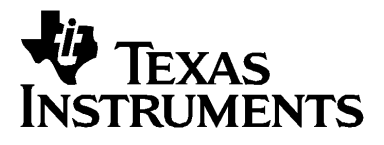

# **TI-84 Plus TI-84 Plus Silver Edition (** 银装版 **)** 使用手册

1 2 3 4 5 6 7 8 9 10 11 12

*i*

<span id="page-1-0"></span>重要信息

对于任何程序和书面材料,Texas Instruments( 德州仪器公司 ) 将不提供明示 或默示保证,包括但不限于任何可销售性和特定用途适合性的默示保证,并仅 将本材料以 "现况如此,概不负责"的方式提供。无论任何情况下, Texas Instruments 将不向任何人承担由于购买或使用这些材料而引起的或相关的特 别、附随、附带或间接伤害的责任, Texas Instruments 唯一和独有的义务, 无论行为的形式,不超过本设备的购买价格。此外, Texas Instruments 对任 何地方使用这些材料而造成的任何种类的损害不负责任。

© 2004 Texas Instruments Incorporated( 德州仪器公司 ) 版权所有 Windows 和 Macintosh 为各自拥有者之商标

# <span id="page-2-0"></span>关于 *TI-84 Plus* 和 *TI-84 Plus Silver Edition*( 银装版 )

除以下几个方面外, TI-84 Plus Silver Edition 和 TI-84 Plus 并无二致:

- TI-84 Plus Silver Edition 有更多的内存,这样可以有更大的空间来容纳图 形计算器应用软件 (Apps)。
- TI-84 Plus Silver Edition 可以更换面板, 能给您带来个性化的计算器外 观。

由于 TI-84 Plus Silver Edition 和 TI-84 Plus 的所有功能都一样, 所以本手册 既适用于 TI-84 Plus Silver Edition 又适用于 TI-84 Plus。

TI-84 Plus/TI-84 Plus Silver Edition 包装中附带一张 CD,它上面有电子版使用 手册, 是 TI-84 Plus/TI-84 Plus Silver Edition 的完全参考手册。如果您没有得 到 CD,可以到德州仪器的网站上下载电子版使用手册:

#### [education.ti.com/guides](http://education.ti.com/guides)

TI-84 Plus/TI-84 Plus Silver Edition 预装了一些计算器应用软件 (Apps) 。有关 这些软件的信息请参见德州仪器网站上的电子文档:

#### [education.ti.com/guides](http://education.ti.com/guides)

# <span id="page-2-1"></span>关于本手册

本手册快速浏览了每个主题,以及按键命令的简单例子。所有的例子都假定 TI-84 Plus采用了默认设置。每个主题的完整信息请参见计算器附带CD 上的电 子版使用手册。

# 目录

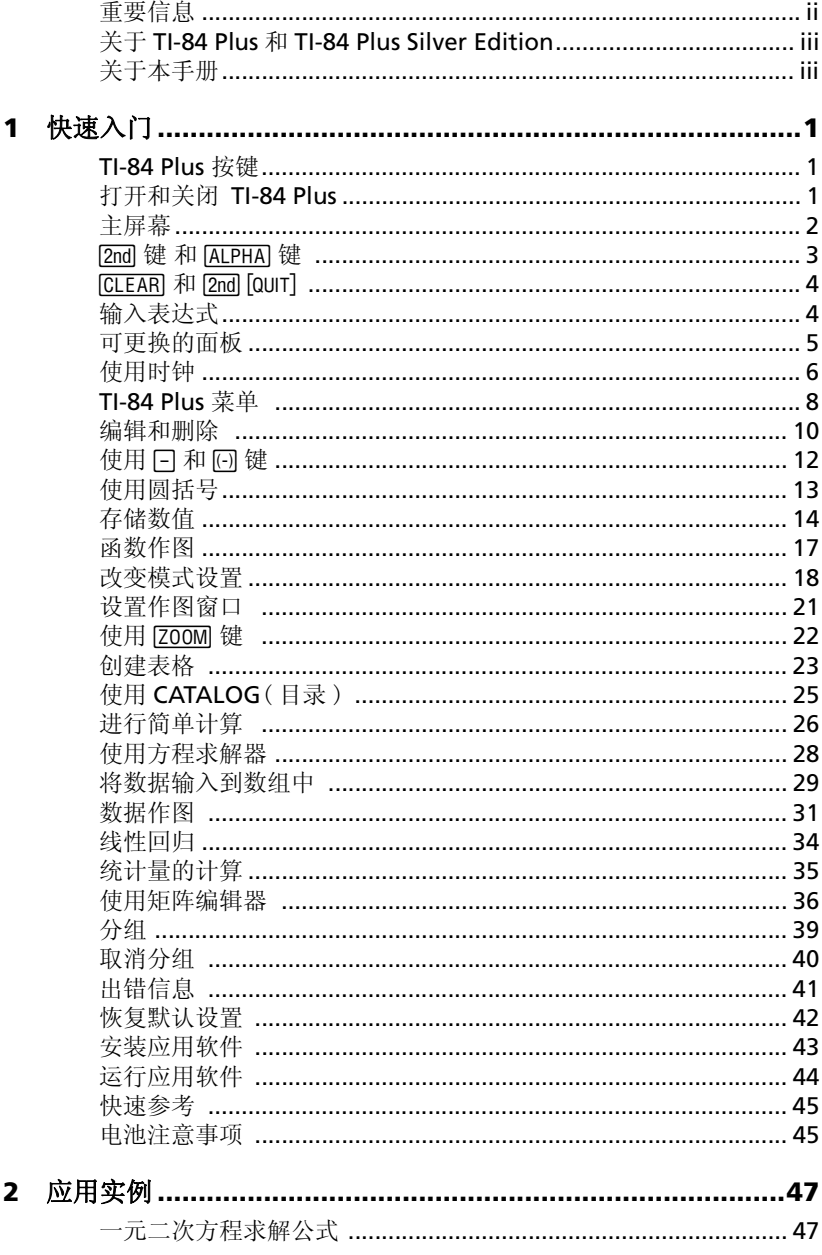

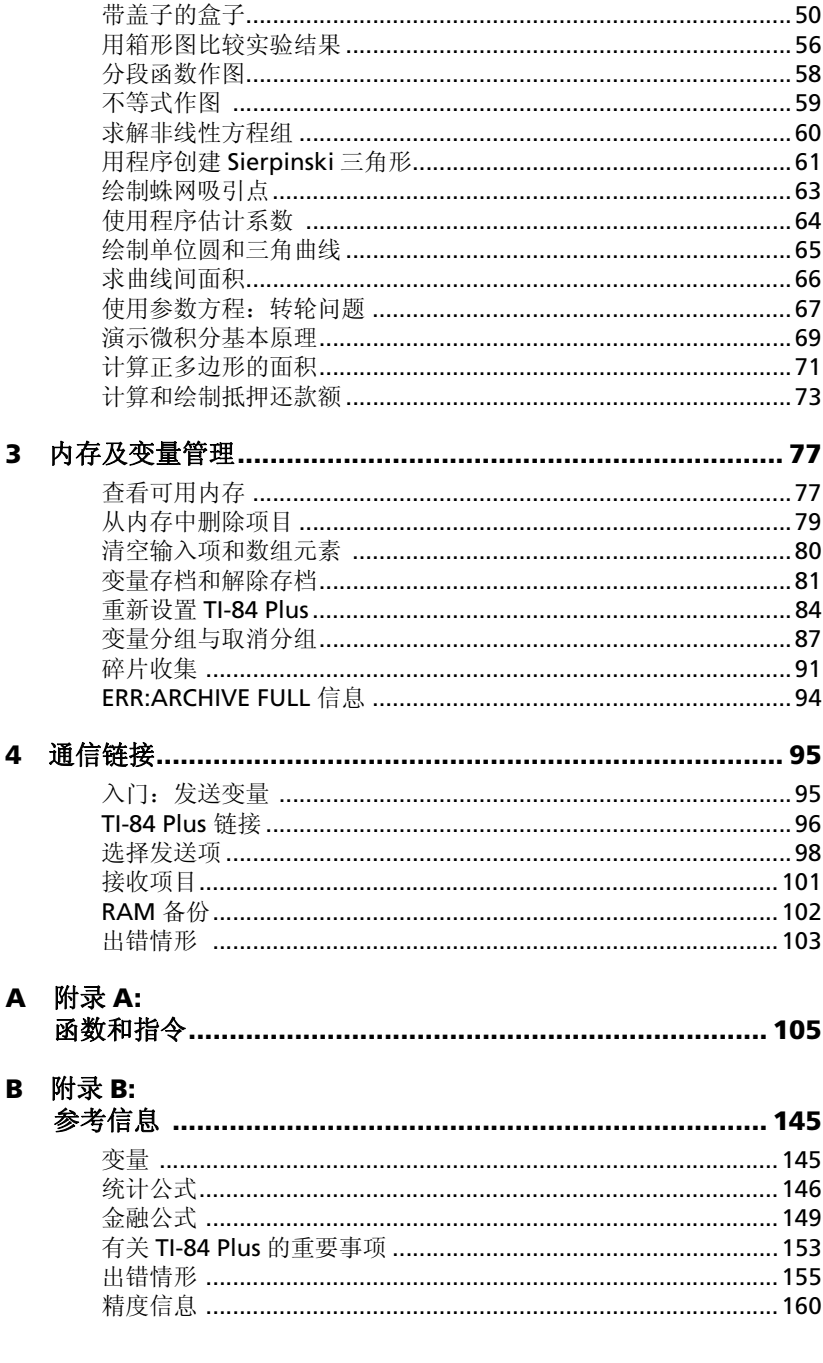

 $\overline{\mathbf{3}}$ 

 $\overline{\mathbf{4}}$ 

# C 附录 C:<br>TI 产品

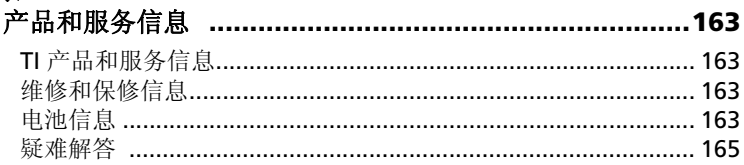

# <span id="page-8-0"></span>快速入门

# <span id="page-8-1"></span>*TI-84 Plus* 按键

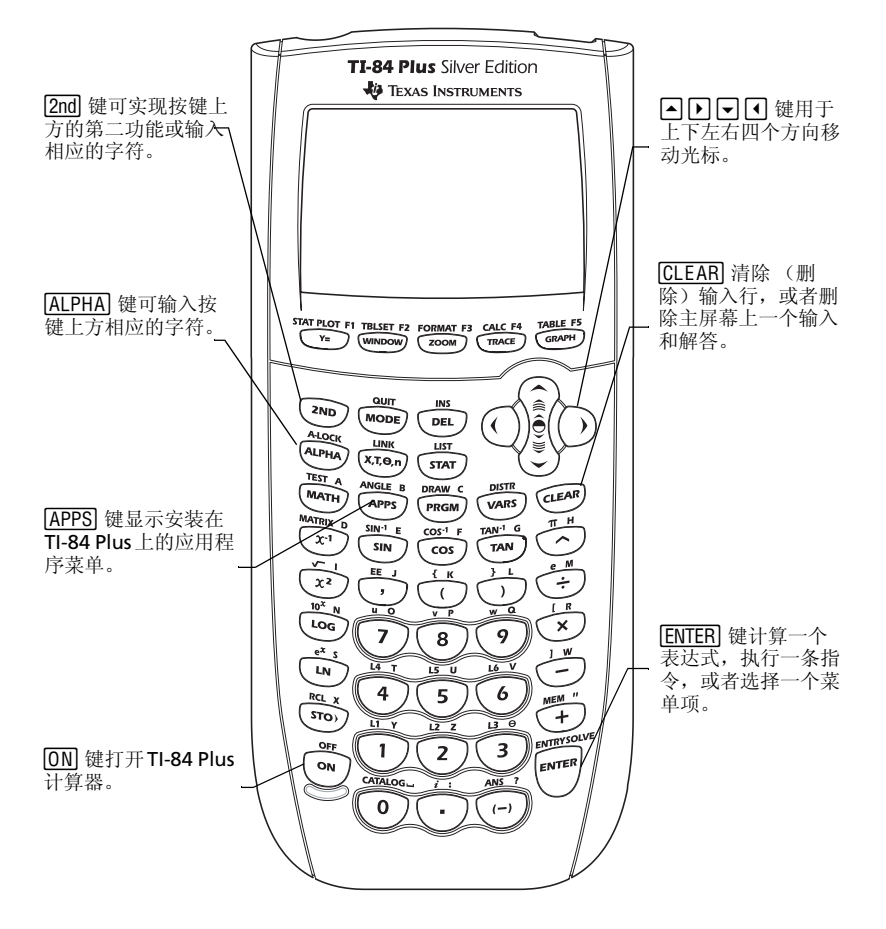

# 打开和关闭 *TI-84 Plus*

打开 TI-84 Plus, 按 ION 键。 ION 键位于 TI-84 Plus 的左下角。

关闭 TI-84 Plus, 先按  $[2nd]$ 键, 然后按  $[ON]$ 键。关闭  $(OFF)$  是  $[ON]$ 键的第二功 能。

当关闭 TI-84 Plus, 所有设置和内存信息都会被保留。下次再打开时, 主屏幕 会显示上次退出时的状态。

#### 自动断电 (**Automatic Power Down™**)

为了延长电池的使用寿命, 如果连续 5 分钟内没有任何活动, TI-84 Plus 的自 动断电 (APD™) 功能会将计算器自动关闭。下次再打开时, 与上次离开时的 状态一模一样。

<span id="page-9-0"></span>主屏幕

第一次打开 TI-84 Plus 时, 您会看到如下屏幕:

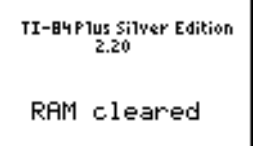

要清除屏幕上的文本信息, 按两次 [CLEAR] 键。这时会看到主屏幕, 空白屏幕 上有一个闪烁的光标。主屏幕是您输入问题和查看结果的地方。

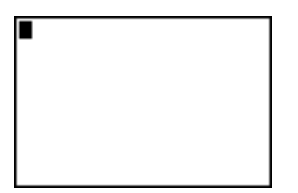

如果依上所述按击 [CLEAR] 键, 仍未出现清空的主屏幕, 则先按 [2nd] 键, 然后 按 $M$   $M$   $m$   $m$  键 $($  选择退出 $($   $Q$   $U$   $T$  $)$   $)$   $.$ 

例子: 在主屏幕上进行加法 2 + 3。

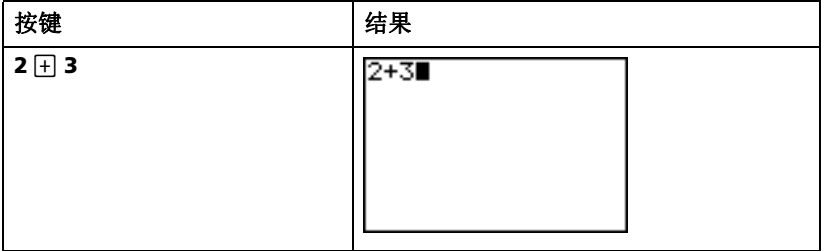

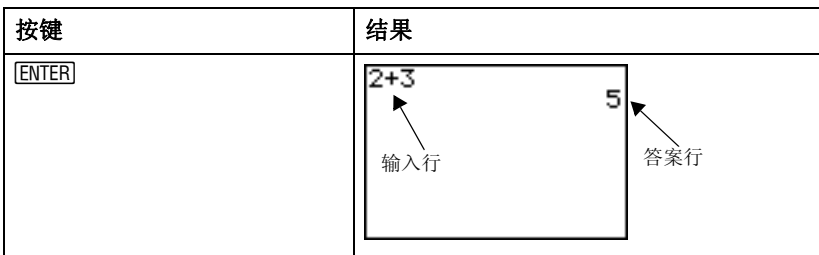

注意:结果显示在下一行 (答案行),而不是在输入行。

例子: 乘法 5 x 4。

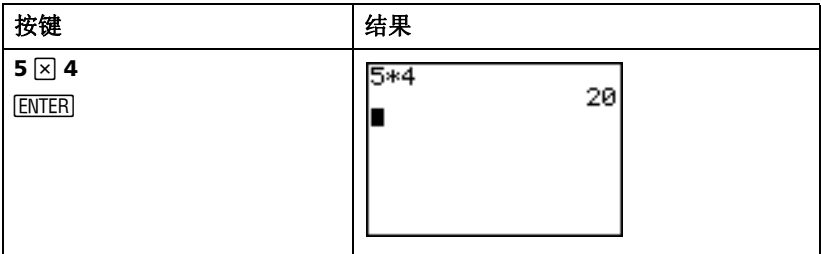

#### $\sqrt{2}$ nd  $\hat{H}$   $\hat{H}$  (AI PHA)  $\hat{H}$

TI-84 Plus 上的大多数按键具有两个以上的功能。要使用印在按键表面的功 能, 直接按此键。要使用印在按键上方的功能, 必须先按 [2nd] 键或 [ALPHA] 键。

#### [2nd] 键

第二功能印在按键的上方 ( 与 [2nd] 键颜色相同 )。 有的按键的第二个功能是 在主屏幕上输入一个函数或符号 ( 例如: sin<sup>-1</sup> 或 √)。而其它的则显示菜单或 编辑器。

例如,要查看 ANGLE(角度) 菜单, 在靠近 TI-84 Plus 键盘上部, [APPS] 键的 上方找到 ANGLE(角度)。按  $[2m]$ 键 (然后释放),再按 $[APPS]$ 键。本指南中 的组合键表示为 [2nd] [ANGLE], 而不是 [2nd] [APPS]。

注意: 当按下 2md 键时, 闪烁的光标变成 **Ⅱ** 形状。

#### [ALPHA] 键

[ALPHA] 键计用户输入字母和一些特殊符号。例如, 要输入 T, 按 [ALPHA] 键(然 后释放), 再按 [4]。在指南中该组合键表示为 [ALPHA] [T]。

如果要输入好几个字母, 按 2md [A-LOCK] 组合键来避免多次按 [ALPHA] 键。该组合 键将字母键锁定在打开 (On) 状态, 直到再次按 [ALPHA] 键来解锁。

注意: 当按下 [ALPHA] 键时, 闪烁的光标变成 Q。

<span id="page-11-0"></span> $\overline{C}$  FARI  $\overline{M}$   $\overline{2}$ nd  $\overline{0}$   $\overline{1}$ 

#### **CLEARI 键**

'键清除主屏幕。该键位于 TI-84 Plus 键盘的右上角四个方向键的下方。 如果在输入的时候按下 [CLEAR] 键,将清除输入行。当光标在一个空行时按下 CLEAR 键,将会清除屏幕上的所有内容。

在开始一个新问题之前从主屏幕上清除上次的工作是很有用的,即使这些内容 不影响计算。 在学习本指南时,我们建议您每次开始一个新例子时先按 [CLEAR] 键。这会将前一个例子从主屏幕上删除,并确保您看到的屏幕与例子中显示的 结果一致。

 $[2nd]$  $[QUIT]$ 

如果不小心按了菜单键,按 [CLEAR] 键通常会返回到主屏幕, 但是在多数情况下 按 [2nd [QUIT] 组合键来退出菜单返回到主屏幕。

# <span id="page-11-1"></span>输入表达式

一个表达式包含数字、变量、运算符、函数及其函数自变量(每个自变量对应 唯一的函数值)。 2X + 2 即是一个表达式。

输入表达式,然后按 [ENTER] 键计算。要在输入行输入一个函数,可以按下面 的步骤进行:

- 如果计算器按键上有该函数, 则按相应的键。例如, 按 Log 键。 — 或者 —
- 组合键,按 ⊡ 键移动到 log,然后按 [ENTER] 键选择 log。 如果函数在 CATALOG 中,则从 CATALOG 中选择。 例如,按 [2nd] [CATAL0G] — 或者 —
- 如果函数在菜单上,则从菜单上选择。例如寻找 **round** 函数,按 键, 按 下 选择 NUM, 然后选择 2:round。

 $\mathcal{W}$   $\vec{\mathcal{F}}$ : 输入并计算表达式  $\pi \times 2$ 

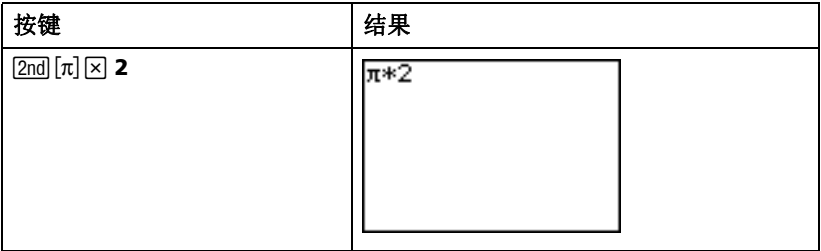

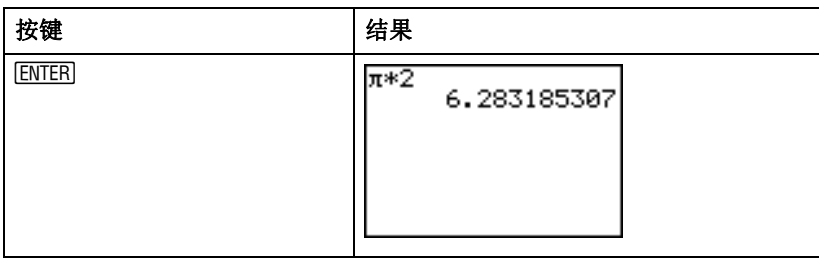

# <span id="page-12-0"></span>可更换的面板

TI-84 Plus Silver Edition( 银装版 ) 的面板可以更换,这样可以定制计算器的外 观。购买额外的面板,可以去访问 TI 网站 **education.ti.com** 上的网上商店。

#### 取下面板

- 1. 把在面板底部边缘的环扣从 TI-84 Plus Silver Edition的盒体 上抬起。
- 2. 小心地将面板从计算器上拿走。 当心不要碰坏面板或键盘。

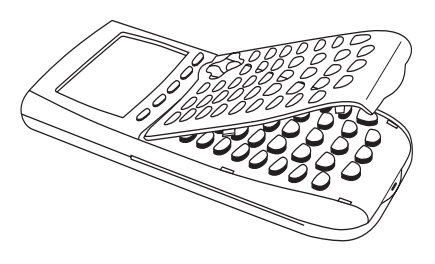

#### 安装新面板

- 1. 将面板顶部与 TI-84 Plus Silver Edition 盒体上对应的槽对准。
- 2. 轻轻地将面板盖到位。注意不 要用力。

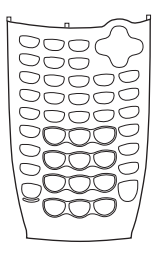

3. 轻轻按下每个插槽,确保面板 安装妥当。正确的插槽位置参 见示意图。

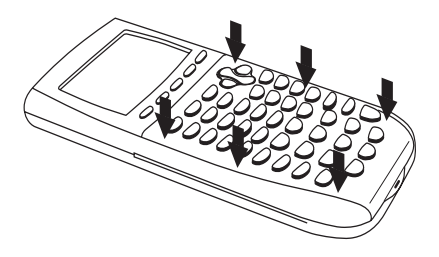

# <span id="page-13-0"></span>使用时钟

用 Clock(时钟)可以设置时间和日期, 选择时钟的显示格式, 开启或关闭时 钟。时钟默认打开,可以从模式屏幕上访问。

#### 显示时钟设置

- 1. 按 MODE 键
- 2. 按 5 键移动光标到 SET CLOCK (设置时 钟)。
- 3. 按 ENTER 键。

# $3456789$ **SED** OCRO3/18/04 2:04PM

ENG

#### 改变时钟设置

- 1. 按 口键或 可键选择想要设定的日期格式, 例 如: M/D/Y ( 月 / 日 / 年 )。按 FNTERI 键。
- 2. 按 $\boxed{\nabla}$ 键选择 YEAR (年)。按 $\boxed{\nabla}$ CLEAR 键, 并输 入年份, 例如: 2004。
- 3. 按 5 键选择 MONTH(月)。按 [CLEAR]键,并输 | SAVE 入月份 (1–12 之间的某个数字)。
- 4. 按只键选择DAY(天)。按[CLEAR]键,并输入日 期。
- 5. 按 $\Box$  键选择 TIME (时间), 按 $\Box$  或者  $\Box$  键选 择想要设定的时间格式。按 [ENTER] 键。

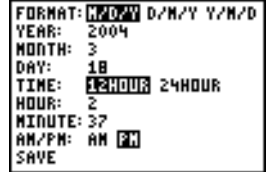

- 快速入门 *7*
- 
- $6.$  按  $\Box$  键选择  $HOUR($  小时) 。 按  $CLEAR$  键并输 入小时。从 1–12 或 0–23 之间的某个数字。
- 7. 按 日 键选择 MINUTE (分钟)。按 ICLEARI 键并 输入分钟。一个 0–59 之间的某个数字。
- $8.$  按 $\Box$  键选择 AM/PM (上午 / 下午)。按 $\Box$  或 **□**键选择格式。按 ENTER 键。
- 9. 保存修改, 按 < 选择 SAVE (保存)。按 [ENTER] 键。

#### 出错信息

如果输错了月份,例如: 6 月 31 日, 而 6 月没有 31 天,则会收到一个出错信息,可以有两种选择:

退出时钟程序返回到主屏幕, 选择 1: Quit (退出)。按FNTERI键。

— 或者 —

• 返回时钟程序并改正错误,选择 2: Goto (返 回)。按 ENTERI 键。

#### 打开时钟

有两个选项可以打开时钟。一个选项是通过 MODE (模式)屏幕,另一个是 通过 CATALOG (目录)。

#### 从模式屏幕打开时钟

- 1. 如果时钟关闭,按<br />
因选择 TURN CLOCK ON (打开时钟)。
- 2. 按 ENTER 键。

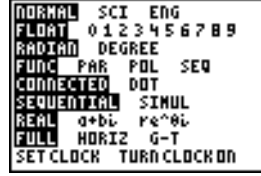

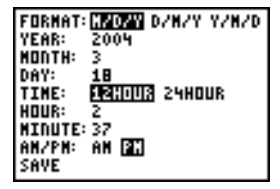

Invalid day for month selected.

ERR∶DATE<br>∭⊟Quit 2. Goto

# 从目录打开时钟

- $1.$  如果时钟关闭, 按  $2$ nd  $[$  CATALOG  $]$  组合键。
- 2. 按日或国键滚动CATALOG(目录)直到光标指 向 **ClockOn** (时钟打开)。
- 3. 按 ENTER ENTER 键。

#### 关闭时钟

- 1. 按 [2nd] [CATALOG] 组合键。
- 2. 按日或国键滚动CATALOG(目录)直到光标指 向 **ClockOff** (关闭时钟)。
- 3. 按 ENTERIENTERI 键

**ClockOff** (关闭时钟)将关闭时钟显示。

# <span id="page-15-0"></span>*TI-84 Plus* 菜单

很多函数和指令是通过选择主屏幕上的菜单来输入。 从菜单上选择某一菜单项:

• 按出现在菜单项左边的数字键或字母键。

— 或者 —

• 用光标方向键, 可 或 A, 选择一项, 然后按 [ENTER] 键。

有些菜单在选择之后自动关闭, 但如果菜单仍然是打开的, 按 2nd [our] 组合 键退出。不要按 CLEARI 键退出, 因为有时这样会删除菜单选择。

 $\mathcal{D}$ 子: 在主屏幕的输入行上输入  $\sqrt[3]{27}$  。

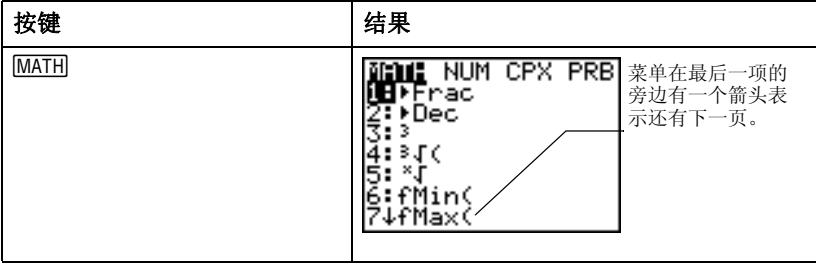

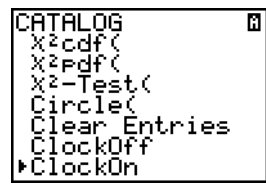

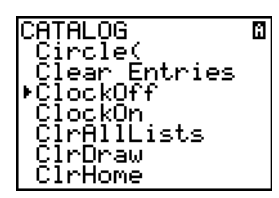

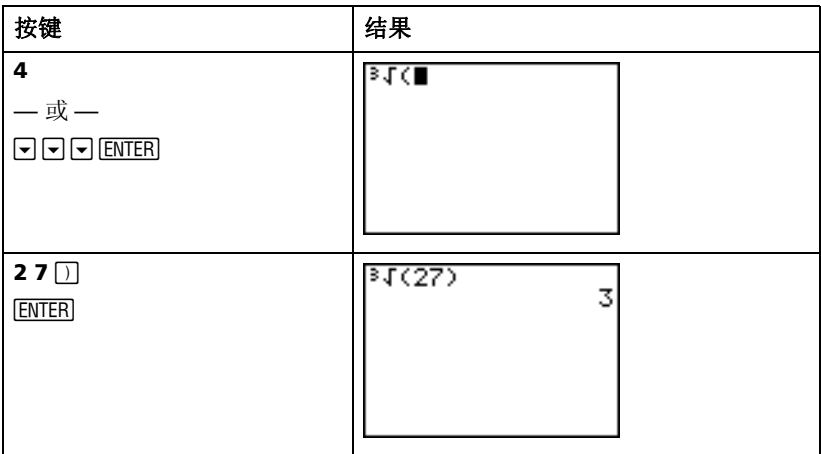

例子:修改 FORMAT (格式)菜单的设置,在图上显示网格点。

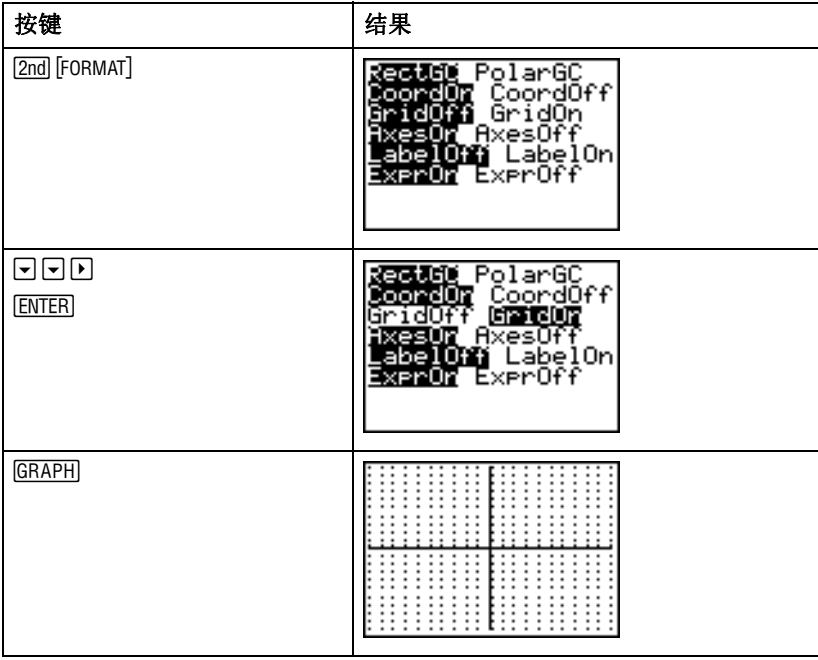

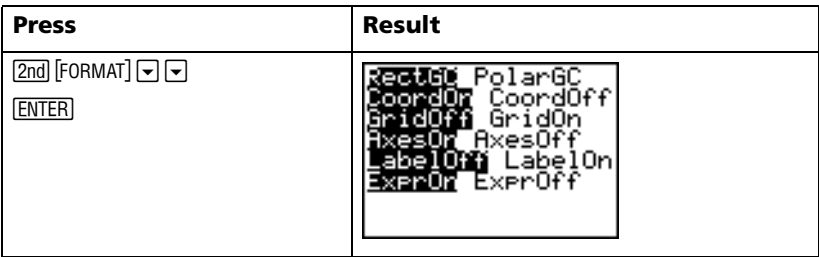

注意: 按[2nd] [QUIT] 组合键或 [CLEAR] 关闭 FORMAT(格式) 菜单返回到主屏幕。

#### **TI-84 Plus** 菜单列表

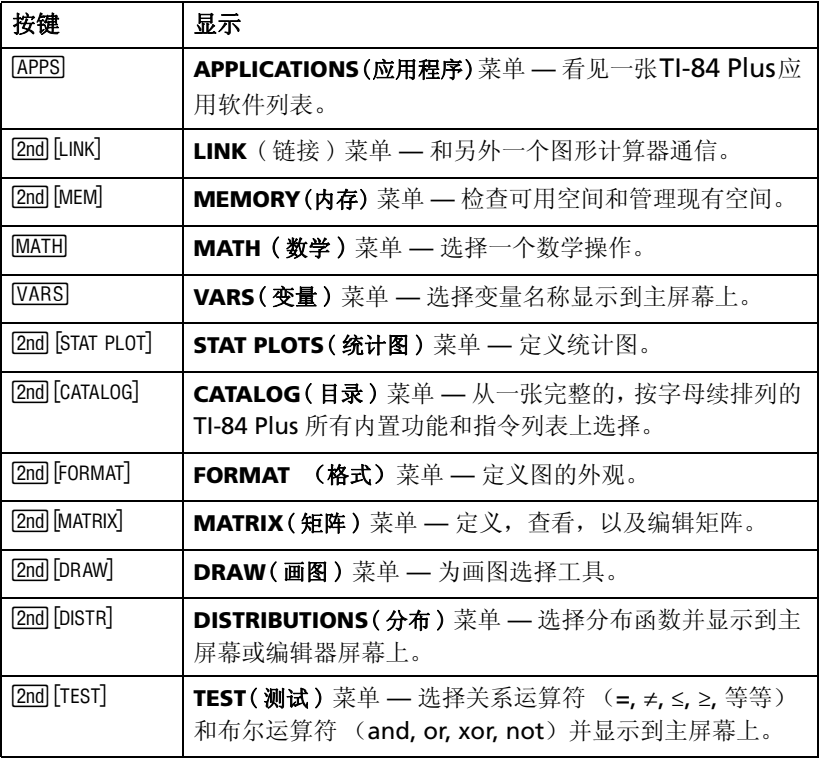

# 编辑和删除

您可以使用回格键 [•], 删除键 [DEL] 或插入键 [2nd] [INS] 来修改任何表达式或输 入内容。

 $\mathcal{D}f$ : 输入表达式  $5^2$  + 1, 然后将其改为  $5^2$  + 5。

| 按键         | 结果        |
|------------|-----------|
| $5x^{2}+1$ | $5^2 + 1$ |
|            |           |
| $\Box$ 5   | $52+5$    |

 $\mathscr{D} \mathscr{F}$ : 输入表达式  $5^2$  + 1, 然后将其改为  $5^2$  - 5。

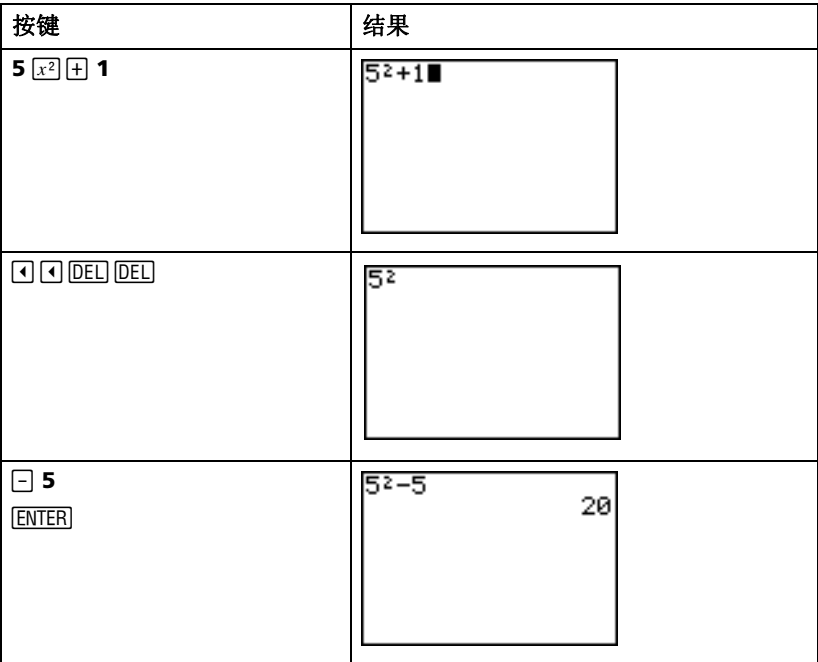

例子: 将上例的表达式改为 5<sup>2</sup> + 2 - 5: 用 2md [ENTRY] 键恢复表达式, 并按  $[2nd$  [INS] 键在表达式中插入 + 2。

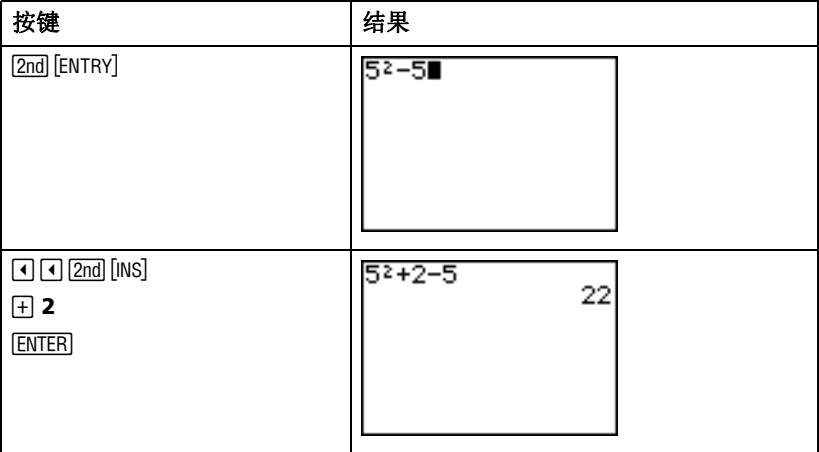

# 使用日和回键

很多计算器 (包括 TI-84 Plus) 都会对减号和负号进行区分。

用口键输入减号。用回键输入负号。

例子: 25减10。

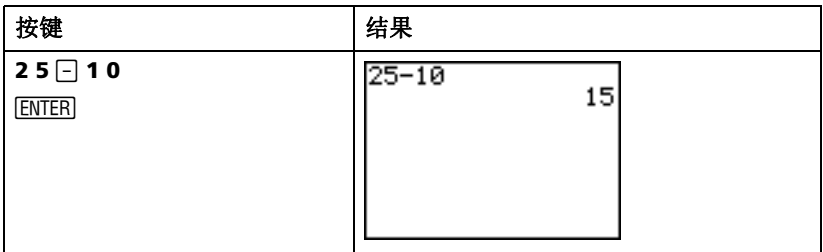

例子: -25 加10。

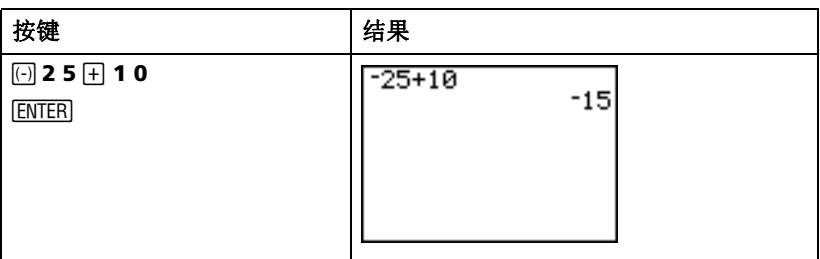

例子: 25减-10。

| 按键           | 结果     |
|--------------|--------|
| $25 \Box$ 10 | 25--10 |
| <b>ENTER</b> | 35     |

注意: 注意 TI-84 Plus 在减号和负号的显示上有细微的差别, 可以让用户比 较容易地区分二者。负号稍高一些、短一些。

# <span id="page-20-0"></span>使用圆括号

因为括号中的运算优先执行, 所以有时将表达式的一部分放在括号中很重要。 例子: 乘法 4\*1+2; 然后作乘法 4\*(1+2)。

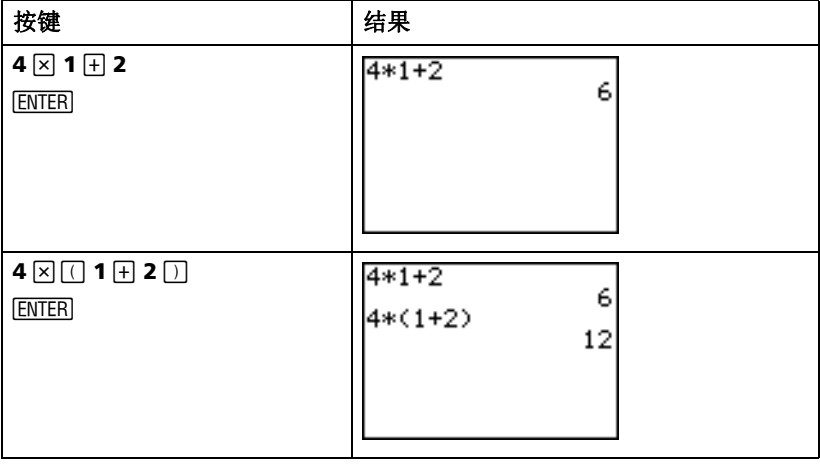

注意: 右括号 [ ] 是可选的。如果省略右括号, 操作也可以完成。但也有例外, 即当括号后面跟着其它操作时, 必须包括右括号。

例子: 1/2 除以 2/3。

| 按键                                                                             | 结果                 |
|--------------------------------------------------------------------------------|--------------------|
| $\Box 1 \boxdot 2 \boxdot \boxdot$<br>$\Box$ 2 $\div$ 3 $\Box$<br><b>ENTER</b> | (1/2)/(2/3)<br>.75 |

例子: 计算 16 ^  $\frac{1}{2}$ .

| 按键                                                               | 结果                     |
|------------------------------------------------------------------|------------------------|
| $16$ $\boxed{0}$ $1$ $\boxed{0}$ $2$ $\boxed{0}$<br><b>ENTER</b> | $16^{\circ}$ ( $1/2$ ) |

例子: 计算 (-3)<sup>2</sup>。

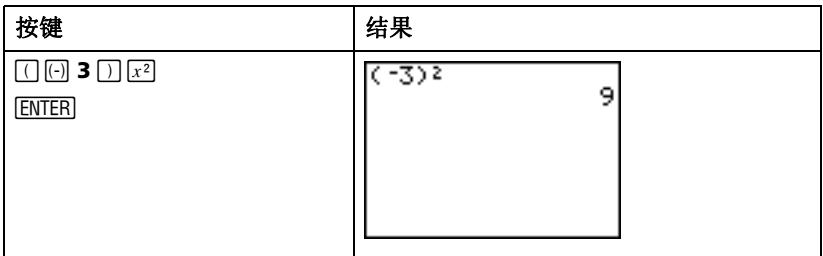

注意: 去掉括号再试做一遍上面的每一个例子,看看结果如何!

# <span id="page-21-0"></span>存储数值

使用变量名将数值保存至内存中, 或从内存提取数值。

例子: 将 25 存到变量 A 中, 然后将变量 A 再乘上 2。

| 按键                                             | 结果                                         |
|------------------------------------------------|--------------------------------------------|
| 2 5 STO ALPHA [A]                              | $25+n$                                     |
| <b>ENTER</b>                                   | 25+A<br>25                                 |
| $2 \times$ ALPHA [A]<br><b>ENTER</b>           | $25 + A$<br>25<br>2*A<br>50                |
| 一或者一<br>$ALPHA$ [A] $\times$ 2<br><b>ENTER</b> | $25 + A$<br>25<br>$2*A$<br>50<br>A*2<br>50 |

 $\mathscr{D} \mathscr{F}$ : 求解当 X = -0.5 时,2X<sup>3</sup> - 5X<sup>2</sup> - 7X + 10 的值。

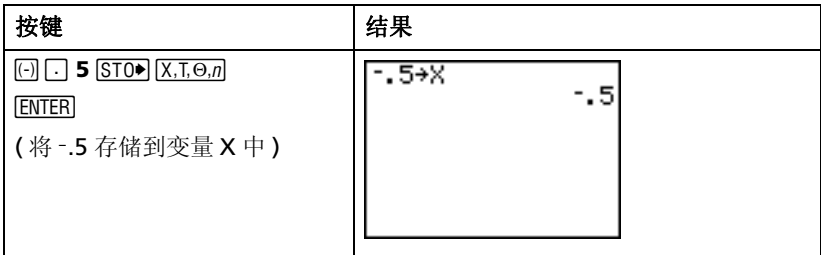

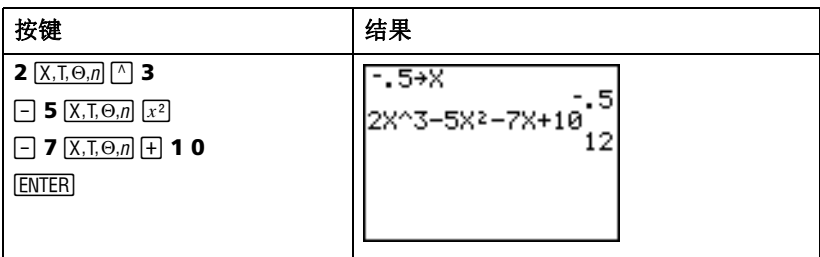

您可以使用 DELVAR 函数来删除存储在变量中的数值, 或直接将 0 存储至变量 中。

例子: 通过将 0 存储至变量 X, 来删除已存储的数值 (-.5)。

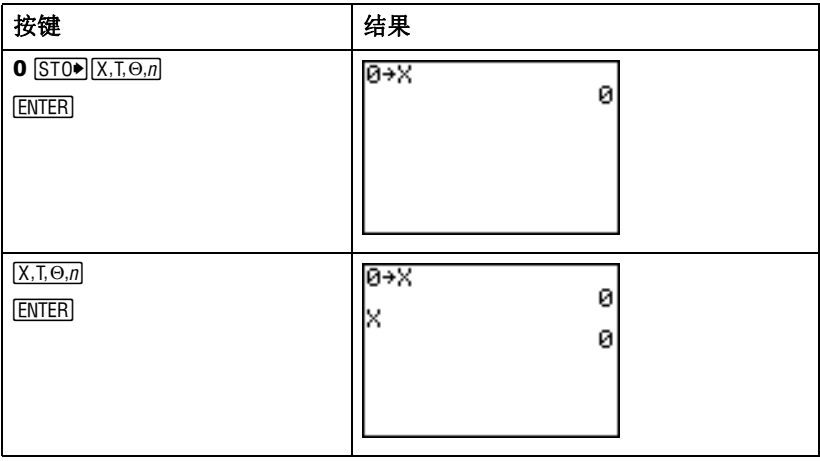

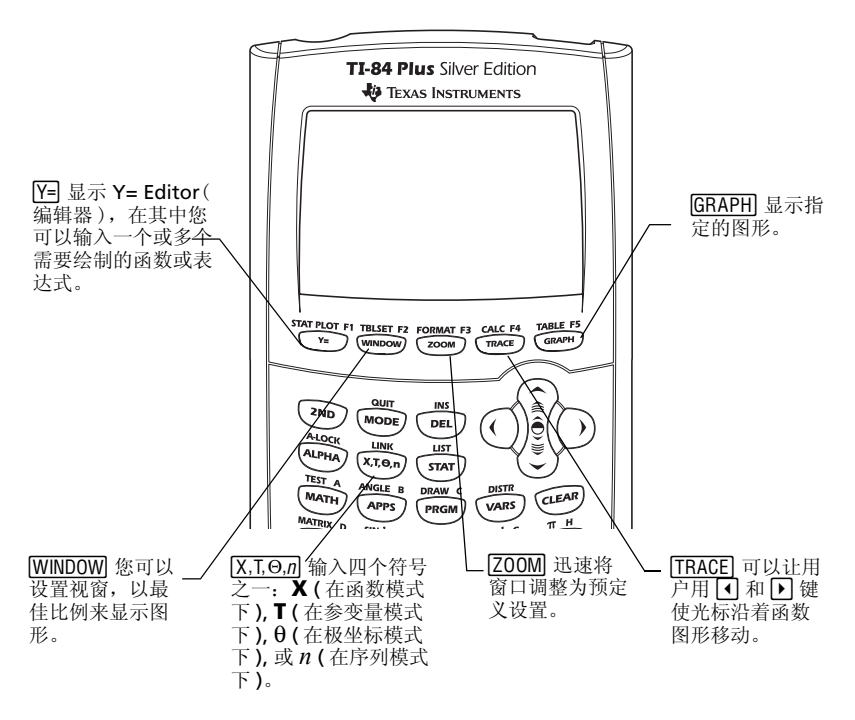

函数作图必须:

- 1. 显示 Y=Fditor。
- 2. 输入函数。
- 3. 显示图形。

注意: 若此前您在模式设置中修改了作图类型, 则在作图之前必须将作图类 型改回 Func (默认设置)。

 $\mathscr{D} \mathscr{F}$ : 绘制函数 Y =  $X^2$  + 1。

| 按键                                                    | 结果                                   |
|-------------------------------------------------------|--------------------------------------|
| Y=                                                    | Plot1 Plot2 Plot3<br>$4 = 1$<br>$=$  |
| $[\overline{X}, \overline{I}, \Theta, n]$ $[x^2]$ + 1 | Plot1 Plot2 Plot3<br>Y18X2+1∎<br>ノァニ |
| <b>GRAPH</b>                                          |                                      |

注意: 若 Y1 非空,则按'键。若 Y=Editor 中有其它输入项,按 † ' 直至全部清空。

# 改变模式设置

模式设置决定了在 TI-84 Plus 上输入项的解释方式, 以及答案显示方式。

例子:改变小数模式设置,从 *Float*( 浮点数 ) 表示改为以 *3* 位小数位数表示。

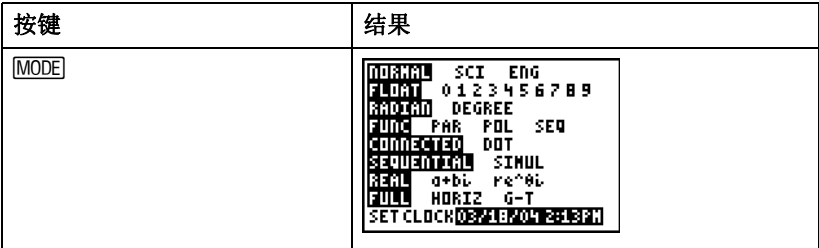

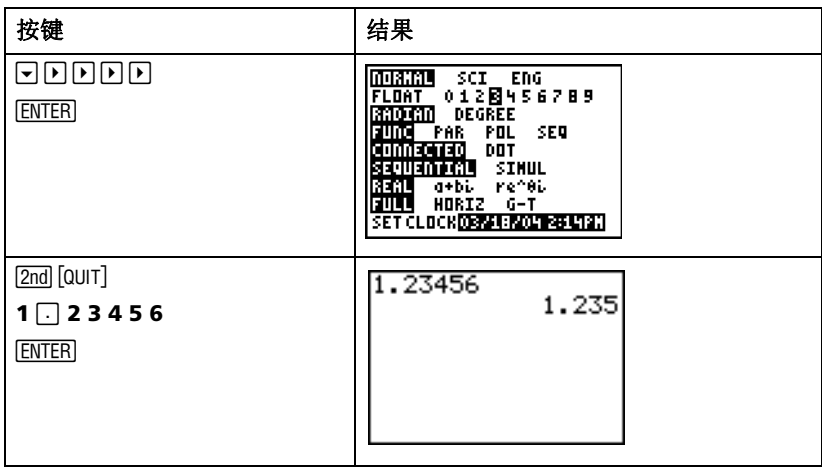

注意: 必须按 [NTER] 键改变模式设置。若选择设置,但不按 [NTER] 键退出模式 菜单,设置不会改变。

模式菜单包括如下设置 (\* 表示每行的默认设置):

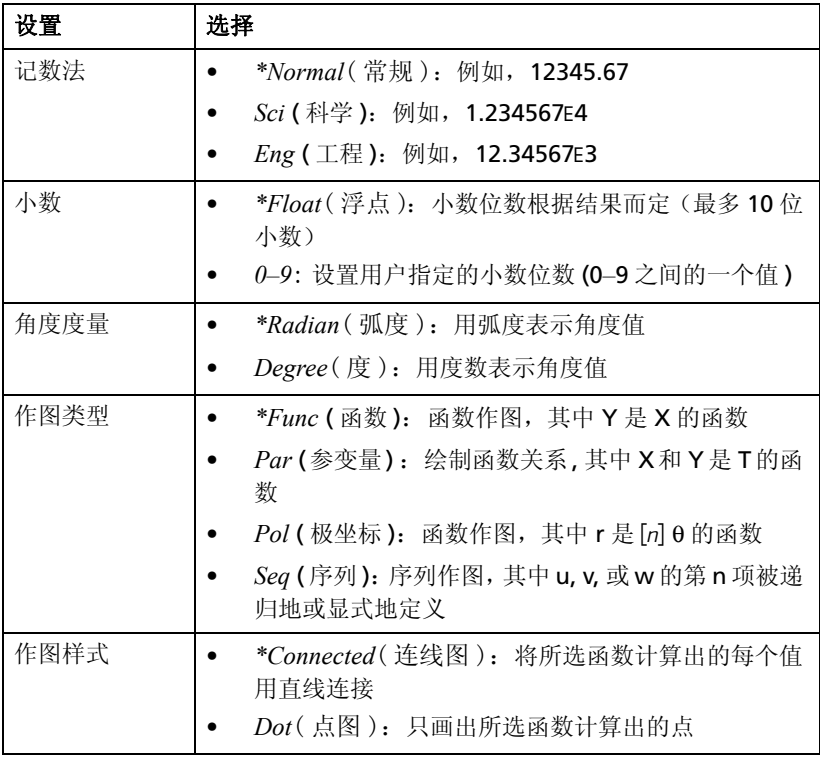

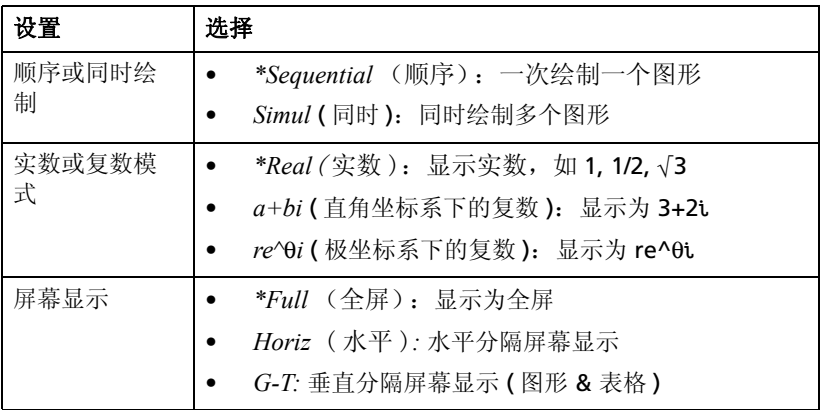

### 模式设置的重要性

 $\mathscr{D} \mathscr{F}$ : 乘法 2/3 × 2。

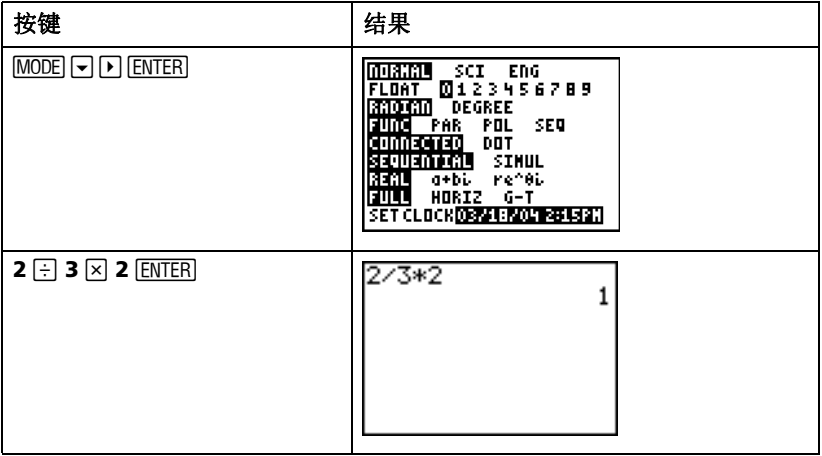

您对上例的第一反应一定是计算器算错了。但是在此前您已经将小数设置成小 数点以后四舍五入,根据该设置上述答案是正确的。如果您设置了小数点以后 四舍五入,而此后的计算中忘记改回来,您可能就会对计算结果感到奇怪!如 果模式设为默认模式 *Float* (浮点)时,结果显示为:

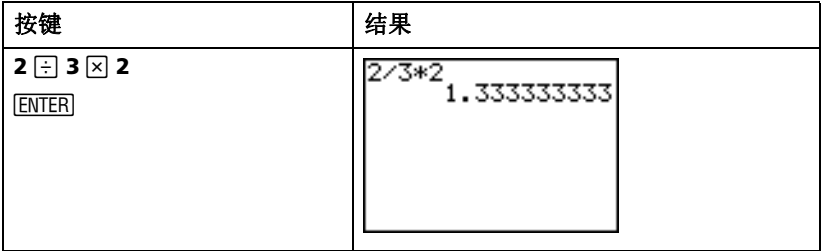

#### 设置作图窗口

为了达到最合适的图形视图,需要改变窗口的边界。

要显示 WINDOW (窗口) 编辑器, 按 WINDOW 键。

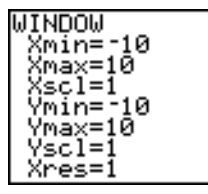

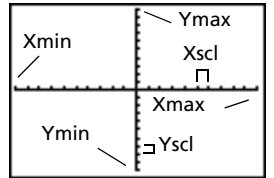

示)

窗口变量 (在窗口编辑器中显 对应的显示窗口 (显示在作图 窗口上)

*Xmin*, *Xmax*, *Ymin* 和 *Ymax* 变量代表了显示窗口的边界。

*Xmin:* 显示的 X 最小值。 *Xmax:* 显示的 X 最大值。 *Ymin:* 显示的 Y 最小值。 *Ymax:* 显示的 Y 最大值。 *Xscl* (X 轴范围 ): X 轴两个标记点 (*Xmin*, *Xmax*) 之间的距离。 *Yscl* (Y 轴范围 ): Y 轴两个标记点 (*Ymin*, *Ymax*) 之间的距离。 *Xres:* 像素分辨率 — 除了高级用户一般不需要改变。

#### 要改变数值:

- 1. 将光标移动至要改变数值。
- 2. 执行下列操作之一:
	- 输入数值或表达式。当您开始输入时,原来的值将被清除。 — 或者 —
- 按 [CLEAR] 键清除原来的值, 然后键入新值。
- 3. 按 [ENTER], [-], 或 [-] 键。

注意: 数值在输入时被存储;不需要按 [ENTER] 键。按 [ENTER] 只是将光标 移动到下一个窗口变量。

4. 在做了所有的改动后, 按  $[2nd]$  [QUIT] 键关闭窗口编辑器 (或按  $[GRAPH]$  显示 图形)。

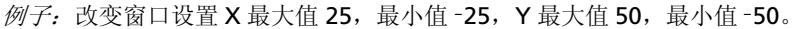

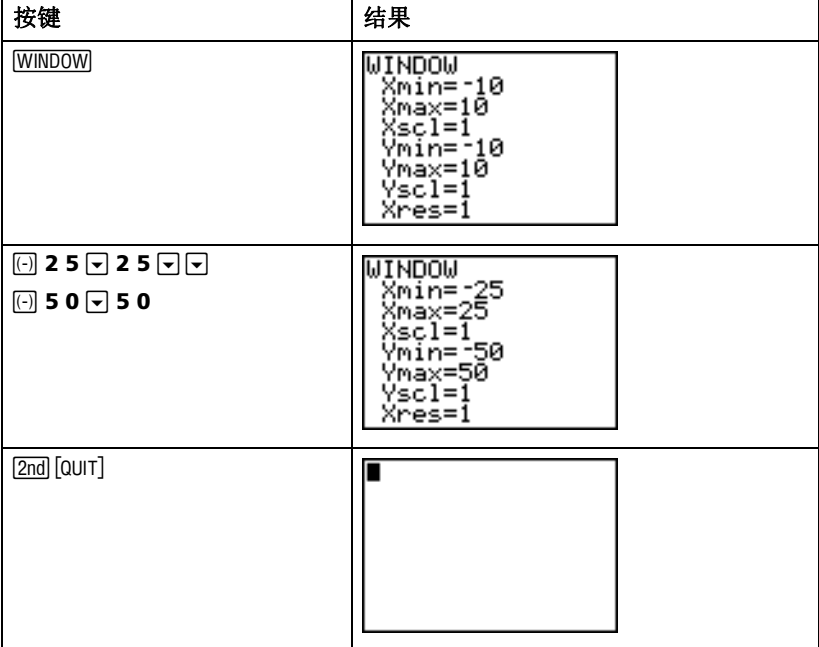

# 使用 room 罐

TI-84 Plus 有 10 个预定义的窗口设置,可以很快调整作图窗口达到预定义大 小。要显示该菜单,按 [ZOOM] 键。

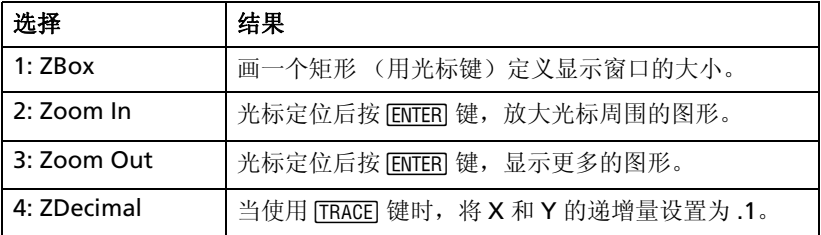

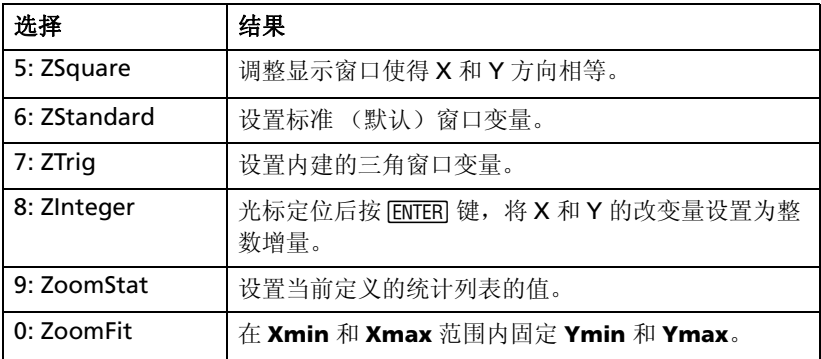

#### 创建表格

要比较一个函数在多个点上的值时,表格是很有用的工具。

 $\mathcal{M}$ 子: 建立一张表计算函数 Y =  $X^3$  - 2X 在 - 10 到 10 之间每个整数点上的值。

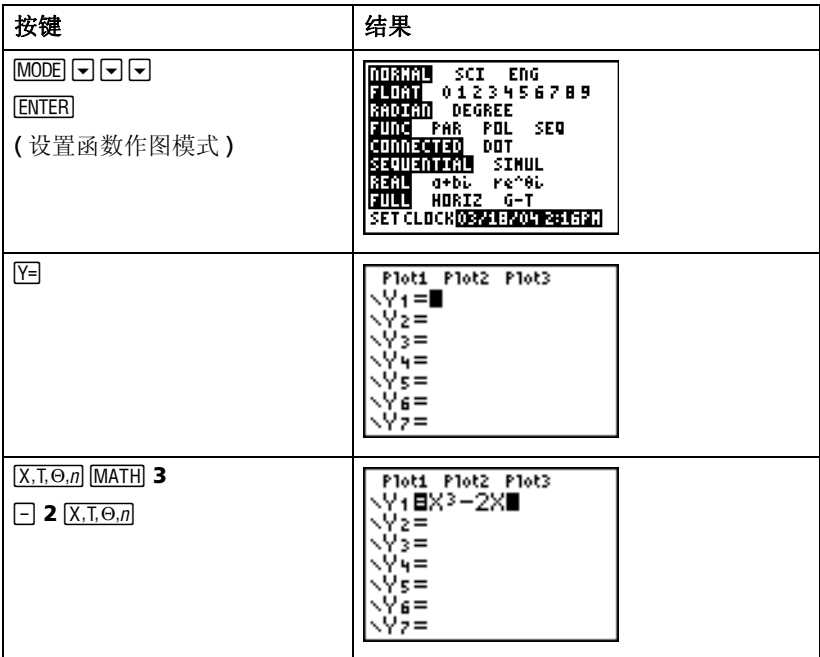

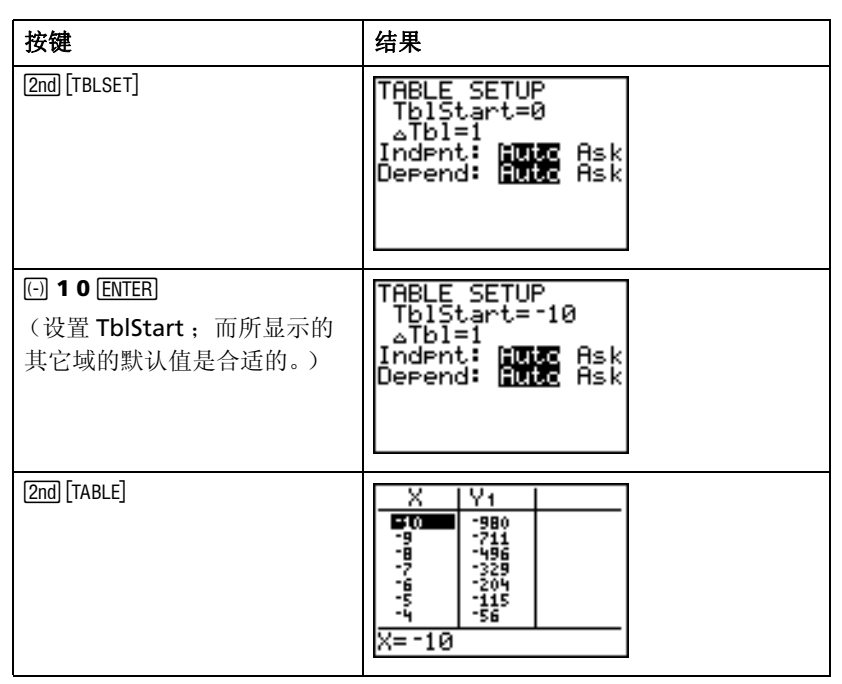

注意: 重复按 下 键查看 X 和 Y 的变化。

#### 清空 **Y= Editor**

在继续本用户指南中其余的例子之前,清空 Y=Editor。

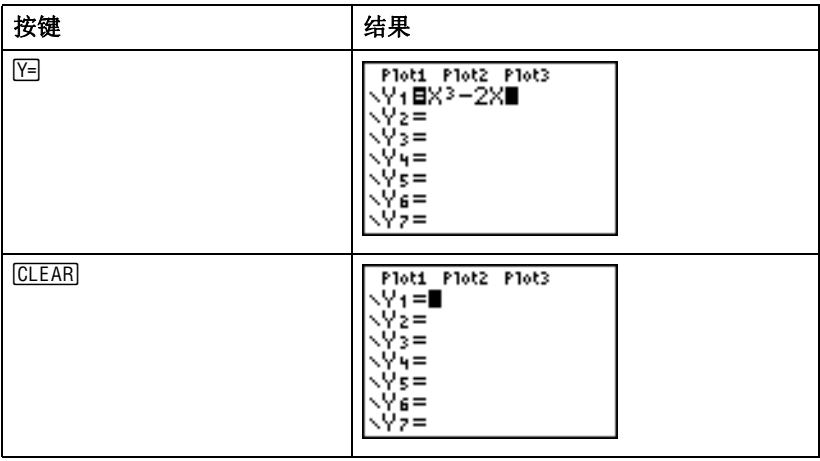

# 使用 *CATALOG*( 目录 )

CATALOG(目录)是TI-84 Plus上所有函数和指令按字母序排列的一张列表。其 中一些项可以从键盘和菜单上访问。

要从 CATALOG ( 目录 ) 选择, 可以:

- 1. 将光标定位在插入项的位置。
- 2. 按 2md [CATALOG] 键。
- 3. 按同或国键将▶指针移动至要选择的函数或指令。(键入列表项的首字母 可以快速移动至您想要的选择项。)
- 4. 按 [ENTER] 键。将选择粘贴到主屏幕。

#### 注意:

- 列表项按照字母序排列。不以字母开头(+, ≥, √, π, 等等) 的列表项排列在列 表的最后。
- 可以将 CATALOG(目录) 粘贴到编辑器, 如 Y=Editor。

例子:在主屏幕上输入 **rand** 函数。

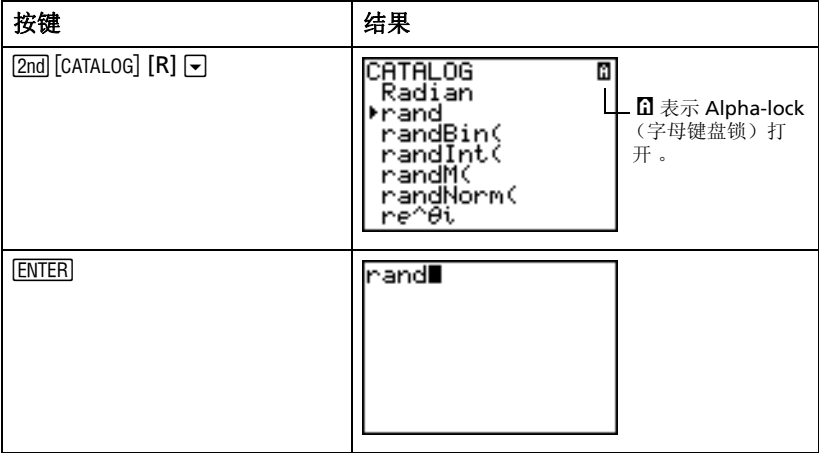

### 进行简单计算

#### 将小数变为分数

例子: 加法 1/2 + 1/4, 并将结果变成一个分数。

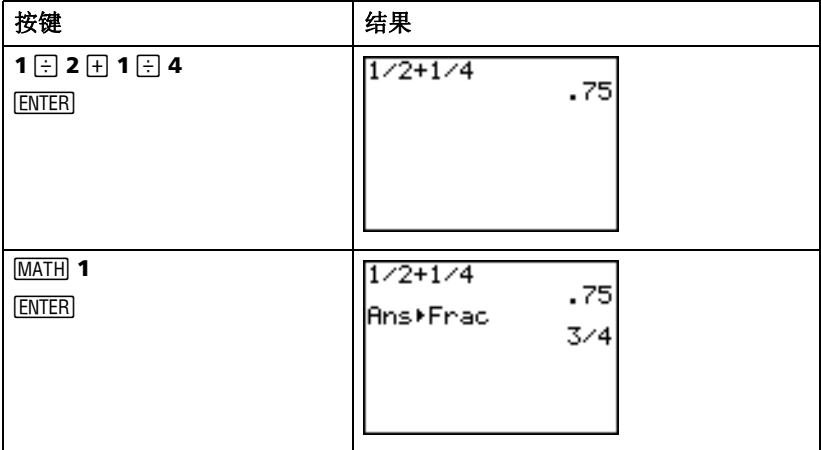

#### 求解最小公倍数

例子: 求15和24的最小公倍数。

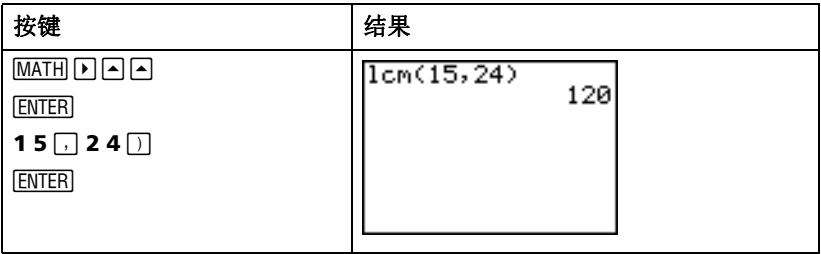

#### 求解平方根

例子: 求 256 的平方根。

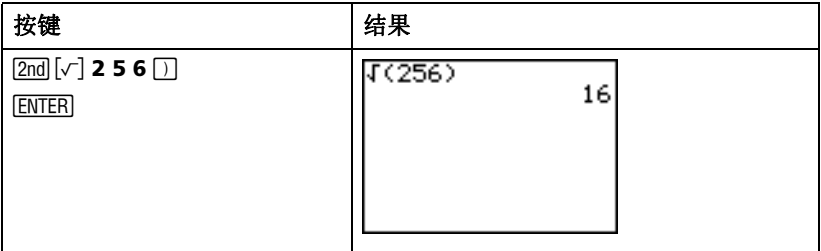

#### 求解 阶乘

例子:计算 5 和 30 的阶乘。

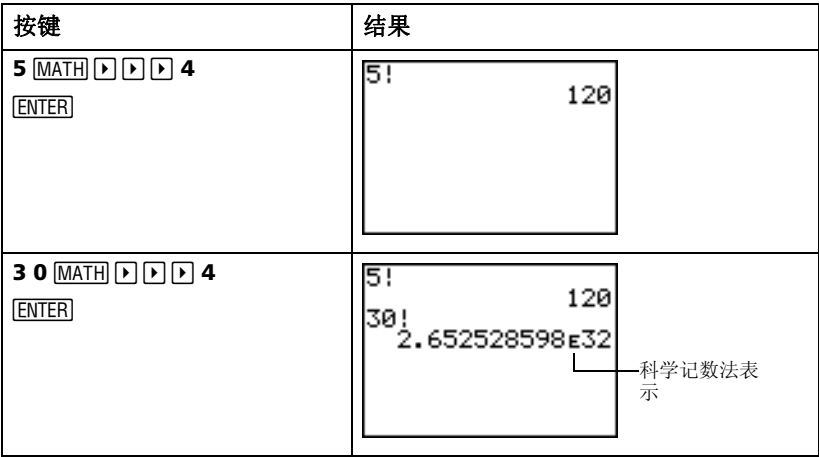

#### 求解三角函数

例子: 求解 72° 角的正弦值。

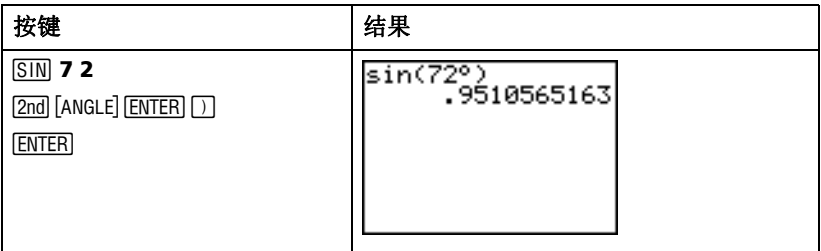

如果您正在采用角度求解较多的问题,请确保模式设置为 Degree(度数)。若 在 Radian(弧度)模式下而不希望改变模式,您可以采用 [2nd] [ANGLE] [ENTER] 组 合键(如本例所示)将度数符号添加至运算当中,这样即使在 Radian(弧度) 模式下也可以用度数运算。

#### 复数加法

例子: 加法(3+5t) + (2-3t)。

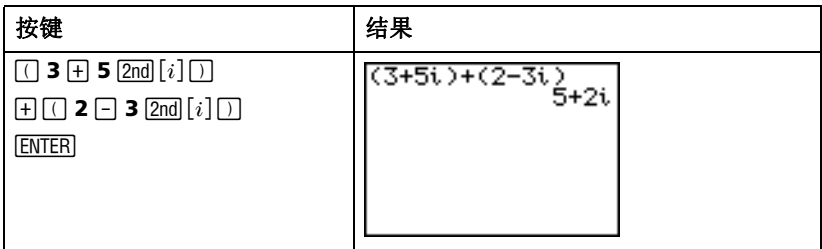

注意: 字符 i 是口键 (小数点键)的第二功能。

# <span id="page-35-0"></span>使用方程求解器

可以采用 TI-84 Plus 的求解器解方程。

例子: 求解方程  $X^2$  - 13X - 48 = 0 的根。

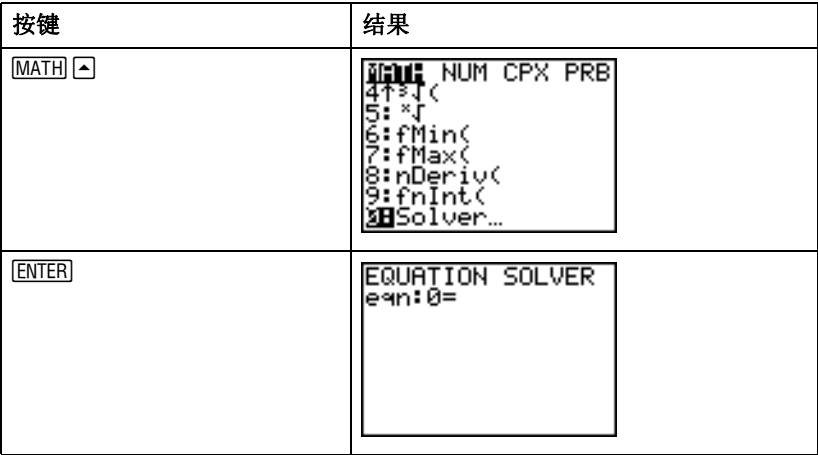

除方程。

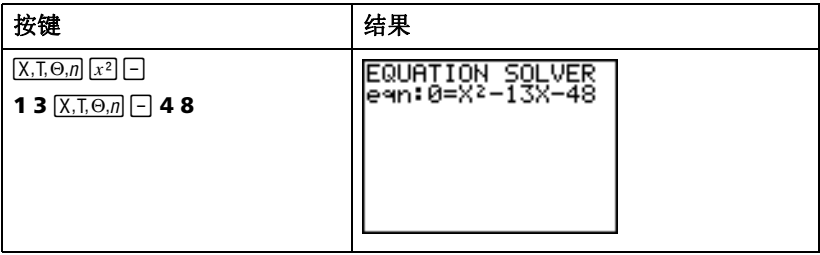
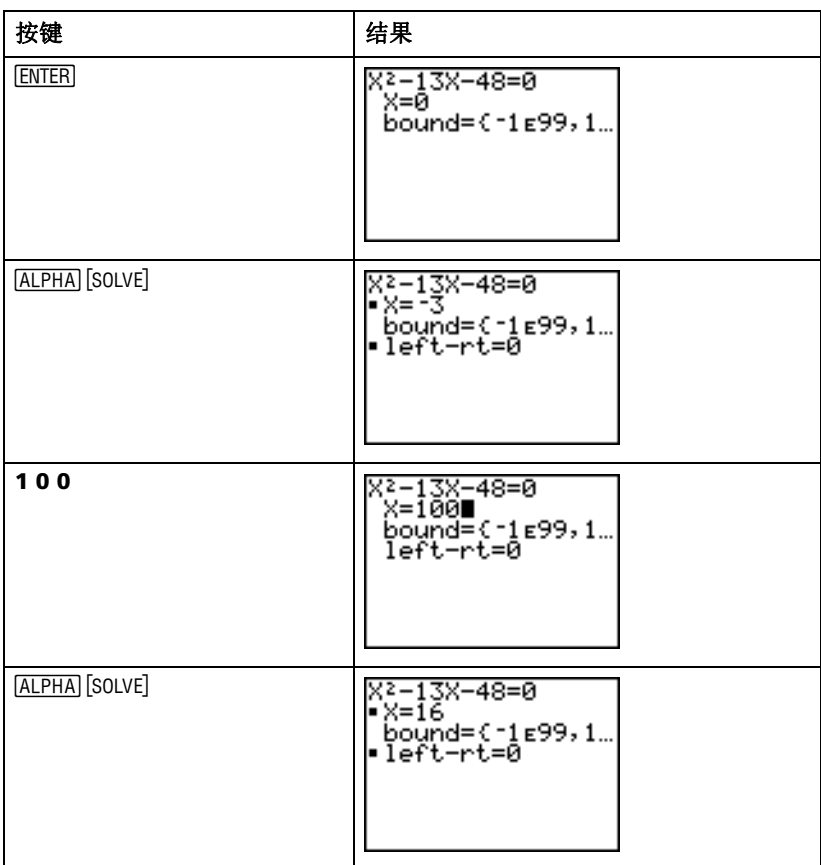

两个根分别是 -3 和 16。因为没有输入估计值, TI-84 Plus 用 0 (默认估计值) 作为输入估计值,并首先返回一个最接近 0 的根。要求解其它根,必须输入 其它估计值。在本例中输入的是 100。

# 将数据输入到数组中

用下面方法之一在数组中输入数据:

- 用主屏幕上的大括号和 [STOP] 键。 — 或者 —
- 用统计数组编辑器。

## 使用 [STO+] 键

例子:在数组 1 (L1) 中存储 1, 2, 3 和 4。

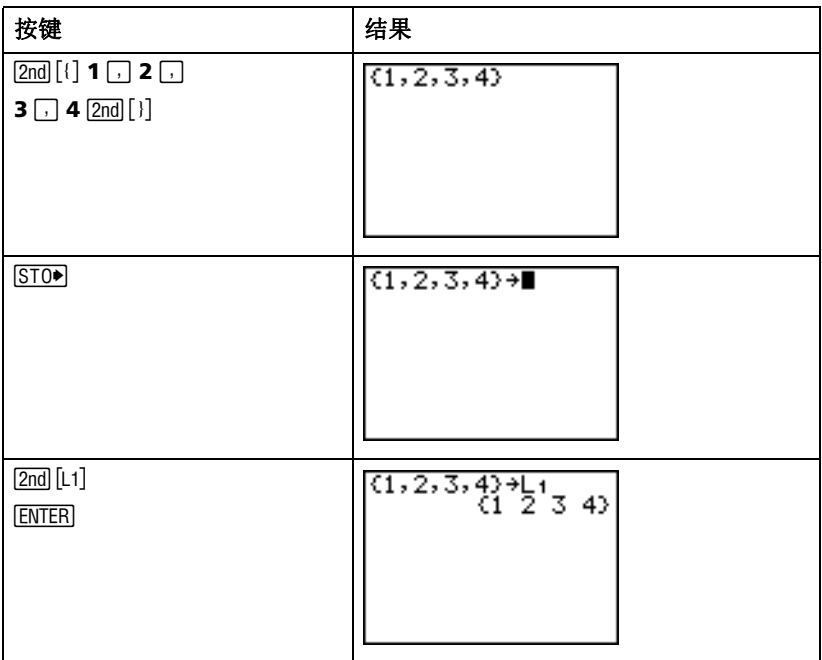

## 使用 统计数组编辑器

例子: 在数组 2 (L2) 中存储 5, 6, 7 和 8。

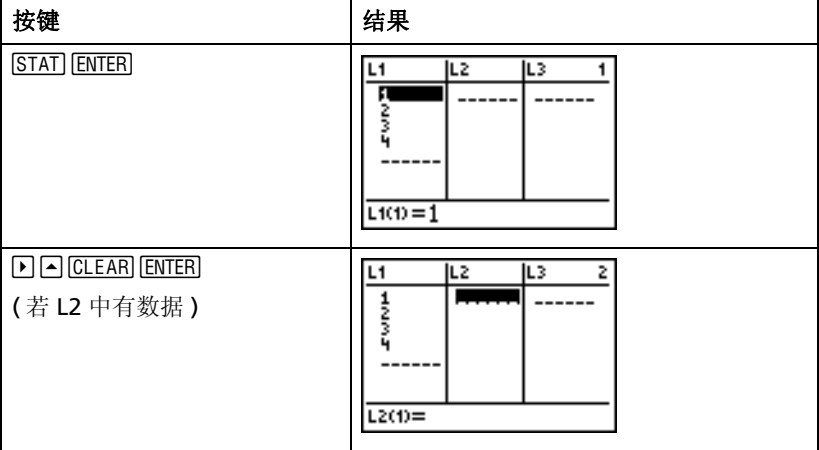

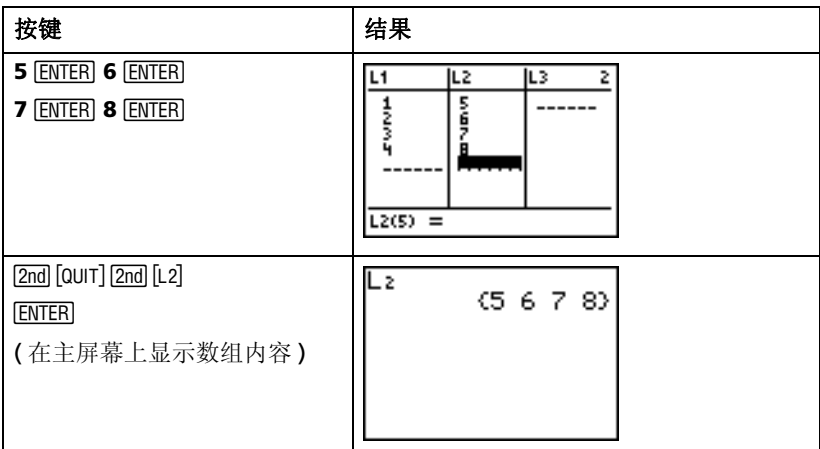

# 数据作图

如果数组中存有统计数据,您就可以用散点图、 xy 线图、柱状图、箱形图或 者正态分布图来显示所采集的数据。

需要:

- 1. 确定哪些数组中包含了您的数据。
- 2. 选择您想绘制的数据所在的数组,并定义作图方法。
- 3. 显示图形。

## 确定哪些数组中包含了您的数据

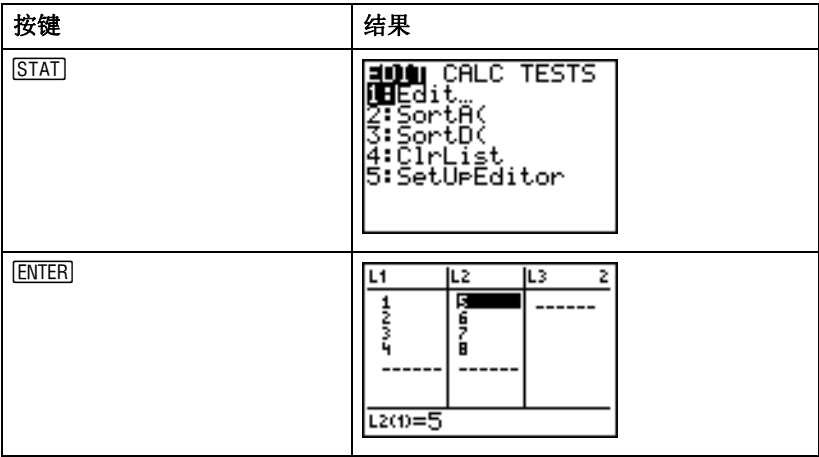

注意: 有些情况下,您可能已经存储了多个数组,因此可能需要按好几次 回键 找到正确的数组。

### 选择您想要绘制的数据在哪些数组

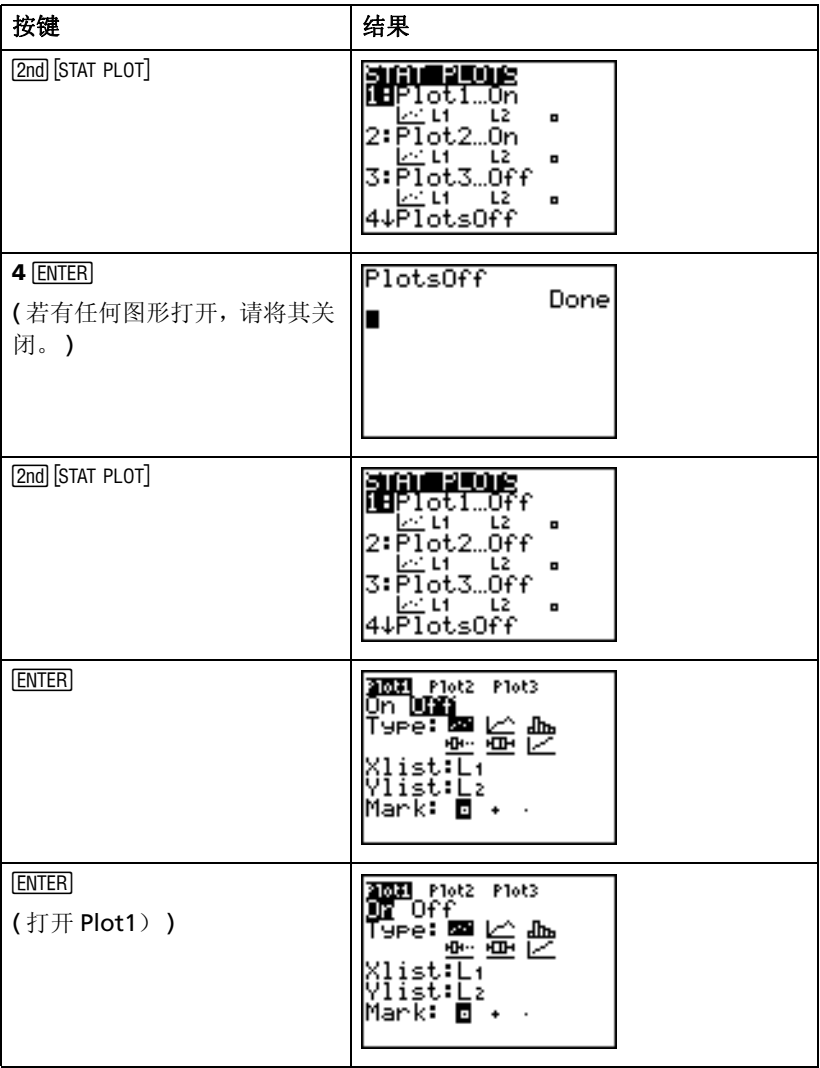

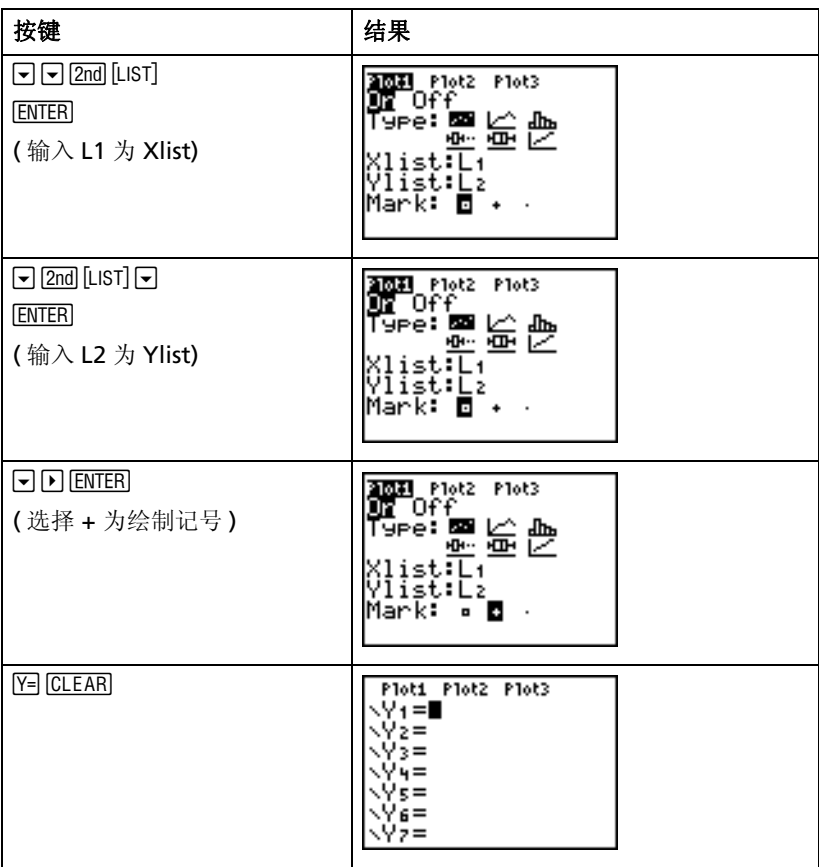

注意:这一步是可选的而不是必选的,除非在 Y= Editor 中已经有其他输入 项。若 Y= Editor 中有其它输入, 按 □ [CLEAR] 键直到所有输入项都清空。

## 显示图表

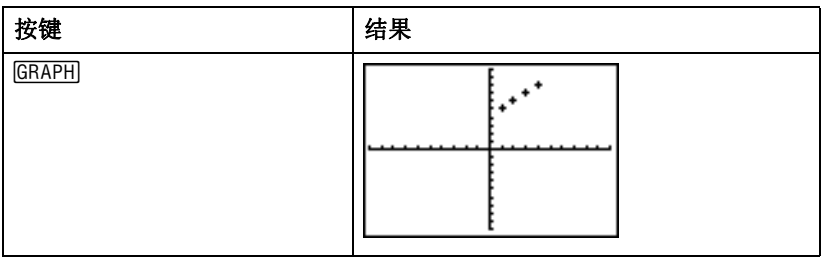

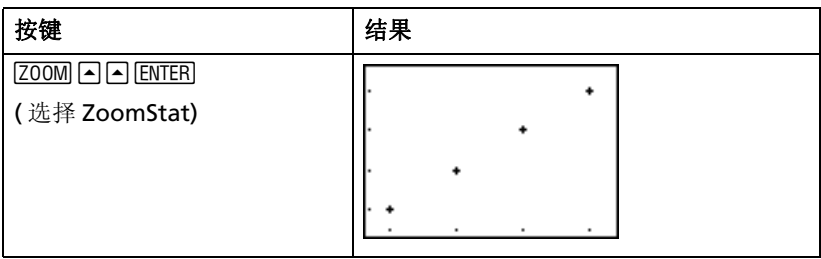

注意:如果想在散点图中加入回归线,可在命令 **LinReg(ax+b) L1, L2, Y1** 的 末尾加入 Y1。(按 [VARS] D [ENTER] [ENTER] 加入 Y1。) 按 [GRAPH] 查看回归线。

## 线性回归

如果您想对数据进行线性回归,可以从… CALC 菜单上用 **LinReg** 指令。 例子: 对 L1 和 L2 中的数据进行线性回归。

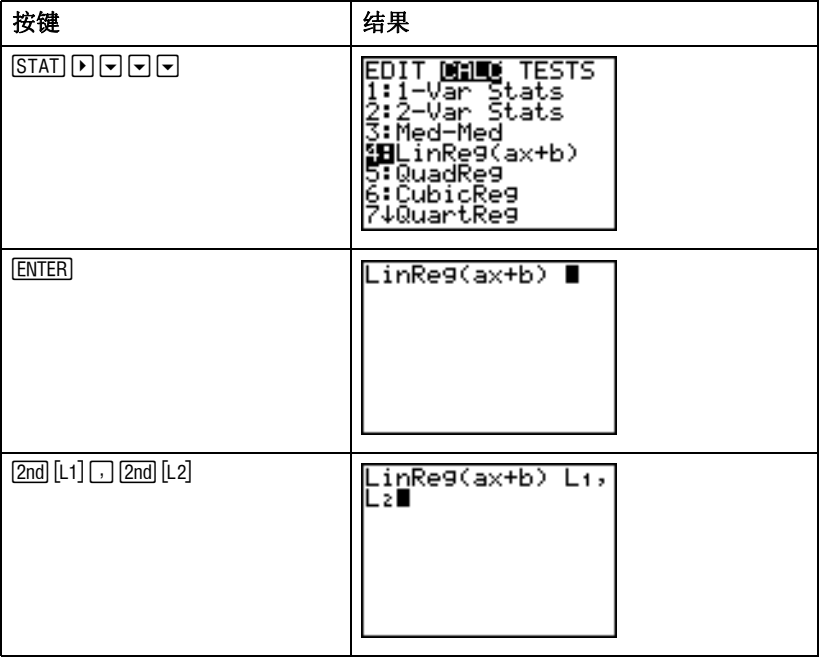

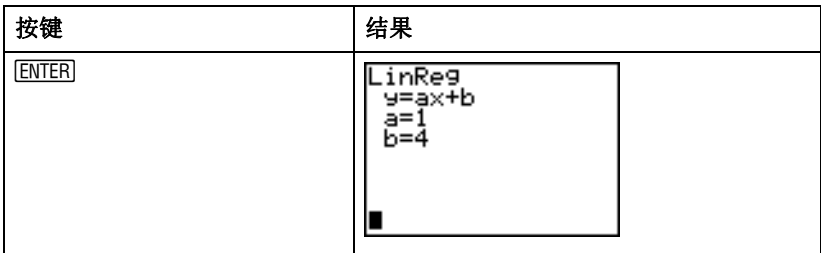

注意:以上最后一个屏幕上显示了数组 L1 和 L2 的最优拟合线为 y=x+4, 其中 斜率等于 1 , y 轴截距等于 4。

# 统计量的计算

TI-84 Plus 可以很轻松地对输入到数组中的数据进行单变量统计量或双变量统 计量的计算。

例子: 用上一节"使用 [STO) 键"输入到 L1 中的数据进行一元统计分析。

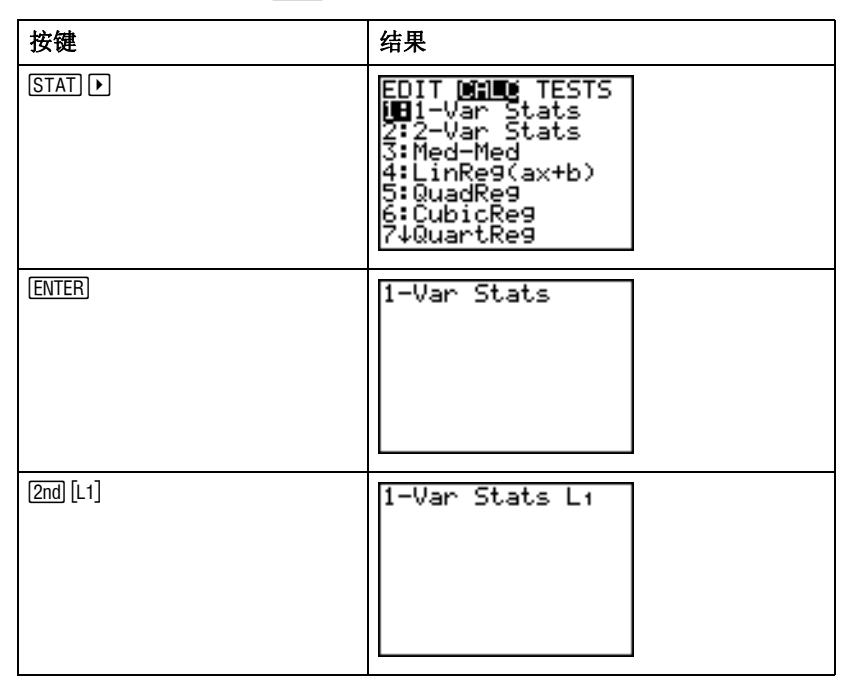

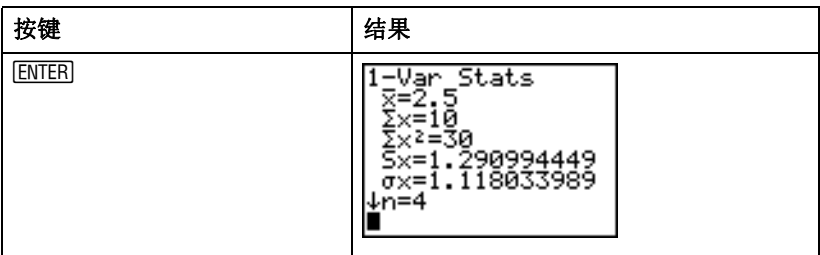

# 使用矩阵编辑器

## 生成一个新矩阵

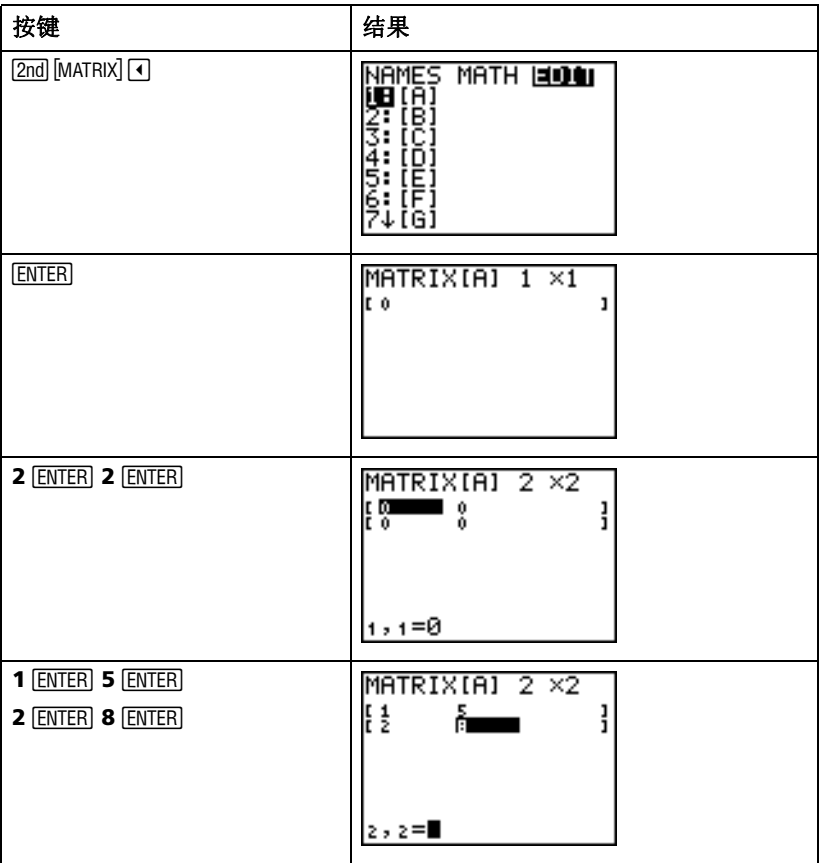

注意: 当按 [ENTER] 键时, 光标将自动高亮下一个单元格, 因此您可以继续输入 或编辑数据。要输入一个新值,可以不按 [ENTER] 键直接开始输入, 但是编辑已 有的数据则必须按 [ENTER] 键。

### 用矩阵求解方程组

将方程系数输入到矩阵,然后使用 **rref**( 行初等变换 ) 函数,可同时求解几个 方程。例如,下面的方程, 在第一行输入 3, 3 和 24 (对应与 3X, 3Y 和 24),在第二行输入 2, 1, 13 ( 对应于 2X, 1Y 和 13) 。

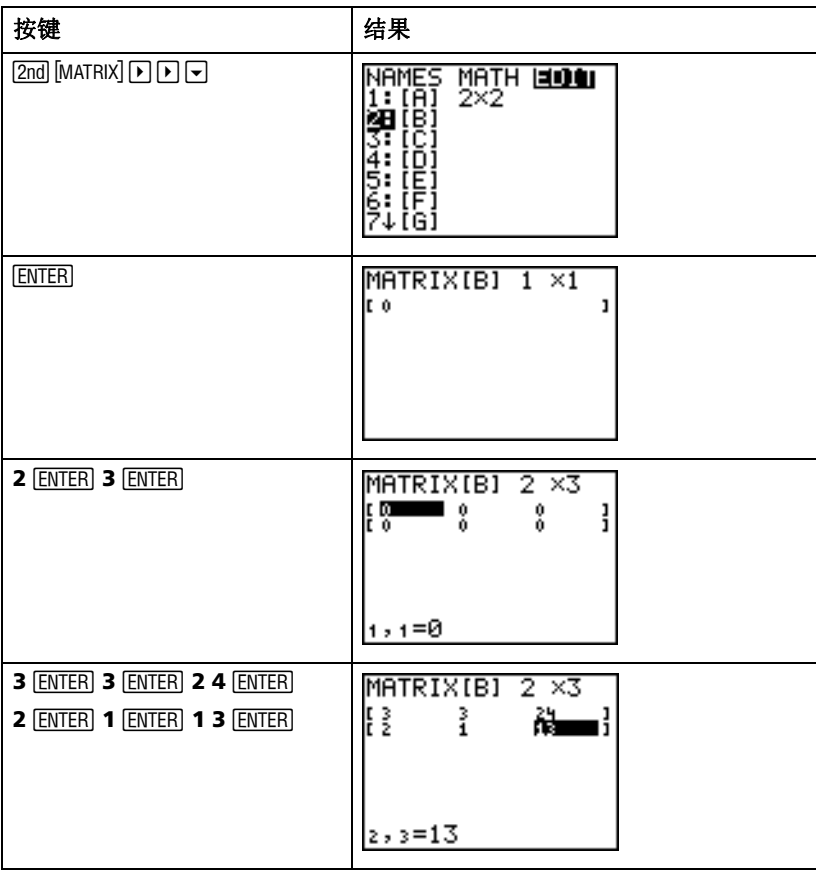

 $\mathcal{M}$   $\tilde{\mathcal{F}}$ : 求解 3X + 3Y = 24 和 2X + Y = 13

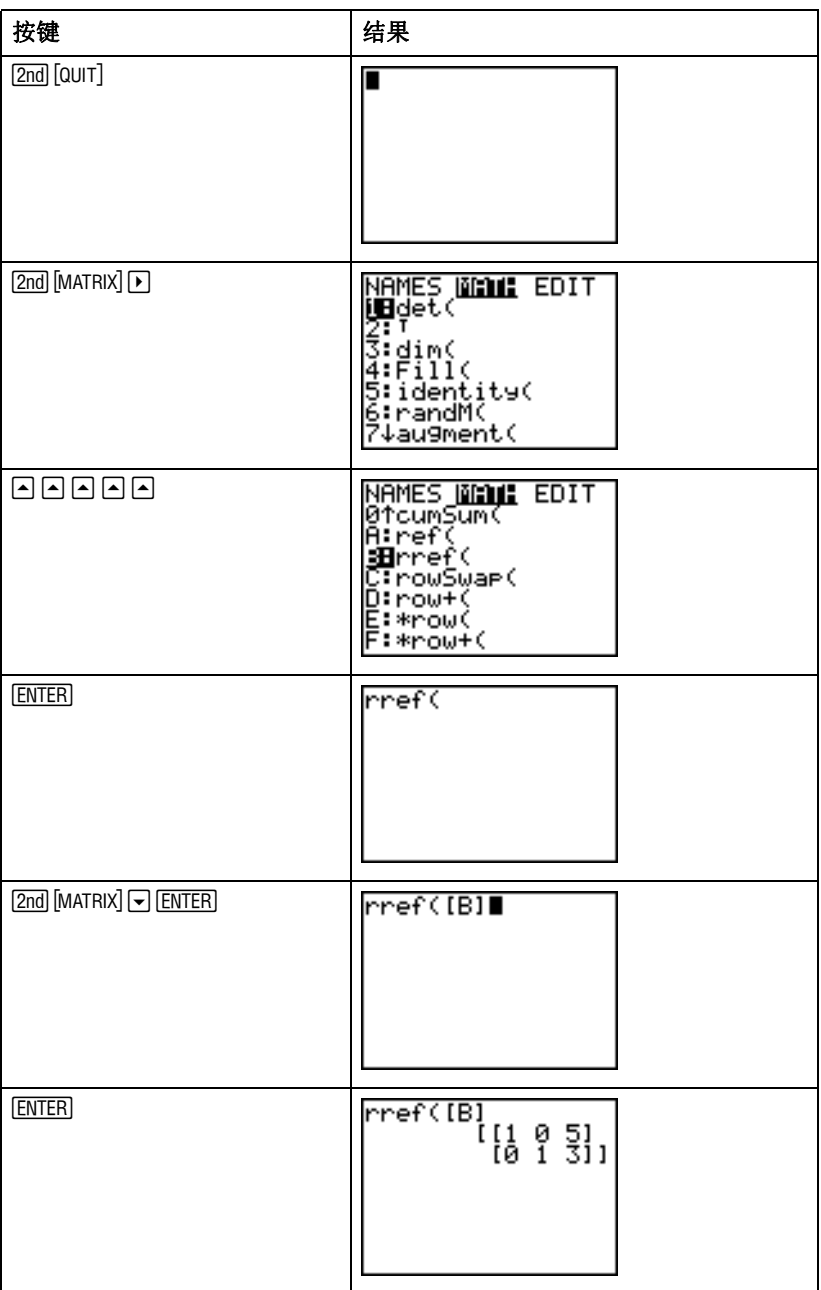

结果矩阵可以理解为:

 $[1 0 5]$  表示  $1X + 0Y = 5$  或  $X = 5$ 

 $[0 1 3]$  表示  $0X + 1Y = 3$  或  $Y = 3$ 

该方程组的解是 X = 5, Y = 3。

# 分组

使用分组功能,您可以同时复制两个或多个变量,并存储到 TI-84 Plus 的闪存 中。该功能与"zipping"(压缩)并存储计算机中的文件类似。例如,假设 要存储时间、温度、湿度、和大气压力的数据,因为您可能需要在另一项任务 中使用这些数据。

分组功能可以将这些数组一块保存以备将来使用。您可以简单地调用分组变 量,而无需花时间寻找所需要的数组,以及记住哪些数组是一起采集的。通过 将变量从 RAM 中拷贝到闪存中,分组功能还能节省图形计算器的内存空间。

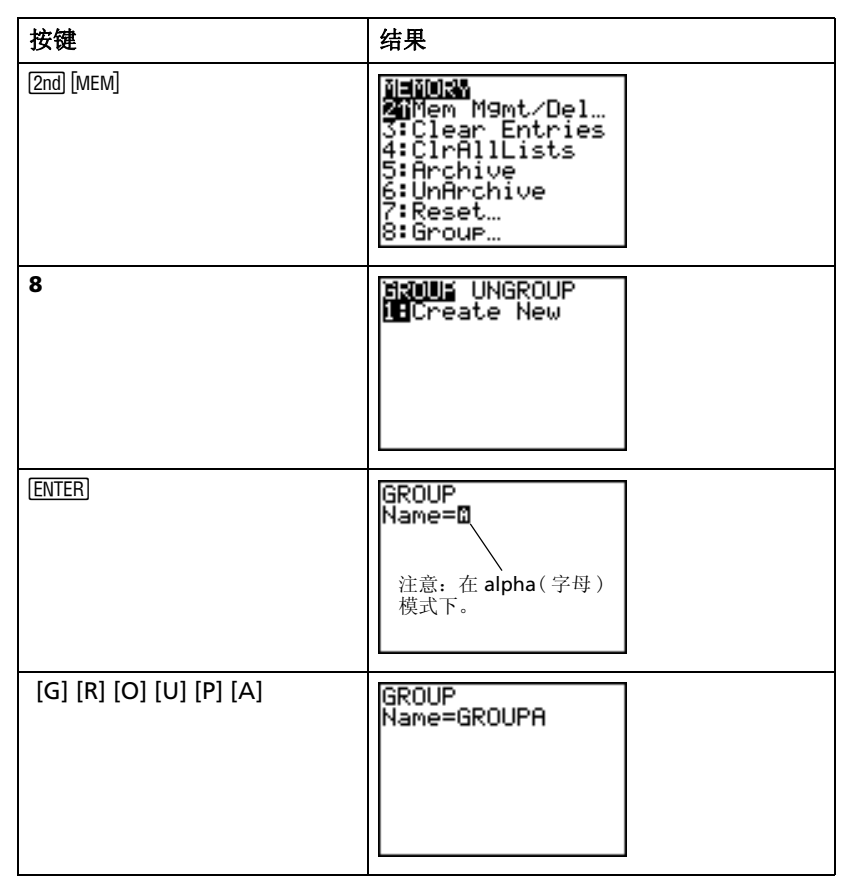

例子:将数组 L1, L2 和 L3 分组 ,并命名为 GROUPA。

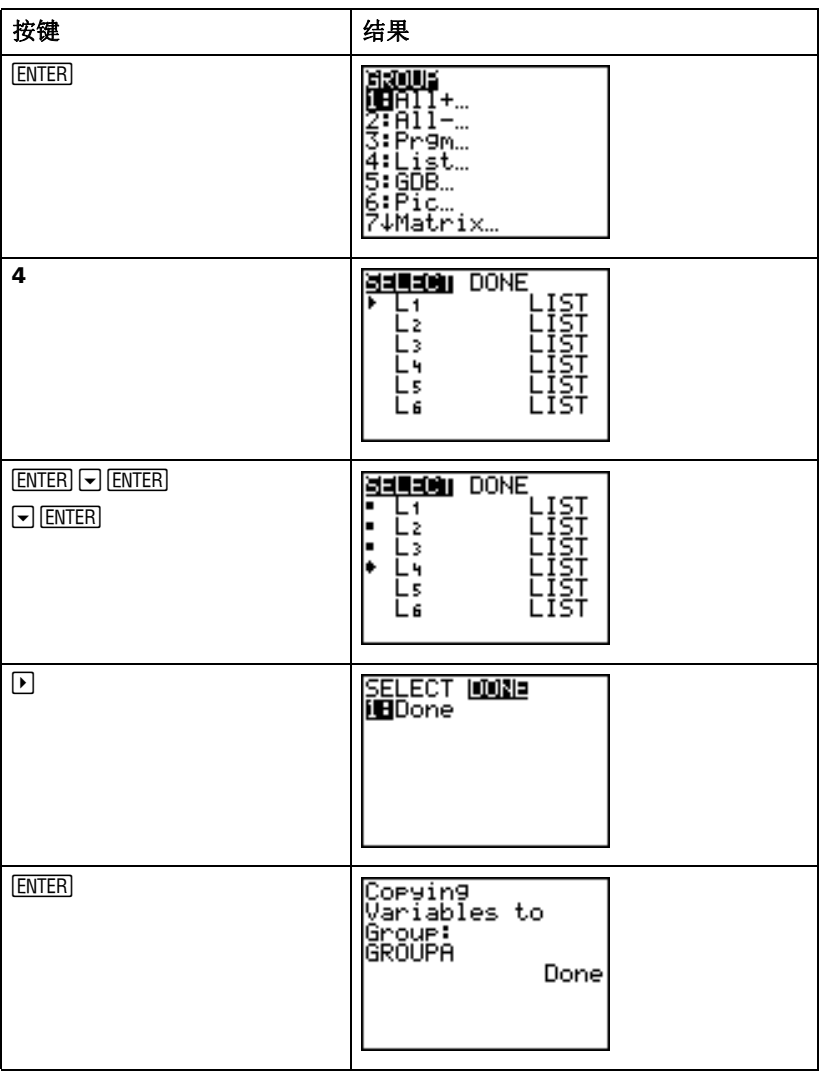

# 取消分组

要使用已经分组的变量,首先需要取消分组。

例子: 将 GROUPA 取消分组。

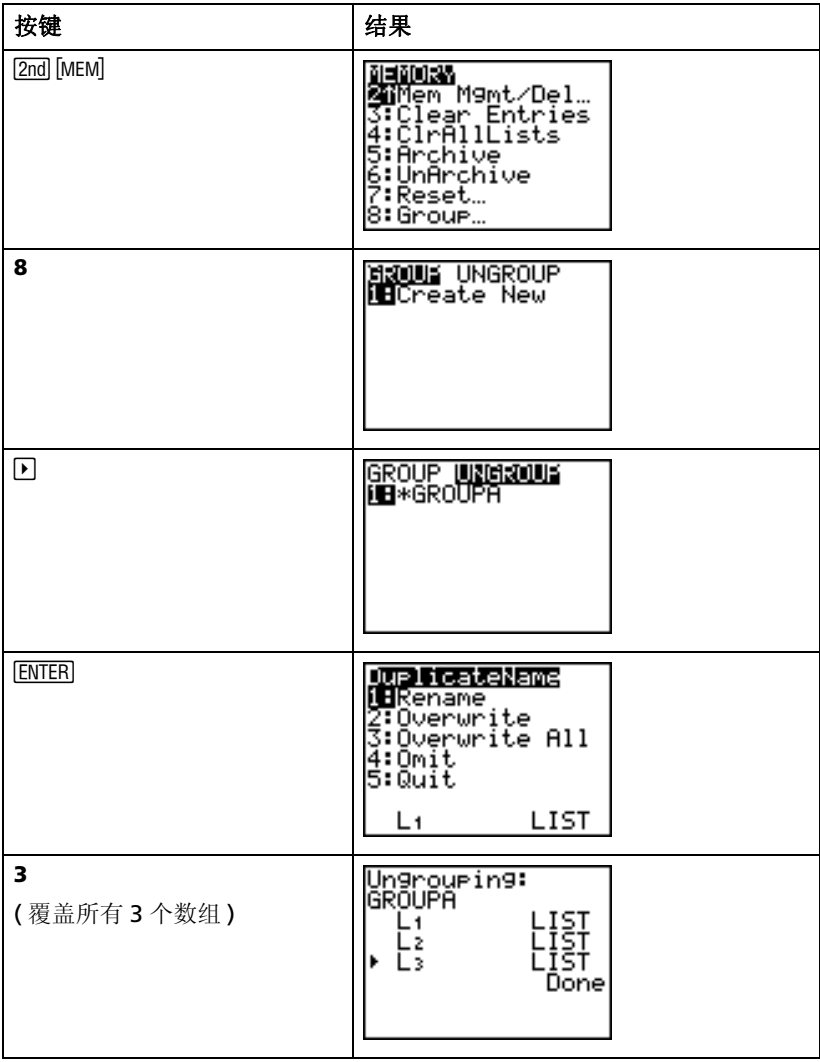

# 出错信息

有时候当您输入一个函数或一条指令, 或试着显示一个图形时, TI-84 Plus 会 返回一条错误信息。

要了解更多信息,请参见附录 B。

例子:输入最小公倍数函数 **lcm(** ,后面只跟了一个数字。

| 按键                                                                                                    | 结果                                     |  |  |
|----------------------------------------------------------------------------------------------------|----------------------------------------|--|--|
| $MATH$ $\bigcap$ $\bigcap$ $\bigcap$ $\bigcap$ $\bigcap$ $\bigcap$ $\bigcap$ $\bigcap$ $\bigcap$<br>27 | lcm(27)                                |  |  |
| <b>ENTER</b>                                                                                           | ERR:SYNTAX<br><b>iB</b> Quit<br>2:Goto |  |  |

如果选择1:Quit(退出),则返回到主屏幕,且光标停留在新的输入行上。若选 择 2:Goto, 则 返回到原来的输入行; 光标停留在出错位置方闪烁。这时可以 修正错误并继续。

在附录 B:通用信息中可以找到出错条件及其说明的完整列表。

# 恢复默认设置

若出现了意外的结果, 或其它人使用了您的 TI-84 Plus 并改变了其设置, 那么 您也许应该考虑将 TI-84 Plus 恢复默认设置。

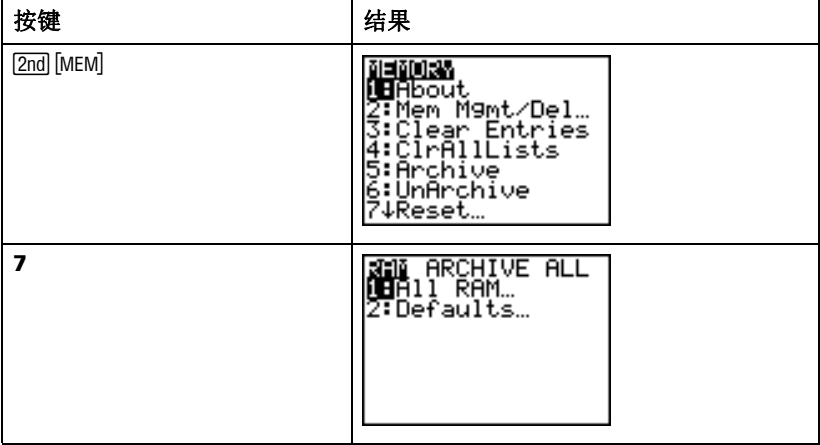

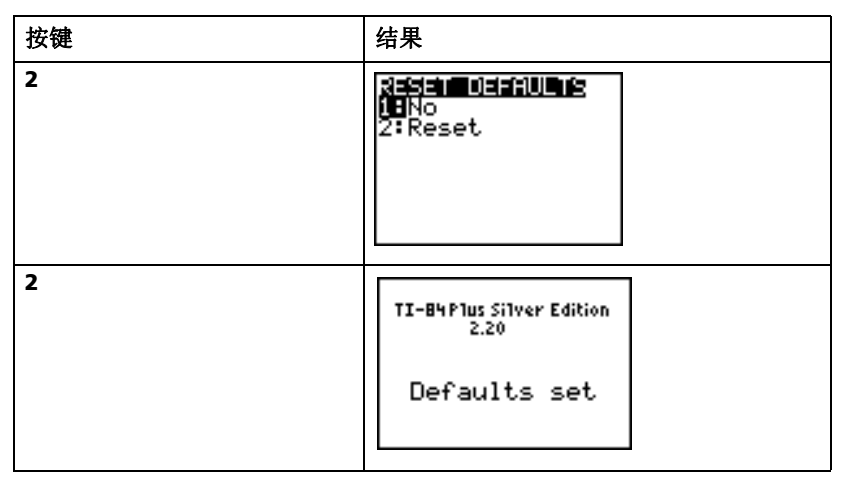

警告: 若在上面第三步中重设了 All RAM (所有 RAM), 将会删除所有已存 储的变量、数组、应用软件和程序。请确保在选择该选项之前,您已经备份了 所有重要的数据。

# 安装应用软件

通过安装应用软件, 您可以升级或增加 TI-84 Plus 的功能。 这与在计算机上 安装新软件来增加新功能类似。

您可以到 TI 网站 **education.ti.com** 上的网上商店找到 TI-84 Plus 的应用软 件。如果您将某个应用软件下载到计算机上,您必须用 TI Connect™ 或者 TI-GRAPH LINK™ 软件和 USB 电脑连接线或 TI USB 连接线(TI Connectivity Cable USB)将软件安装到 TI-84 Plus 上。

### 操作指导 (**Windows®**)

- 1. 用 USB 电脑连接线将计算机和 TI-84 Plus 相连接。 确保 TI-84 Plus 处于主屏 幕显示状态。
- 2. 在 Windows (或 NT) 资源管理器中找到要传送的应用软件。
- 3. 缩小资源管理器窗口使得您可以看到 TI Connect 的桌面图标。
- 4. 点击您要传送的文件。
- 5. 将文件拖出资源管理器窗口,并将其扔到 TI Connect 的桌面图标上。

## 操作指导 (**Macintosh®**)

- 1. 用TI USB连接线将计算机和TI-84 Plus相连接,确保TI-84 Plus处于主屏幕 显示状态。
- 2. 启动 TI-GRAPH LINK 2 软件, 和 TI-84 Plus 建立连接。

3. 将应用软件拖入 TI-GRAPH LINK 的 TI-84 Plus 窗口中。请按照屏幕上的指 导进行操作。

# 运行应用软件

一旦您在 TI-84 Plus 上安装了一个应用程序, 您必须启动该软件, 以使用它所 带来的功能。

例子: 启动 TI-84 Plus 上的 Catalog Help( 目录帮助) (CtlgHelp) 软件。

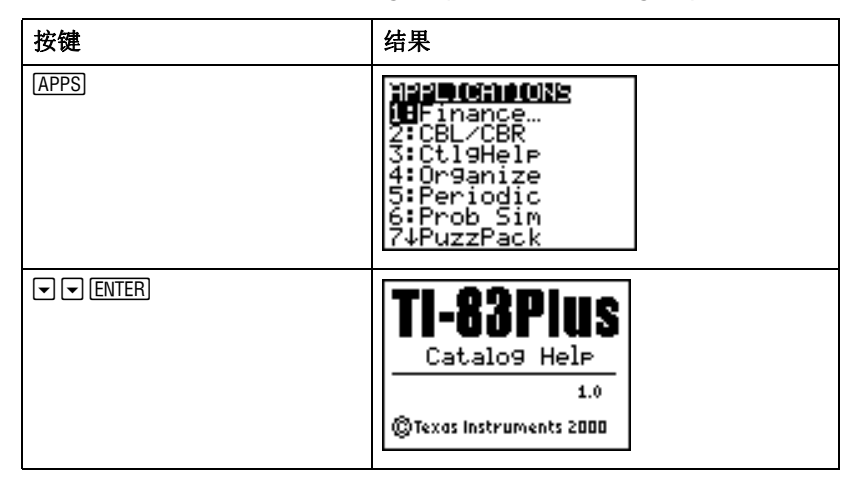

快速参考

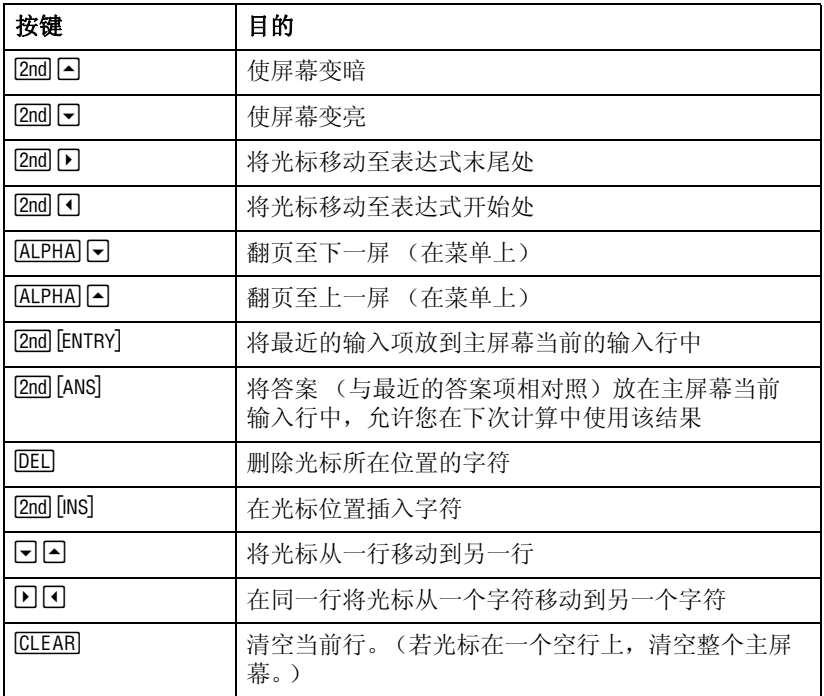

## 电池注意事项

当放置电池时注意以下事项。

- 请将电池放在小孩接触不到的地方。
- 请勿将新旧电池混合使用。请勿将不同品牌 (或同一品牌不同型号)的 电池混合使用。
- 请勿将充电电池和非充电电池混合使用。
- 请按照电池正负极 (+/–) 标记安装电池。
- 请勿将非充电电池放在充电器中。
- 请采用正确的办法立刻处理用过的旧电池。
- 请勿焚烧或拆毁电池。

# 应用实例

## 一元二次方程求解公式

### 输入算式

用一元二次方程求解公式解一元二次方程式 3x<sup>2</sup> + 5x + 2 = 0 和  $2x^{2} - x + 3 = 0$ 。首先, 从方程  $3x^{2} + 5x + 2 = 0$  开始。

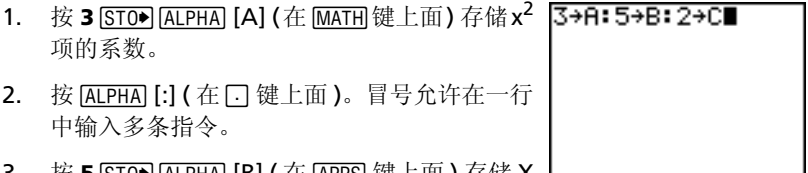

- 3. 按 **5** [STO▶] [ALPHA] [B] (在 [APPS] 键上面 ) 存储 X 项的系数。按 [ALPHA] [:] 在同一行输入一条新 指令。按 2 [STO●] [ALPHA] [C] (在 **[PRGM**] 键上面 ) 存储常数。
- $4.$  按  $\overline{\text{ENTER}}$  将值存储到变量  $\overline{\text{A}}$ .  $\overline{\text{B}}$  和  $\overline{\text{C}}$  中。 最后存入的值在屏幕右边显示。光标下移一 行,准备新的输入。

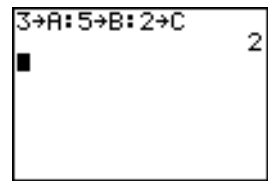

(~B+√(B≧-4AC))/<br>2A)∎

5. 按 $\Box$  [ $\Box$ ]  $\Box$  [ALPHA]  $\Box$  [B]  $\Box$   $\Box$  [B]  $\Box$   $\Box$   $\Box$   $\Box$  [ $\Box$ ]  $\Box$  [ $\Box$ ]  $\Box$  [ $\Box$ ]  $\Box$  [ $\Box$ ]  $\Box$  [ $\Box$ ]  $\Box$  [ $\Box$ ]  $\Box$  [ $\Box$ ]  $\Box$  [ $\Box$ ]  $\Box$  [ $\Box$ ]  $\Box$  [ $\Box$ ]  $\Box$  [ $\Box$ ]  $\Box$  [ $\Box$ ]  $\Box$  [ $\Box$ **4**  $\overline{\text{ALPHA}}$   $\overline{\text{A}}$   $\overline{\text{ALPHA}}$   $\overline{\text{C}}$   $\overline{\text{C}}$   $\overline{\text{D}}$   $\overline{\text{C}}$   $\overline{\text{C}}$  **2**  $\overline{\text{ALPHA}}$ [A] ¤ 输入一元二次方程求解公式的一个表达 式。

$$
\frac{-b \pm \sqrt{b^2 - 4ac}}{2a}
$$

( -B+J(B2-4AC))/(<br>2A) 6. 按 ENTER 求方程  $3x^2 + 5x + 2 = 0$  的一个解。 答案显示在屏幕右侧。光标下移一行,准备输 -.6666666667 入下一个表达式。

## 转换成分数

可以将解表示成分数。

1. 桉 MATH 显示 MATH 菜单。

- 2. 按 **1** 从 **MATH** 菜单上选择 **1:**4**Frac** 。 当按 **1** 的时候,主屏幕上显示 **Ans**4**Frac**。**Ans** 是存储最后一次计算结果的变量。
- 3. 按 ENTERI 将解转换成分数形式。

M<mark>an:</mark> NUM CPX PRB<br>∭B⊧Frac W⊟rrra<br>2:}Dec<br>3:} 4: ३√ ( 5. ×) 6:fMin( Ž↓fMåx(

(-B+J(B2-4AC))<br>2A) -.666666667

lans≯Frac∎

 $-B+I(B^2-4AC))Z$ ⊱8<br>28 -.6666666667 Ans≯Frac -273

为减少键击次数, 您可以调用上次输入的表达式, 编辑后可作为新的算式。

4. 按 [2nd] [ENTRY] (在 [ENTER] 键上面) 调用分数转换 输入,然后再次按 [2nd] [ENTRY] 调用一元二次方 程的求解公式,

$$
\frac{-b + \sqrt{b^2 - 4ac}}{2a}
$$

5. 按 A 移动光标到公式的 + 号。按 F 编辑求根 公式使其成为:

$$
\frac{-b-\sqrt{b^2-4ac}}{2a}
$$

6. 按 ENTER 求一元二次方程  $3x^2 + 5x + 2 = 0$  的 另一个解。

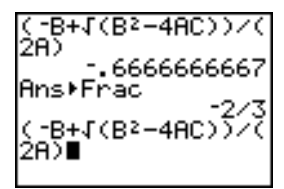

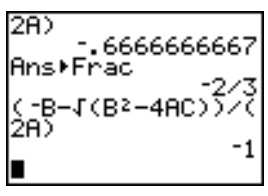

## 显示复数结果

现在求解方程 2x<sup>2</sup> - x + 3 = 0。当设置了 a+b*i* 复数模式, Tl-84 Plus 计算器 将显示复数结果。

- $1.$  按 $M$   $\overline{M}$   $\overline{D}$   $\overline{F}$   $\overline{F}$   $\overline{F}$   $\overline{F}$   $\overline{F}$   $\overline{F}$   $\overline{D}$   $\overline{F}$   $\overline{F}$   $\overline{F}$   $\overline{F}$   $\overline{F}$   $\overline{F}$   $\overline{F}$   $\overline{F}$   $\overline{F}$   $\overline{F}$   $\overline{F}$   $\overline{F}$   $\overline{F}$   $\overline{F}$   $\over$ 标定位到 a+bi 上。按 ENTERI 选择 a+bi 复数 模式。
- $2.$  按  $2$   $\text{End}$   $\text{[Quut]}$  (  $\overline{A}$   $\overline{\text{MODE}}$  键  $\overline{E}$   $\overline{B}$  ) 返回到主屏幕, 然后按 CLEAR 清空屏幕。
- **3.** 按 2 <mark>STO● ALPHA</mark> [A] ALPHA] [:] [ 1 STO● ƒ [B] ƒ [:] **3**¿ ƒ [C] Í。 新方程的 x2 项系数, X 项系数, 和常数分别 存入 A, B 和 C 中。
- 4. 按 [2nd] [ENTRY] 调用存储指令, 然后再按一次 [2nd] [ENTRY] 调用求根公式:

$$
\frac{-b-\sqrt{b^2-4ac}}{2a}
$$

5. 按 FENTER 求方程  $2x^2 - x + 3 = 0$  的一个解。

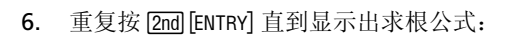

$$
\frac{-b + \sqrt{b^2 - 4ac}}{2a}
$$

7. 按 $[ENTER]$  求出方程  $2x^2 - x + 3 = 0$  的另一个 解。

注意: 另一个解实数方程的方法是使用内建函数 Equation Solver( 方程求解 器 )。

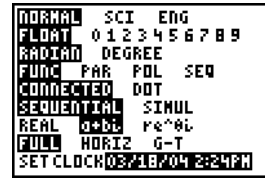

3

2+A: -1+B: 3+C

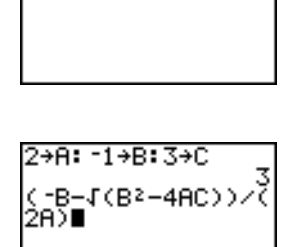

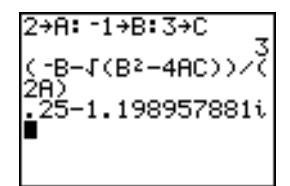

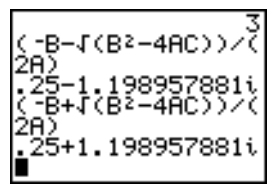

带盖子的盒子

#### 定义一个函数

拿一张 20 cm  $\times$  25 cm 大小的纸, 从两个角上剪夫  $X \times X$  的方块, 从另外两 个角上剪夫 X x 12½ cm 的长方形, 如下图所示。将纸折成一个带盖子的盒 子。问 X 取何值时盒子的体积 V 最大? 用图和表的方式找出问题的解。

首先定义计算盒子体积的函数。

从图可知:  $2X + A = 20$  $2X + 2B = 25$ 

 $V = A * R * X$ 

代入:  $V = (20 - 2X) (25/2 - X) X$ 

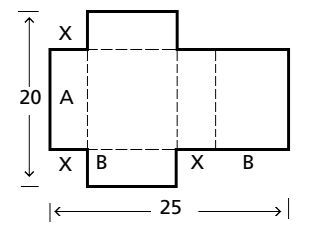

1. 按 Pa 显示 **Y=** Editor(编辑器), 在此定义图和 表的函数。

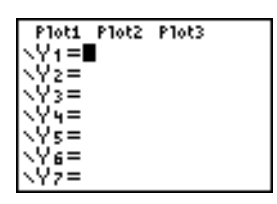

2. 按 $\Box$  **20**  $\Box$  **2**  $\overline{X}$ ,  $\overline{X}$ ,  $\Theta$ ,  $\eta$   $\Box$   $\Box$  **25**  $\Box$  **2**  $\Box$   $\overline{X}$ ,  $\overline{X}$ ,  $\Theta$ ,  $\eta$ ¤ " Í定义关于 **X** 的体积函数 **Y1**。  $\overline{X,T,\Theta,n}$  可以快速输入X 而不用按 [ALPHA]。"=" 号处于高亮状态表示已选择了 **Y1**。

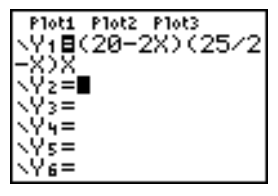

### 定义数值表

TI-84 Plus 的表功能是用以表示一个函数的数值信息。可以使用刚才定义的函 数值表来估算问题的解。

- 1. 按 **2nd [TBLSET] (在 WINDOW** 键上方)显示TABLE **SETUP** 菜单。
- 2. 按Í接受 **TblStart=0**。
- 3. 按 1 ENTER 定义表的增量 ΔTbl=1。保留如下 设置:**Indpnt: Auto** 和 **Depend: Auto** ,这 样表会自动生成。

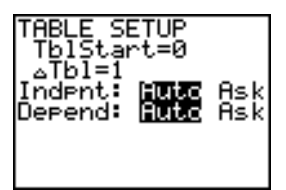

- 4. 按 [2nd] [TABLE] (在 GRAPH] 键上面) 显示表。 注意 **Y1**( 盒子的体积 ) 的最大值出现在 **X** 约 等于 **4** 的地方,在 **3** 和 **5** 之间。
- 5. 按住 < 滚动表格直到 Y1 出现负值。 注意该问题中 **X** 的最大值出现在 **Y1** (盒子的 体积)的符号从正值变成负值处, 在 10 和 11 之间。
- $6.$  按  $2nd$  [TBLSET].

注意 **TblStart** 已经改为 **6**,这表示上次显示 时表的第一行的值。 (在第5步,表中显示的 第一个 **X** 的值是 **6**。 )

## 放大表格

您可以调整表的显示方式,以获得有关所定义函数的更多信息。用更小的增量 @**Tbl**,可以放大表格。

1. 按 3 ENTER 设置 TblStart。按 口 1 ENTER 设置 @**Tbl**。

这将调整所建立的表格在体积 **Y1** 取最大值时 得到对 **X** 更精确的估算值。

- $2.$  桉  $2nd$  [TABLE].
- 3. 按 日 和 回 滚动表格。

注意当 **X=3.7** 时 **Y1** 的最大值为 **410.26**。所 以最大值出现在 **3.6<X<3.8** 之间。

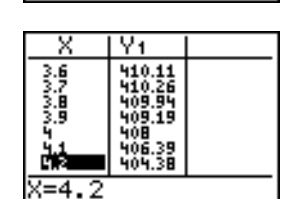

**RUAS** 

Ask

.Äsk

ABLE SETUP<br>T<u>b</u>lȘtart=3 1-≐آ6آ≏

ndent:

Depend:

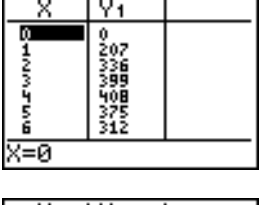

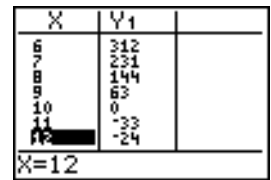

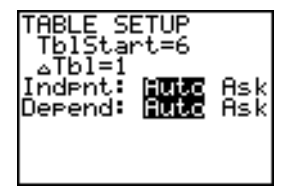

- 4. 桉 **[2nd] [TBLSET]。按 3 □ 6 ENTER** 设置 **TblStart**。按 **E 01** [ENTER] 设置 **ATbl**。
- 5. 按  $[2nd]$  [TABLE], 然后按 [v] 和 [4] 滚动表格。 在 X=3.67, 3.68, 3.69 和 3.70 时, 出现四个 相同的最大值 **410.26**。
- 6. 按 $\Box$  或  $\Box$  将光标移动到 3.67。按 口将光标移 动到 **Y1** 列。

当 **X=3.67** 时, **Y1** 的值 **410.261226** 以满精 度方式显示在最后一行。

7. 按 [•] 显示其他的最大值。

**X=3.68** 时 **Y1** 的满精度值为 **410.264064 X=3.69** 时 **Y1=410.262318**, **X=3.7** 时 **Y1=410.256**。

如果可以以 .01 厘米的增量测量和剪纸, 那么 盒子的最大体积出现在 **3.68** 处。

## 设置观测窗

您还可以通过 TI-84 Plus 的作图功能求解上面所定义函数的最大值。当作图功 能被激活时,观测窗定义了坐标平面的显示区域。窗口变量的值定义了观测窗 的大小。

1. 按 WINDOW 显示窗口编辑器, 这里可以看见和 编辑窗口变量的值。

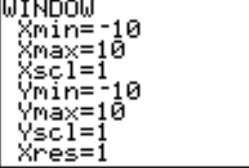

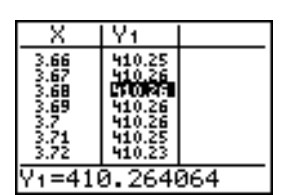

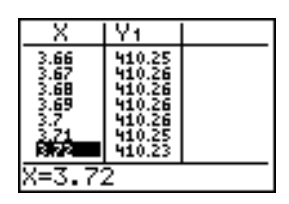

|編編 fisk

TABLE SETUP TblStart≡3.6 ∆T6I≚ 01 ndent.:

Depend:

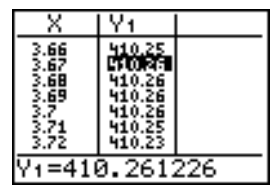

标准的窗口变量定义了如图所示的观测窗。 **Xmin**, **Xmax**, **Ymin**和**Ymax**定义了窗口的边 界。 **Xscl** 和 **Yscl** 定义了 **X** 和 Y 轴的标尺间 距。**Xres** 控制分辨率。

 $\sim$  Ymax Xscl .Xmin ĩï Xmax  $\equiv$  Ysol Ymin ,

**MINDOM** Xmin=0 ………<br>Xmax=20⁄2∎<br>Xscl=1 Ymin=-10 Ymax=10 Ϋscl=I

Xres=1

- 2. 按 0 ENTER 定义 Xmin。
- 3. 按 **20** ¥ **2** 用表达式定义 **Xmax** 。
- 4. 按 ENTER]。 计算表达式,结果 10 存储在 Xmax WINDOW 中。按<sup>[ENTER]</sup> 确认 Xscl 为 1。
- **5. 按 0 ENTER 500 ENTER 100 ENTER 1 ENTER 定义** 其余的窗口变量。

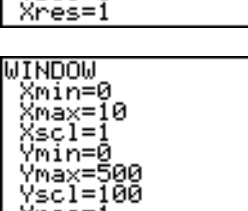

### 显示图形和显迹

既然已经定义了要作图的函数和作图窗口,就可以显示和研究图形了。可以通 过 **TRACE** 功能来跟踪函数。

1. 按 GRAPET 在观测窗中绘制所选择的函数。 **函数 Y1=(20−2X)(25/2−X)X** 的图形在窗口中 显示。

图形光标位置的 **X** 和 **Y** 轴坐标显示在底行。

2. 按 下激活自由移动图形光标。

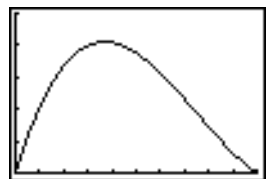

**R=5.106383** JY=250

- 3. 按 日, 日, 日 和 日 将自由移动光标移动到函数 最大值的大致位置。 在移动光标时, **X** 和 **Y** 坐标值一直在不断更 新。
- 4. 按 **[TRACE]。 Y1** 函数上出现显迹光标。 您正在跟踪和显示的函数出现在窗口的左上 角。
- 5. 按 [ ] 和 [ ] 沿着 Y1 跟踪, 一次一个 X 点, 计 算每个 **X** 点的 函数值 **Y1**。

还可以输入估计的 **X** 的最大值。

- 6. 按 3  $\Box$  8。在 TRACE的时候按下一个数字键, 出现 **X=** 提示符出现在窗口的左下角。
- 7. 按 ENTER]。 显迹光标跳至 **Y1** 函数上 **X=3.8** 的点上。
- 8. 按 | 和 ~ 直至到达 **Y** 的最大值处。 这是 **X** 像素点的值所对应的 **Y1(X)** 的最大值。 实际精确最大值可能位于像素点的值之间。

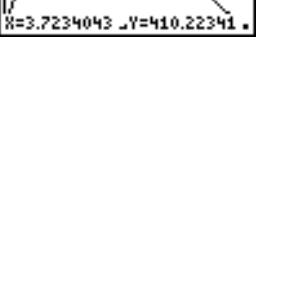

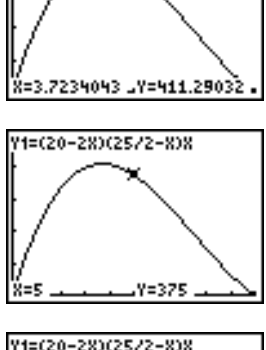

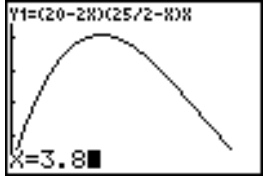

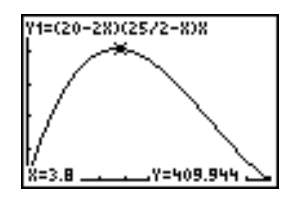

Y1=(20-28)(25/2-8)8

## 放大图形

为了帮助判断函数的最大值和最小值、函数的根和交点,可以用 **ZOOM** 指令在 指定位置放大观测窗。

1. 按 [ZOOM] 显示 ZOOM 菜单。

该菜单是一个典型的 TI-84 Plus 菜单。要选择 一项,可以按项目边上的数字或字母,或者按 † 直到项目的数字或字母高亮,然后按 Í 。

2. 按 **2** 选择 **2:Zoom In**。

图形再次显示。光标已经改变,这说明您正在 使用 **ZOOM** 命令。

- 3. 在光标接近函数最大值的地方, 按 ENTER]。 出现新的观测窗。 **Xmax-Xmin** 和 Ymax-Ymin以缩放因子值4(默认缩放因子值 ) 进行调整。
- 4. 按 WINDOW 显示新的窗口设置。

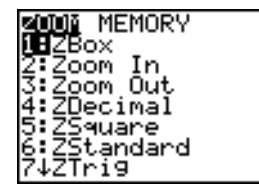

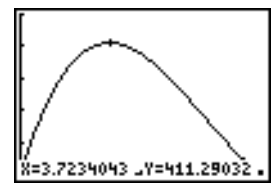

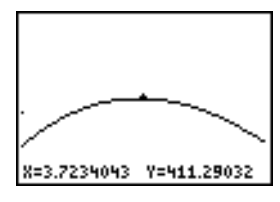

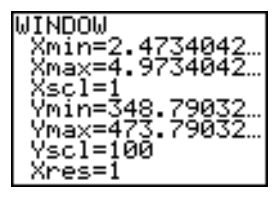

## 找到计算出的最大值

您可以使用 **CALCULATE** 菜单操作计算函数的局部最大值。

1. 按  $2nd$   $[CALC]$  ( 在键  $[TRACE]$  上面 ) 显示 **CALCULATE** 菜单。按 **4** 选择 **4:maximum**。 再次显示图形,并出现一个 **Left Bound?** 提 示。

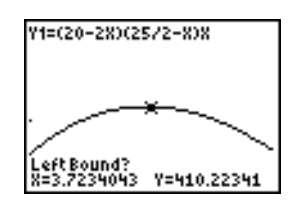

- *56* 应用实例
	-

2. 按 可 沿曲线跟踪到最大值左边的一个点, 然 后按 ENTER]。 屏幕顶部的 4 表示所选择的边界。

出现 **Right Bound?** 提示。

- 3. 按 D 沿曲线跟踪到最大值右边的一个点, 然 后按 ENTERI。 在屏幕上方出现 3 表示所选择的边界。 出现 **Guess?** 提示。
- 4. 按 可 将显迹光标移动到最大值点附近一点, 然后按「ENTER」。

或者, 按 3  $\Box$  8, 然后按 [ENTER] 输入一个猜测 的最大值。

在 **TRACE** 中按下一个数字键时,在窗口左下 角出现 **X=** 提示符。

注意计算的最大值和用自由移动光标,显迹光 标,和表格找到的最大值之间是如何比较的。

注意: 在上面的第二步和第三步, 可以直接 输入左右边界的值,和第四步中介绍的方法一 样。

# 用箱形图比较实验结果

#### 问题

实验表明,在识别左手 (由右脑控制)和右手 (由左脑控制)上所持物体的 能力方面,男孩和女孩之间存在明显差异。 TI 图形小组对成年男子和女子做 了类似的实验。

实验使用 30 个小物体,事先不让参加者看见。首先,让他们用左手逐个拿起 其中的 15 个,猜测它们是什么;然后让他们用右手逐个拿起另外 15 个,猜测 它们是什么。下表是这次实验猜对次数的数据,现在,使用箱形图来直观地比 较这些数据。

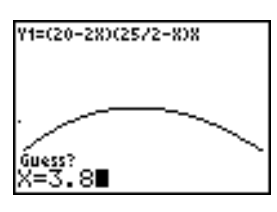

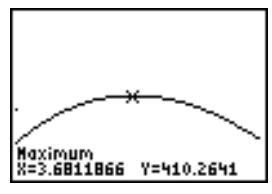

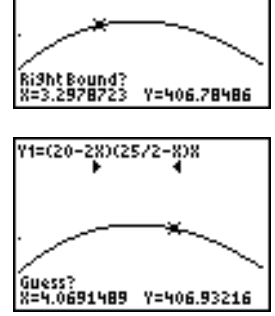

71=(20-28)(25/2-8)8

表中的每一行表示对一个物件的观察结果。记住有 10 名女子和 12 名男子参 加实验。

| 猜对次数           |          |                |          |
|----------------|----------|----------------|----------|
| 女子<br>左手       | 女子<br>右手 | 男子<br>左手       | 男子<br>右手 |
| 8              | 4        | 7              | 12       |
| 9              | 1        | 8              | 6        |
| 12             | 8        | $\overline{7}$ | 12       |
| 11             | 12       | 5              | 12       |
| 10             | 11       | 7              | 7        |
| 8              | 11       | 8              | 11       |
| 12             | 13       | 11             | 12       |
| $\overline{7}$ | 12       | 4              | 8        |
| 9              | 11       | 10             | 12       |
| 11             | 12       | 14             | 11       |
|                |          | 13             | 9        |
|                |          | 5              | 9        |

#### 步骤

- 1. 按…**5** 选择 **5:SetUpEditor**。输入数组名 **WLEFT**、**WRGHT**、 **MLEFT** 和 MRGHT, 它们之间用逗号分开。按 [ENTER]。这时统计数组编辑器仅包 括这四个数组。
- 2. 按…**1** 选择 **1:Edit**。
- 3. 在数组 WLEFT 中输入每个女子左手猜对的次数 (女子左手)。按 F 移到 **WRGHT** ,输入每个女子右手猜对的次数 ( 女子右手 )。
- 4. 与步骤3相似,在 **MLEFT** (男子左手) 和 **MRGHT** (男子右手)中分别输入每 个男子左、右手猜对的次数。
- 5. 按 2md [STAT PLOT]。选择 1:Plot1。打开 plot 1, 将它定义成改进箱形图 Õ ,使用 **WLEFT** 中的数据。将光标移到顶行,选择 **Plot2**。打开 plot2, 将它定义成改进箱形图,使用 **WRGHT** 中的数据。
- 6. 按 N= 。关闭所有函数。
- 7. 按p。设置 **Xscl=1** 和 **Yscl=0**。按q**9** 选择 **9:ZoomStat**,来调 整观测窗,并显示表示女子结果的箱形图。

8. 按 [TRACE]。

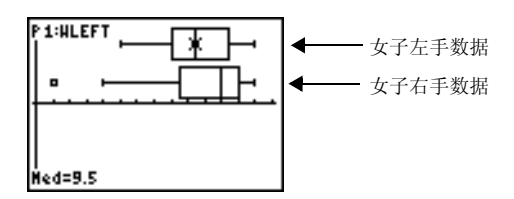

使用 | 和 ~ 对每一张图检查其 **minX**, **Q1**, **Med**, **Q3** 和 **maxX** 。请注意 女子右手数据的外部点。左手的中位数是多少?右手的呢?根据这两个箱 形图,女子的哪只手猜得更准确些呢?

9. 检查男子的结果。用 **MLEFT**重新定义plot1;用 **MRGHT**重新定义plot2。 按 **TRACE** ]。

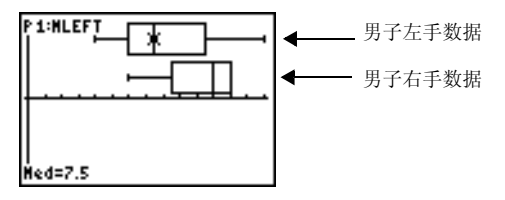

按 [4] 和 [4] 对每张图检查 minX, Q1, Med, Q3 和 maxX。 您看出两个箱 形图之间有什么差别吗?

- 10. 比较左手的结果。用**WLEFT**重新定义plot 1;用 **MLEFT**重新定义plot 2 ; 然后按 [TRACE] 对每张图检查其 minX, Q1, Med, Q3 和 maxX 。在左手的 猜测能力上是男子还是女子强呢?
- 11. 比较右手的结果。用WRGHT定义plot 1,用MRGHT定义plot 2,然后按 r 检查每张图中的**minX**, **Q1**, **Med**, **Q3**和**maxX** 。谁的右手猜得更准 确呢?

最初的实验发现,男孩右手的猜测能力较差;而女孩左右手的猜测能力相 同。但上述箱形图所示的成年人的结果不是这样。这时因为成年人已学会 调整,还是因为样本数不够大呢?

# 分段函数作图

问题

某条道路限速 45 公里 / 小时,超速罚款起价 50 元。时速为 46 至 55 公里 / 小时,每公里加收 5 元; 56 至 65 公里 / 小时,每公里加收 10 元;超过 66 公里 / 小时,每公里加收 20 元。现在绘制这个描述罚款金额的分段函数。

罚款 (Y) 是每小时公里数 (X) 的函数:

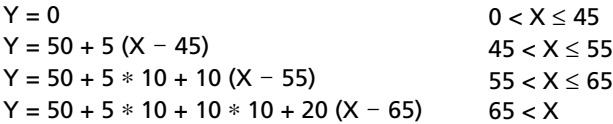

### 步骤

- 1. 按 MODE1。 选择 **Func** 和默认设置。
- 2. 按  $\Gamma$  , 关闭所有函数和统计图。进入 Y= function 描述超速罚款。使用 **TEST** 菜单操作来定义该分段函数。将 **Y1** 的图形样式设为 í ( 点 )。

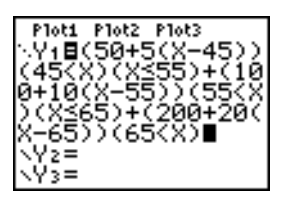

- 3. 按p并设置 **Xmin=**L**2**, **Xscl=10**, **Ymin=**L**5** 和 **Yscl=10**。忽略 **Xmax** 和 **Ymax**, 它们在步骤 4 中由 Δ**X** 和 Δ**Y** 设置。
- 4. 按 [2md [QUIT] 返回到主屏幕。 将 1 和 5 分别保存到 ΔX 和 ΔY 。 ΔX 和 ΔY 位于 **VARS Window X/Y** 子菜单,分别表示相邻像素点中点间的水平和垂直距 离。 @**X** 和 @**Y** 的值为整数时,图形显迹将更加精确。
- 5. 按 ITRACEI 跟踪该函数。罚款超过 250 元时速度为多少呢?

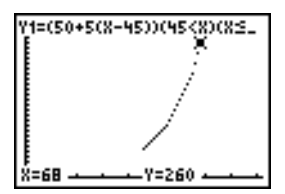

# 不等式作图

#### 问题

绘制不等式 0.4x3 N 3x + 5 < 0.2x + 4 的图形。使用 **TEST** 菜单操作来确定不等 式成立和不成立时的 X 值分别是多少?

#### 步骤

1. 按MODEl。选择 Dot. Simul 和默认设置。设置 Dot 模式, 将 Y=editor 中所 有图形样式图标变成 : (点)。

2. 按 PFI。关闭所有函数和统计图。将不等式的左侧和右侧分别输入到 Y4 和 **Y5** 中。

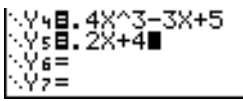

3. 将不等式语句输入到 Y6。如果不等式成立, 函数值为 1, 否则为 0。

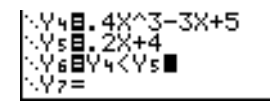

- 4. 按 700M 6 在标准窗口中绘制该不等式。
- 5. 按 FRACEI ID ID 移动到 Y6。然后按 ID 和 ID 跟踪不等式, 观察 Y 的值。

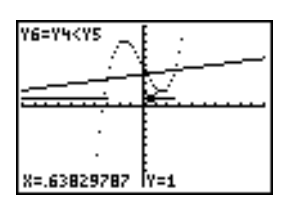

6. 按 Pa。关闭 Y4, Y5 和 Y6。输入这些方程, 只绘制不等式的图形。

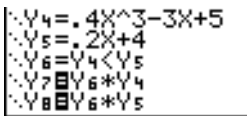

7. 按 **[TRACE]。注意: 不等式不成立时 Y7 和 Y8** 的值为零。

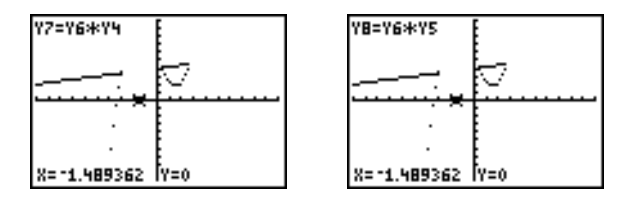

求解非线性方程组

#### 问题

利用图形求解方程 $x^3$ -2x=2cos(x)。也就是说,求解包含两个未知数的由两个 方程组成的方程组: y = x<sup>3</sup>-2x 和 y = 2cos(x)。使用 **ZOOM** 因子控制显示在图 形上小数位数。

#### 步骤

1. 按 MODE]。选择默认方式设置。按 P= 。关闭所有函数和统计图。输入这两 个函数。

**NVsBX3-2X** \Y:∎A\*T4^<br>\Y:∎2cos(X)∎

2. 按 [ZOOM] 4 选择 4:ZDecimal。显示表明,可能存在两个根 (两个函数的 交点)。

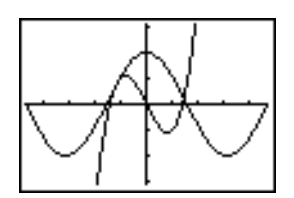

- 3. 按q ~ **4** 从 **ZOOM MEMORY** 菜单中选择 **4:SetFactors** 。设置 **XFact=10** 和 **YFact=10**。
- 4. 按 200M 2 选择 2:Zoom In. 用 口, 口, 口 和 口 将自由移动光标移到屏幕 右侧的函数交点上。移动光标时,请注意 **X** 和 **Y** 的值有一个小数位。
- 5. 按 FNTERI 放大。移动光标到该交点上。移动光标时,请注意此时 X 和 Y 的 值有两位小数。
- 6. 按 FNTER 在放大。将自由移动光标准确地移动到该交点上。请注意小数位 数。
- 7. 按 [2nd] [CALC] **5** 选择 5:intersect。按 [ENTER] 选择第一条曲线, 再按 [ENTER] 选择第二条曲线。将显迹光标移到交点附近,估计交点坐标值。按 Í。这个交点的坐标是多少呢?
- 8. 按 [ZOOM] 4 选择 4:ZDecimal 重新显示原先的图形。
- 9. 按 [ZOOM]。选择 2:Zoom In, 重复步骤 4 到 8,研究显示屏幕左侧的函数 交点的坐标。

## 用程序创建 *Sierpinski* 三角形

#### 设置程序

本程序创建一个著名的分形图, 即 Sierpinski 三角形, 并将其保存到一幅图形 中。首先, 按 **PRGMI D D 1**。程序命名为 SIERPINS, 然后按 [ENTER], 显示程序 编辑器。

## 程序

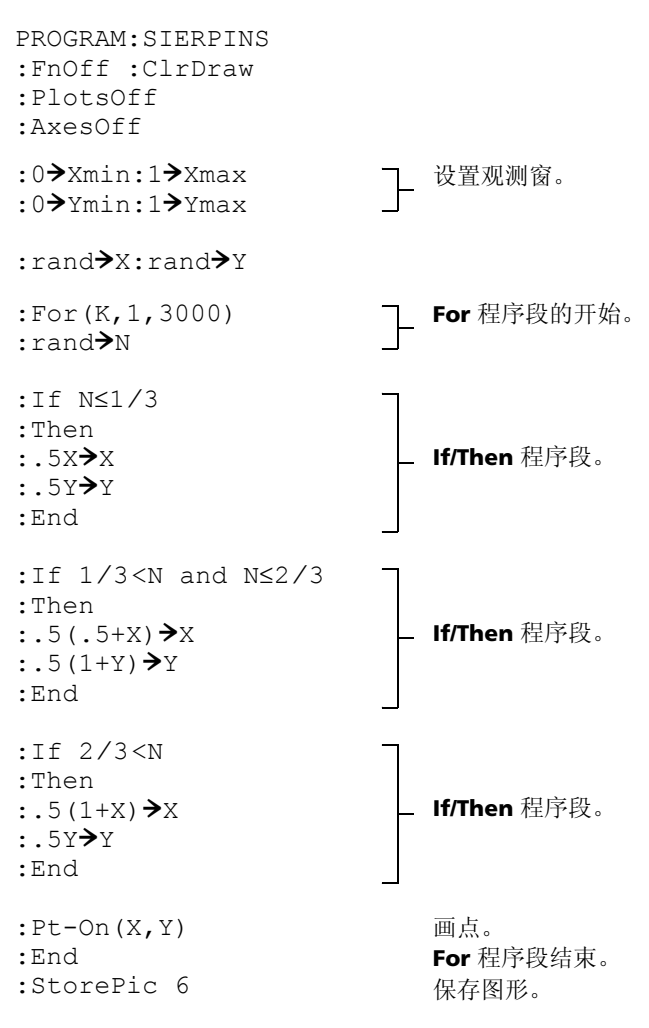

执行上述程序后,可以用指令 **RecallPic 6** 再次调出并显示这幅图。

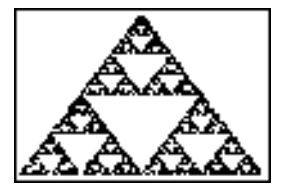

# 绘制蛛网吸引点

#### 问题

使用 **Web** 格式可以识别序列作图中那些具有吸引和排斥特性的点。

#### 步骤

- 1. 按 MODE]。选择 Seq 及其默认模式设置。按 [2nd] [FORMAT]。选择 Web 格式 及其默认方式设置。
- $2.$  按  $\text{V} = \text{K} \times (1-\text{K})$  关闭所有统计图。输入对应表达式  $\text{Y} = \text{K} \times (1-\text{K})$ 的序列。

```
u(n) = Ku(n-1)(1-u(n-1))u(nMin)=.01
```
- 3. 按 2ml [0UIT] 返回到主屏幕, 然后将 2.9 保存到 K 中。
- 4. 按 WINDOWI。设置窗口变量。

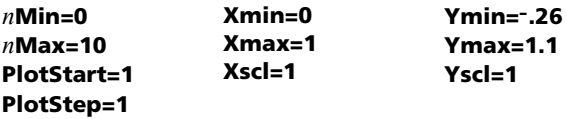

5. 按 FEACE 显示图形, 然后按 D 跟踪蛛网。该蛛网有一个吸引点。

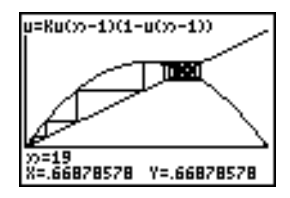

- 6. 把 K 变为 3.44, 然后跟踪图形以显示有两个吸引点的蛛网。
- 7. 把 **K** 变为 **3.54** , 然后跟踪图形以显示有四个吸引点的蛛网。

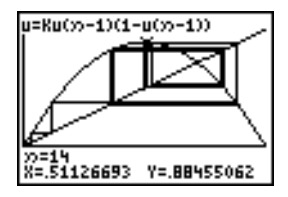

使用程序估计系数

#### 设置程序

本程序绘制了函数 A sin(BX) 的图形,其系数是 1 到 10 之间的随机整数。试 着估计该函数的系数,并以 C sin(DX) 形式绘制出估计函数的图形。程序直到 估计结果正确时才退出。

#### 程序

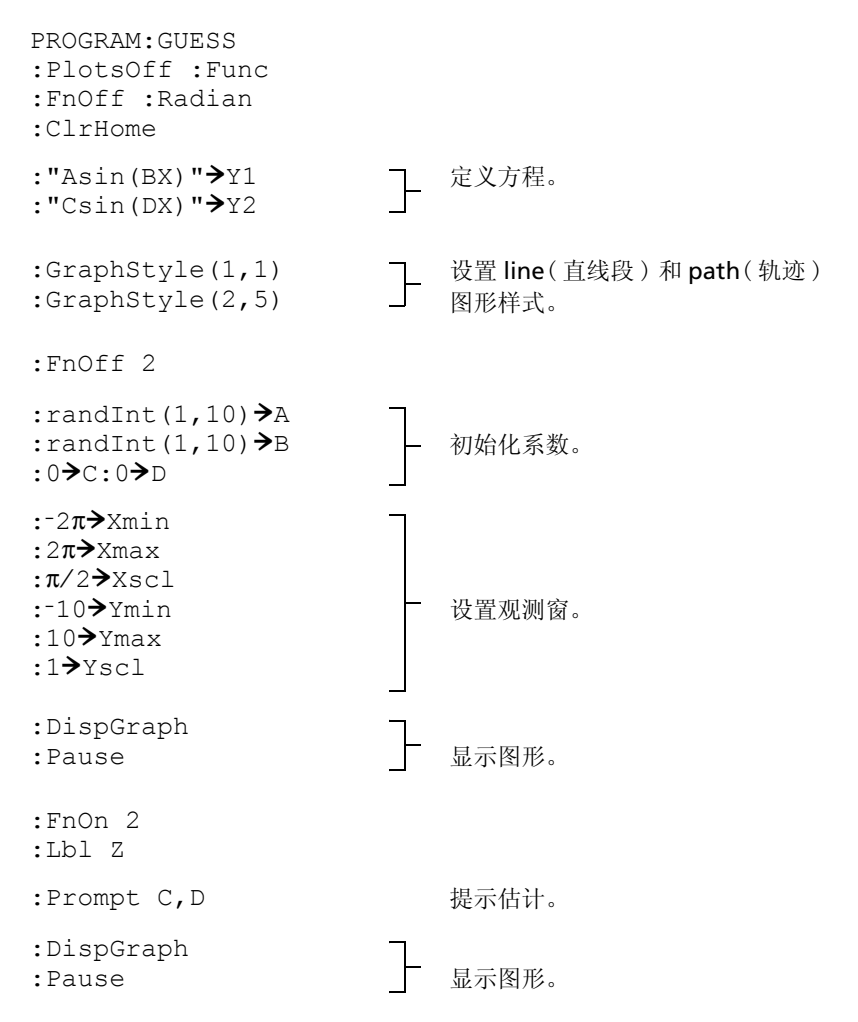
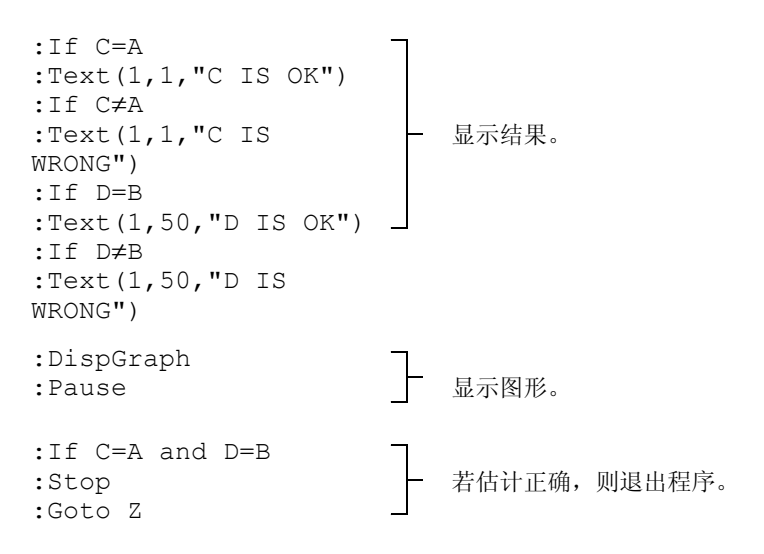

### 绘制单位圆和三角曲线

#### 问题

采用参变量作图模式,绘制单位圆和正弦曲线来说明它们之间的关系。

任何可以在 **Func** 模式下绘制的函数,可以通过将分量 **X** 定义为 **T**,分量 **Y** 定 义为 **F(T)** 在 **Par** 模式下绘制。

#### 步骤

- 1. 按 MODE 。选择 Par, Simul 和默认设置。
- 2. 按 WINDOW 。设置观测窗。

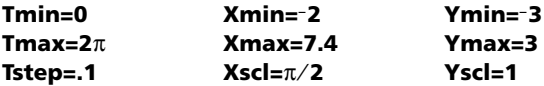

3. 按  $\overline{16}$ 。关闭所有函数和统计图。输入定义圆心为 (0,0) 的单位圆方程式。

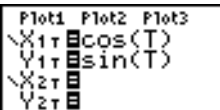

4. 输入正弦曲线的表达式。

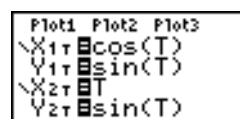

5. 按 ITRACEI。在图形绘制过程中, 当发现正弦函数由单位圆展开时, 可按 Í暂停作图,再次按Í继续绘图。

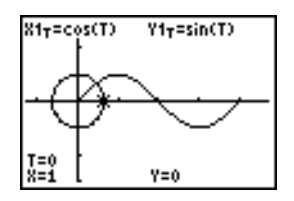

注意:可以推广这种展开。请用其他三角函数替换 **Y2T** 中的 **sin(T)** 来展开函 数。

## 求曲线间面积

#### 问题

求由下列函数所围区域的面积:

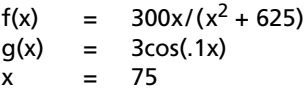

#### 步骤

- 1. 按 MODE 。选择默认模式设置。
- 2. 按 [WINDOW]。设置观测窗。

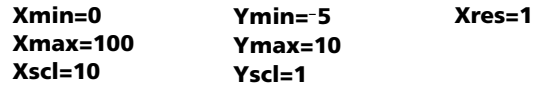

3. 按  $\mathsf{Y} = \mathsf{Y} \times \mathsf{Y}$ 所有函数和统计图。输入上限和下限函数。

#### $Y1=300X/(X^2+625)$ **Y2=3cos(.1X)**

- 4. 按 <u>[2nd]</u> [CALC] 5 选择 5:Intersect。显示图形。选择第一条曲线,然后选择 第二条曲线,最后选择图左侧中的交点 (估计位置)。这时结果显示出 来,交点处 **X** 的值,即积分的下限保存在 **Ans** 和 **X** 中。
- 5. 按 [2nd] [QUIT] 返回主屏幕。按 [2nd] [DRAW] 7 并使用 **Shade(** 查看用图表示的 区域。

**Shade(Y2,Y1,Ans,75)**

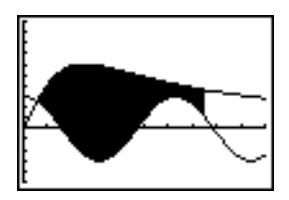

 $6.$  按  $2$   $\overline{10}$   $\overline{10}$   $\overline{10}$   $\overline{17}$   $\overline{18}$   $\overline{18}$   $\overline{2}$   $\overline{3}$   $\overline{3}$   $\overline{4}$   $\overline{2}$   $\overline{3}$   $\overline{3}$   $\overline{4}$   $\overline{5}$   $\overline{2}$   $\overline{4}$   $\overline{5}$   $\overline{2}$   $\overline{4}$   $\overline{5}$   $\overline{2}$   $\overline{$ 

**fnInt(Y1**N**Y2,X,Ans,75)**

面积为 **325.839962**。

# 使用参数方程:转轮问题

#### 问题

使用两对参数方程来确定两个运动物体何时在同一平面上靠得最近。

转轮的直径 (d) 为 20 米, 它正以每 12 秒一圈的速度 (s) 逆时针转动。下面的 参数方程表示时刻 T 时转轮上某个乘客的位置, 其中 α 表示旋转角度,  $(0.0)$ 是转轮底部的中心, (10,10) 是 T=0 时乘客最右侧点的位置。

 $X(T) = r \cos \alpha$  $Y(T) = r + r \sin \alpha$ 其中  $α = 2π$ Ts 和 r = d/2

一个人站在地上,朝转轮上的乘客抛掷一个球。他的手臂与转轮的底部处在同 一高度,但在距转轮最低点右侧 25 米 (b) 远的 (25,0) 处。球抛出时的速度  $(v_0)$  为22米/秒, 与水平方向呈66°角 $(\theta)$ 。下面的参数方程表示时刻T时球的位 置。

 $X(T) = b - Tv_0 cos\theta$  $Y(T) = Tv_0 \sin\theta - (q/2) T^2$   $\qquad \nexists \phi q = 9.8 \text{ m/sec}^2$ 

#### 步骤

- 1. 按MODEl。选择 Par. Simul 和默认设置。Simul ( 同时 ) 模式模拟两个物体 随时间的运动过程。
- 2. 按 WINDOWI。设置观测窗。

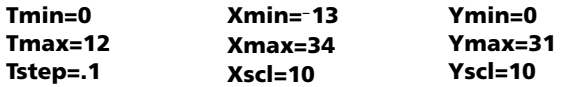

3. 按  $\overline{Y}$ 问。关闭所有函数和统计图。输入描述转轮和球轨迹的表达式。将 X2T 的图形样式设为 · (轨迹)。

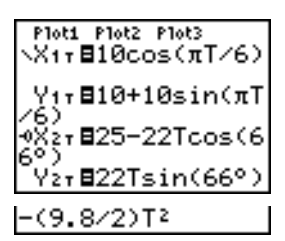

GRAPH] 时将模拟转轮上椅子的运动和球从空中落下的过程。 注意: 试一试将图形样式设为 · 31T 和 0 X2T。在这种设置下, 按

4. 按 GRAPH 绘制方程。绘制的时候请仔细观察。注意球和转轮上乘客的轨 迹在转轮的右上象限交叉,它们似乎在这交叉点处离得最近。

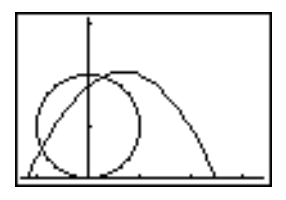

5. 按 WINDOWI。改变观测窗,以便将注意力集中在图形的这一部分。

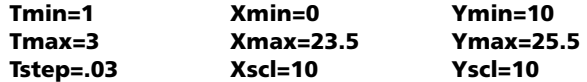

6. 按 FEACEI。图形绘制完成后, 按 D 靠近转轮上两条轨迹交叉的点。注意 **X**, **Y** 和 **T** 的值。

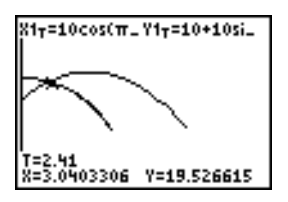

7. 按 † 移到球的轨迹上。注意 **X** 和 **Y** 的值(**T** 的值不变)。请注意光标所在 位置,这是转轮上乘客经过交点时球的位置。球和乘客哪个先到达交叉 点?

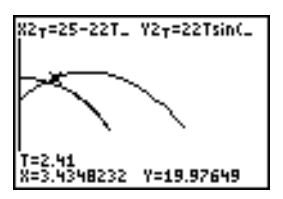

实际上,可以使用TRACEI及时拍下快照,并仔细研究两个运动物体的相 关特性。

# 演示微积分基本原理

问题 **1**

通过使用**MATH** 菜单中的**fnInt(** 和 **nDeriv(**函数来绘制由积分和微分定义的函 数,并以图形方式证明:

$$
F(x) = \int_{1}^{x} \frac{1}{t} dt = \ln(x), \ x > 0 \ \text{in}
$$

$$
Dx \left[ \int_{1}^{x} \frac{1}{t} dt \right] = \frac{1}{x}
$$

#### 步骤 **1**

- 1. 按 MODE 。选择默认设置。
- 2. 按 [WINDOW]。设置观测窗。

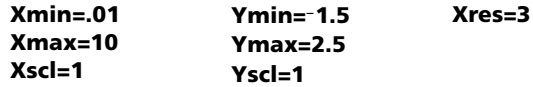

3. 按  $\overline{Y}$ 。关闭所有函数和统计图。输入 1/T 的从 1 到 X 的数值积分和函数 ln(X)。将 Y1 的图形样式设为、( 直线段 ), Y2 设为 <sup>。</sup>( 轨迹 )。

```
Plot1 Plot2 Plot3
Vietnint(1/T,T,<br>1221<br>1221
\sqrt{6}
```
- 4. 按 **[TRACE]。按 [4], [4], [7]** 和 [7] 比较 Y1 和 Y2 的值。
- 5. 按  $F$ , 关闭 Y1 和 Y2, 然后输入 1/X 的数值微分和函数 1/X。 将 Y3 和 Y4 的图形样式分别设为、(直线段)和"(粗线)。

Ploti Plot2 Plot3  $\sqrt{91}$ =fnInt(I)77, T,<br>1, X)<br>@Yz=1n(X) \Ÿ}⊟ñDeriv(Y+,X, ÑŸ481∕X

6. 按 FRACE 。再次使用光标键比较这两个绘制好的函数, 即 Y3 和 Y4的值。

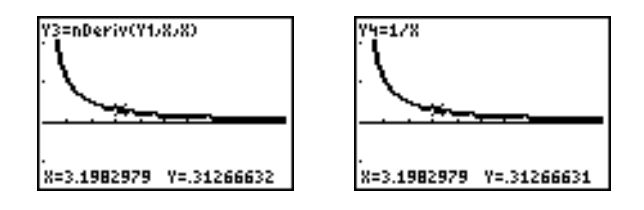

#### 问题 **2**

仔细研究由下式定义的函数。

$$
y = \int_{-2}^{x} t^2 dt, \int_{0}^{x} t^2 dt \neq \int_{2}^{x} t^2 dt
$$

#### 步骤 **2**

1. 按 Na。关闭所有函数和统计图。使用列表同时定义这三个函数。将函数 保存到 **Y5** 中。

- 2. 按q**6** 选择 **6:ZStandard**。
- 3. 按 [TRACE]。请注意, 这些函数看似相同, 只在垂直方向上平移了一个常量 距离。
- 4. 按  $\overline{Y}$ 。在 Y6 中输入 Y5 的数值微分。

Ploti Plot2 Plot3 **\Ys=nDeriv(Yi,X,** SÝ4=1/X<br>\Ys@fnInt(T≧,T,{<br>-2,0,2},X)<br><sub>∑</sub>Ys@nDeri∪(Ys,X,

5. 按 [TRACE]。请注意, 虽然由 Y5 定义的三个函数是不同的, 但是它们的导 数相同。

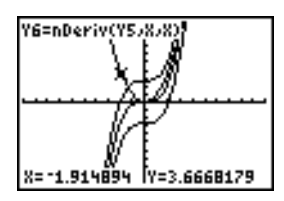

# 计算正多边形的面积

#### 问题

使用方程求解器保存正多边形的面积公式,然后给定其他变量值,求解每个变 量。研究这样的事实, 即正 N 边形面积的极限情形是圆的面积 πr2。

考虑公式 A = NB<sup>2</sup> sin(π/N) cos(π/N), 它表示边长相等, 中心到顶点的距离是 B 的正 N 边形的面积。

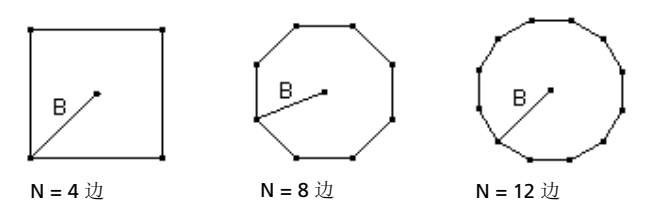

#### 步骤

- 1. 按**0** 从**MATH** 菜单中选择 **0:Solver**。会显示方程编辑器或交互式求 解编辑器。若显示交互式求解编辑器,则按 [4] 显示方程编辑器。
- 2. 输入公式 0=A-NB<sup>2</sup>sin(π / N)cos(π / N), 然后按 [ENTER]。显示交互式求解 编辑器。

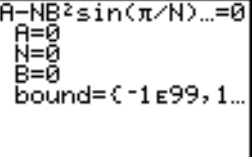

- 3. 输入 **N=4** 和 **B=6**,求中心到顶点距离 (**B**) 为 6 厘米的正方形面积 (**A**) 。
- 4. 按 A A 将光标移到 A 上, 然后按 [ALPHA] [SOLVE]。A 的解在交互求解编辑 器上显示。

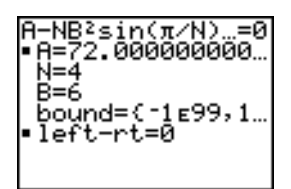

- 5. 现在给定面积,求解 **B** 在不同边数时的值。输入 **A=200** 和 **N=6**,求距离 **B** 时,将光标移到  $\bf{B}$  上, 然后按  $\overline{\bf{A}}$   $\overline{\bf{A}}$   $\overline{\bf{B}}$   $\overline{\bf{B}}$   $\overline{\bf{C}}$
- 6. 输入 N=8。求距离 B 时, 将光标移到 B 上, 然后按 [ALPHA] [SOLVE]。 请先后求 **N=9** 和 **N=10** 时 **B** 的值。

给定 **B=6**,求解 **N=10**, **100**, **150**, **1000** 和 **10000** 时多边形得面积,并把计算结 果同 π $6^2$  (半径为 6 的圆面积, 约等于 113.097)比较。

7. 输入 B=6。求面积 A 时, 将光标移到 A 上, 然后按 [ALPHA] [SOLVE]。依次求 解 **N=10**、 **N=100**、 **N=150**、 **N=1000** 和 **N=10000** 时面积 **A** 的值。请 注意,随着 N 增大, 面积 A 越来越接近 πB<sup>2</sup>。

现在绘制方程的图形,以便直观地反映多边形的面积是如何随其边数的增多而 变化的。

- 8. 按 MODEl。选择默认模式设置。
- 9. 按 WINDOWI。设置观测窗。

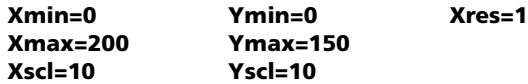

10. 按  $\Gamma$  > 关闭所有函数和统计图。输入面积公式, 用 X 替换 N。设置所示 的图形样式。

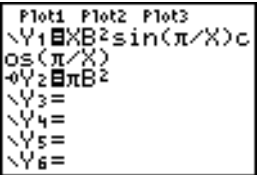

11. 按 FRACE 。图形绘制完毕后,按 100 ENTER 跟踪 X=100。 按 150 ENTER 。 按 188 [ENTER]。请注意, 随着 X 增加, Y 的值收敛到 π6<sup>2</sup> (近似值为 113.097)。 Y2=πB<sup>2</sup> (圆的面积)是 Y1 的水平渐近线。中心到顶点的距 离为 r 的正 N 边形的面积随着 N 的增加而逼近半径为 r 的圆面积  $(\pi r^2)$ .

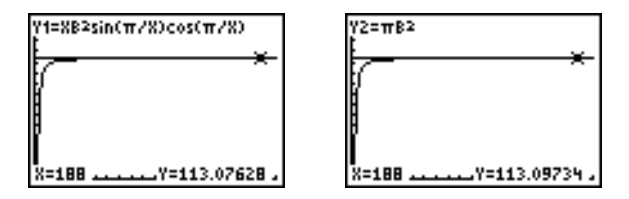

## 计算和绘制抵押还款额

#### 问题

您是某家抵押公司的贷款负责人,最近增设了30年住宅抵押贷款业务,利息 为 8%, 每月支付 800 元。新住宅业主想知道, 如果他们从现在起 20 年内支 付 240 次, 那么他们将支付多少利息, 支付多少本金。

#### 步骤

- 1. 按 MODEl, 并将定点小数模式设成 2 位小数, 其他模式设为默认值。
- 2. 按 FAPPSI FENTERI FENTERI 显示 TVM Solver。输入这些值。

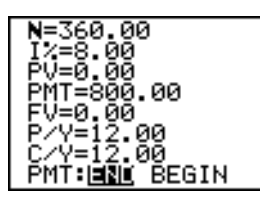

注意:输入正数 (**800**), **PMT** 表示现金流。支付金额在图形上将显示 为正数。 **FV** 输入 **0**,这时因为一旦贷款全部付清,其终值为 **0**。输入 PMT: END, 因为是在期末支付。

3. 将光标移到 PV= 提示符上, 然后按 [ALPHA] [SOLVE], 则在 PV= 提示符上显示 出房屋的现值或抵押金额。

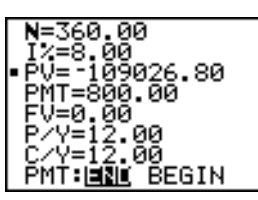

现在比较每次支付的利息和本金的图形。

- 4. 按 MODEI。设置 Par 和 Simul。
- 5. 按 Na。关闭所有函数和统计图。输入这些方程,并设置图形样式如下:

```
Ploti Plot2 Plot3
Piot Piot2 Piot3<br>Vir BIPrn(T,T)<br>Vir BΣPrn(T,T)<br>V2r BI<br>V3r BYir +Y2r<br>V3r BYir +Y2r
```
注意:G**Prn(** 和 G**Int(** 在 **FINANCE** 菜单 (**APPS 1:FINANCE**) 上可以找 到。

6. 按 WINDOW 。设置这些窗口变量。

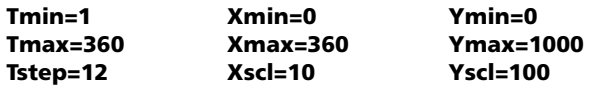

注意:要加快图形显示速度,请将 **Tstep** 改为 **24**。

7. 按 FRACEI。作图完毕后, 按 240 FNTERI 将显迹光标移到 T=240 上, 这相当 于 20 年的还款额。

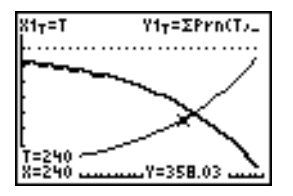

图形表明,对于第 240 次支付 (**X=240**),支付的 800 元中 358.03 元是 本金 (**Y=358.03**)。

注意:支付的总额 (**Y3T=Y1T+Y2T**) 总是 800 元。

8. 按 † 将光标移动到由 **X2T** 和 **Y2T** 定义的利息函数上。输入 **240**。

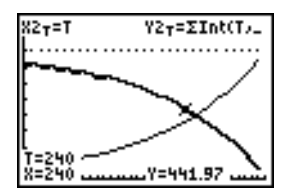

图形表明,对于第 240 次支付 (**X=240**),800 元还款额中的 441.97 元是利 息 (**Y=441.97**)。

9. 按 2mg [QUIT] [APPS] [ENTER] 9 将 9:bal( 粘贴到主屏幕。在图形中检查下列数 据。

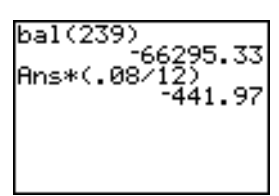

在哪次月还款额中,本金额将超过利息额?

# 内存及变量管理

# 查看可用内存

#### **MEMORY** 菜单

在任何时候都可以通过选择 **MEMORY** 菜单上的选项来查看可用内存或者管理 现有空间。要访问该菜单, 按 [2nd] [MEM]。

MEMORY

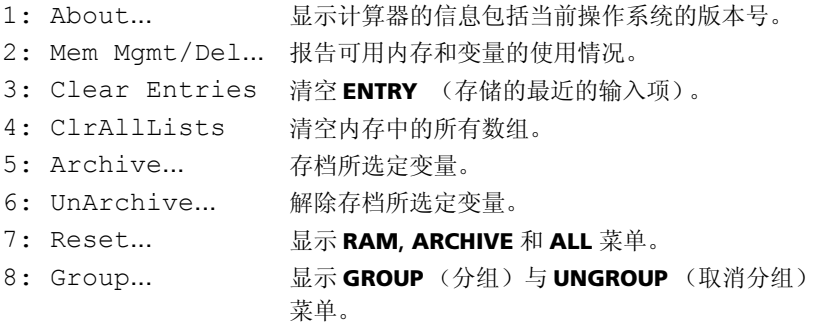

要查看可用内存,先按 [2nd] [MEM],然后选择 2:Mem Mgmt/Del。

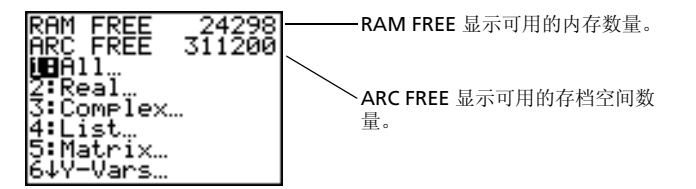

### 可用 **RAM, Archive** 和 **App Slots**

TI-84 Plus/TI-84 Plus Silver Edition提供了Archive(存档空间 )、RAM和 App slots (应用软件空间)不同存储方式, 供您进行使用和管理。可用RAM可用来 存储计算结果、数组、变量和数据。可用存档空间可用来存储程序、应用软 件、分组、以及其他变量。应用软件空间是闪存上真正地存储应用软件的个人 空间。

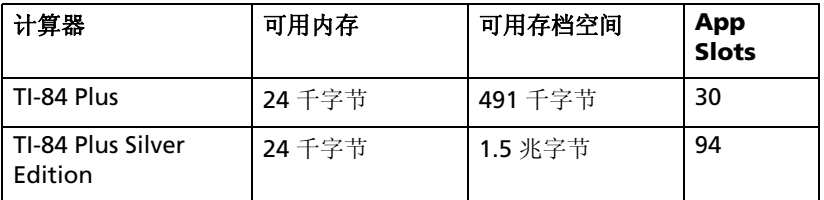

注意: 有的应用软件要占用好几个应用软件空间 (App slots)。

### 显示 **About** 屏幕

**About** 显示了 TI-84 Plus 操作系统 (OS)的版本信息、产品序列号、产品标 识 (ID)、闪存应用软件证书修订号。要显示 About 屏幕, 按 [2nd [MEM] 键, 然后选择 **1:About**。

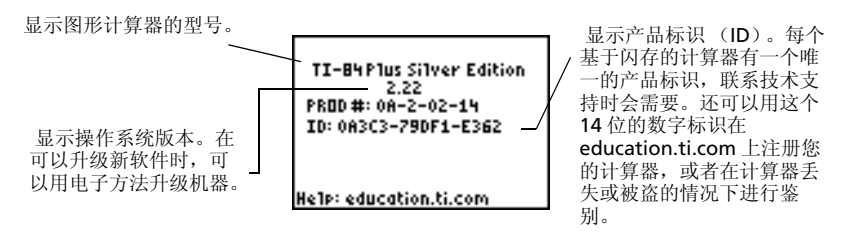

#### 显示 **MEMORY MANAGEMENT/DELETE** 菜单

**Mem Mgmt/Del** 显示 **MEMORY MANAGEMENT/DELETE** 菜单。顶部的两 行报告了可用 RAM(**RAM FREE**) 和可用存档空间 (**ARC FREE**) 的数量总和。 通过选择该屏幕上的菜单项,可以看见正在使用的各种变量的存储空间总数。 上述信息帮助您决定是否需要从内存中删除变量来为新数据,如程序或应用软 件腾出空间。

要查看内存使用情况,执行下面的步骤。

1. 按 2md [MEM] 键显示 MEMORY 菜单 。

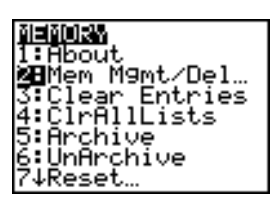

注意: 左边一列的顶部和底部的↑和↓箭头 表示可以向上或者向下翻屏看到更多的变量 类型。

2. 选择 **2:Mem Mgmt/Del** 显示 **MEMORY MANAGEMENT/DELETE** 菜单。 TI-84 Plus 以字节为单位来表示内存容量。

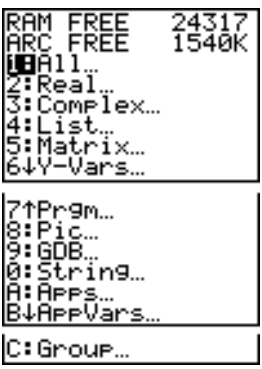

3. 从列表上选择变量类型来显示内存使用情况。

注意:**Real**, **List**, **Y-Vars** 和 **Prgm** 变量类型不会被重置为零,即使在内 存被清空之后。

**Apps** 是存储在闪存(Flash ROM)中独立的应用软件。**AppVars** 是一个 变量占位器,用于存储由应用软件创建的变量。 **AppVars** 中的变量不能 编辑或修改,除非通过创建它们的应用软件来进行。

要离开 MEMORY MANAGEMENT/DELETE 菜单, 按 [2nd] [QUIT] 或 [CLEAR] 键。 这两种方法都显示主屏幕。

# 从内存中删除项目

#### 删除某个项目

要增加可用内存,可以删除一些变量的内容 (实数或复数、数组、矩阵、 **Y=**variable、程序、应用软件、 AppVars、图形、绘制数据库、或者字符 串), 执行下面的步骤。

1. 按 **[2nd]** [MEM] 键显示 MEMORY 菜单。

#### 2. 选择 **2:Mem Mgmt/Del**显示 **MEMORY MANAGEMENT/DELETE** 菜单。

3. 选择要删除的数据类型,或者选择 **1:All** 得到各种数据类型的全部变量列 表。此后屏幕上显示出所选类型的所有变量和每个变量占用的字节数。 例如,如果选择 **4:List**,则显示 **LIST** 编辑器屏幕。

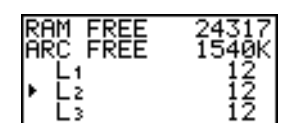

4. 按 [4] 和 [7] 键将选择指针 (b) 移动到要删除的项目旁边, 然后按 [DEL] 键, 则 变量从内存中删除。从该屏幕可以逐个删除变量。不会出现警告来确认删 除操作。

注意:如果在删除程序或应用软件,则会出现请求确认删除操作的提示。 选择 **2:Yes** 继续。

要退出任何变量屏幕而不再删除时, 按 2md [ourl 键, 则显示主屏幕。

不能删除某些系统变量,如上次结果变量 **Ans** 和统计变量 **RegEQ**。

### 清空输入项和数组元素

#### 清空输入项

**Clear Entries** 清空**ENTRY**( 屏幕上最近的输入项 ) 存储区内的所有内容。要清 空 **ENTRY** 存储区,清按下列步骤执行。

- 1. 按 **[2nd]** [MEM] 键显示 MEMORY 菜单。
- 2. 选择 **3:Clear Entries** 将指令粘贴到主屏幕。
- 3. 按 ENTER 键清空 ENTRY 存储区。

Clear Entries<br>Done

要取消 Clear Entries 操作, 按 CLEAR 键。

注意: 如果在程序中选择 3:Clear Entries , 则 Clear Entries 指令被粘贴到 程序编辑器中,当程序运行时, **Entry**( 最近的输入项 ) 被清空。

#### **ClrAllLists**

**ClrAllLists** 将内存中每个数组的维数设为 **0**。

要删除所有数组中的全部元素,执行以下步骤。

- 1. 按 2md [MEM] 键显示 MEMORY 菜单。
- 2. 选择 **4:ClrAllLists** 将指令粘贴到主屏幕。

3. 按 IENTER 键设置内存中每个数组的维数为 0。

#### ClrAllLists Donel

要取消 **CirAllLists** 操作, 按 [CLEAR] 键。

**ClrAllLists** 操作不会从内存中、 **LIST NAMES** 菜单中、或者统计数组编辑器 中删除数组的名称。

注意:若从程序中选择 **4:ClrAllLists** ,则 **ClrAllLists** 指令被粘贴到程序编辑 器中。当程序执行时,数组被清空。

### 变量存档和解除存档

#### 变量存档和解除存档

存档操作可以存储数据、程序、或者其他变量到用户数据存档区 (ARC), 在该 区域中它们不会被用户在无意中进行编辑或删除。存档操作还允许用户为可能 需要更多内存的变量释放 RAM。

存档变量不能被编辑或执行。它们只能被查看和进行解除存档操作。例如,若 将数组 **L1** 存档,则会在内存中看到 **L1** ,但是如果选择它并将其名称 **L1** 粘贴 到主屏幕,那么将无法查看其内容或对其进行编辑。

注意:不是所有的变量都可以存档。不是所有已存档的变量都可以解除存档。  $\varphi$ 如, 系统变量包括 r, t, x, y 和 θ 不能被存档。应用软件和变量组 (Groups) 总是在闪存(Flash ROM)中,所以没有必要存档。对变量组不能进行解除存 档操作。但是可以取消分组或删除分组。

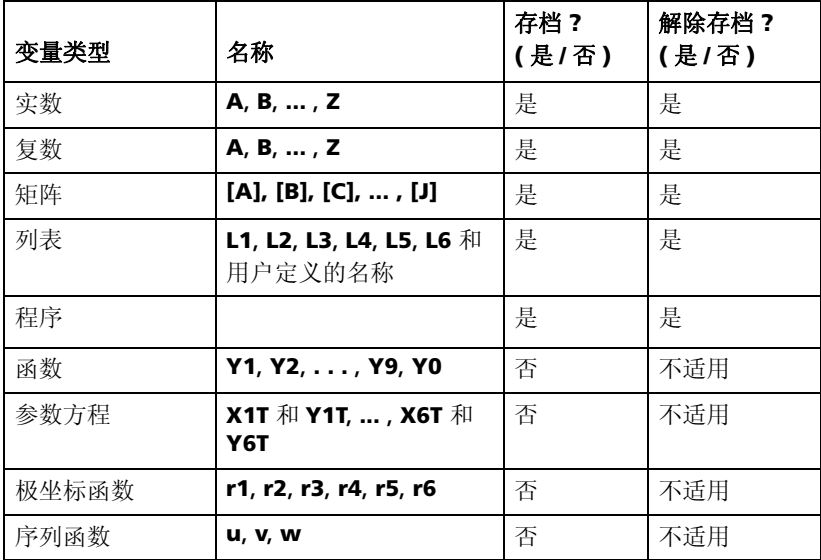

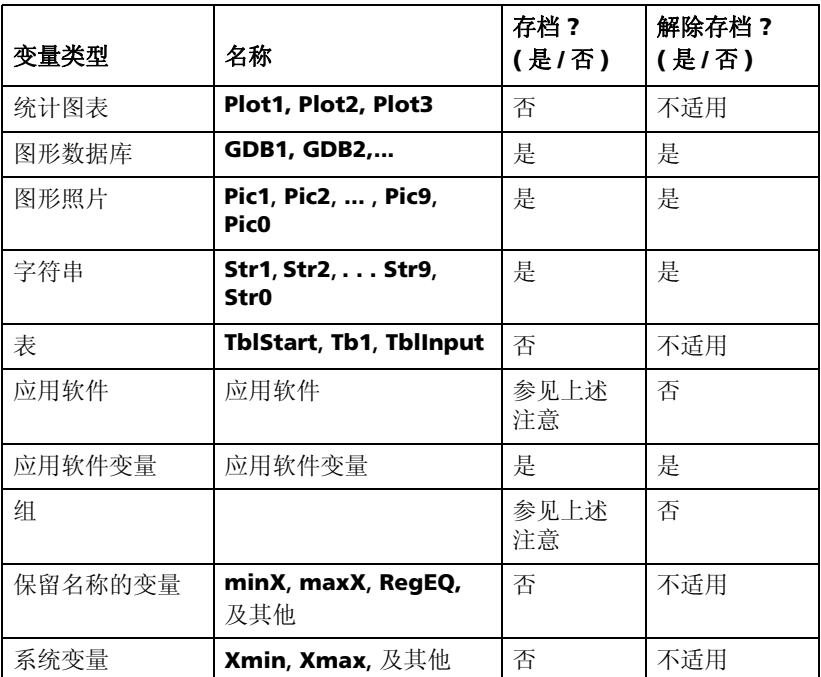

存档和解除存档可以用两种方式实现:

• 使用 **MEMORY** 菜单或 **CATALOG** 中的 **5:Archive** 或**6:UnArchive** 命令。

• 使用内存管理 (Memory Management) 编辑器屏幕。

在变量存档或解除存档之前,尤其是那些字节数较多的变量 ( 如大程序 ), 可 使用 **MEMORY** 菜单:

- 确定变量的大小。
- 查看是否有足够的可用空间。

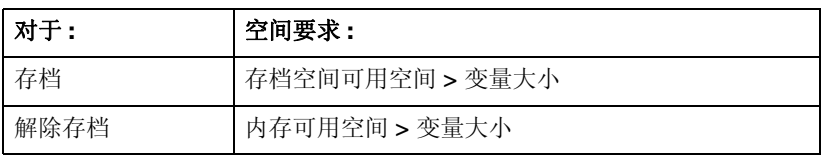

注意: 若没有足够的空间, 那么解除存档或者删除变量是必要的。注意当解除 存档时,并不释放用户数据存档空间与该变量相关的所有内存,因为系统要跟 踪该变量在 RAM 中以前和现在的位置。

即使有足够的空间,当试图存档一个变量时,也可能看见碎片收集 (Garbage Collection) 信息。根据用户数据存档空间中空块的使用情况,可能需要取消 现有变量的存档来生成更多的可用空间。

要将数组变量 (L1) 存档或者解除存档,使用 **MEMORY** 菜单上的 Archive/ UnArchive (存档 / 解除存档) 洗项:

1. 桉 [2md] [MEM] 键显示 MEMORY 菜单。

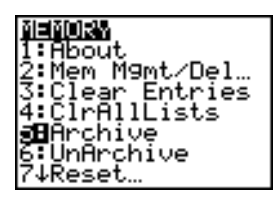

- 2. 选择 **5:Archive** 或者 **6:UnArchive** 将命令置于 **Home** 屏幕上。
- 3. 按 2md [L1] 键将变量 L1 置于 Home 屏幕上。

4. 按 ENTER 键完成存档过程。

Archive Li Done

注意:已存档变量名左边会显示一个星号表示其已经被存档。

使用内存管理 (Memory Management ) 编辑器存档或者解除存档数组变量  $(11)$ .

1. 按 2md [MEM] 键显示 MEMORY 菜单。

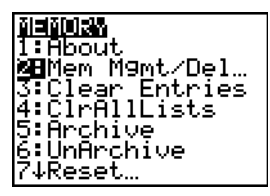

2. 选择 **2:Mem Mgmt/Del** 显示**MEMORY MANAGEMENT/DELETE** 菜单。

RAM<br>ARC 羆 23896<br>868260 iÖÃ11. .<br>Real :Complex… 4:List<br>5:Matrix… -Vars...

3. 选择 **4:List** 显示 **LIST** 菜单。

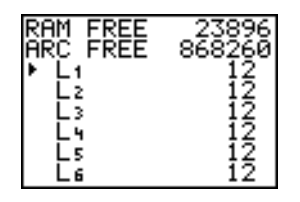

4. 按 ENTER 键存档 L1。 在 L1 的左边会出现一个星号说明这是一个存档的变 量。在该屏幕上解除存档变量,将光标置于变量的旁边,并按IENTERI键。 星号就会消失。

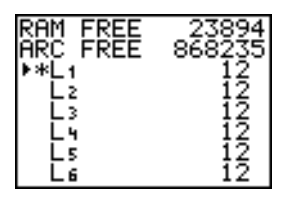

5. 按 2md [QUIT] 键退出 LIST 菜单。

注意:可以对已存档的变量进行链接、删除、或者解除存档,但是不能对其进 行编辑。

### 重新设置 *TI-84 Plus*

#### **RAM ARCHIVE ALL 菜单**

**Reset** 显示 **RAM ARCHIVE ALL** 菜单。该菜单可以选择重新设置所有内存 ( 包 括默认设置 ) 或者重新设置所选择的内存空间而保留内存中的其他已存储的数 据,如程序和 **Y=**functions 。例如,可以选择重新设置所有 RAM 或只恢复默 认设置。清注意,如果选择了重新设置 RAM, 那么 RAM 上的所有数据和程序 将被删除。对于存档空间,可以重新设置变量 (Vars)、应用软件 (Apps)、或 者两者都重新设置。清注意,如果选择了重新设置变量,那么存档空间内的所 有数据和程序都会被删除。如果选择重新设置应用软件,那么存档空间内的所 有应用软件都会被删除。

当重新设置了 TI-84 Plus 的默认值时, 内存上的所有默认值都恢复成出厂设 置。存储的数据和程序不会被修改。

下面是 TI-84 Plus 默认设置的一些例子,它们通过重新设置成默认值被恢复。

- Mode settings( 模式设置 ),如 **Normal** ( 记数法 )、**Func** ( 作图 )、**Real** ( 数字 ) 和 **Full** ( 屏幕 )
- **Y=** functions 关闭
- 窗口变量值,如 **Xmin=**L**10**、**Xmax=10**、**Xscl=1**、**Yscl=1**、和 **Xres=1**
- **STAT PLOTS** 关闭
- 格式设置,如 **CoordOn** ( 作图坐标开启 )、**AxesOn** 和 **ExprOn** ( 表达式开 启 )
- **rand** 种子值为 0

#### 显示 **RAM ARCHIVE ALL** 菜单

要显示 TI-84 Plus 上的 RAM ARCHIVE ALL 菜单, 执行以下步骤。

- 1. 按 **[2nd]** [MEM] 键显示 MEMORY 菜单。
- 2. 选择 **7:Reset** 显示 **RAM ARCHIVE ALL** 菜单。

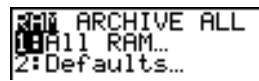

#### 重新设置 **RAM**

重新设置所有 RAM 可将 RAM 系统变量恢复成出厂设置,并删除所有非系统 变量和所有程序。重新设置 RAM 默认值将所有系统变量恢复成默认设置而不 删除 RAM 中的变量与程序。重新设置所有 RAM 或者将其设为默认值不会影 响用户数据存档空间的变量和应用软件。

注意:重新设置所有 RAM 之前,可以考虑通过只删除所选的数据恢复足够的 可用内存。

在 TI-84 Plus 上重新设置所有 RAM 或者重新设置 RAM 默认值,执行以下步 骤。

1. 从 RAM ARCHIVE ALL 菜单上,选择 1:All RAM 显示 RESET RAM 菜单 或者选择 **2:Defaults** 显示 **RESET DEFAULTS** 菜单。

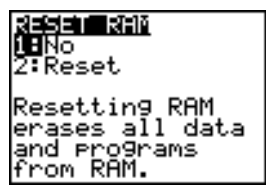

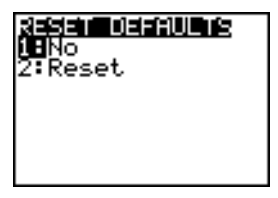

2. 如果正在重新设置 RAM,阅读 **RESET RAM** 菜单下面的信息。

- 要取消重新设置, 并返回 HOME 屏幕, 按 FNTER 键。
- 要清除 RAM 或者重新设置成默认值,选择 **2:Reset**。根据您的选择, 主屏幕上将显示信息 **RAM cleared** 或者信息 **Defaults set**。

#### 重新设置存档空间

在 TI-84 Plus 上重新设置存档空间时,可以选择从用户数据存档空间删除所有 变量、所有程序、或者同时删除所有变量和程序。

要重新设置全部或部分用户数据存档空间内存,执行以下步骤。

1. 从 RAM ARCHIVE ALL 菜单,按 p 显示 ARCHIVE 菜单。

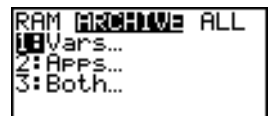

2. 选择下列选项之一:

**1:Vars** 显示 **RESET ARC VARS** 菜单。

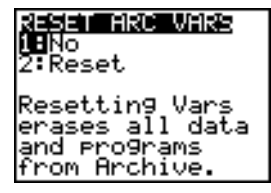

**2:Apps** 显示 **RESET ARC APPS** 菜单。

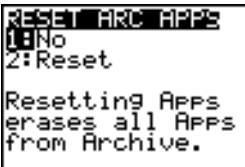

**3:Both** 显示 **RESET ARC BOTH** 菜单。

RESENTARO BONE<br>UENO ∑:Reset Resetting Both<br>erases all data,<br>erograms & Aees |from Archive.

- 3. 阅读菜单下面的信息。
	- 要取消重新设置并返回 HOME 屏幕, 按 ENTER 键。
	- 要继续重新设置,选择 **2:Reset**。**HOME** 屏幕上会显示一条信息说明 已重设的存档空间内存的类型。

#### 重新设置所有内存 (**All Memory**)

当重新设置 TI-84 Plus 上的所有内存时, RAM 和用户数据存档空间被恢复成 出厂设置。所有非系统变量、应用软件、和程序被删除。所有系统变量被重新 设置成默认值。

在重新设置所有内存之前,可以考虑只删除所选的数据来恢复足够的可用内 存。

要重新设置 TI-84 Plus 上的所有内存, 执行以下步骤。

1. 从 RAM ARCHIVE ALL 菜单,按 FIFI 键显示 ALL 菜单。

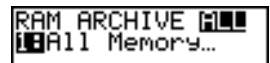

2. 选择 **1:All Memory** 显示 **RESET MEMORY** 菜单。

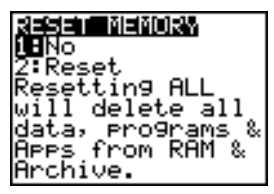

- 3. 阅读 **RESET MEMORY** 菜单下面的信息。
	- 要取消重新设置返回 HOME 屏幕, 按 IENTERI 键 。
	- 要继续重新设置,选择 **2:Reset**。在 **HOME** 屏幕上会显示 **MEM cleared** 信息。

当清除内存时,对比度有时候会改变。如果屏幕变色或者变白,按 2ml < † 键调整对比度。

# 变量分组与取消分组

#### 变量分组

分组操作允许将两个或多个 RAM 中的变量进行拷贝,然后作为一个组存储到 用户数据存档空间内。 RAM 中的变量不会被删除。变量在被分组前必须在内 存中。换句话说,已存档的数据不能被包含在变量组中。一旦被分组了,变量 可以从 RAM 中删除来释放内存空间。当以后需要这些变量时,可以取消分组 进行使用。

要创建变量组:

1. 按 2md [MEM] 显示 MEMORY 菜单。

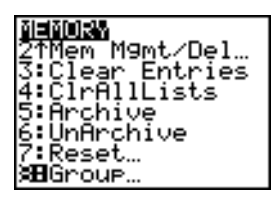

2. 选择 **8:Group** 显示 **GROUP UNGROUP** 菜单。

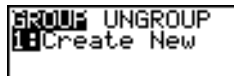

3. 按 ENTER 键显示 GROUP 菜单。

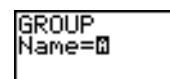

4. 为新变量组输入名称, 然后按 [ENTER] 键。

注意:变量组的名称允许包含一到八个字符。首字符必须是 A 到 Z 或 q。 从第二个字符到第八个字符可以是字母,数字,或者 q。

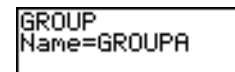

5. 选择要分组的数据类型。可以选择 **1:All+** 表示选择所有可用类型和已选 择的变量。也可以选择 **1:All-** 表示所有可用但是没有被选择的变量。所 选类型的变量列表会显示在屏幕上。

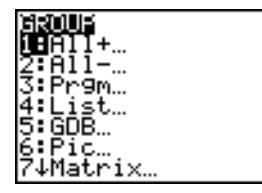

例如,假设在内存中已经创建了一些变量,选择 **1:All-** 显示如下屏幕。

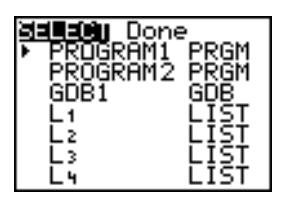

6. 按 口 和同 键将选择光标(b)移动到要将其拷贝到一个变量组的第一个变量 旁边,然后按 ENTER 键。在选择的要对其进行分组的所有变量左边将出 现小正方形。

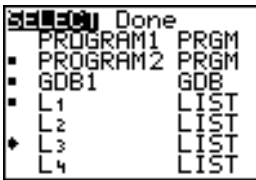

重复上述选择过程直到选定所有新分组中的变量,然后按 口键显示 **DONE** 菜单。

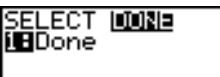

7. 按 ENTER 键完成分组过程。

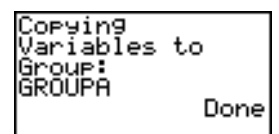

注意:只能在 RAM 中进行变量分组。有些系统变量不能被分组,如最后答案 变量 **Ans** 和统计变量 **RegEQ**。

#### 取消分组

取消分组操作允许将用户数据存档空间的分组中的变量进行拷贝,然后将变量 放到 **RAM** 中取消分组。

#### **DuplicateName** 菜单

在取消分组过程中,若在 **RAM**( 内存 ) 中发现重名变量,显示 **DUPLICATE NAME** 菜单。

DuplicateName

1: Rename 提示给接收变量重新命名。

2: Overwrite 覆盖重名接收变量的数据。

DuplicateName

- 3: Overwrite All 覆盖所有重名接收变量的数据。
- 4: Omit 跳过对发送变量取消分组。
- 5: Quit 在重复变量处停止取消分组。

#### 菜单项的注意事项:

- 当选择**1:Rename**时,出现**Name=**提示,alpha-lock( 字母键盘锁 )打开。 输入新变量名, 然后按 [ENTER] 键。重新开始取消分组操作。
- 选择 **2:Overwrite** 时,计算器覆盖在 RAM 中找到的重名变量的数据。重新 开始取消分组操作。
- 选择 3: Overwrite All 时, 计算器覆盖在 RAM 中找到的所有重名变量的数 据。重新开始取消分组操作。
- 选择 **4:Omit** 时,计算器对在 RAM 发现的有冲突的重名变量名不进行取消 分组操作。从下一个变量开始取消分组操作。
- 选择 5:Ouit 时, 取消分组操作停止, 不再作其他的变动。

要对变量组取消分组:

1. 按 2md [MEM] 键显示 MEMORY 菜单。

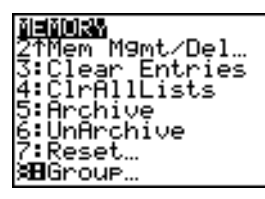

- 2. 选择 **8:Group** 显示 **GROUP UNGROUP** 菜单。
- 3. 按 D 键显示 UNGROUP 菜单。

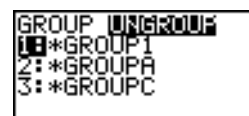

4. 按 [4] 和 [- ] 键将选择光标 (b) 移动到 要取消分组的分组变量旁边, 然后按 Í键。

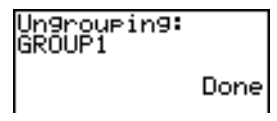

取消分组操作完成。

注意:取消分组操作不从用户数据存档空间删除分组。要删除该分组,必须在 用户数据存档空间中删除分组。

# 碎片收集

#### 碎片收集信息

如果经常使用用户数据存档空间,会看见 **Garbage Collect?** 信息。如果要存 档一个变量而没有足够的可用连续存档空间时,将出现该信息。

**Garbage Collect?** 信息通知用户存档时间将比通常要长。该信息还警告用户 若没有足够的内存空间存档操作会失败。

当程序进入一个循环不停地填充用户数据存档空间时,该信息会警告用户。选 择 **No** 取消碎片收集过程,然后找出程序中地错误并修正。

当选择 YES 时, TI-84 Plus 会试图重新安排存档的变量来腾出空间。

#### 对碎片收集信息作出响应

- 要取消,选择 **1:No**。
- 若选 **1:No**,显示信息 **ERR:ARCHIVE FULL** 。
- 要继续存档,选择 **2:Yes**。
- 者选 2:Yes, 显示处理信息 Garbage **Collecting...** 或 **Defragmenting...** 。

注意: 无论何时遇到标记要删除的应用软件, 都将显示处理信息

**Defragmenting...** 。碎片收集可能会花 20 分钟时间,这取决于已用于存储变 量的存档空间内存的大小。

碎片收集之后,根据释放的额外空间的大小,变量可能被存档,也可能不被存 档。如果没有存档,可以在解除存档某些变量之后重新存档变量。

#### 为什么碎片收集是必需的?

用户数据存档空间被划分成扇区。第一次开始存档时,变量被连续地存储在 扇区 1。这样一直持续到扇区结束的位置。

存档变量被存储在单个扇区的连续存储块上。不像存储在用户数据存档空间的 应用软件,存档变量不能跨越扇区的边界。若一个扇区中没有足够剩余空间, 那么下一个变量被存储到下一个扇区的开始位置。通常这会在上一个扇区的结 束位置留下一个空块。

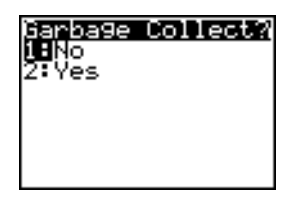

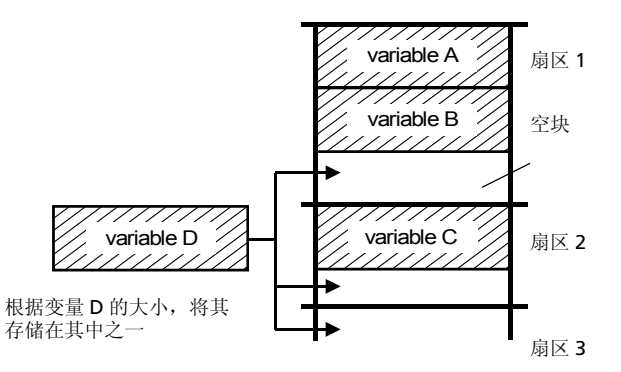

每个要存档的变量被存储在第一个足够容纳它的空块中。

该过程一直持续到最后一个扇区。根据单个变量的大小,空块可能会占据大量 空间。当要存档的变量比任何一个空块都大时,将会进行碎片收集过程。

#### 取消变量存档如何影响到碎片收集过程

取消变量存档时,只是将变量复制到内存中但并没有真正从用户数据存档空间 的内存中将该变量删除。解除存档的变量被 "标记为删除",意味着它们在下 次碎片收集时会被删除。

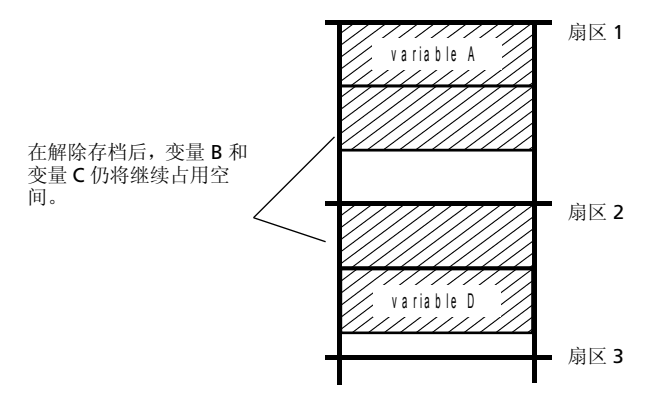

#### 如果 **MEMORY** 屏幕显示足够的可用空间

即使 **MEMORY** 屏幕显示了有足够的可用空间存档一个变量或者存持一个应用 软件,也可能收到 **Garbage Collect?** 信息或者一个 **ERR: ARCHIVE FULL** 信 息。

当解除存档一个变量时, **Archive free**( 存档空间可用空间 ) 数量立即增加, 但是直到下次碎片收集之后,这些空间才真正可用。

如果 **Archive free**( 存档空间可用空间 ) 数量显示有足够的空间可用于存档变 量,那么在碎片收集之后可能会有足够的存档空间 (取决于所有空块的使用 情况)。

### 碎片收集过程

碎片收集过程:

- 从用户数据存档空间删除解除存档 的变量。
- 将剩下的变量重新安排到连续的块 中。

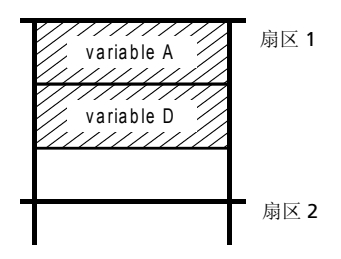

注意:在碎片收集过程中断电可能会造成删除内存 (内存和存档空间)中所 有内容。

### 使用 **GarbageCollect** 命令

可以通过周期性地优化内存来减少自动碎片收集的次数。这可以使用 **GarbageCollect** 命令完成。

要使用 **GarbageCollect** 命令,执行以下步骤。

1. 从HOME 屏幕, 按 [2nd] [CATALOG] 键显示 CATALOG。

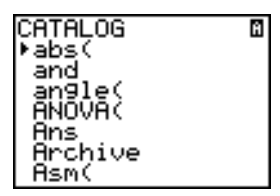

- 2. 按 [¬] 或 [¬] 键滚动 CATALOG 直到选择光标指向 GarbageCollect 命令, 或者按 G 键跳到以字母 G 开头的命令上。
- 3. 按 FNTER 键将命令粘贴到 HOME 屏幕。
- 4. 按 ENTER 键显示 Garbage Collect? 信息。
- 5. 选择 **2:Yes** 开始碎片收集。

# *ERR:ARCHIVE FULL* 信息

即使 **MEMORY** 屏幕显示有足够的可用空间存档变 量或者存储应用软件,也有可能收到 **ERR: ARCHIVE FULL** 信息。

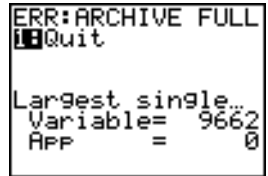

可能显示 **ERR:ARCHIVE FULL** 信息的情况:

- 在一个扇区和一个连续的块内没有足够的空间存档变量时。
- 没有足空间在内存的连续块中内存储应用软件时。

当显示该信息时,它会指出内存中可用于存储变量和应用软件的最大的单独空 间。

要解决该问题,使用 **GarbageCollect** 命令优化存储空间。如果空间仍不够 用,必须删除变量或应用软件来增加空间。

# 通信链接

### 入门:发送变量

本节是对本章内容的快速介绍。详细内容请阅读本章。 创建并存储变量和矩阵, 然后将它们传送到另一台 TI-84 Plus 上。

- 1. ƒ **Q**。按Í将 5.5 存到 **Q** 中。 在发送设备的主屏幕上,按5055650
- 2. 按  $\overline{2}$   $\overline{2}$  **[2nd]** [1] **[2nd]** [1] **[STO→] [2nd]** [MATRIX] 1. 按 [ENTER] 将 矩阵存到 [A] 中。
- 3. 在发送设备上, 按 **[2nd]** [MEM] 显示 MEMORY 菜单。

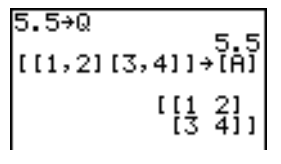

**4**

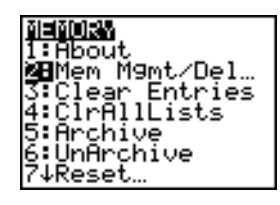

- 4. 在发送设备上,按**2** 选择**2:Mem Mgmt/Del**。 显示 **MEMORY MANAGEMENT** 菜单。
- 5. 在发送设备上,按 **5** 选择 **5:Matrix**。显示 **MATRIX** 编辑器屏幕。
- 6. 在发送设备上, 按 [ENTER] 存档 [A]。出现一个 星号 (ä) ,表示 [A] 现在已被存档。
- 7. 用机对机 USB 连接线连接两台计算器。将两端 插牢。

驟  $\frac{23896}{868260}$ ÄŘĊ Umpii<br>2:Real :Complex… 4:List. Ş!Mātrïx… -Vars…

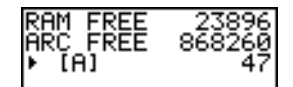

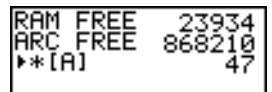

- 8. 在接收设备上, 按 [2nd] [LINK] [v] 显示 RECEIVE 菜单。按 **1** 选择 **1:Receive**。将 显示 **Waiting...** 信息,且示忙器打开。
- 9. 在发送设备上,按 [2nd][ INK] 显示 **SEND** 菜单。
- 10. 按 2 选择 2:All-。显示 All- SELECT 屏幕。
- 11. 按 键直到选择光标 ( → ) 移动到 [A] MATRX **Fall and** 旁边。按 ENTERI 键。
- 12. 按 键直到选择光标移动到 O REAL 旁边。 按Í键。 [A] 和 **Q** 边上的方块点表示它们 都被选中要发送。
- 13. 在发送设备上, 按 下 显示 TRANSMIT 菜单。
- 14. 在发送设备上,按 **1** 选择 **1:Transmit**,开始 发送。接收设备上显示 **Receiving...** 信息。当 传送完毕时,两台设备都显示所传送的变量名 称和类型。

## *TI-84 Plus* 链接

本章介绍兼容的 TI 设备之间如何通信。 TI-84 Plus 上有一个 USB 端口用于和 其他 TI-84 Plus 或者 TI-83 Plus Silver Edition 连接和通信。 TI-84 Plus 包含一 条机对机 USB 连接线。

TI-84 Plus 还有一个用机对机 I/O 连接线进行通信的 I/O 端口:

- TI-83 Plus Silver Edition
- TI-83 Plus
- TI-83
- TI-82
- TI-73
- CBL 2™ 或者 CBR™

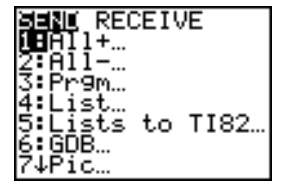

SEND ISSISSING **iB**Receive

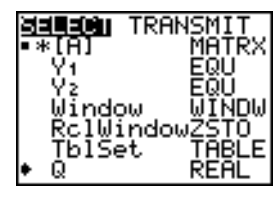

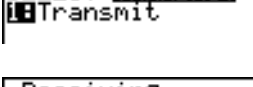

SELECT MANRIADO

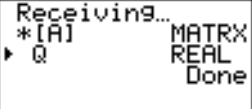

#### 使用机对机 **USB** 连接线或机对机 **I/O** 连接线连接两台计算器 机对机 **USB** 连接线

TI-84 Plus 的 USB 连接端口位于计算器的右上部边 缘。

- 1. 将机对机 USB 连接线的一端紧紧插入 USB 端 口。
- 2. 将连接线的另一端插入到另一个计算器的 USB 端口上。

#### 机对机 **I/O** 连接线

TI-84 Plus 的 I/O 连接端口位于计算器的左上部边 缘。

- 1. 将机对机 I/O 连接线的一端紧紧插入端口。
- 2. 将连接线的另一端插入到另一个计算器的 I/O 端口上。

#### 机对机 **I/O** 连接线连接 **TI-84 Plus** 和 **TI-83 Plus**

TI-84 Plus 的 I/O 连接端口位于计算器的左上部边 缘。 TI-83 Plus 的 I/O 连接端口位于计算器的底 部。

- 1. 将机对机 I/O 连接线的一端紧紧插入端口。
- 2. 将连接线的另一端插入到另一个图形计算器的 I/O 端口上。

#### 链接到 **CBL/CBR** 系统

CBL 2™ 和CBR™是可选的附件也是通过机对机I/O连接线链接到TI-84 Plus上 的。使用 CBL 2 或 CBR 和 TI-84 Plus, 可以采集和分析现实世界中的数据。

#### 链接到计算机

用 TI Connect™ 软件和 TI-84 Plus 包含的 USB 电脑连接线,可以将计算器连 接到个人电脑上。

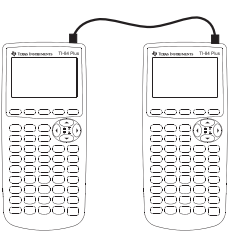

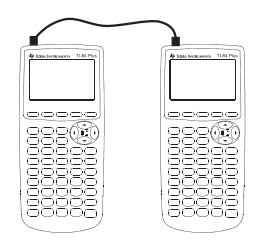

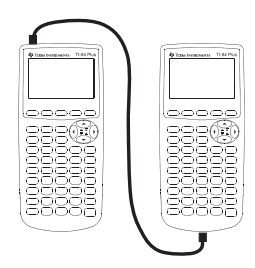

选择发送项

#### **LINK SEND** 菜单

要显示 LINK SEND 菜单, 按 [2nd] [LINK]。

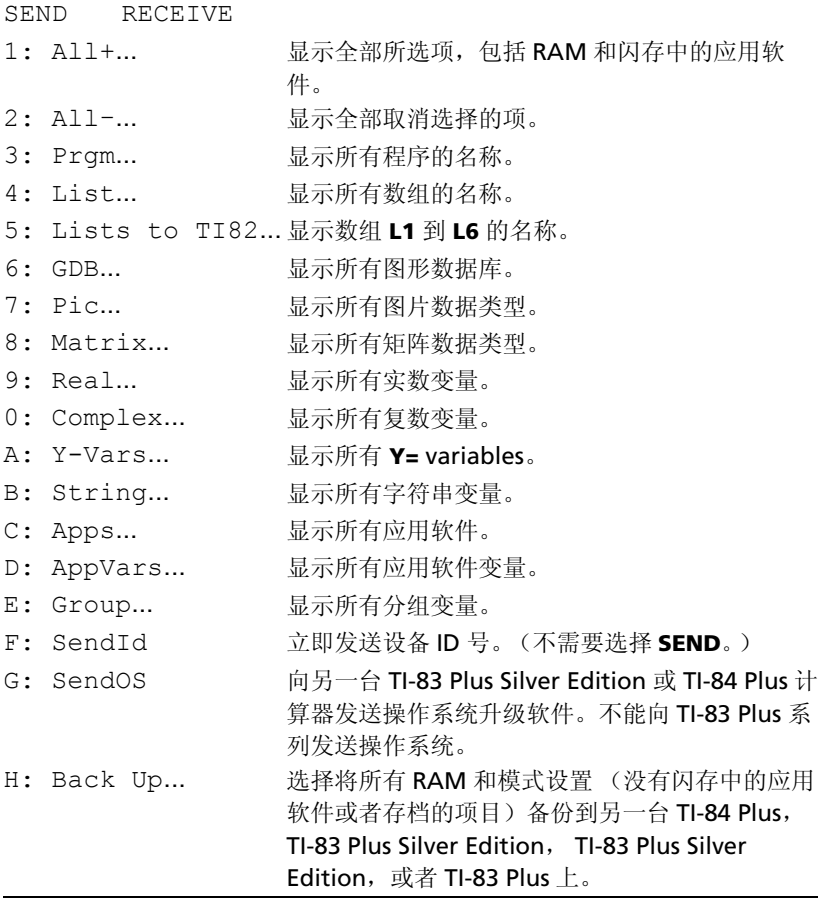

在 **LINK SEND** 菜单上选择了一项时,显示相应的 **SELECT** 屏幕。

注意:除了 All+... 外,每个 SELECT 屏幕在开始显示时, 没有任何预选项 目。 **All+…** 表示所有项目将被预先选中。

#### 选择发送项:

- 1. 在发送设备上按 [2nd] [LINK] 键显示 LINK SEND 菜单。
- 2. 选择要发送的数据类型的菜单项。显示相应的 **SELECT** 屏幕。
- 3. 按 口 和 口 键移动选择光标 ( ) 到要选择或取消选择的项目。
- 4. 按 FNTER 键选择或取消选择该项目。被选择的项目名称旁边用小方块标 记。

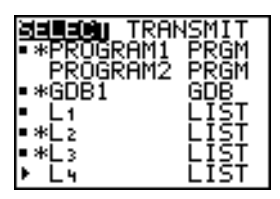

注意:项目左边的星号(\*)表示该项目已经存档。

5. 重复步骤 3 和步骤 4 选择其他的项目或取消选择。

#### 发送所选项

在发送设备上选择了要发送的选择项,并设置接收设备为接收模式后,根据下 面步骤传送选择项。要设置接收设备,参见接收项目。

1. 在发送设备上按 [7] 键 显示 TRANSMIT 菜单。

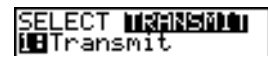

- 2. 确认接收设备上显示 Waiting..., 表示设备设为接收模式。
- 3. 按 FNTER 键选择 1:Transmit。当发送项排队等待传送时,项目的名称和 类型一行行地显示在发送设备上,此后在接收设备上每一项被接收。

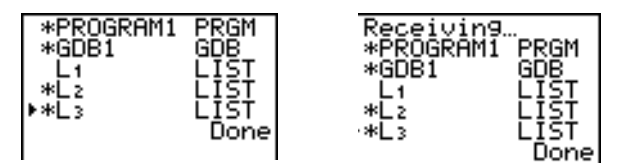

注意:从发送设备 RAM 上发送的项传送到接收设备的 RAM。从发送设 备用户数据存档区 (闪存)上发送的项传送到接收设备的用户数据存档 区 (闪存)。

当所有被选择的项都被传送之后,信息 **Done** 在两台设备上显示。按 } 和 † 键滚动项目的名字。

#### 发送给 **TI-83 Plus Silver Edition** 或 **TI-84 Plus**

可以向另一台 TI-83 Plus Silver Edition 或 TI-84 Plus 计算器发送变量 (所有 类型)、程序、和闪存应用软件。也可以将一台设备的 RAM 存储器上的内容 备份到另一台设备上。

注意: 记住 TI-84 Plus 的闪存比 TI-83 Plus Silver Edition 的小。

- 发送设备TI-83 Plus Silver Edition的RAM中存储的变量将会被传送到接收 设备 TI-84 Plus 或 TI-83 Plus Silver Edition 的 RAM 中。
- 发送设备 TI-84 Plus 上存储在用户数据存档区的变量和应用软件将会被传 送到接收设备 TI-84 Plus 或 TI-83 Plus Silver Edition 的用户数据存档区。

在发送或接收数据之后,可以重复同样的传送过程将数据发往其他 TI-84 Plus 或 TI-83 Plus Silver Edition 上——从发送设备或接收设备上——无需重新选 择要发送的数据。当前的项目仍然被选择。但是,如果选择了 **All+** 或 **All**., 则不能重复传送过程。

向另一台 TI-84 Plus 或 TI-83 Plus Silver Edition 发送数据:

- 1. 用机对机 USB 连接线连接两台计算器。
- 2. 在发送设备上按 [2nd] [LINK] 键并选择要 SEND (发送) 的数据类型和项目。
- 3. 在发送设备上按 D 显示 TRANSMIT 菜单。
- 4. 在另一台设备上, 按 [2nd] [LINK] [7] 键显示 RECEIVE 菜单。
- 5. 在接收设备上按 ENTERI 键 。
- 6. 在发送设备上按 [ENTER]。已选项的项目的一份拷贝被传送到接收设备上。
- 7. 只从接收设备上拔下连接线,并将其连接到其他设备上。
- 8. 在发送设备上按 [2nd] [LINK] 键 。
- 9. 只选择数据类型。例如,若设备只发送数组,选择 **4:LIST**。

注意:要发送的项目是上次传送时已经选好的。不要选择或取消选择任何 项目。如果选择或者取消选择了某项,那么上次传送选择或取消选择的项 目全部被清除。

- 10. 在发送设备上按 D 显示 TRANSMIT 菜单。
- 11. 在新的接收设备上, 按 2md [LINK] D 键显示 RECEIVE 菜单。
- 12. 在接收设备上按 [ENTER] 键。
- 13. 在发送设备上按 [ENTER] 键。所选项目的一份拷贝被传送到接收设备上。
- 14. 重复步骤 7 到 13 直到项目被传送到所有其他设备上。

#### 发送给 **TI-83 Plus** 或 **TI-83 Plus Silver Edition**

可以从 TI-84 Plus 向 TI-83 Plus 或 TI-83 Plus Silver Edition 发送所有的变量除 了有新特性的闪存应用软件或程序。
如果 TI-84 Plus 上的存档变量可以在 TI-83 Plus 或 TI-83 Plus Silver Edition 上 被识别和使用,则可以将这些变量发送到TI-83 Plus或TI-83 Plus Silver Edition 上。在传送过程中它们会被自动地发送到 TI-83 Plus 或者 TI-83 Plus Silver Edition 的 RAM 中。若发送的项目在存档区中,则会被传送到接收设备的存档 区中。

向 TI-83 Plus 或 TI-83 Plus Silver Edition 发送数据:

- 1. 用机对机 I/O 连接线连接两台设备。
- 2. 设置 TI-83 Plus 或 TI-83 Plus Silver Edition 为接收模式。
- 3. 在发送设备 TI-84 Plus 上按 2md [LINK] 键显示 LINK SEND 菜单。
- 4. 选择要发送的项目的菜单。
- 5. 在发送设备 TI-84 Plus 上按 下 键显示 LINK TRANSMIT 菜单。
- 6. 确认接收设备被设置为接收模式。
- 7. 在发送设备 TI-84 Plus 上按 **ENTERI 键选择 1:Transmit** 并开始发送。

## 接收项目

#### **LINK RECEIVE** 菜单

要显示 LINK RECEIVE 菜单, 按 2ml [LINK] D.。

SEND RECEIVE

1: Receive 设置设备,接收传送来的数据。

#### 接收设备

在接收设备上 **LINK RECEIVE** 菜单行选择 **1:Receive** 时,将显示 **Waiting...** 信息和示忙器。接收设备准备好接收数据。要退出接收模式不接收项目,按键 É,并从 **Error in Xmit** 菜单上选择 **1:Quit**。

当传送结束时,设备退出接收模式。可以再次选择 **1:Receive** 接收更多的项 目。接收设备会显示一张已接收项目的列表。按 [2md [0UIT] 键退出接收模式。

#### **DuplicateName** 菜单

在传送过程中,若变量重名,则在接收设备上会显示 **DuplicateName** 菜单。

DuplicateName

- 1: Rename 提示给接收变量重新命名。
- 2: Overwrite 覆盖接收变量的数据。
- 3: Omit 跳过发送变量的传送。
- 4: Quit 在重名变量处停止传送。

当选择 **1:Rename** 时,出现 **Name=** 提示符, alpha-lock 打开。输入新的变 量名, 然后按 [FNTER] 键。重新开始传送。

当洗择 2:Overwrite,发送设备的数据覆盖存储在接收设备上已有的数据。 开始重新传送。

当洗择 3:Omit, 发送设备不发送重名变量。而从下一个数据项开始传送。

当选择 **4:Quit**,传送结束,接收设备退出接收模式。

### 从 **TI-84 Plus Silver Edition** 或 **TI-84 Plus** 上接收数据

TI-84 Plus 和 TI-83 Plus Silver Edition 是完全兼容的。但是记住 TI-84 Plus 比 TI-83 Plus Silver Edition 的闪存小。

#### 从 **TI-84 Plus Silver Edition** 或 **TI-83 Plus** 上接收数据

TI-84 Plus 系列和 TI-83 Plus 系列是完全兼容的。

#### 从 **TI-83** 上接收数据

可以从TI-83 上向TI-84 Plus上传送所有的变量和程序,只要TI-84 Plus的RAM 能装得下 。 TI-84 Plus 的 RAM 比 TI-83 的 RAM 略小一些。

## *RAM* 备份

警告:**H:Back Up** 覆盖接收设备上的 RAM 和模式设置。接收设备内存上的所 有信息都会丢失。

注意:接收设备上存档的项目不会被覆盖。

可以将 RAM 中的内容和模式设置 (不是闪存应用软件或存档项目)备份到 另一台 TI-83 Plus Silver Edition 上。也可以将 RAM 中的内容和模式设置备份 到一台 TI-84 Plus 上。

要进行 RAM 备份:

- 1. 用机对机USB连接线连接两台TI-84 Plus,或者一台TI-84 Plus和一台TI-83 Plus Silver Edition。
- 2. 在发送设备上按 [2mg] [LINK] 键并选择 H:Back Up。则显示 **MEMORYBACKUP** 屏幕。

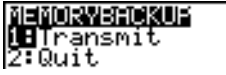

- 3. 在接收设备上, 按 **[2nd]** [LINK] [ 键显示 RECEIVE 菜单。
- 4. 在接收设备上, 按 ENTER 键。
- 5. 在发送设备上, 按 [ENTER] 键。接收设备上显示 WARNING Backup 信 息。
- 6. 在接收设备上, 按 ENTERI 键继续备份。
	- 或者 —

在接收设备上,按 **2:Quit** 取消备份并返回到 **LINK SEND** 菜单。

注意:若在各份过程中返回传送错误,接收设备被重新设置。

### 内存备份完成

当备份完成时,发送设备和接收设备都会显示一个确认屏幕。

MEMORY BACKUP r<br>Donel

## 出错情形

在出现下列情形一两秒之后,将出现传送出错信息:

- 连接线没有接到发送设备上。
- 连接线没有接到接收设备上。

注意:若连接线没有接上,将它推紧并重试。

- 接收设备没有设置成接收传送模式。
- 试图在TI-73, TI-82, TI-83, TI-83 Plus,TI-83 Plus Silver Edition之间进行备 份。
- 试图从 TI-84 Plus 向 TI-83 Plus, TI-83 Plus Silver Edition, TI-83, TI-82 或 TI-73 传送数据,而这些数据中包含不能被 TI-83 Plus, TI-83 Plus Silver Edition, TI-83, TI-82 或 TI-73 识别的变量和特征。

新变量类型和特性不能被 TI-83, TI-83 Plus, TI-82, 或者 TI-73 识别, 这包 括应用软件、应用软件变量、分组变量、新变量类型、或者有带功能的程 序 ( 如:**Archive**, **UnArchive**, **SendID**, **SendOS**, **Asm(**, **AsmComp(**, **AsmPrgm**, **checkTmr(**, **ClockOff**, **ClockOn**, **dayOfWk(**, **getDate**, **getDtFmt**, **getDtStr(**, **getTime**, **getTmFmt**, **getTmStr**, **isClockOn**, **setDate(**, **setDtFmt(**, **setTime(**, **setTmFmt(**, **startTmr** 和 **timeCnv**)。

- 试图将**L1**到**L6**实数数组以外的数据从TI-84 Plus传到TI-82,或者没有使用 菜单项 **5:Lists to TI82**。
- 试图将实数、图片、**L1** 到 **L6**实数数组以外的数据从 TI-84 Plus传到 TI-73, 或者数组名中包含 q。
- 尽管没有出现传送错误,但是这两种情况可能妨碍传送成功。
- 试图通过计算器而不是 CBL 2™ 或 CBR™ 使用 **Get(**。
- 试图通过 TI-83 而不是 TI-84 Plus 或 TI-83 Plus Silver Edition 使用 **GetCalc(**。

### 接收设备内存不足

- 在传送过程中,若接收设备没有足够的内存空间给接收项,在接收设备上 会显示 **Memory Full** 菜单。
- 要在当前的传送中跳过这一项,选择 **1:Omit**。传送从下一项重新开始。
- 要取消传送并退出接收模式,选择 **2:Quit**。

# 附录 **A:** 函数和指令

函数返回一个数值、数组或矩阵。函数可以使用在表达式中。指令可以启动一 项操作。某些函数和指令带有参数,在方括号 ( [ ] ) 中列出了可选参数及跟随 的逗号。要了解关于某一项的详细信息,包括参数描述和约束条件,可参阅表 格右侧所列内容。

从 CATALOG 中,可以将一些函数或指令粘贴到主屏幕或程序编辑器的命令行 上。但是有些函数和指令在主屏幕上是无效的。本表格中项目的排列顺序和 **CATALOG** 中相同。

**†** 表示仅在程序编辑器中才有效的按键或者在程序编辑器中用于粘贴特定指令 的按键。一些按键会显示只有在程序编辑器中可用的菜单。其他按键只有在程 序编辑器中时才可以粘贴模式、格式或表设置指令。

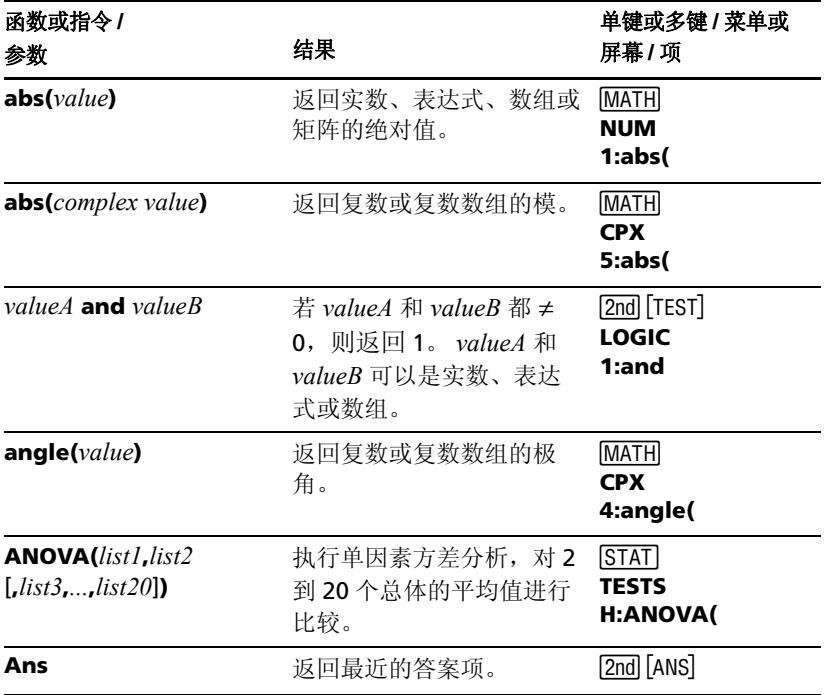

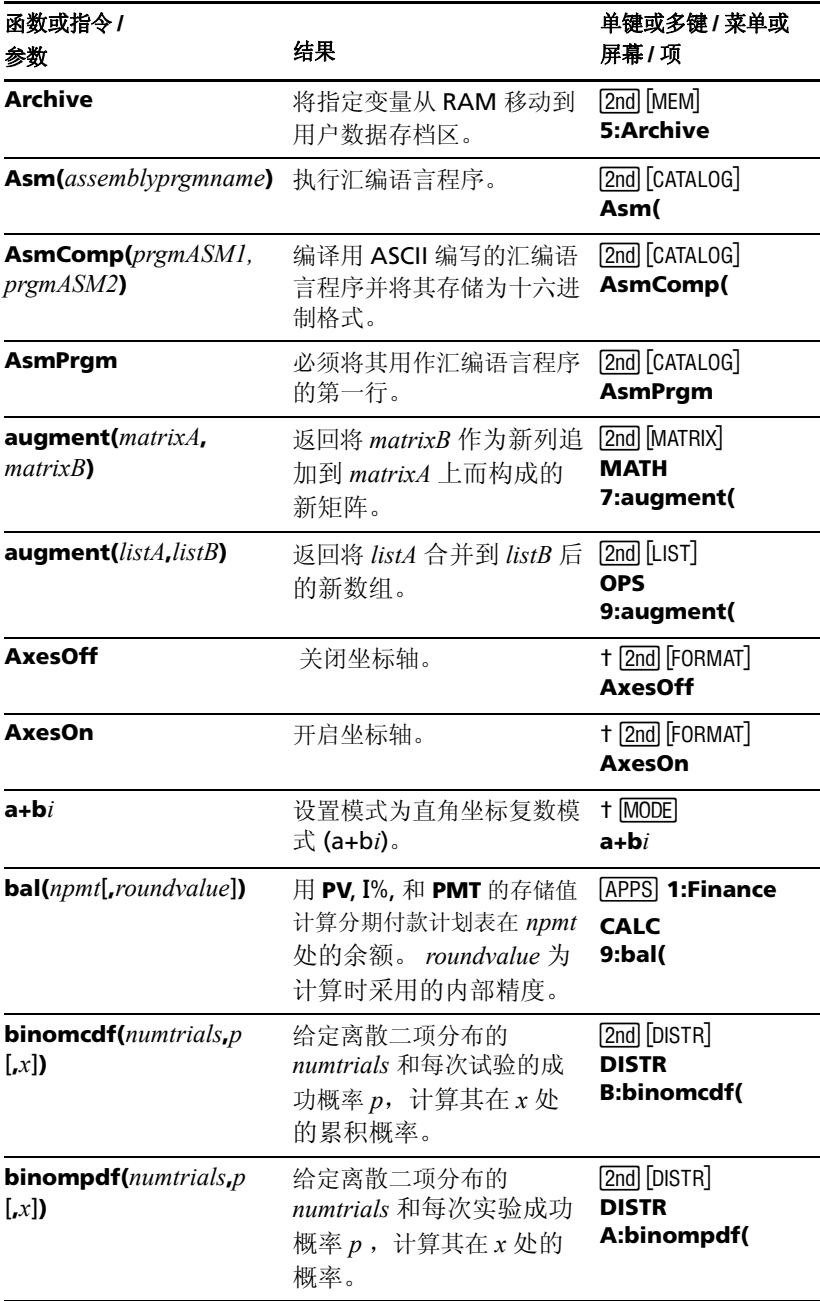

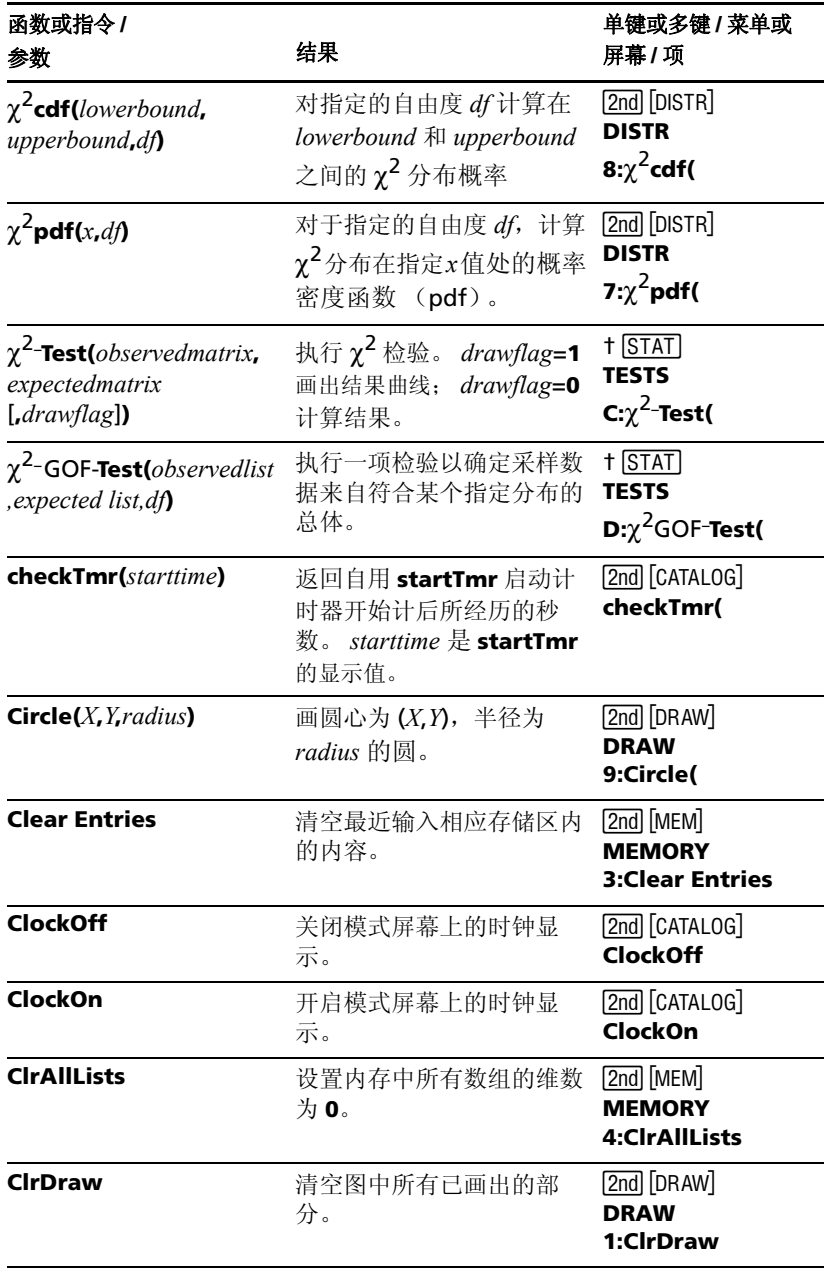

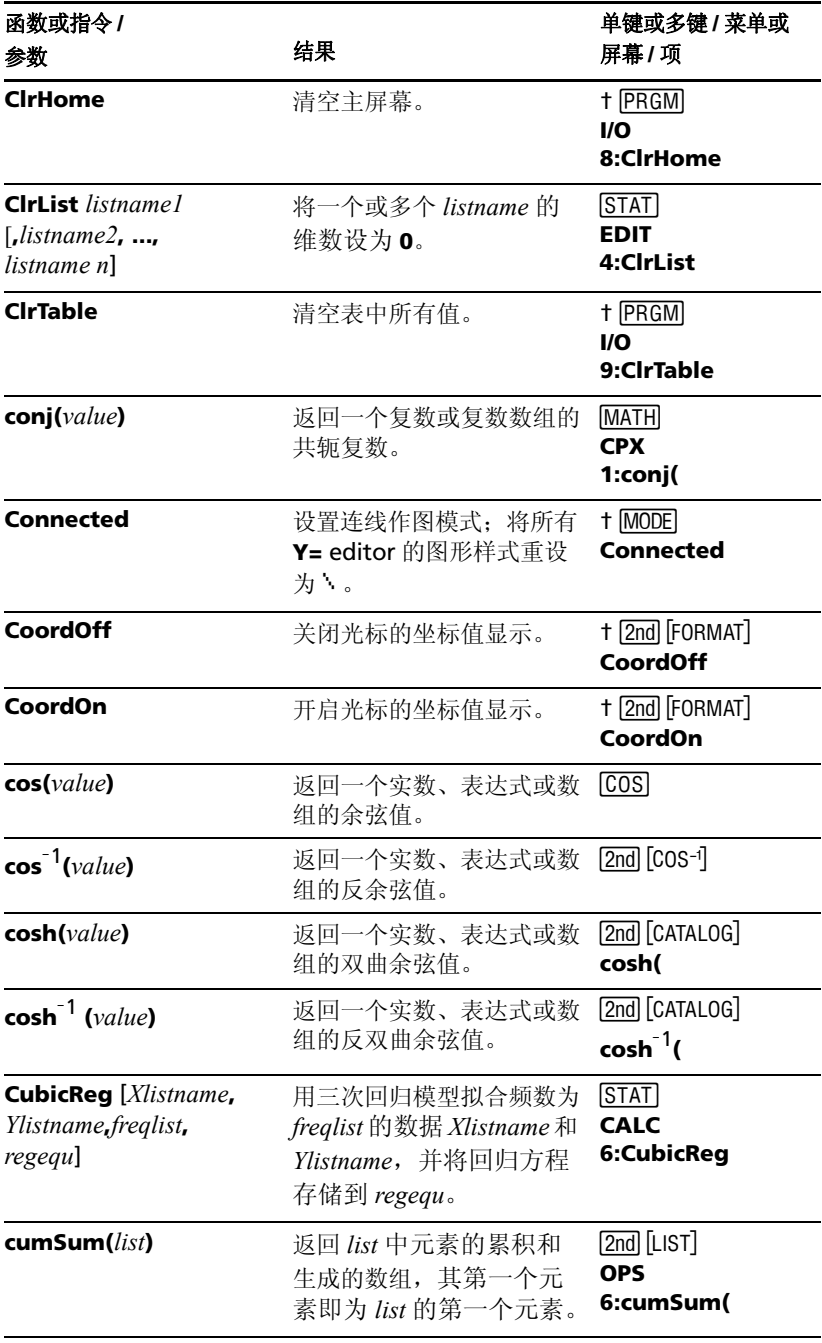

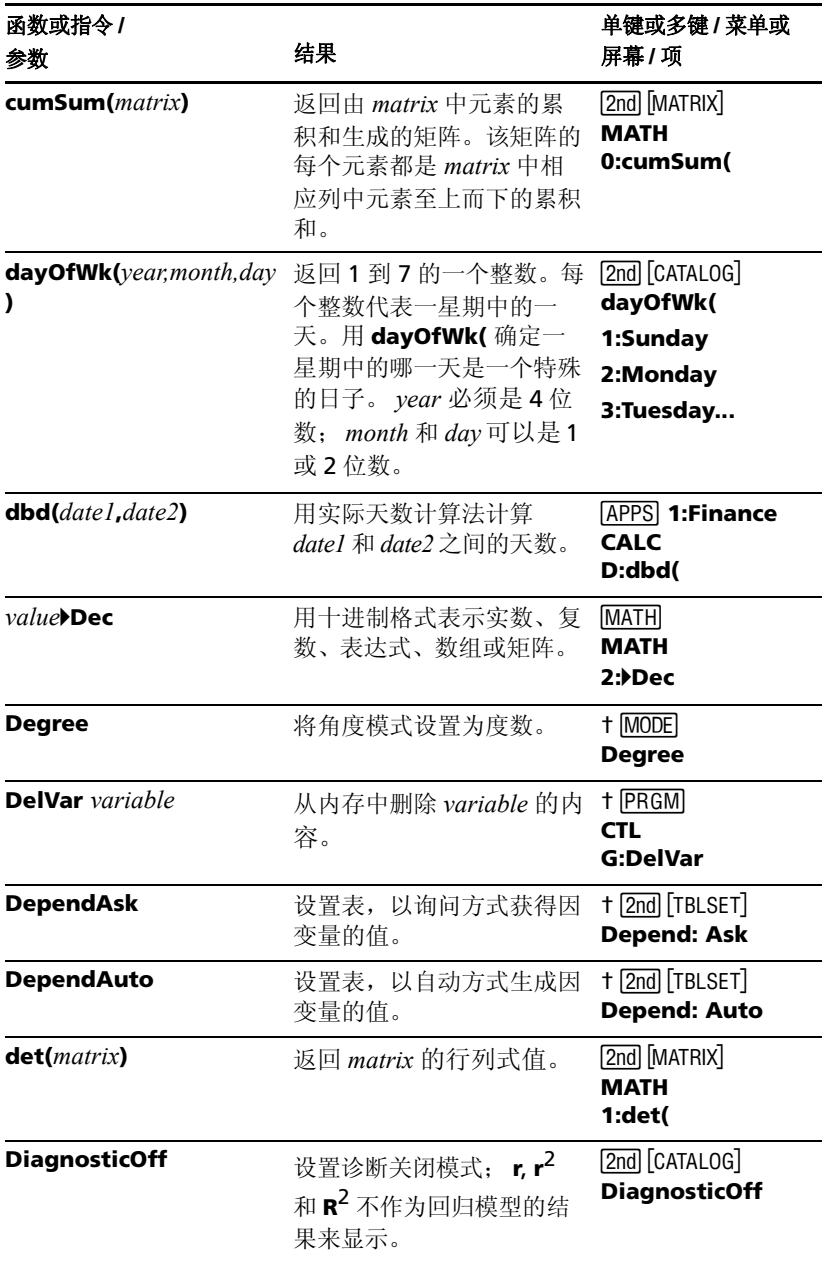

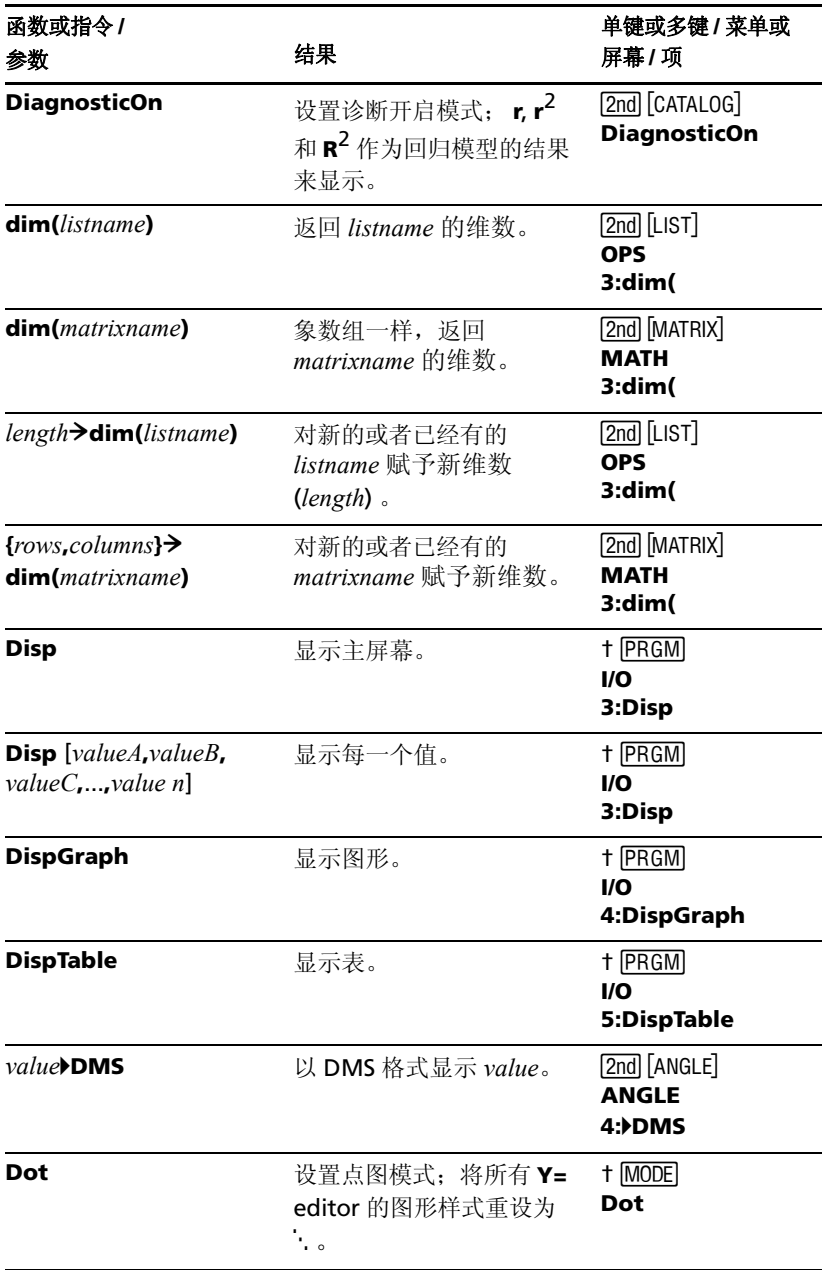

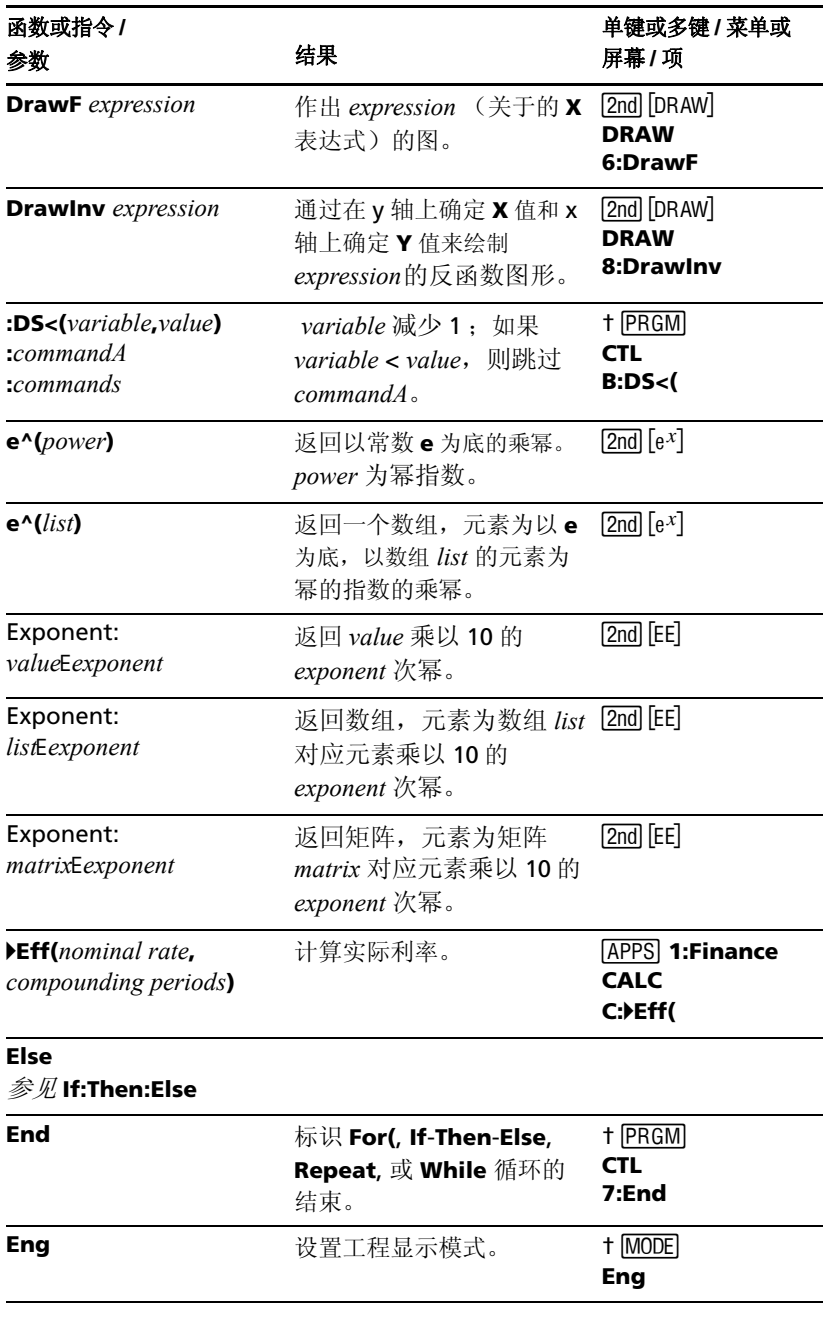

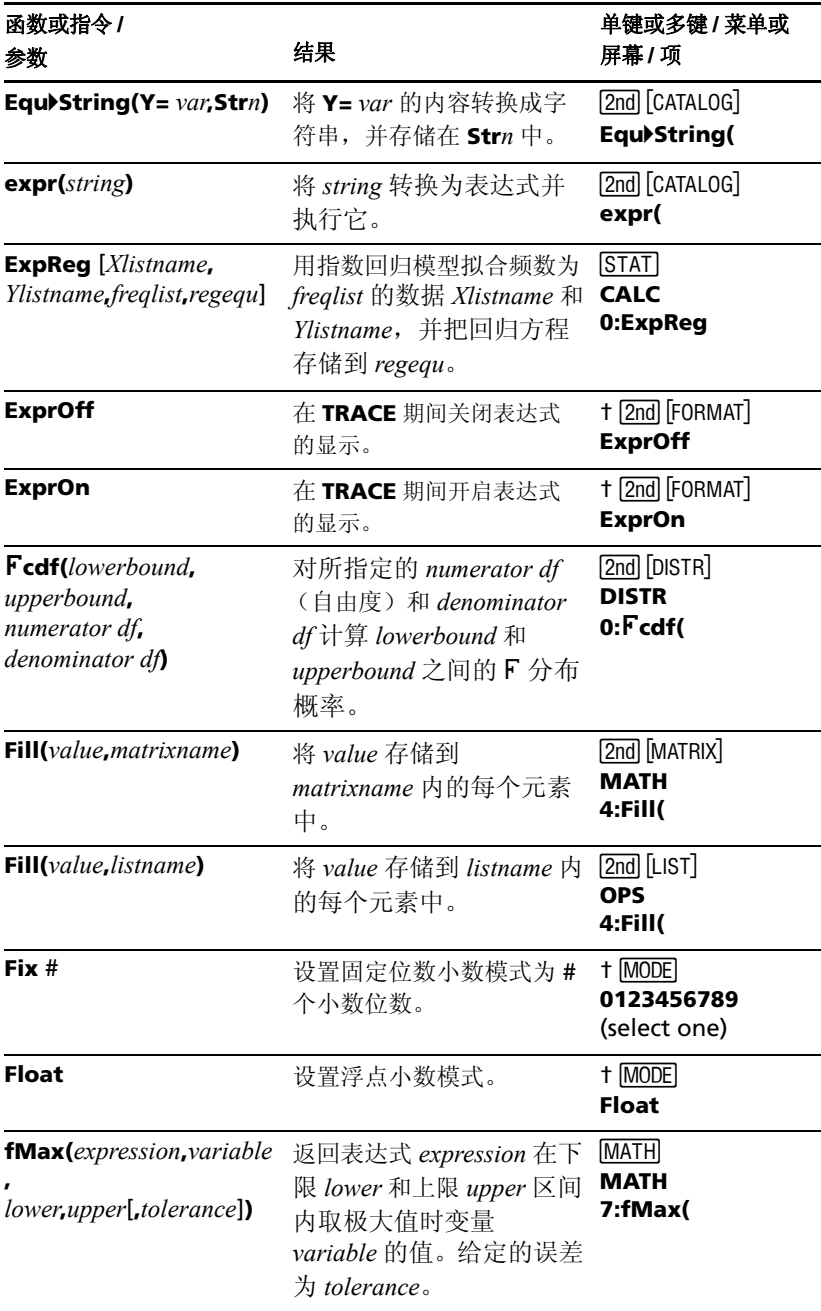

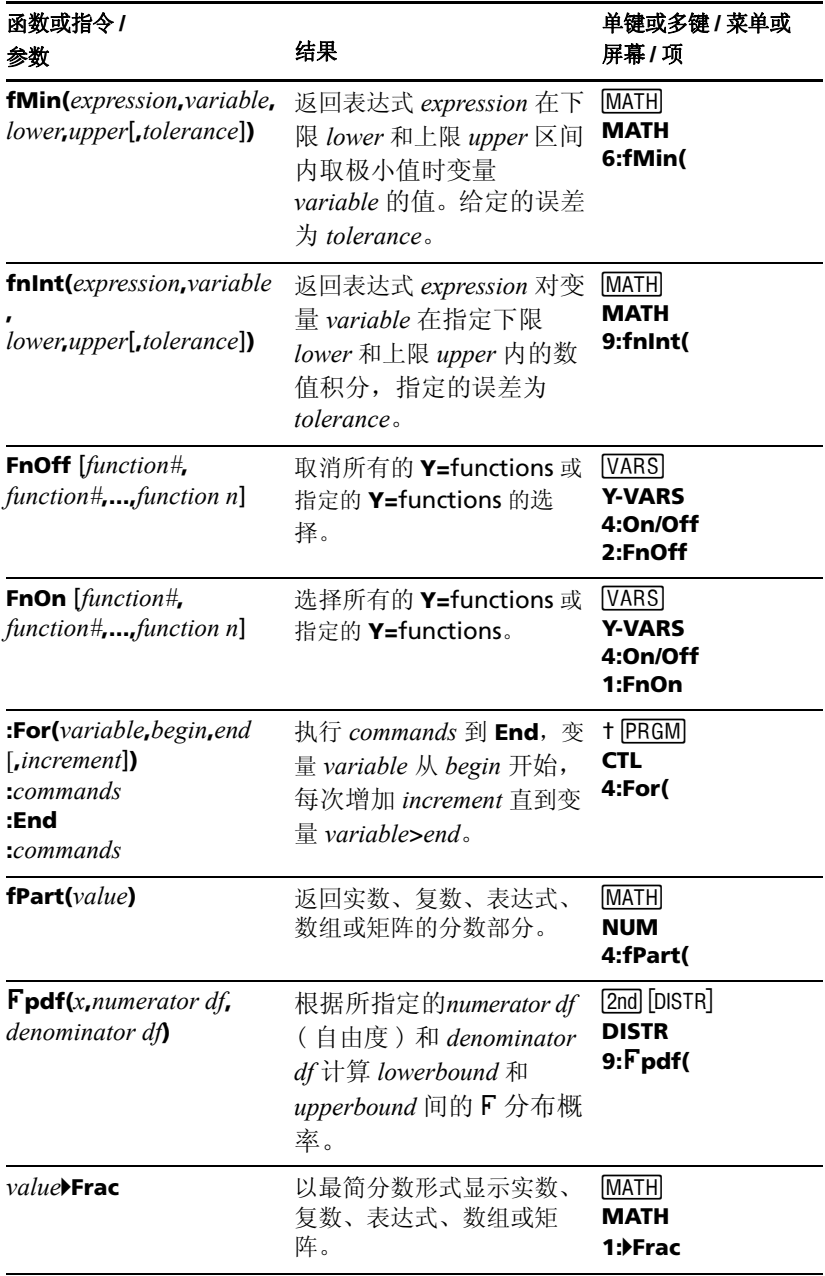

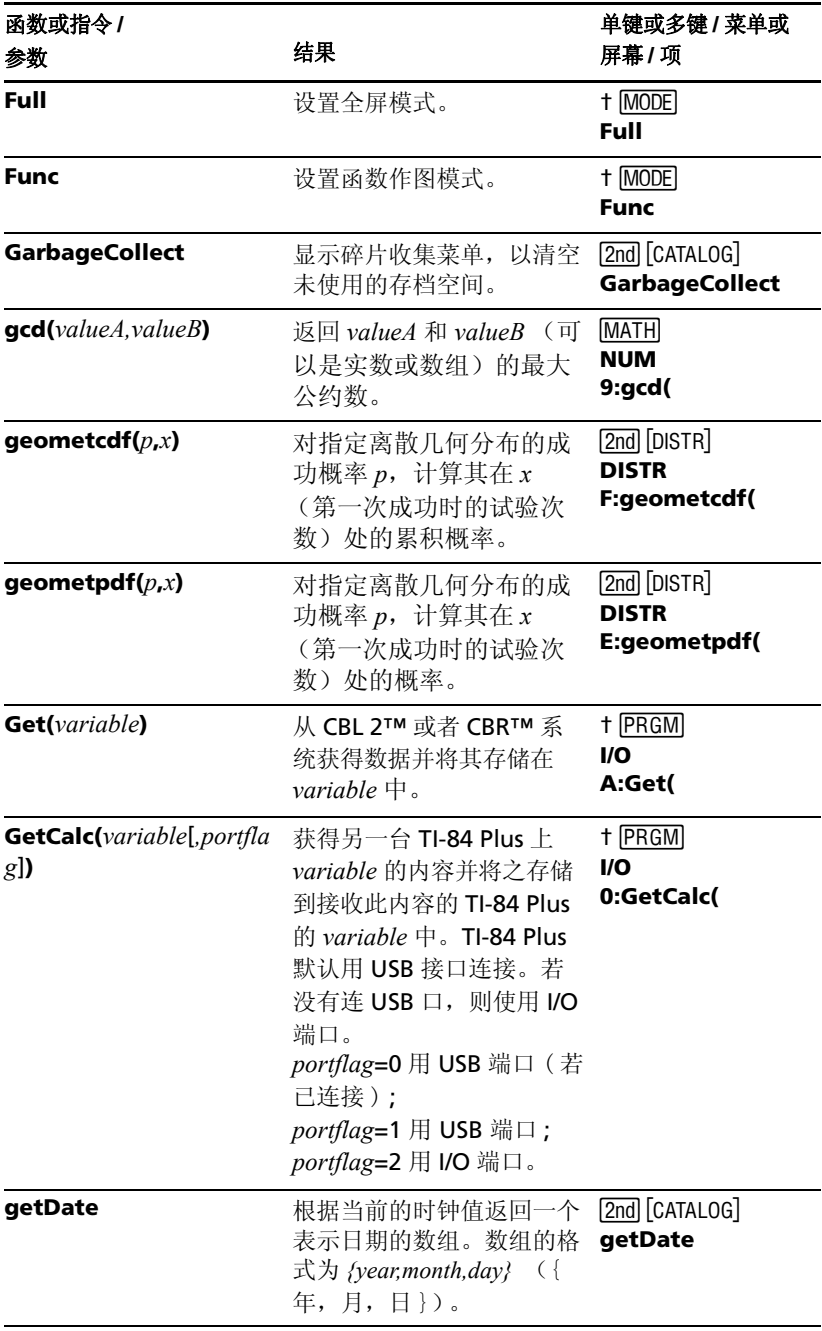

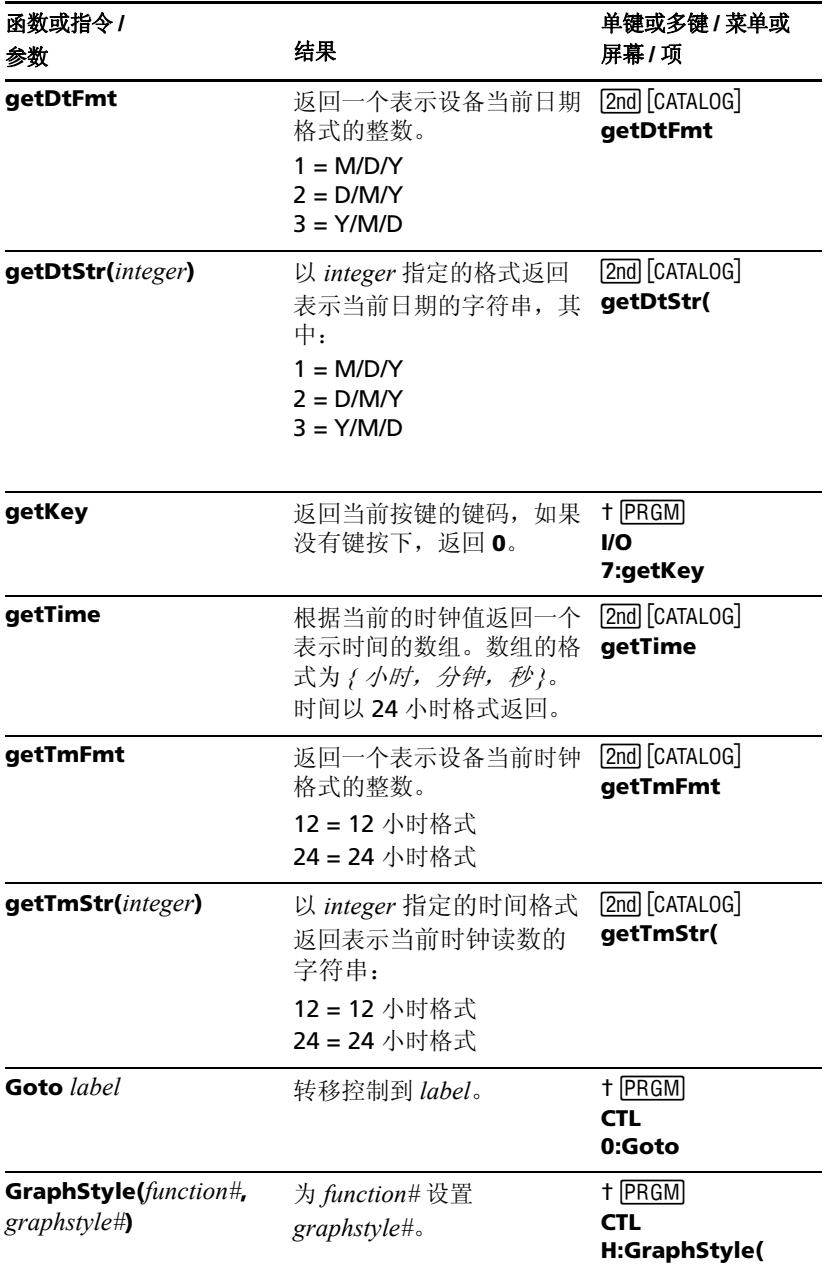

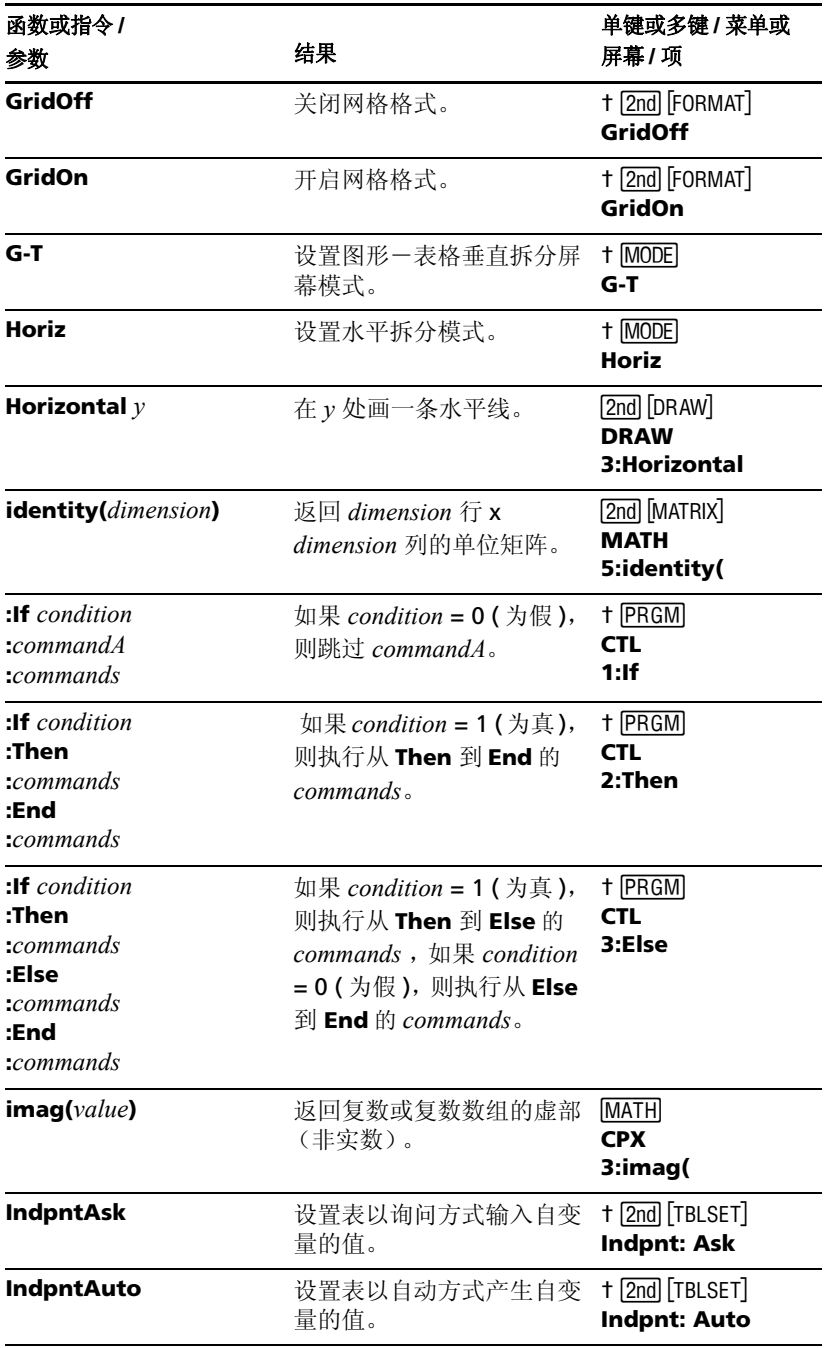

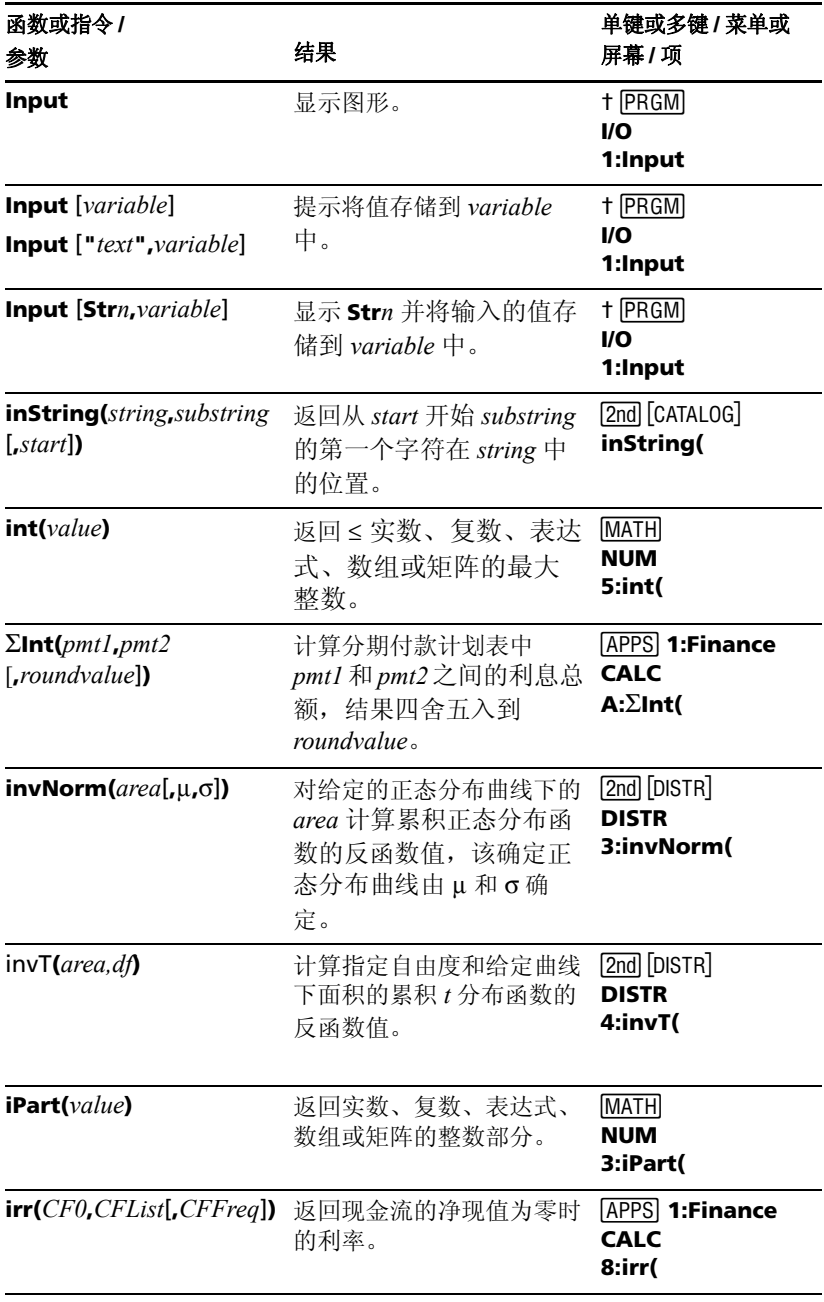

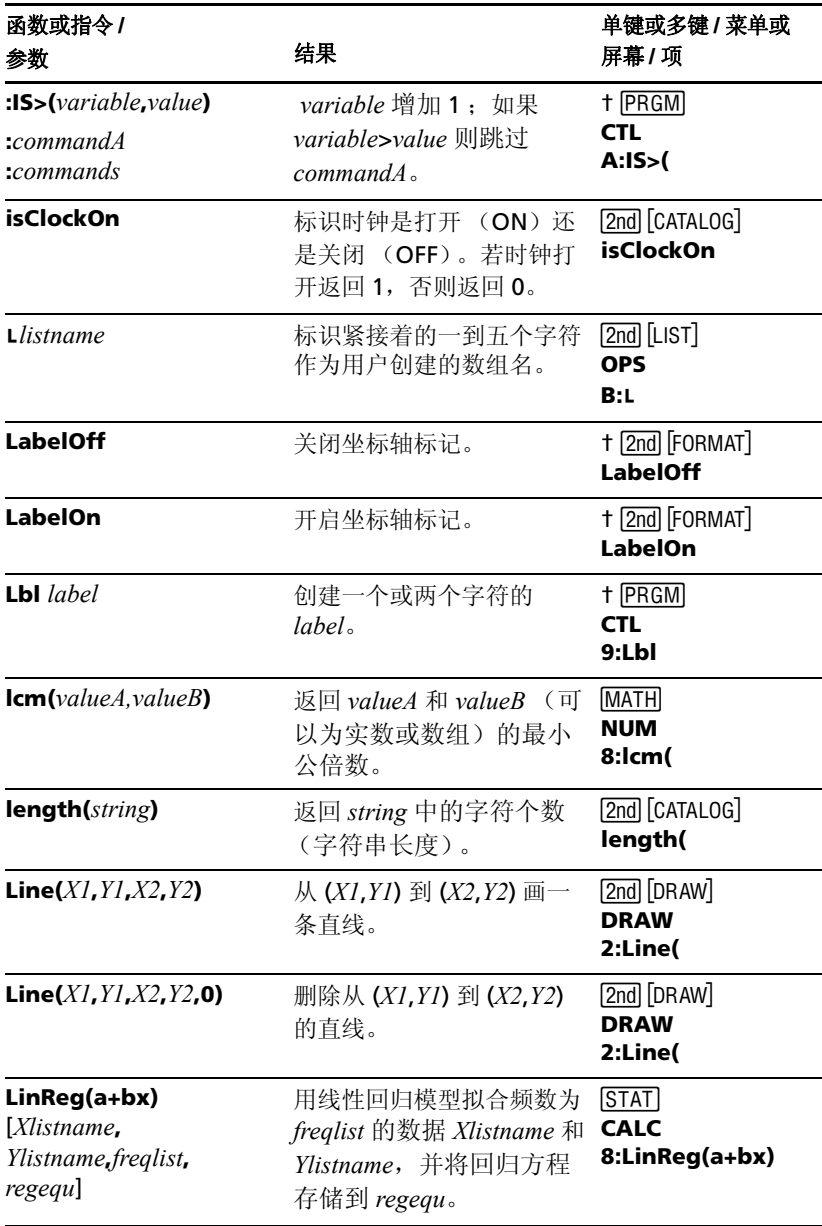

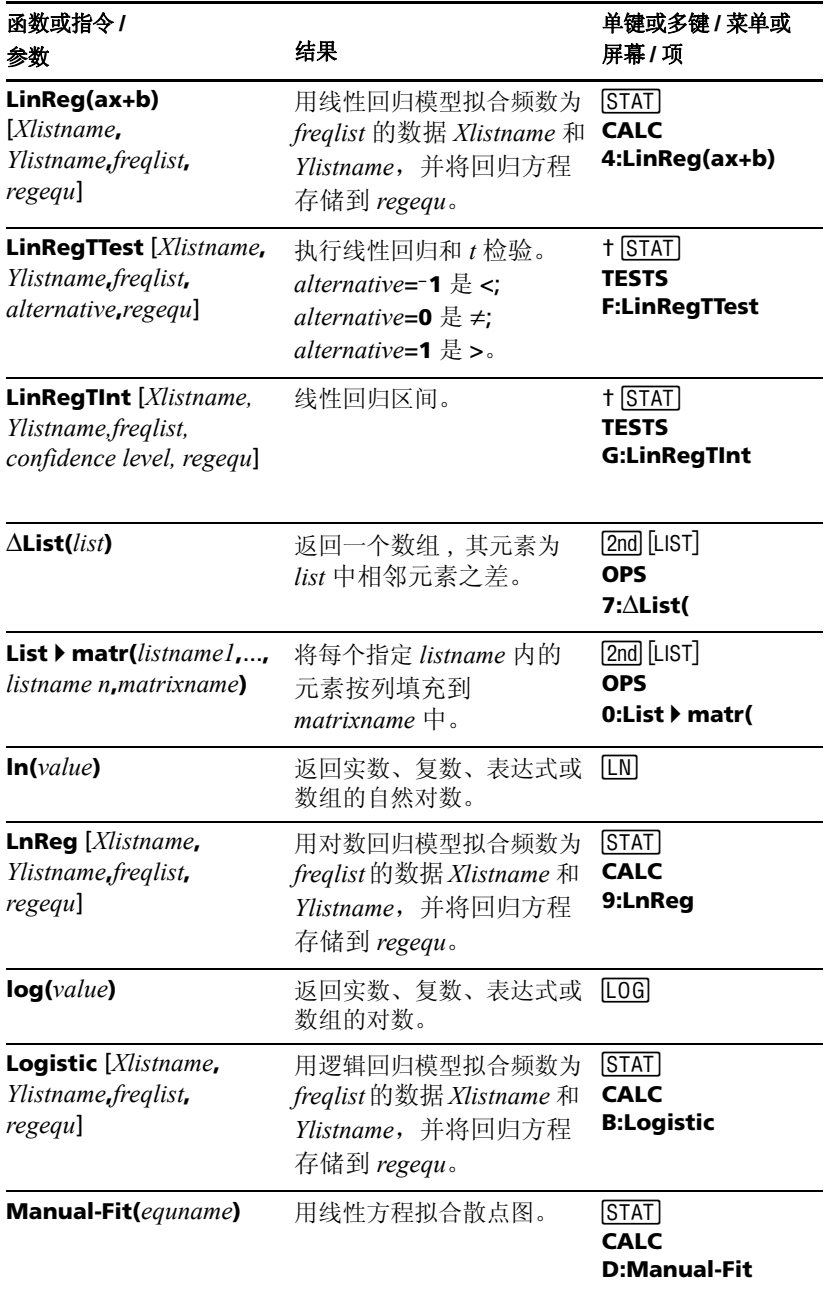

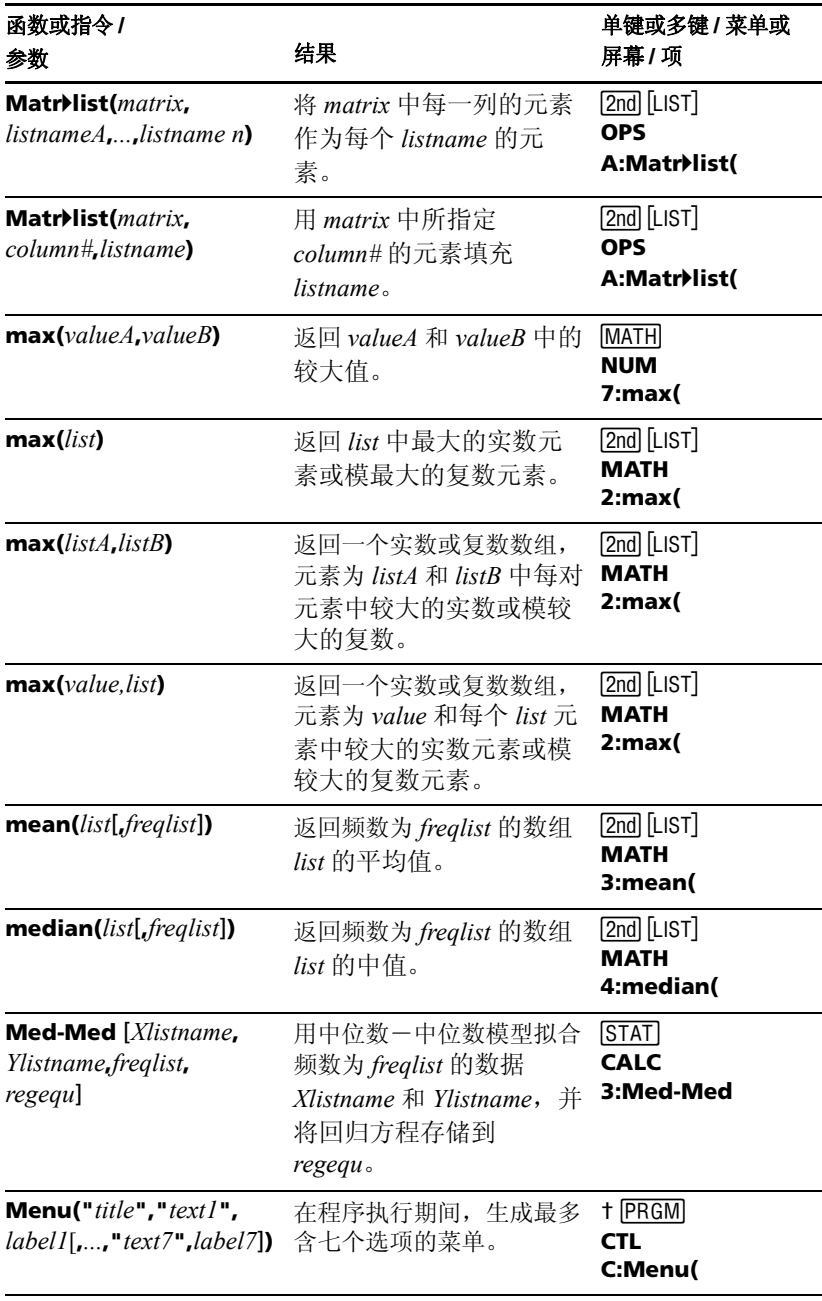

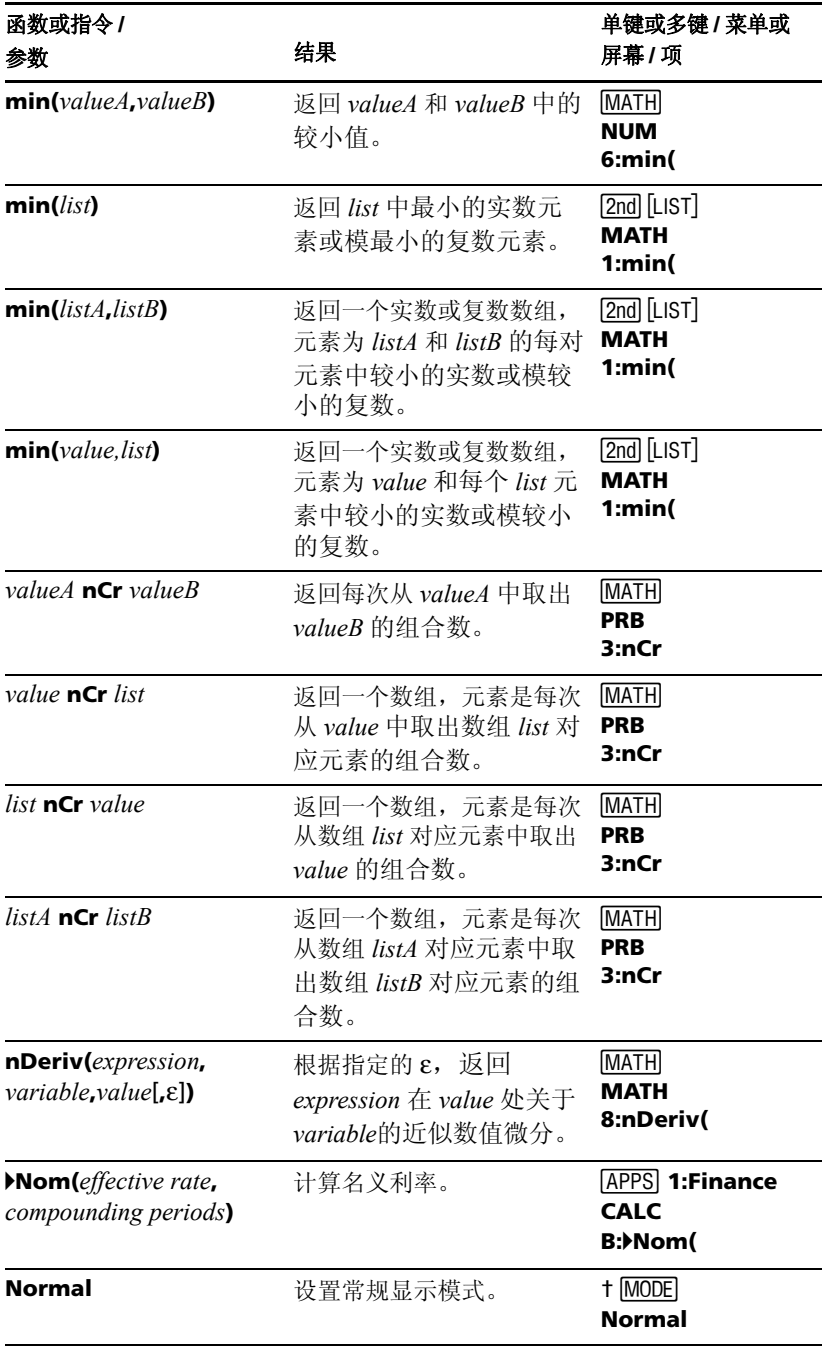

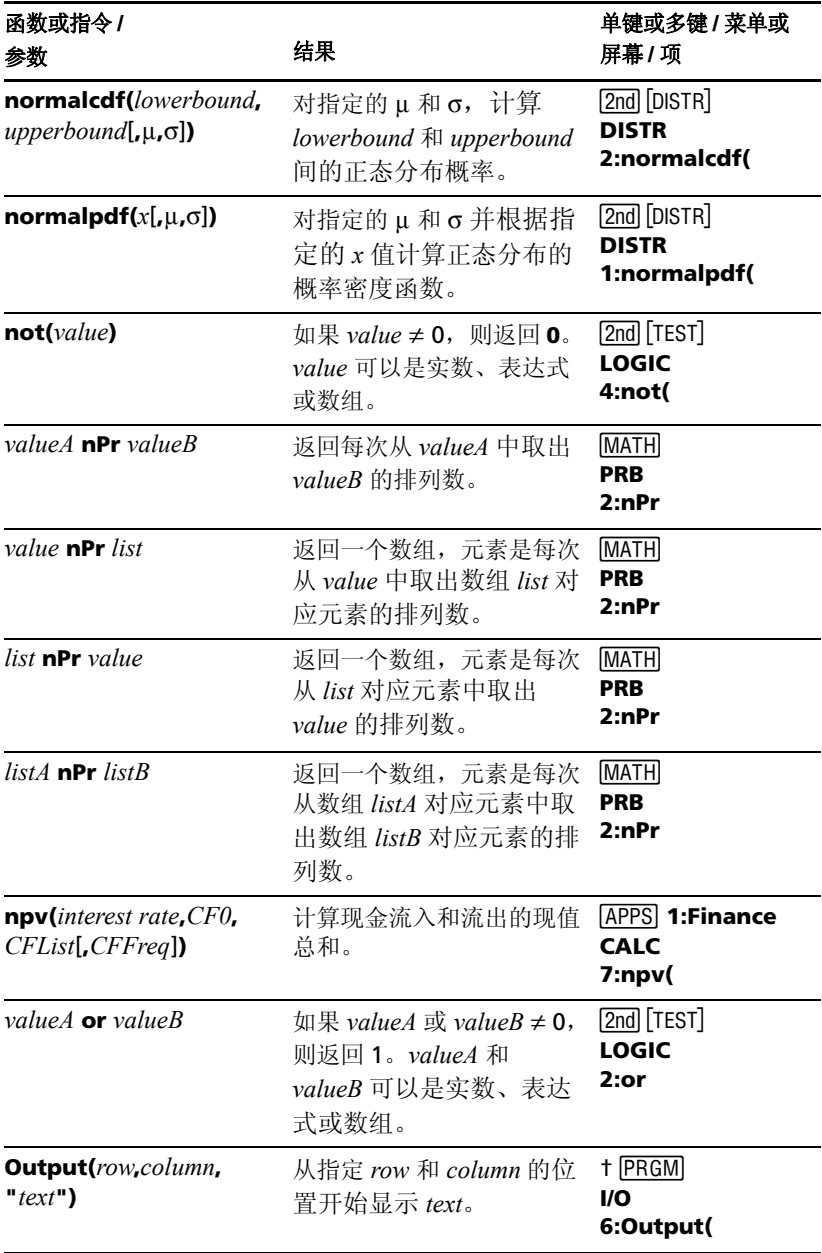

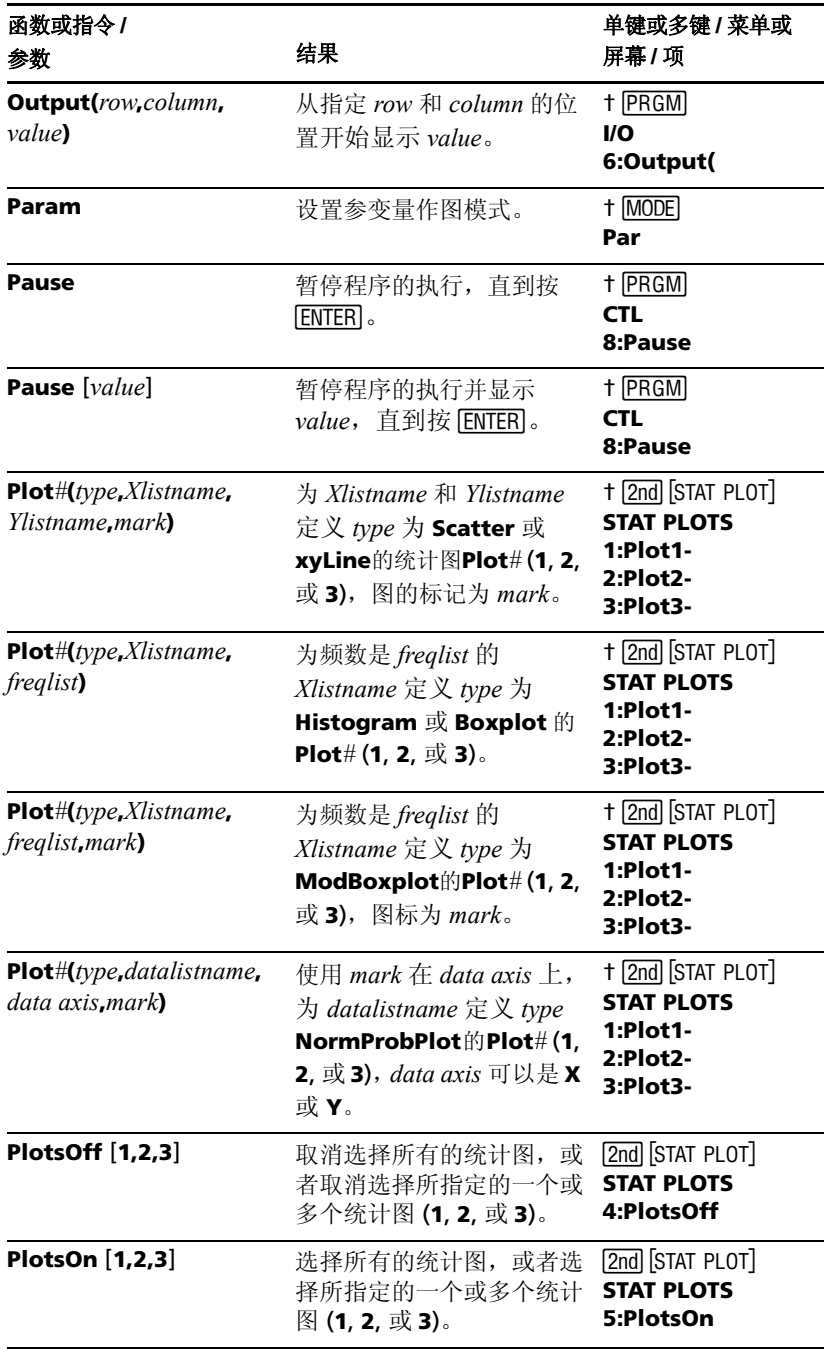

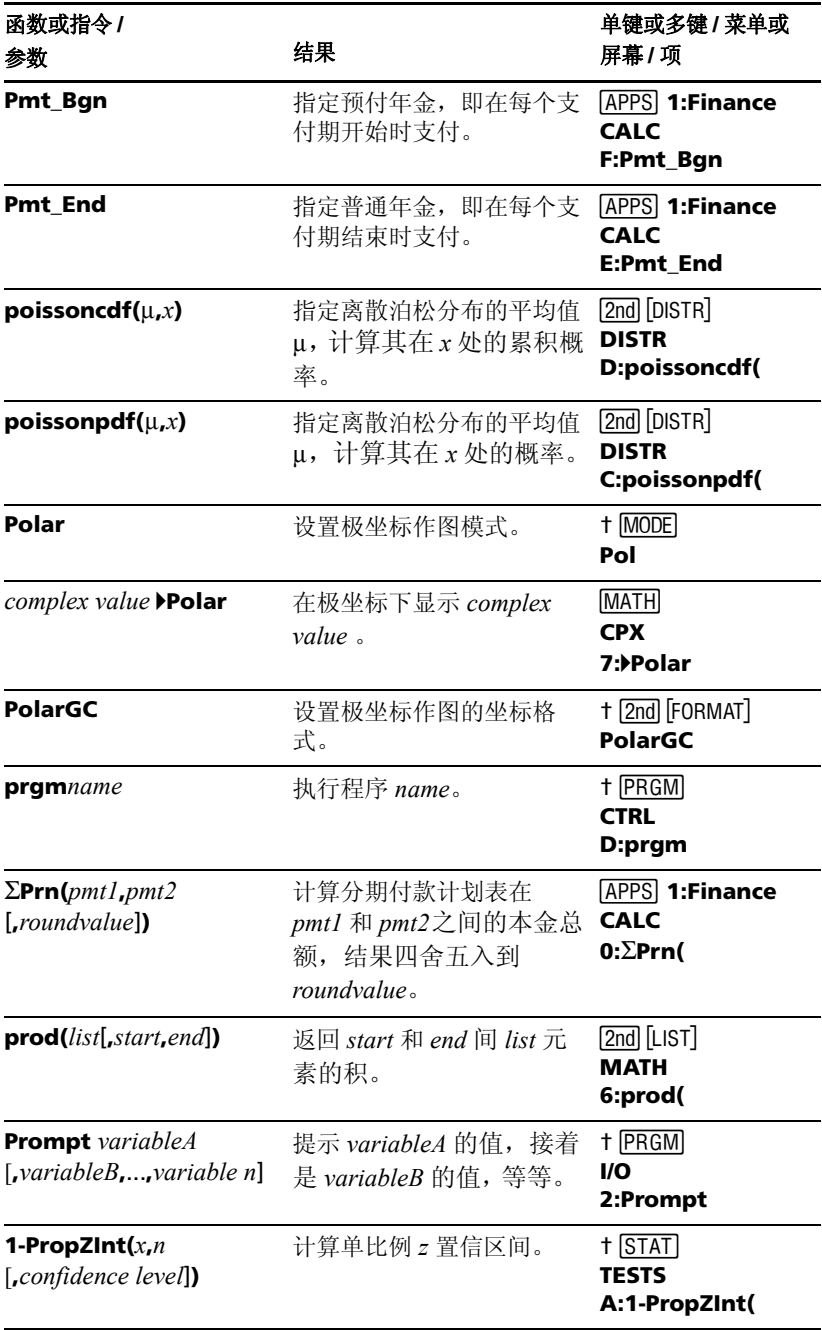

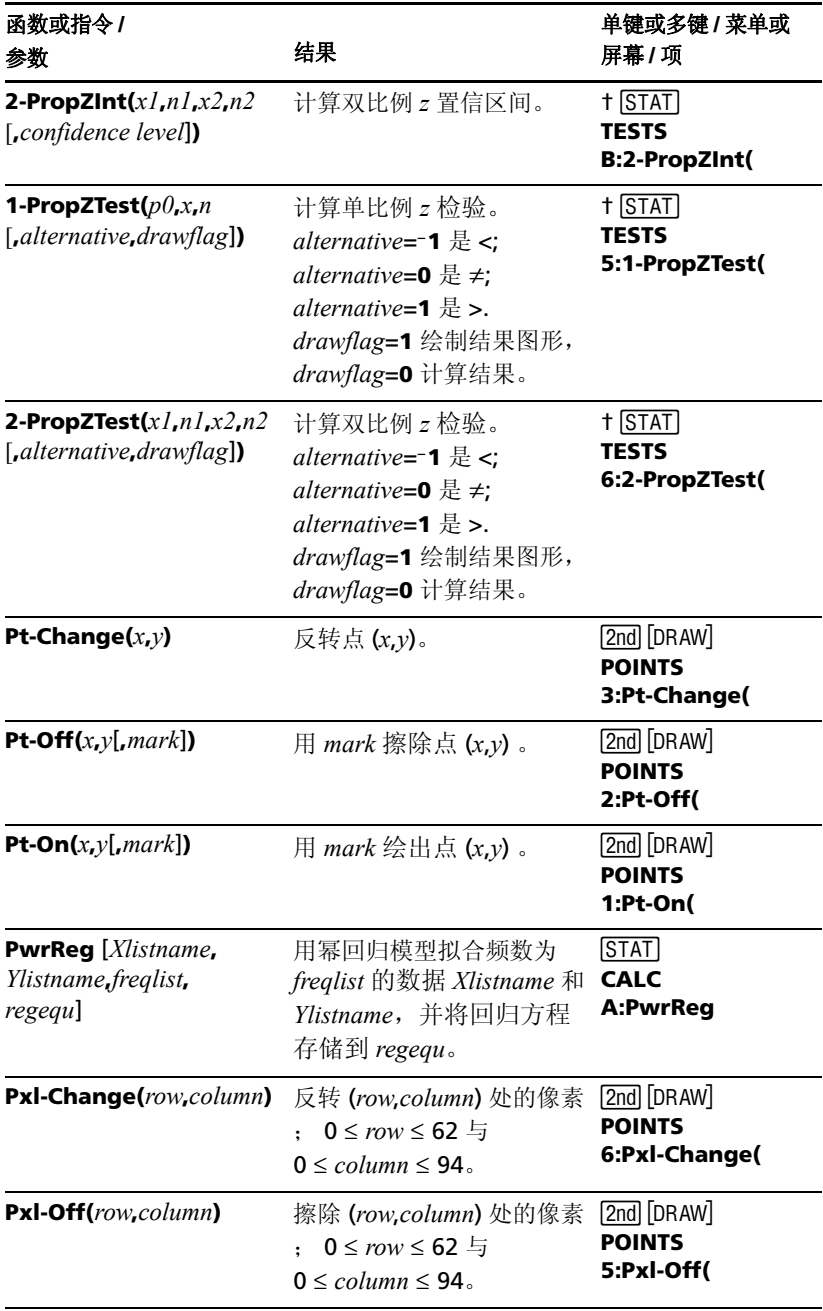

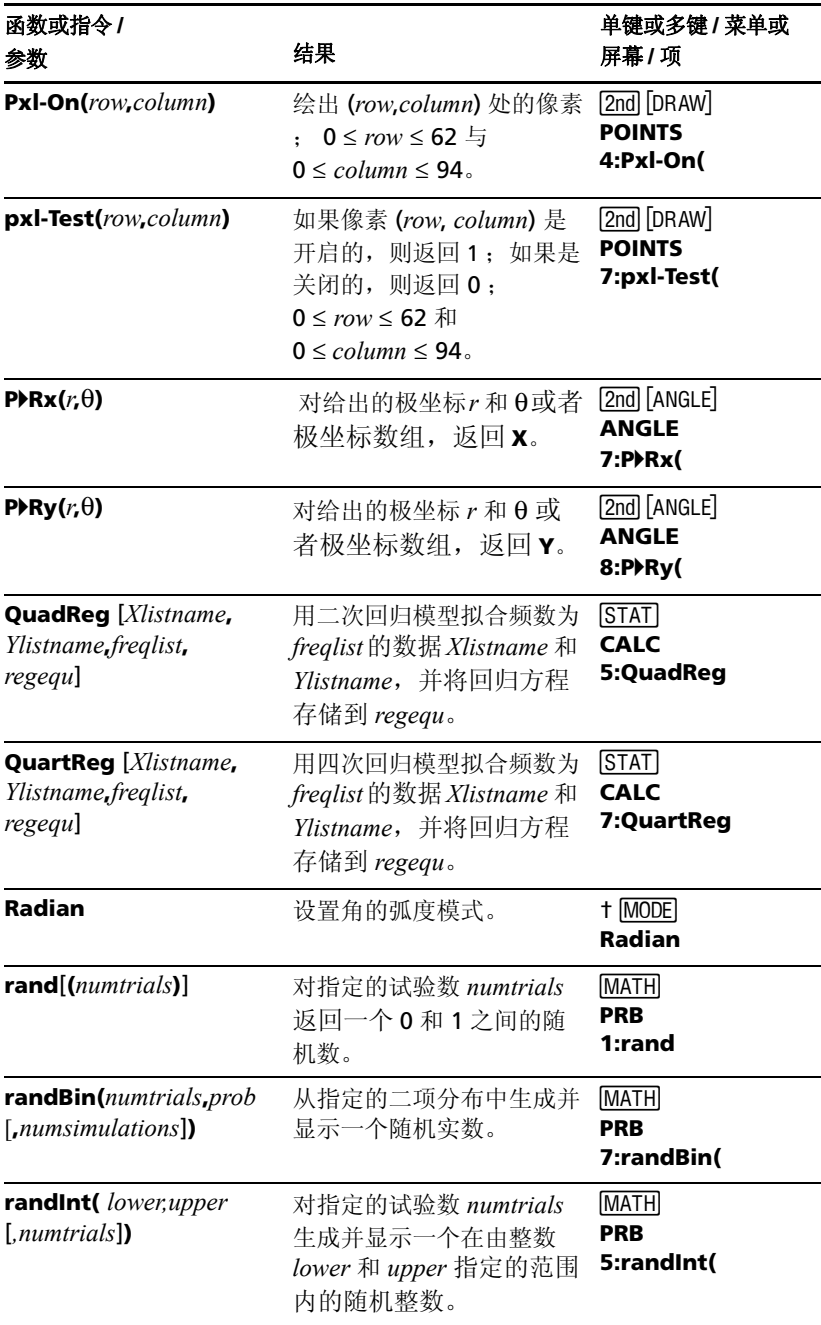

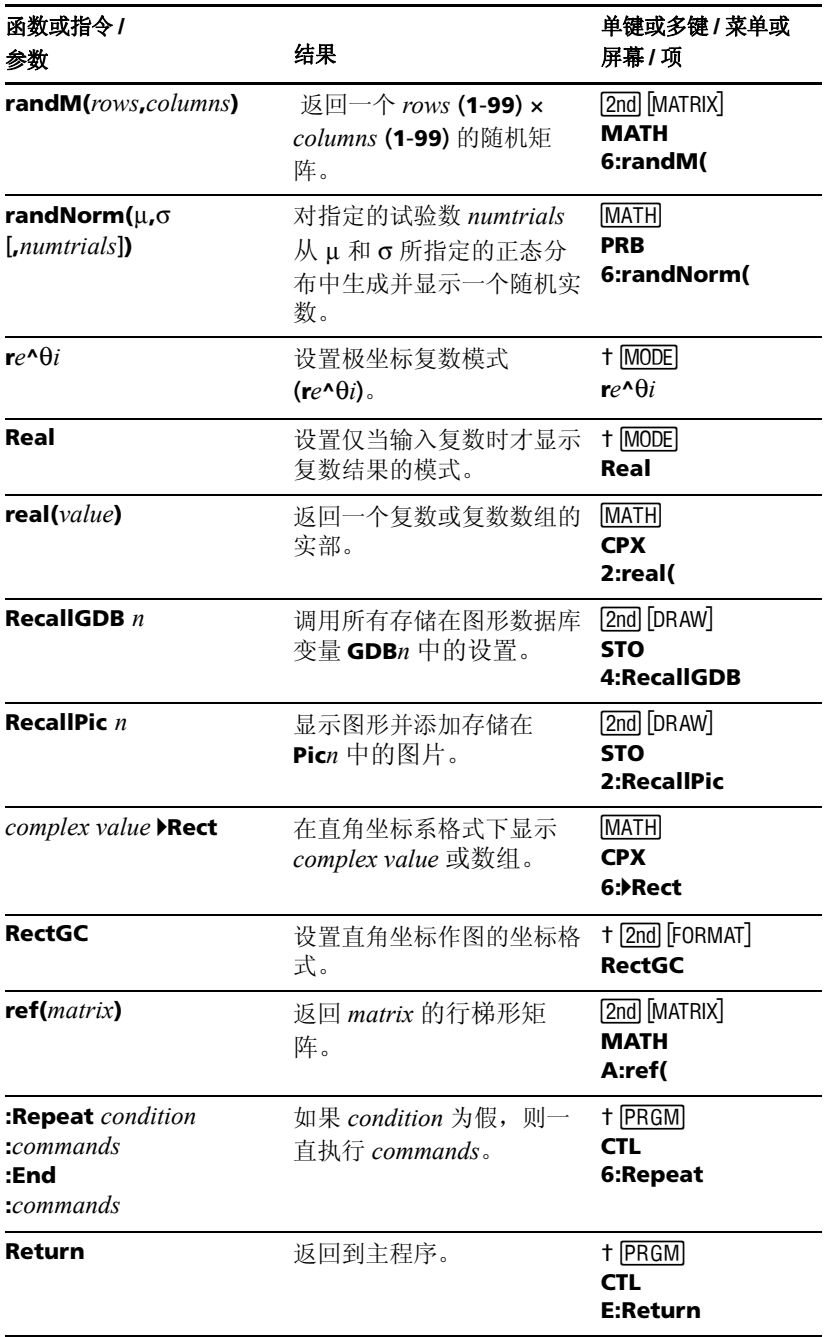

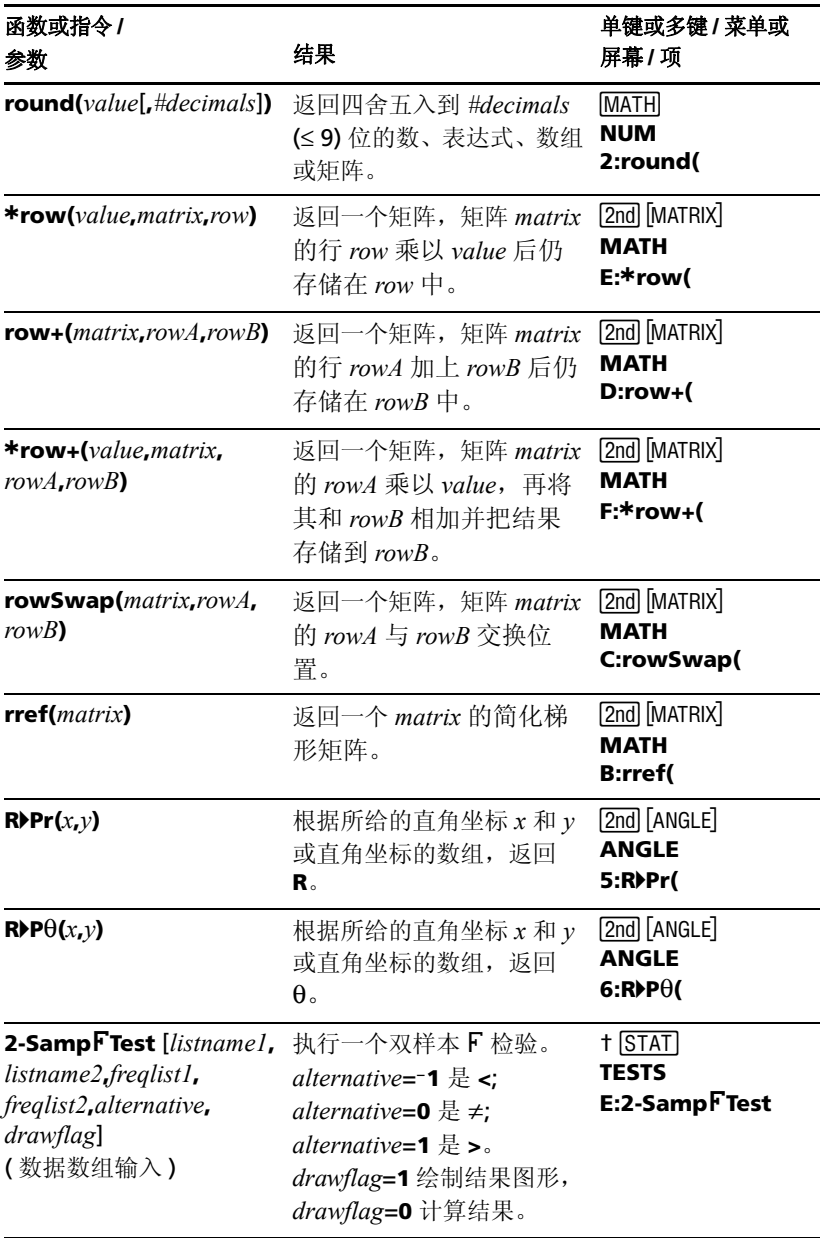

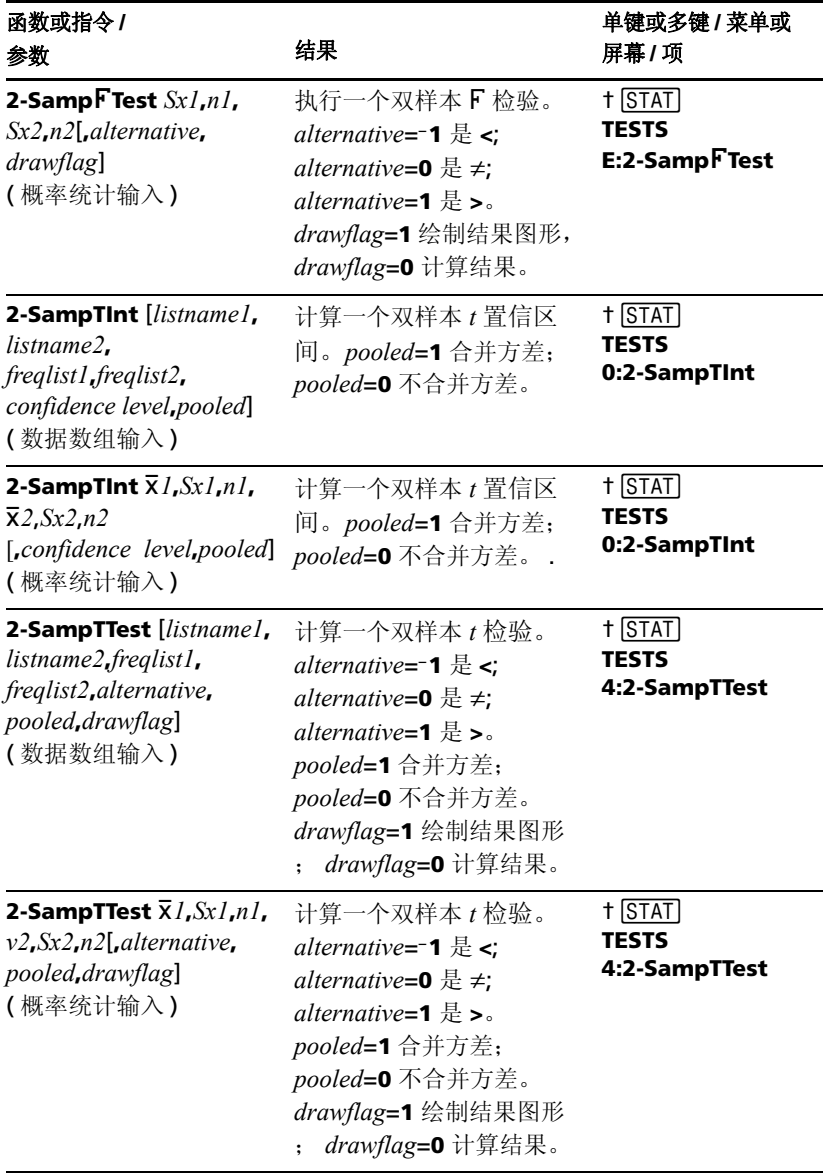

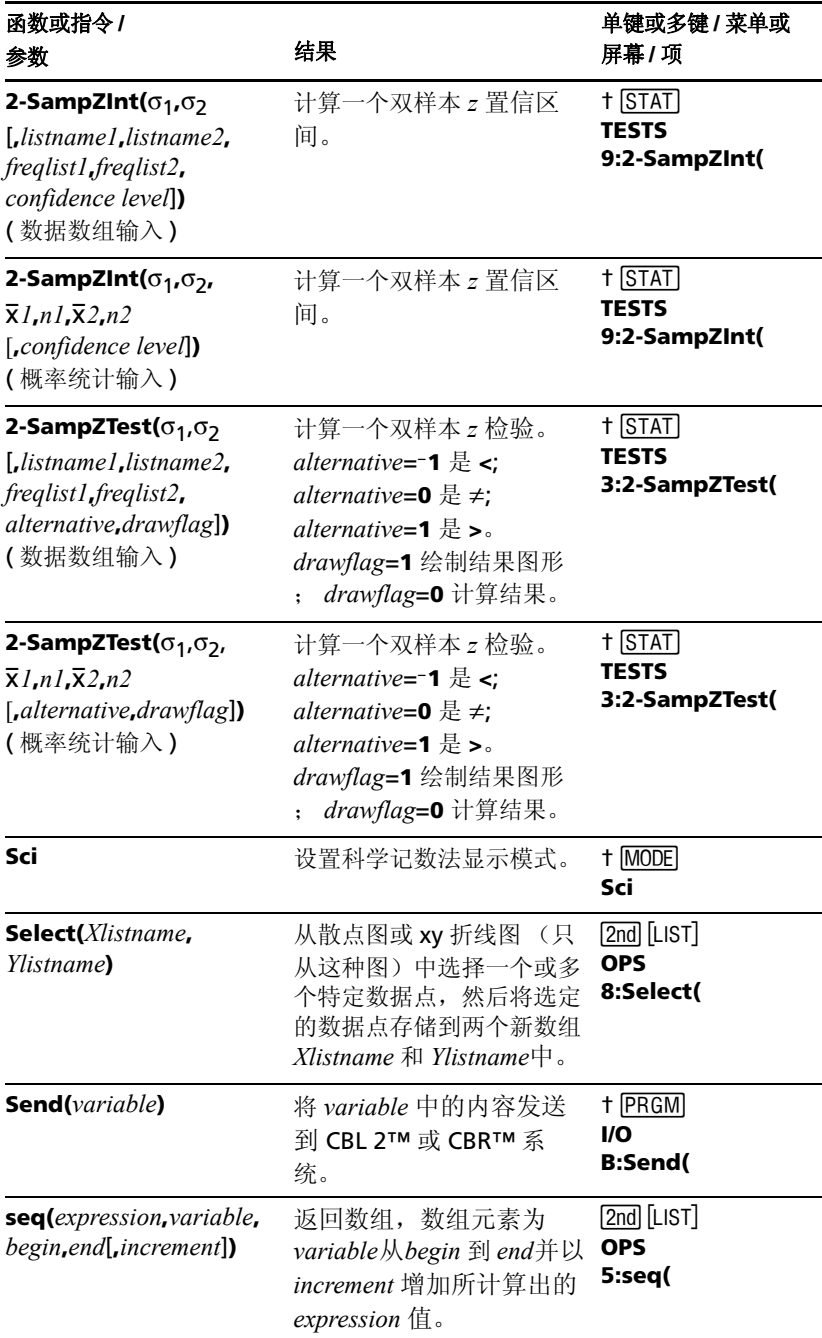

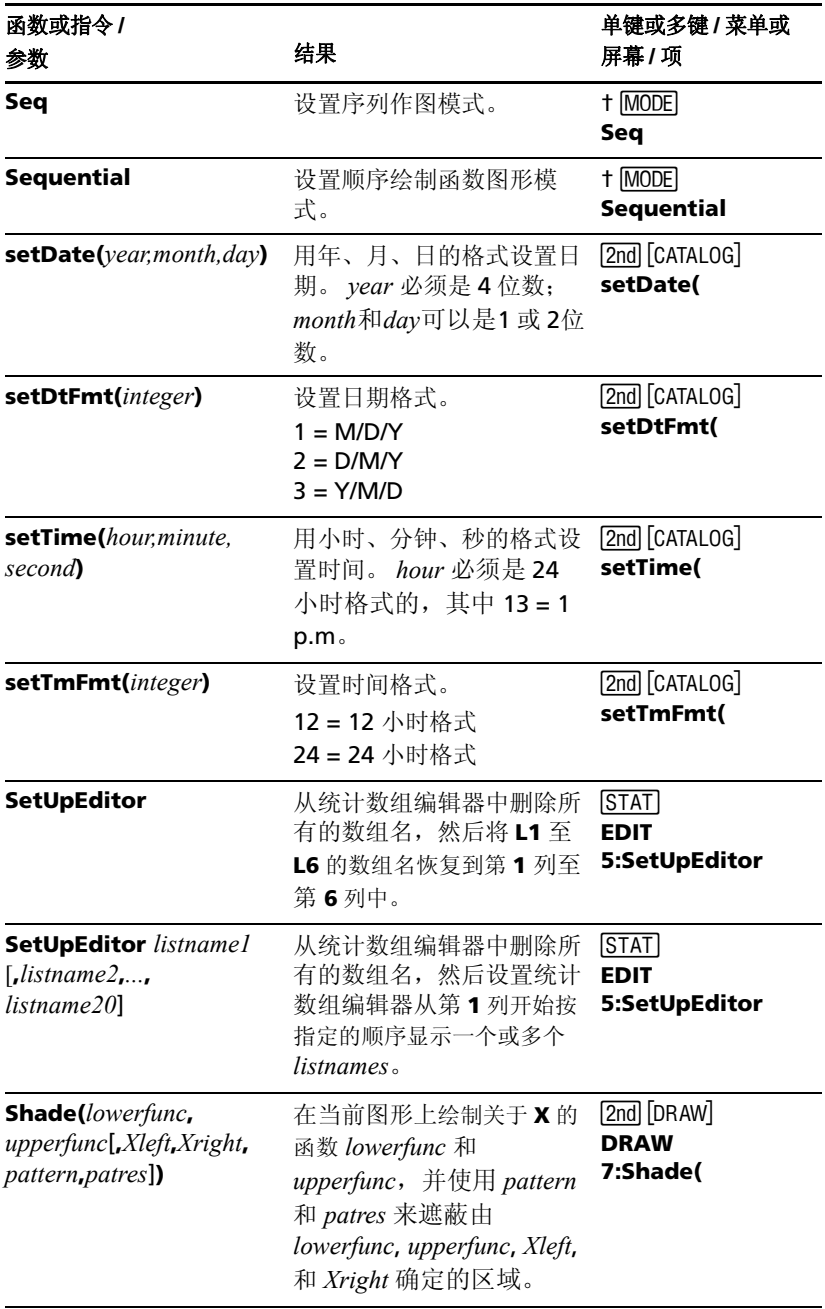

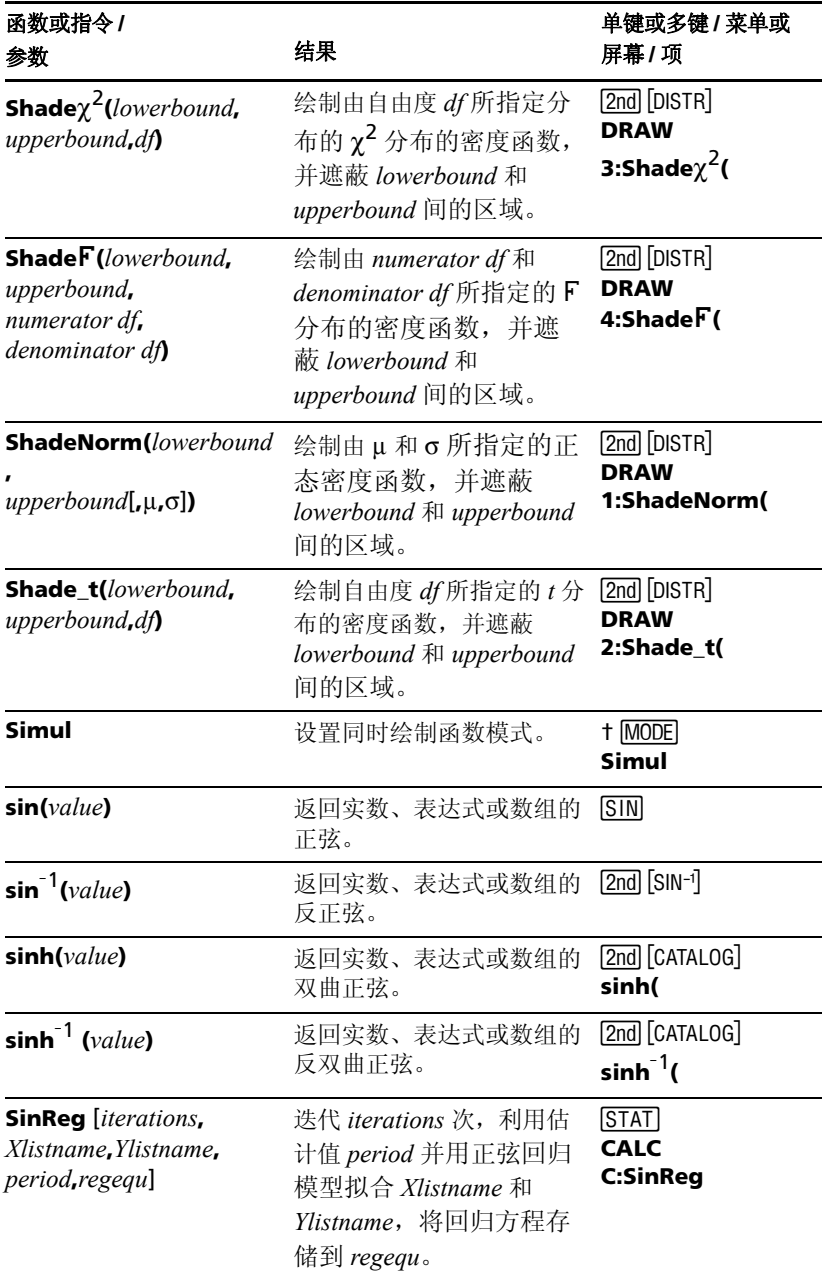

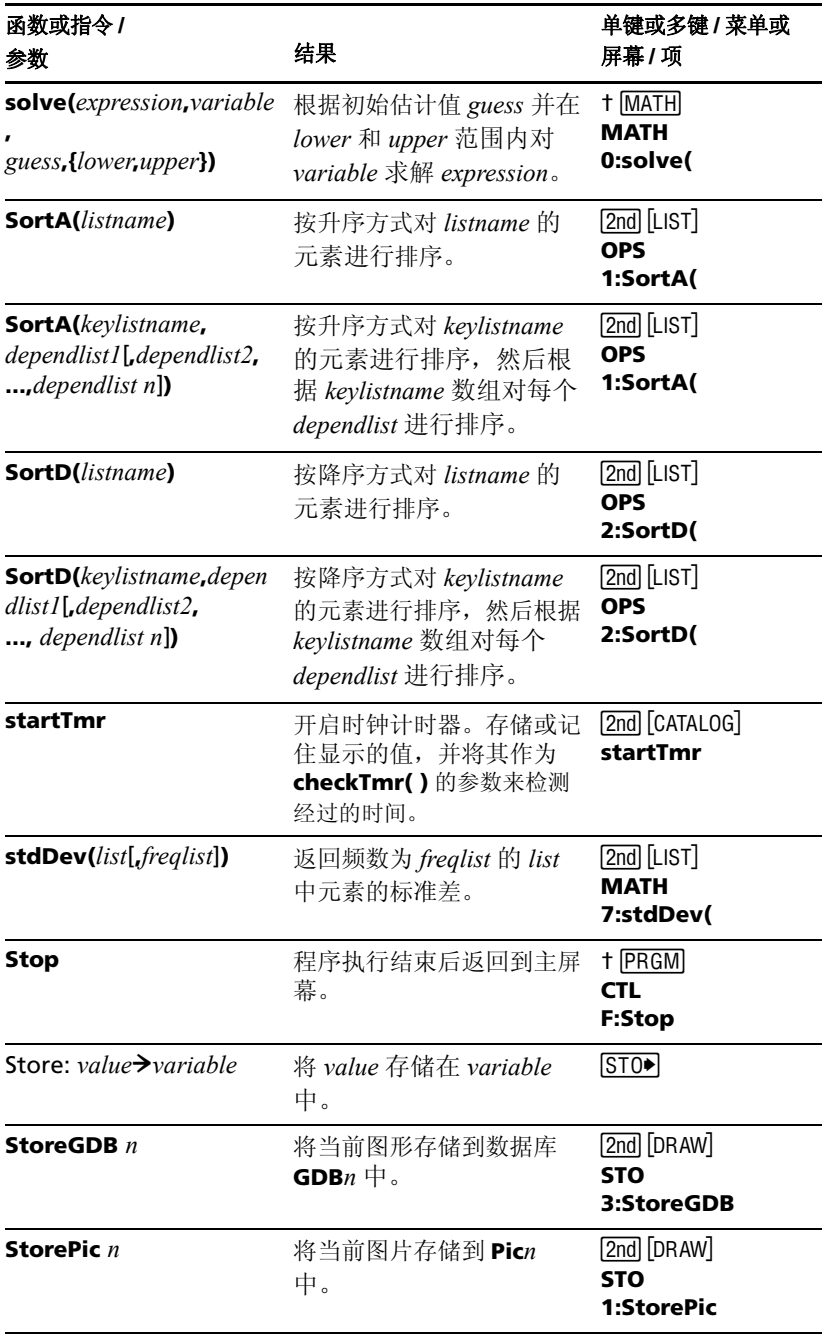

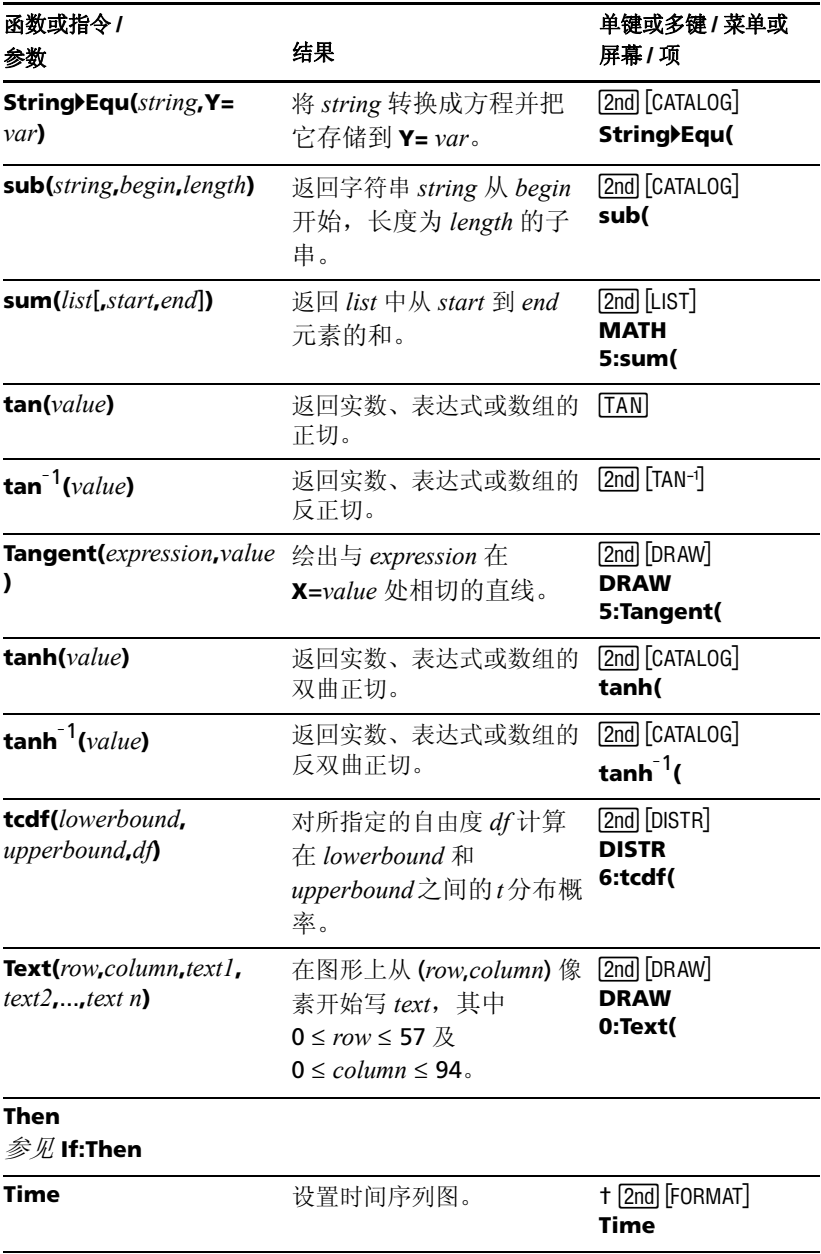

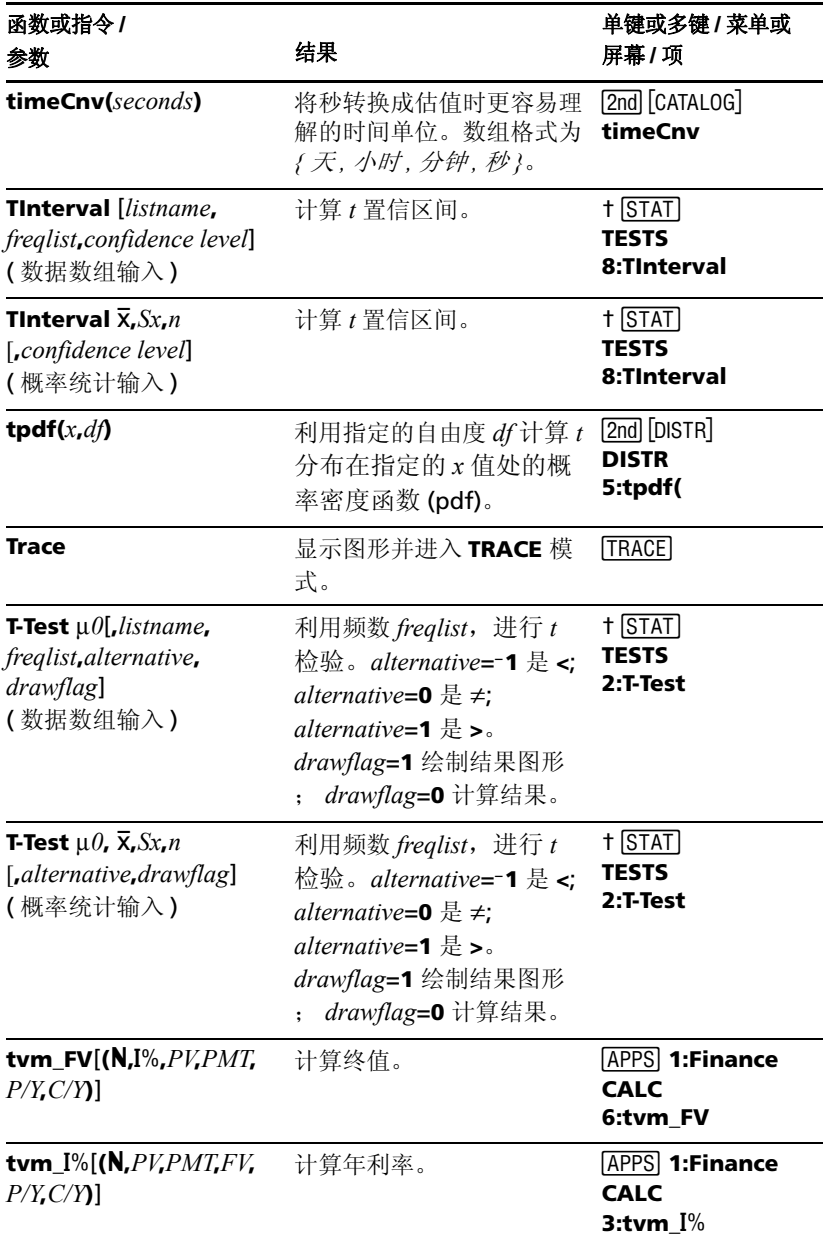

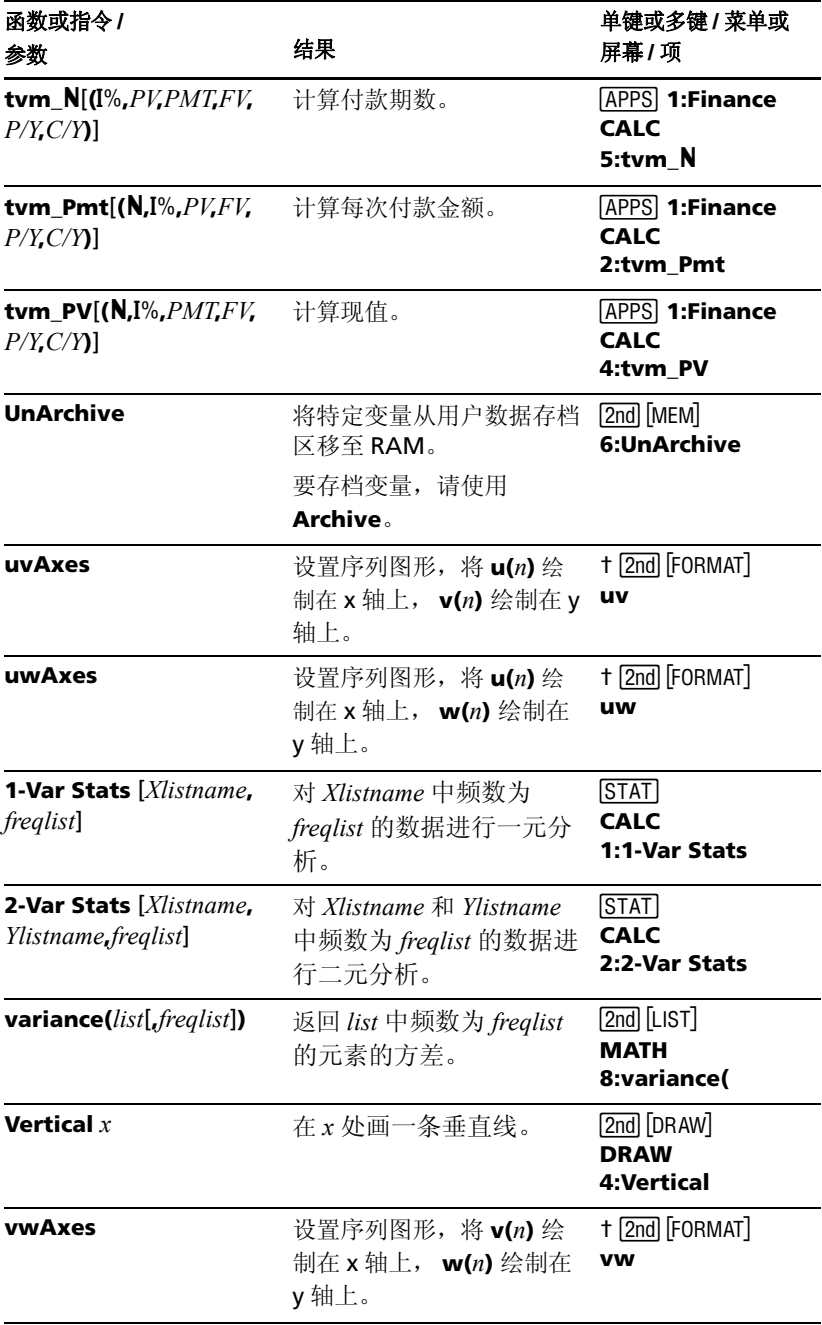
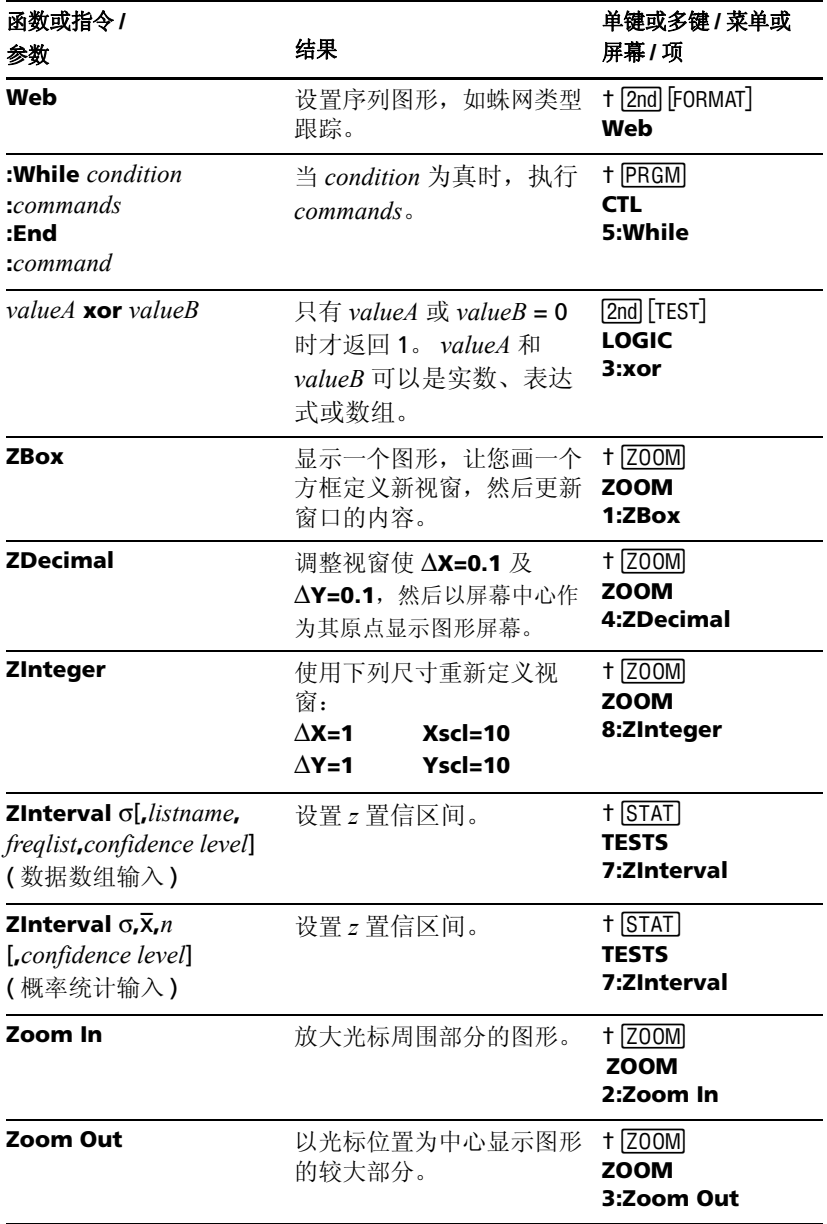

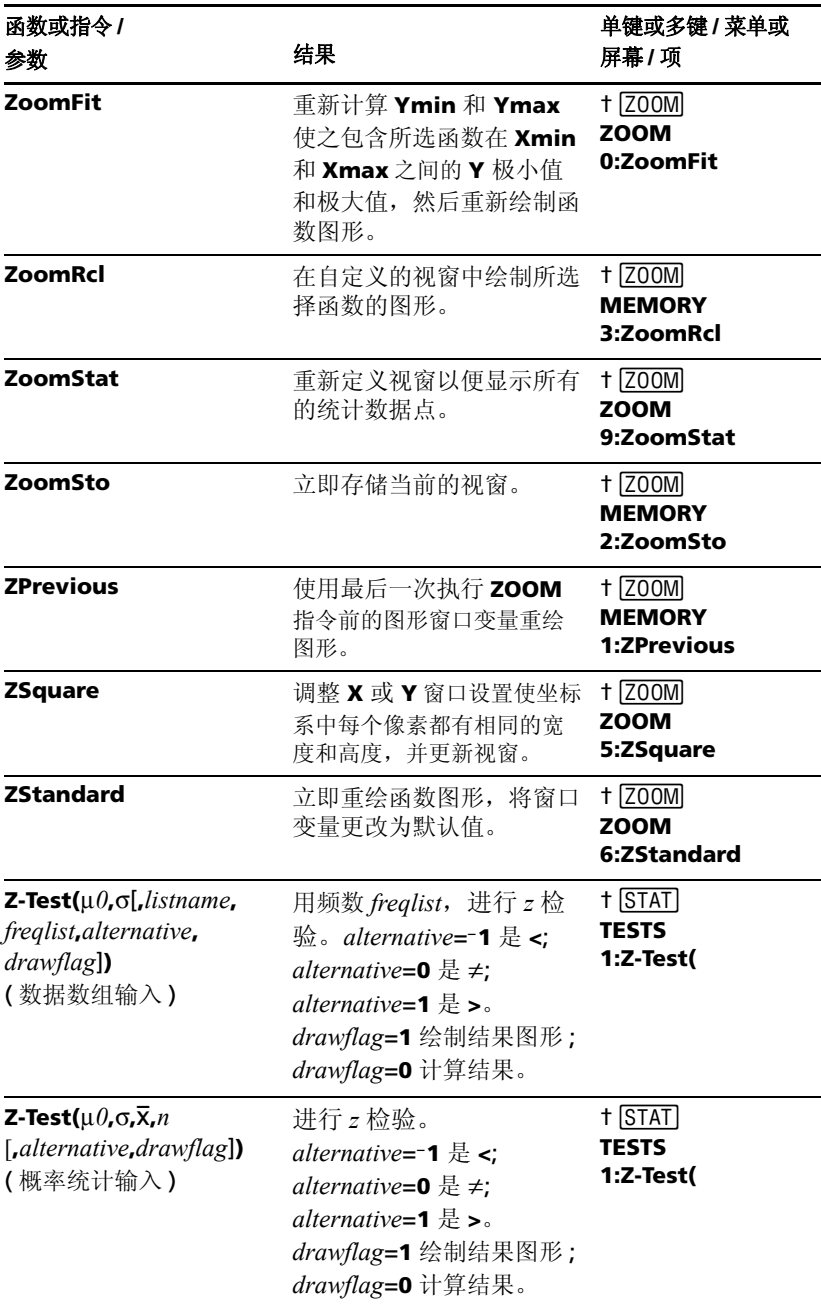

<span id="page-146-0"></span>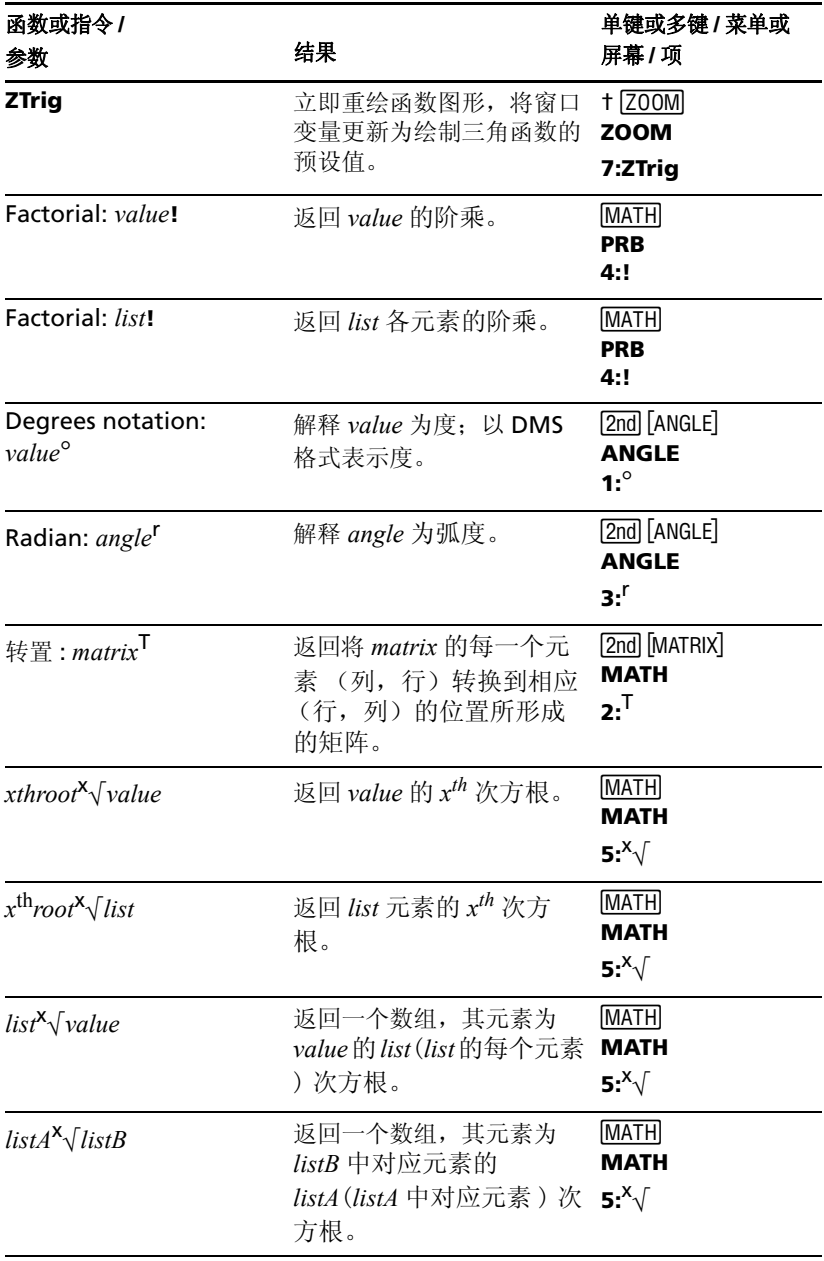

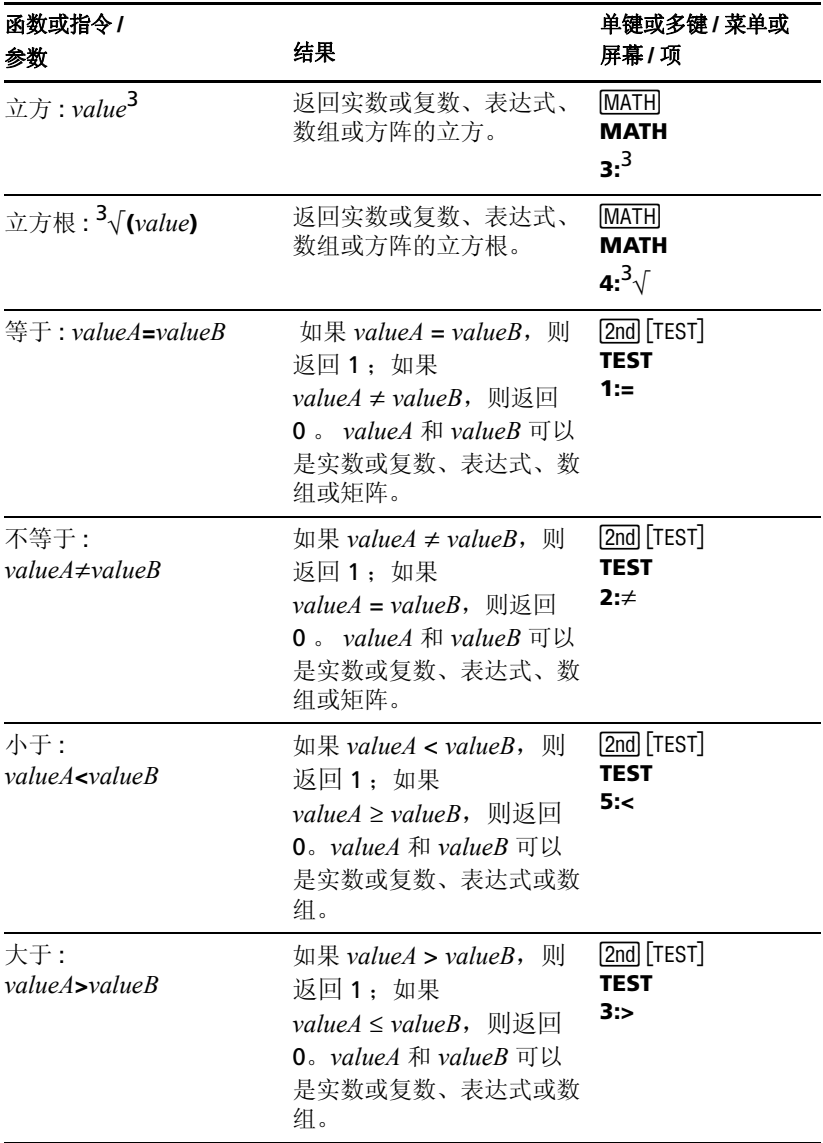

<span id="page-148-0"></span>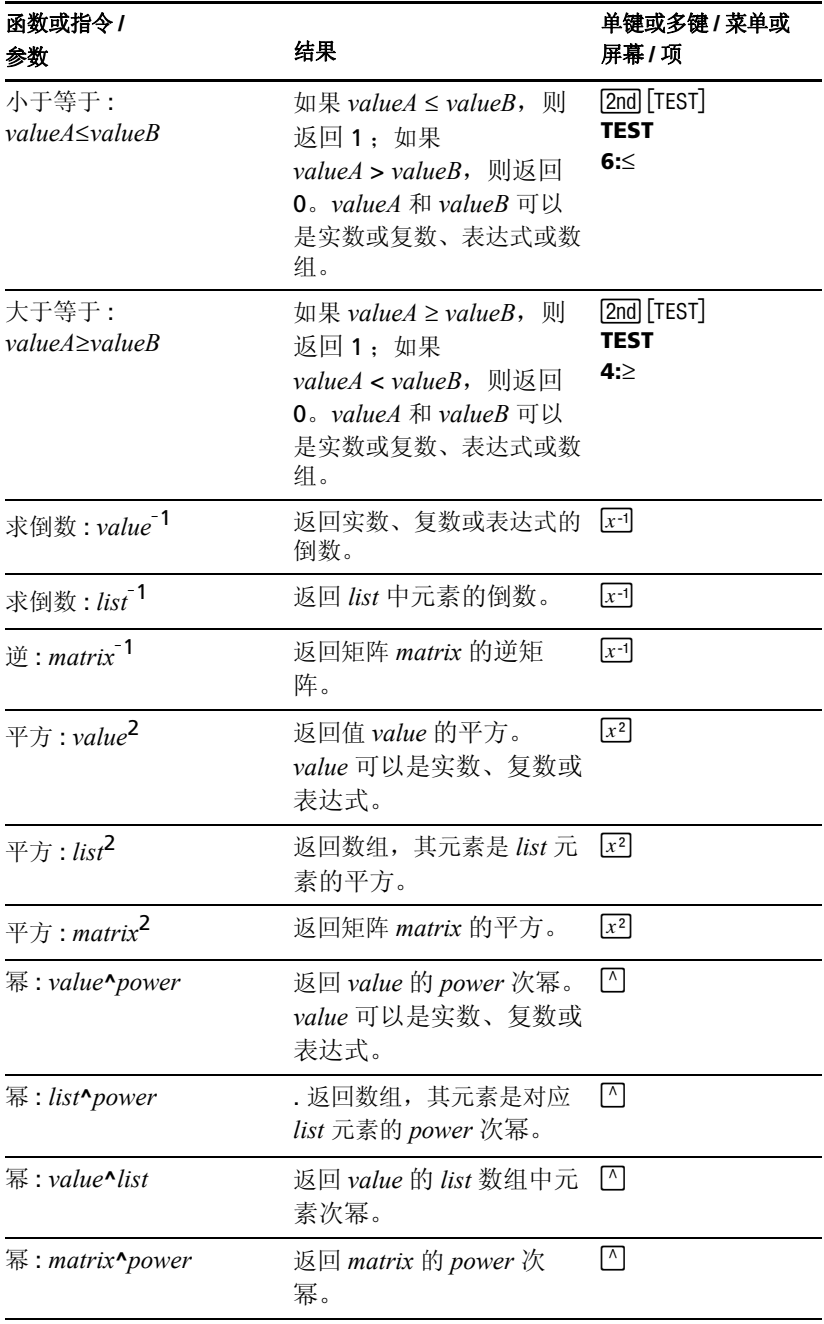

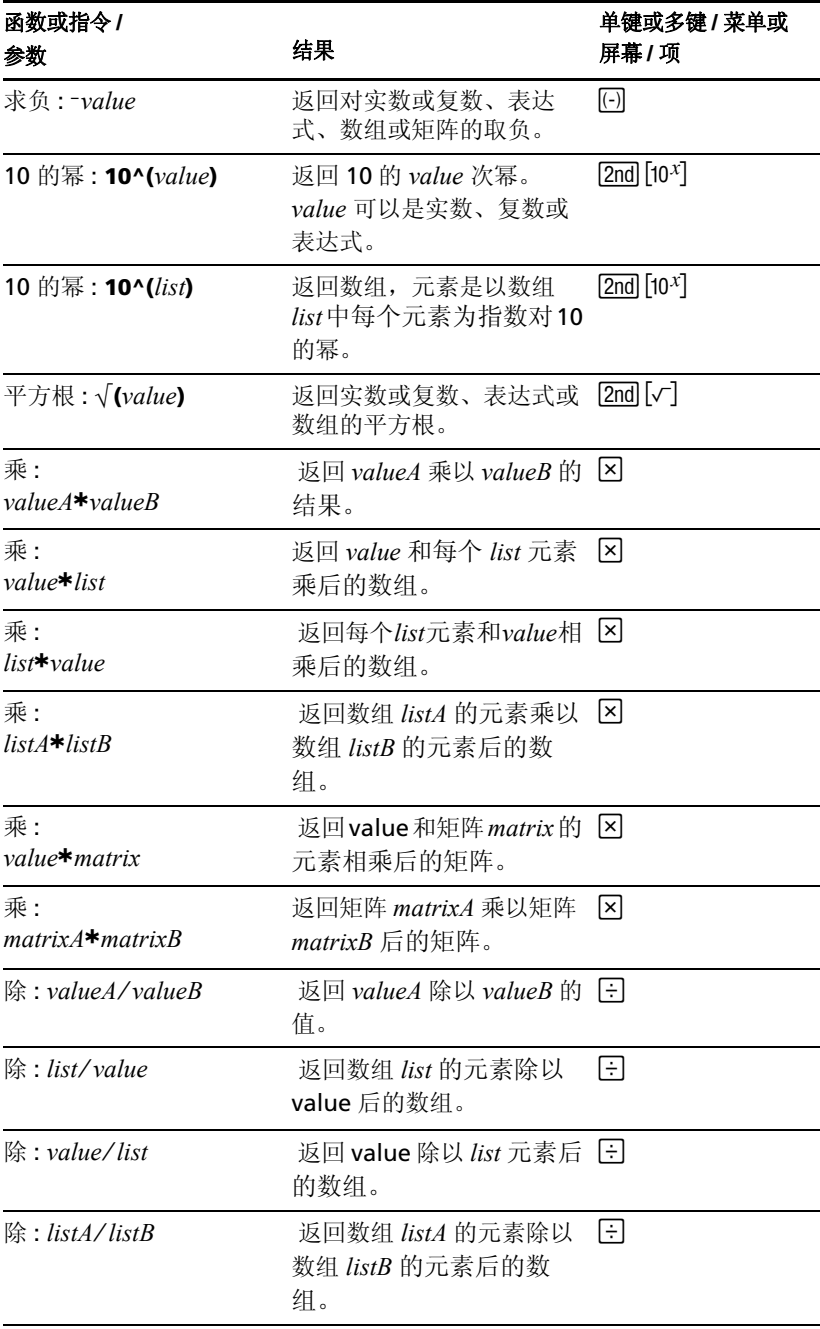

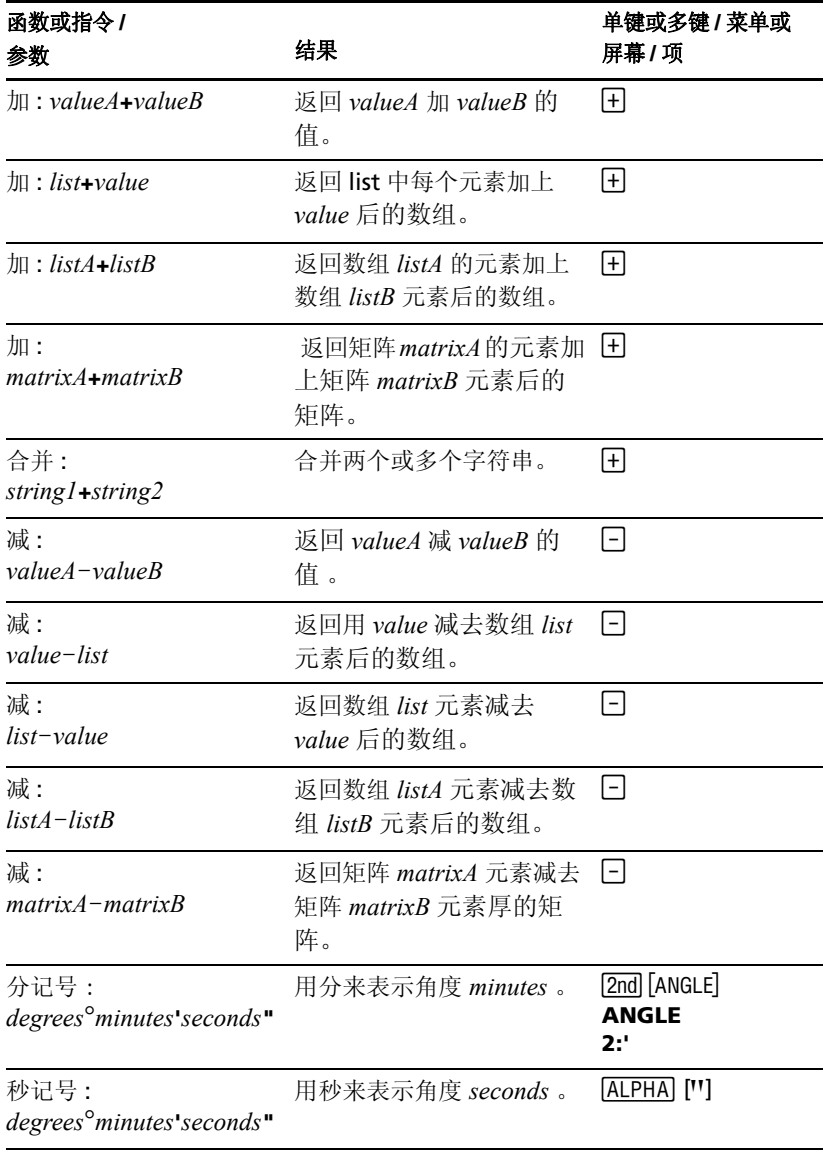

# 附录 **B:** 参考信息

# 变量

#### 用户变量

TI-84 Plus 以不同方式使用下面所列变量。有些变量限于特定的数据类型。

变量 **A**-**Z** 和 q 定义为实数或复数,可以对它们进行存储。TI-84 Plus 在作图过 程中会更新 **X**, **Y**, **R**, q 和 **T**,因此要避免使用这些变量来保存非图形数据。

变量 (数组名) **L1** 到 **L6** 只能用于数组,不能将其他类型的数据保存到它们 中。

变量 (矩阵名) **[A]** 到 **[J]** 只能用于矩阵,不能将其他类型的数据保存到它们 中。

变量 **Pic1** 到 **Pic9** 和 **Pic0** 只能用于图形,不能将其他类型的数据保存到它们 中。

变量 **GDB1** 到 **GDB9** 和 **GDB0** 只能用于图形数据库,不能将其他类型的数据 保存到它们中。

变量 **Str1** 到 **Str9** 和 **Str0** 只能用于字符串,不能将其他类型的数据保存到它 们中。

除了系统变量之外,可以直接或通过 **Y=** Editor 将字符串、函数、指令或变量 保存到函数 Yn. (1 到 9 和 0). XnT/YnT (1 到 6). rn (1 到 6). u(n). v(n) 和 w(n) 中。当函数计算时,决定字符串的有效性。

#### 存档变量

可以将数据、程序或者任何变量从 RAM 存储到用户数据存档区内存,在该区 域,它们不会被用户在无意中修改或删除。存档也可以释放 RAM 使其用于需 要过多内存的变量。存档变量的名称前有一个" \* "号,表示这些变量位于用 户数据存档区。

#### 系统变量

下面的变量必须是实数。可以对它们进行存储。由于 TI-84 Plus 会更改其中一 些变量,例如,在执行 **ZOOM** 后。因此要避免使用这些变量保存非图形数 据。

**B**

- **Xmin**, **Xmax**, **Xscl**, @**X**, **XFact**, **Tstep**, **PlotStart**, *n***Min** 和其他窗口变 量。
- **ZXmin**, **ZXmax**, **ZXscl**, **ZTstep**, **ZPlotStart**, **Zu(***n***Min)** 和其他 **ZOOM** 变 量。

下面的变量是 TI-84 Plus 专用的。不能向它们存储数据。

**n**,  $\bar{x}$ , Sx,  $\sigma$ x, minX, maxX, Gy,  $\Sigma$ y<sup>2</sup>,  $\Sigma$ xy, a, b, c, RegEQ, x1, x2, y1, z, t, F,  $\gamma^2$ ,  $\hat{p}$ ,  $\bar{x}$ 1, Sx1, n1, lower, upper, r<sup>2</sup>, R<sup>2</sup> 和其他统计量。

# 统计公式

本节包括 **Logistic** 和 **SinReg** 回归、**ANOVA**、**2-Samp**Ü**Test** 和 **2-SampTTest** 的统计公式。

# <span id="page-153-0"></span>**Logistic**

逻辑回归算法采用非线性最小二乘法优化下面损失函数:

$$
J = \sum_{i=1}^{N} \left( \frac{c}{1 + ae^{-bx_i}} - y_i \right)^2
$$

这是离差的平方和,

式中: *x* = 自变量数组 *y* = 因变量数组 *N* = 数组维数

该方法试图递归估计常数 *a*, *b* 和 *c* 使 *J* 尽可能得小。

# **SinReg**

正弦回归算法采用非线性最小二乘法优化下面得损失函数:

$$
J = \sum_{i=1}^{N} [a \sin(bx_i + c) + d - y_i]^2
$$

这时离差的平方和,

式中: *x* = 自变量数组 *y* = 因变量数组 *N* = 数组的维数

该方法试图递归估计常数 *a*, *b*, *c* 和 *d* 使 *J* 尽可能得小。

<span id="page-154-0"></span>**ANOVA(**

ANOVA F 统计值是:

$$
\mathbf{F} = \frac{FactorMS}{ErrorMS}
$$

组成 F 的均方 (MS) 是:

$$
FactorMS = \frac{FactorSS}{Factordf}
$$

$$
ErrorMS = \frac{ErrorSS}{Errordf}
$$

组成均方的平方 (*SS*) 和是:

$$
FactorSS = \sum_{i=1}^{I} n_i (\bar{x}_i - \bar{x})^2
$$

$$
ErrorsS = \sum_{i=1}^{I} (n_i-1)Sx_i^2
$$

组成均方的自由度 *df* 是:

$$
Factordf = I - 1 = F \nbigoplus \nbigoplus
$$

$$
Errordf = \sum_{i=1}^{I} (n_i - 1) = \mathbf{F} \text{ if } \theta \neq \theta \text{ if } \theta \neq \theta
$$

式中: 
$$
I
$$
 = 岀体数

\n $\bar{x}_i$  = 筪个数組的平均数

\n $Sxi$  = 矽个数組的ر \n  $mi$  = \n  $\overline{q} + \overline{q} + \over$ 

#### **2-SampFTest**

以下是 **2**-**Samp**Ü**Test** 的定义。

$$
Sx1, Sx2 =
$$
  $\qquad \qquad =$   $\qquad$   $\qquad$   $\q$ 

$$
\mathbf{F} = \mathbf{F} \circ \hat{\mathbf{m}} \mathbf{H} \equiv \left(\frac{Sx1}{Sx2}\right)^2
$$

$$
df(x, n_1-1, n_2-1) = \mathsf{F}pdf( ), \overline{\mathsf{f}} = \hat{\mathsf{f}} \oplus \hat{\mathsf{f}} \oplus \hat{\mathsf{f}} \
$$

**2-SampFTest** 对于择一假设 σ $_1$  > σ $_2$  <sub>°</sub>

$$
p = \int_{F}^{\alpha} f(x, n_1 - 1, n_2 - 1) dx
$$

 $\textsf{2-SampFTest}$  对于择一假设  $\text{ } \sigma_1$ < $\sigma_2$ .

$$
p = \int_{0}^{F} f(x, n_1 - 1, n_2 - 1) dx
$$

2-SampFTest 对于择一假设 σ<sub>1</sub> ≠ σ<sub>2</sub>。界限必须满足下式:

$$
\frac{p}{2} = \int_{0}^{L_{bnd}} f(x, n_1 - 1, n_2 - 1) dx = \int_{U_{bnd}}^{\infty} f(x, n_1 - 1, n_2 - 1) dx
$$

式中 : [*Lbnd,Ubnd*] = 下限和上限

Ü 统计用作产生最小积分的边界。另一个边界被用作实现与前一个积分的相等 关系。

#### **2-SampTTest**

以下是 **2-SampTTest** 的定义。自由度为 *df* 的双样本 *t* 统计量是:

$$
t = \frac{\bar{x}_1 - \bar{x}_2}{S}
$$

$$
S = \sqrt{\frac{Sx_1^2}{n_1} + \frac{Sx_2^2}{n_2}}
$$

$$
df = \frac{\left(\frac{Sx_1^2}{n_1} + \frac{Sx_2^2}{n_2}\right)^2}{\frac{1}{n_1 - 1} \left(\frac{Sx_1^2}{n_1}\right)^2 + \frac{1}{n_2 - 1} \left(\frac{Sx_2^2}{n_2}\right)^2}
$$

否则:

$$
Sx_p = \frac{(n_1 - 1)Sx_1^2 + (n_2 - 1)Sx_2^2}{df}
$$
  

$$
S = Sx_p \sqrt{\frac{1}{n_1} + \frac{1}{n_2}}
$$
  

$$
df = n_1 + n_2 - 2
$$

*Sxp* 是合并方差。

# 金融公式

本节包括计算货币的时间价值、分期付款、现金流、利率转换和两个给定日期 之间的间隔天数的金融公式。

### <span id="page-156-0"></span>货币的时间价值

$$
i = [e^{(y \times \ln(x+1))}]^{-1}
$$

式中: 
$$
PMT \neq 0
$$

\n
$$
y = C/Y + P/Y
$$

\n
$$
x = (.01 \times I\%) + C/Y
$$

\n
$$
C/Y = \pm \sqrt{2} \text{ if } \frac{1}{2} \text{ if } \frac{1}{2} \text{
$$

$$
i = (-FV \div PV)^{(1+N)} - 1
$$

其中 : *PMT* = 0

计算 *i* 的迭代公式:

$$
0 = PV + PMT \times G_i \left[ \frac{1 - (1 + i)^{-N}}{i} \right] + FV \times (1 + i)^{-N}
$$
  
\n
$$
I\% = 100 \times C/Y \times [e^{(y \times \ln(x + 1))} - 1]
$$
  
\n
$$
\nexists \pi : x = i
$$
  
\n
$$
y = P/Y \div C/Y
$$
  
\n
$$
G_i = 1 + i \times k
$$
  
\n
$$
\nexists \pi : k = 0 \text{ MHz}
$$
  
\n
$$
k = 1 \text{ H} \text{ W} \times G_i - FV \times i
$$
  
\n
$$
N = \frac{\ln \left( \frac{PMT \times G_i - FV \times i}{PMT \times G_i + PV \times i} \right)}{\ln(1 + i)}
$$

其中:  $i \neq 0$ 

$$
N = -(PV + FV) \div PMT
$$

其中 : *i =* 0

$$
PMT = \frac{-i}{G_i} \times \left[ PV + \frac{PV + FV}{\left( 1 + i \right)^{N} - 1} \right]
$$

其中:  $i \neq 0$ 

$$
PMT = -(PV + FV) \div N
$$

其中 : *i =* 0

$$
PV = \left[\frac{PMT \times G_i}{i} - FV\right] \times \frac{1}{\left(1 + i\right)^N} - \frac{PMT \times G_i}{i}
$$

其中:  $i \neq 0$ 

$$
PV = -(FV + PMT \times N)
$$

其中 : *i =* 0

$$
FV = \frac{PMT \times G_i}{i} - (1+i)^N \times \left(PV + \frac{PMT \times G_i}{i}\right)
$$

其中:  $i \neq 0$ 

 $FV = -(PV + PMT \times N)$ 

其中:  $i = 0$ 

#### <span id="page-158-0"></span>分期付款

如果计算 *bal*(), *pmt2* = *npmt* 令 *bal*(0) = *RND*(*PV*) 从 *m* = 1 迭代到 *pmt2*

$$
\begin{cases} I_m = RND[RND12(-i \times bal(m-1))] \\ bal(m) = bal(m-1) - I_m + RND(PMT) \end{cases}
$$

则:

$$
bal( ) = bal(pmt2)
$$
\n
$$
ΣPrn( ) = bal(pmt2) - bal(pmt1)
$$
\n
$$
ΣInt( ) = (pmt2 - pmt1 + 1) × RND(PMT) - ΣPrn( )
$$
\n
$$
KNP = ℤæπλEπ910#RNP#P10#P20
$$
\n
$$
RND12 = ℤæπλ9112 ②10 #00
$$

余额、本金和利息依赖于 PMT, PV, I%, pmt1 和 pmt2 的值。

### <span id="page-158-1"></span>现金流

$$
npv(\ ) = CF_0 + \sum_{j=1}^{N} CF_j (1+i)^{-S_j-1} \frac{(1-(1+i)^{-n_j})}{i}
$$

$$
\nexists j \text{ } \mathbf{F} \text{ } : \text{ } S_j = \begin{cases} \n\sum_{i=1}^{j} n_i & j \ge 1 \\ \n0 & j = 0 \n\end{cases}
$$

净现值依赖于初始现金流 (*CF*0)、未来现金流 (*CFj*)、每个现金流的频数 (*nj*) 和 指定利率 (*i*)。

 $irr() = 100 \times i$ , 其中 *i* 满足  $npv() = 0$ 内部回报率取决于初始现金流 (*CF*0) 和后未来现金流 (*CFj*)。

 $i = I\% \div 100$ 

#### 利率转换

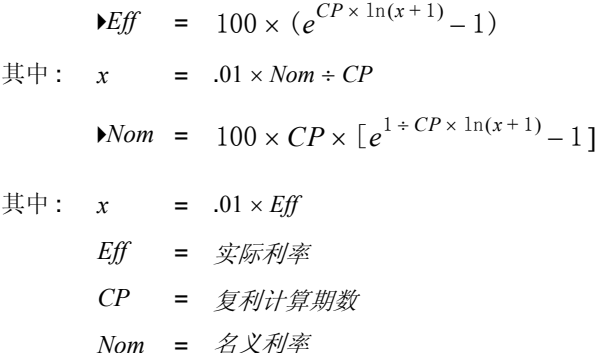

#### <span id="page-159-0"></span>两个给定日期之间的间隔天数

用 **dbd(** 函数,可以输入或计算在 1950 年 1 月 1 日到 2049 年 12 月 31 日这 个范围内的任何日期。

实际 **/** 实际天数计算法 ( 采用每月的实际天数和每年的实际天数 ):

*dbd*( ( 日期间的天数 ) = 天数 II - 天数 I

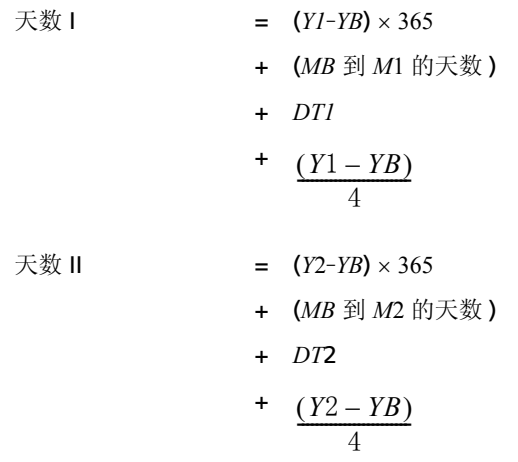

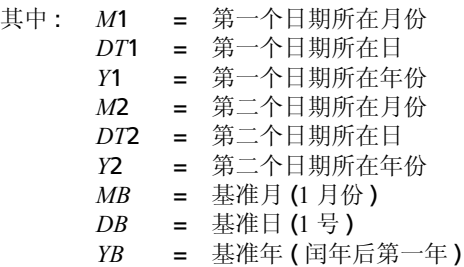

# 有关 *TI-84 Plus* 的重要事项

#### **TI-84 Plus** 疑难解答

有很多原因会造成 TI-84 Plus 无法显示预期的结果;但是通常的解决办法都与 运算顺序和模式设置有关。 TI-84 Plus 计算器采用等式操作系统 (EOS), 它按 下面的顺序计算表达式中的函数:

- 1. 函数名在自变量之前,比如平方根、 sin( 、或 log(
- 2. 函数名在自变量之后, 比如幂、阶乘、 r 、° 或转换函数
- 3. 幂和方根,比如 2^5 或 5\*square root(32)。
- 4. 排列 (nPr) 和组合 (nCr)
- 5. 乘法,隐式乘法和除法
- 6. 加法和减法
- 7. 关系函数,比如 > 或 <
- 8. 逻辑运算符 and
- 9. 逻辑运算符 or 和 xor

记住 EOS 从左到右计算, 括号内的最先计算。在代数计算规则不清楚的地方 要使用括号。

如果正在使用三角函数或进行极坐标和直角坐标间的转换,角度模式的设置可 能会造成意外的结果。弧度和角度模式设置控制了 TI-84 Plus 如何解释角度的 值。

要改变角度模式,执行以下步骤:

- 1. 按 MODE 显示模式设置。
- 2. 选择 **Degree** 或 **Radian**。
- 3. 按 ENTER 保存角度模式设置。

#### **ERR:DIM MISMATCH Error**

如果引用了一个或多个维数不匹配的数组或矩阵进行操作,则 TI-84 Plus 会显 示 **ERR:DIM MISMATCH** 错误。例如, L1\*L2 相乘, 其中 L1={1,2,3,4,5} 且 L2={1,2},则会产生**ERR:DIM MISMATCH**错误,因为L1 和 L2中的元素个数不 匹配。

#### **ERR:INVALID DIM Error**

如果试图绘制一个没有统计图特性的函数,会出现 **ERR:INVALID DIM** 错误信 息。可以通过关闭统计作图来纠正这个错误。要关闭统计图,按 [2nd [STAT PLOT], 然后选择 **4:PlotsOff**。

#### 对比度特性

如果对比度设置得太黑 ( 设为 9) 或太暗 ( 设为 0), 设备会看起来象出故障或 关闭了。要调节对比度,按 2md 键然后释放,再按住 < 或 <

#### **TI-84 Plus** 识别码

计算器有一个唯一识别码 (ID) 用于记录和跟踪。可以在 education.ti.com 网 站注册计算器的 14 位识别码,或者在计算器丢失或被盗时用来鉴别您的计算 器。有效的识别码包含 数字 0 到 9 和字母 A 到 F。

可以从 **About** 屏幕查看计算器的操作系统,产品号, ID,和认证修订号。要 显示 About 屏幕, 按 [2nd] [MEM] 键, 然后选 1:About。

```
TT-84 Plus Silver Edition
          2.20
 PROD#: 08-2-02-14
 ID: 083C3-79DF1-E362
Help: education.ti.com
```
唯一产品识别 (ID) 码 :

#### **Backups** (备份)

TI-84 Plus 和计算机类似, 因为它存储了用户重要的文件和应用软件。用 TI Connect™软件和USB计算机连接线对计算器上的文件和应用程序进行备份 是很好的想法。可以在 TI Connect™ 的帮助文件中找到备份计算器文件和应 用程序的特定步骤。

### **Apps**( 应用软件 )

TI-84 Plus 应用软件可以象在计算机上添加应用程序一样添加到计算器上。 Apps 让您定制计算器使其在特定领域的研究中性能达到峰值。 可以在 education.ti.com 的 TI 在线书店找到 TI-84 Plus 应用软件。

#### **TI-Cares KnowledgeBase**

TI-Cares KnowledgeBase 提供 24 小时的访问,它通过互联网寻找经常询问的 问题的答案。 TI-Cares KnowledgeBase 搜索自己的解决方案数据库,提供与 所问问题最接近的解决方案。可以在 education.ti.com/support 上搜索 TI-Cares KnowledgeBase。

# 出错情形

当 TI-84 Plus 检测到一个错误, 它返回一条出错信息作为菜单标题, 如 **ERR:SYNTAX** 或 **ERR:DOMAIN**。下面这张表包含了每种出错类型,可能的原 因,和建议的解决方法。下表列出的错误类型在计算器上显示时都带有前缀 **ERR:** 。例如,当计算器检测到 **ARCHIVED** 类型的错误时,会将 **ERR:ARCHIVED** 作为菜单标题显示。

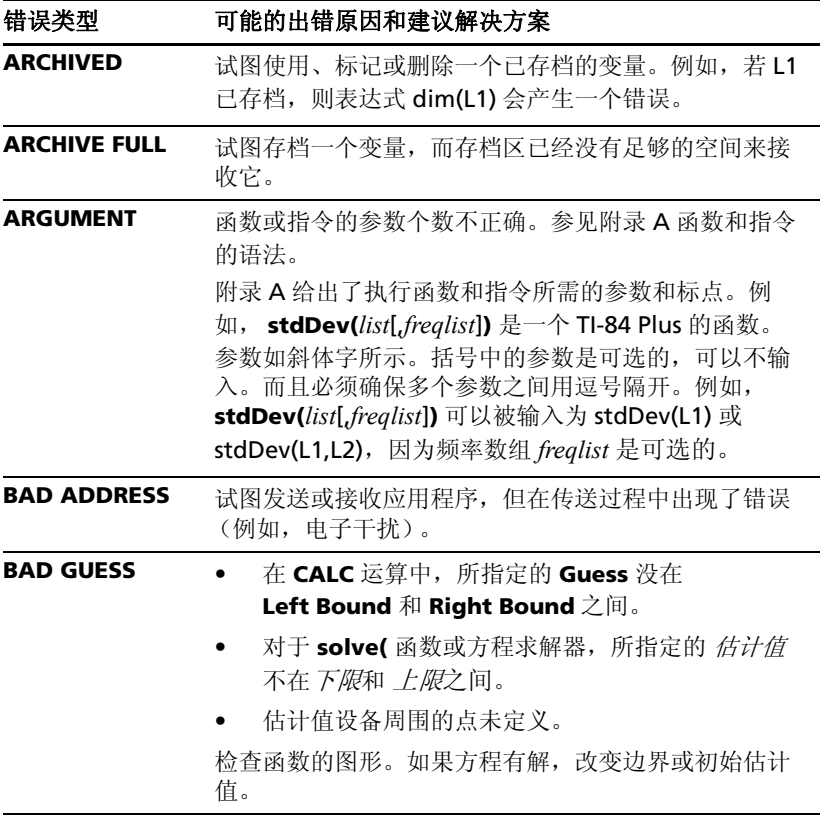

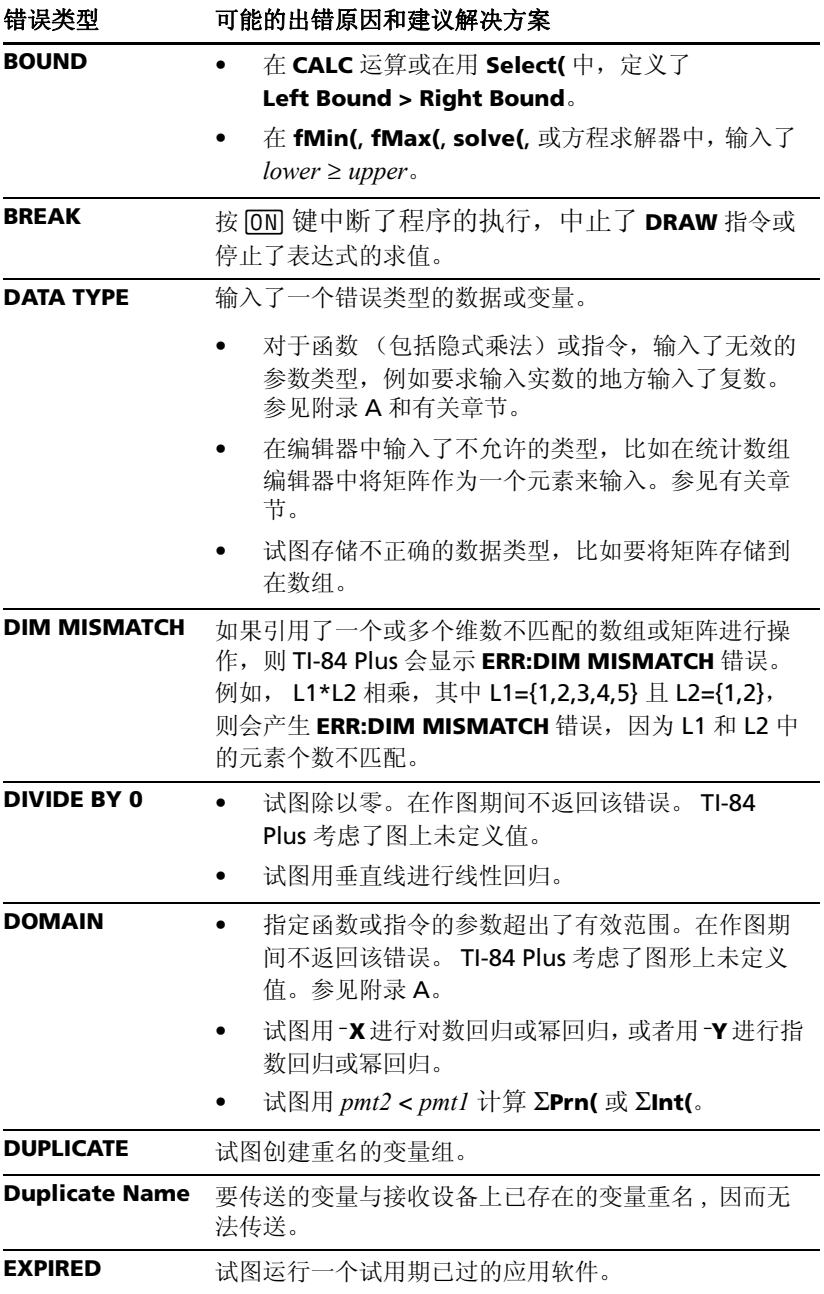

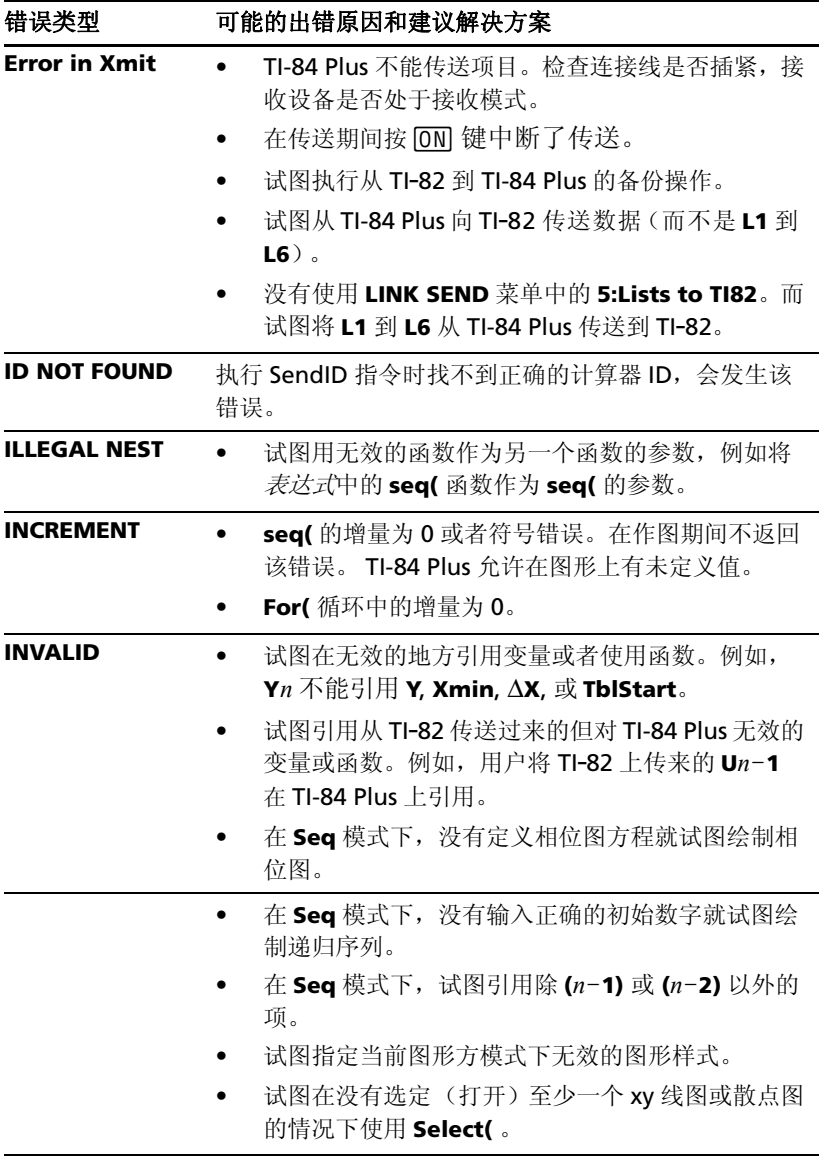

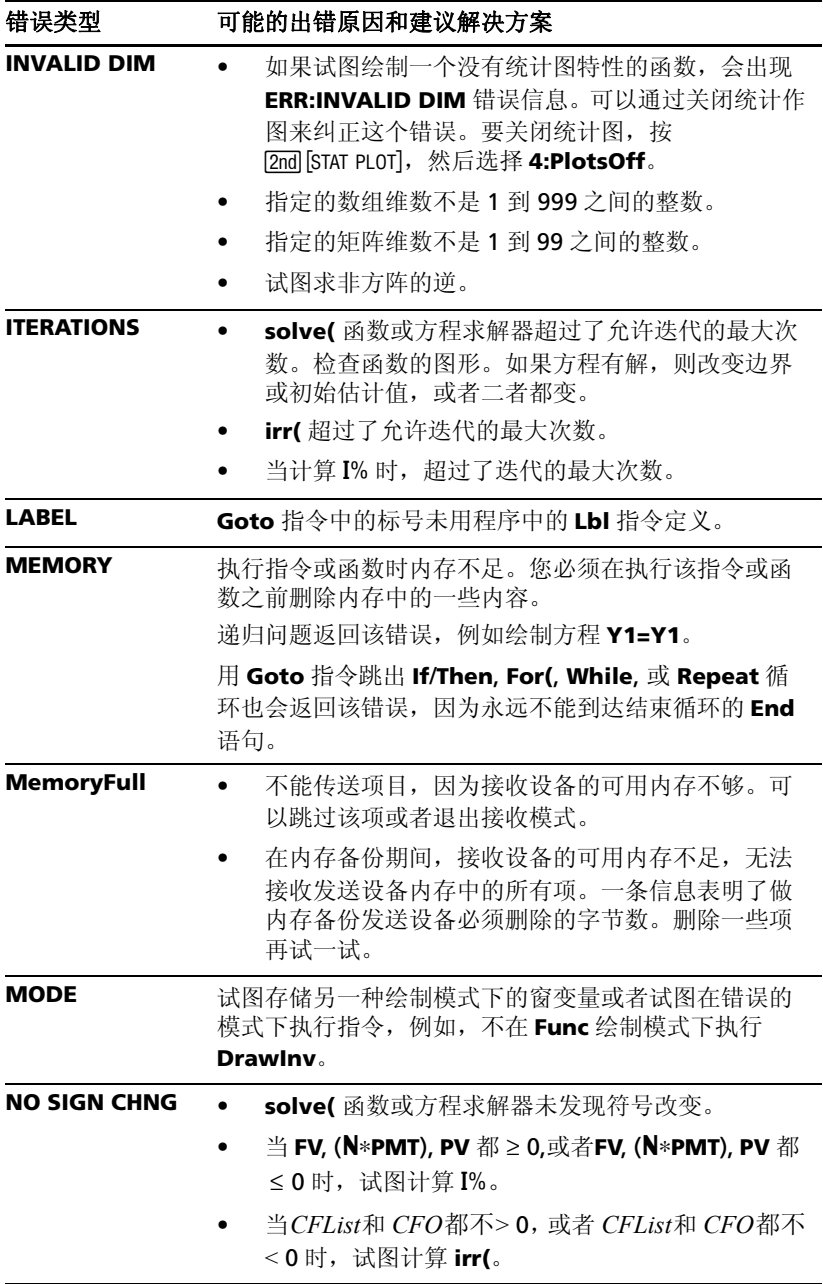

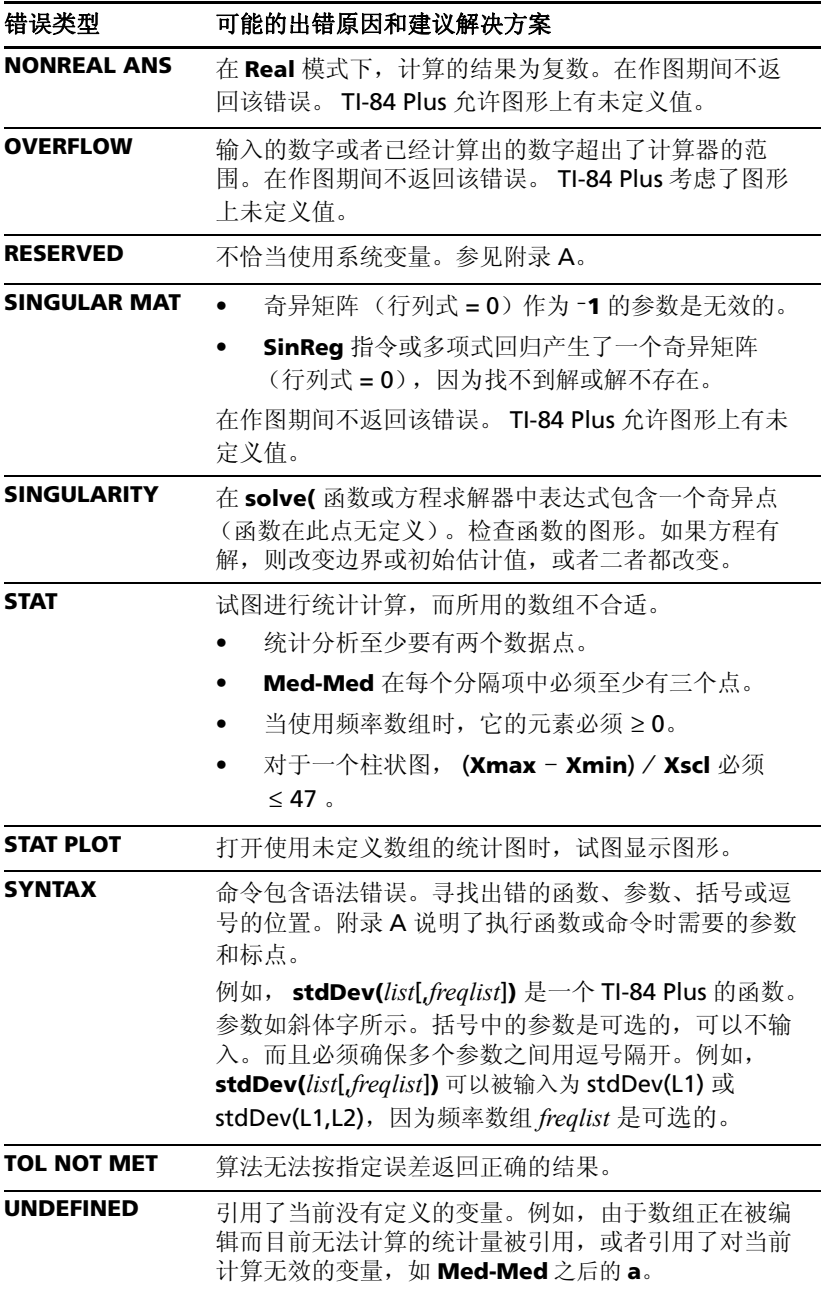

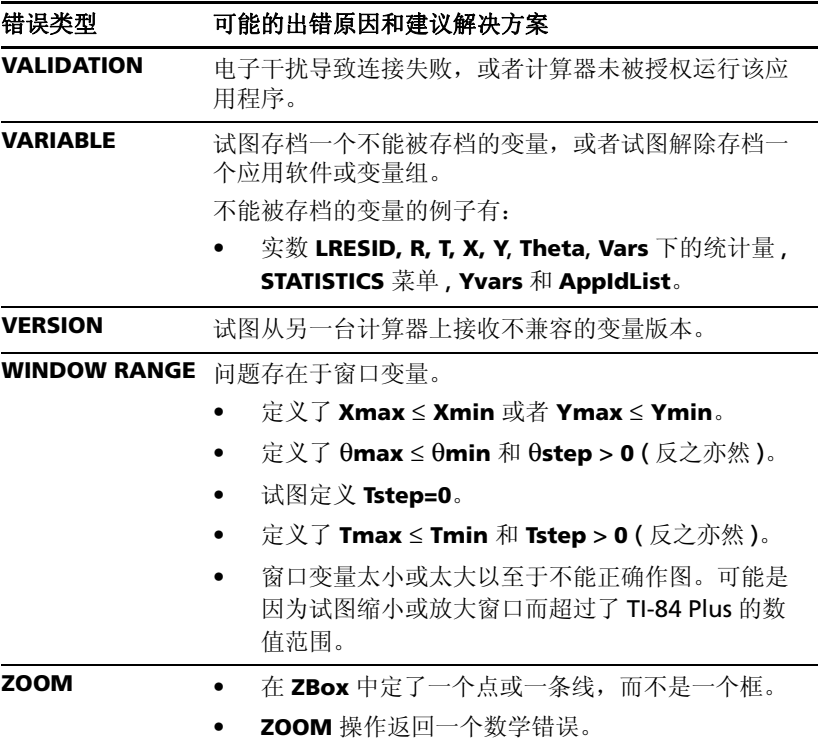

# 精度信息

### 计算精度

为提高精度, TI-84 Plus 内部采用的位数要比显示的多。存储在内存中得数值 最多 14 位并带有两位指数。

- 可以在窗口变量中最多存储 10 位数(对于 **Xscl**, **Yscl**, **Tstep** 和 q**step** 来说 最多 12 位)。
- 显示的数值按指示的方式设置 (最多是 10 位数和两位的指数)舍入。
- 在**Float**方式下**RegEQ**最多能显示14位。使用定点十进制表示设置而不用 **Float** 使 **RegEQ** 结果以指定的小数位数来舍入和保存。

**Xmin** 是最左边像素点的中心位置, **Xmax** 是次最右边像素点的中心位置。 (最右边的像素点被忙指示器占用。) @**X** 是相邻两个像素点中心之间的距 离。

• 在 Full 屏幕模式下, ΔX 是用 (Xmax - Xmin) / 94 来计算的。在 G-T 拆分 屏幕模式下, Δ**X** 是用 (Xmax - Xmin) / 46 来计算的。

**• 如果在 Full** 屏幕模式下从主屏幕或程序中输入 AX 的值, 用 **Xmin** + △X \* 94 计算出 Xmax。在 G-T 拆分屏幕模式下, 用  $Xmin + \Delta X * 46$  计算出  $Xmax$ 。

**Ymin** 表示次最底部像素点的中心位置, **Ymax** 表示最上方像素点的中心位 置。 @**Y** 是两相邻像素点中心之间的距离。

- **在 Full** 屏幕模式下, Δ**Y** 是用 (**Ymax Ymin**) / 62 来计算的。在 Horiz 分 屏幕模式下, AY 是用 (Ymax - Ymin) / 30 来计算的。在 G-T 拆分屏幕 模式下, Δ**Y** 是用 (**Ymax** - **Ymin**) / 50 来计算的。
- 如果在 **Full** 屏幕模式下从主屏幕或程序中输入 @**X** 的值,用 **Ymin** + Δ**Y** \* 62 计算出 **Ymax**。在 **Horiz** 分屏幕模式下, 用 **Ymin** + Δ**Y** \* 30 计算出 **Ymax**, 在 **G-T** 拆分屏幕模式下, 用 **Ymin** + Δ**Y** … 50 计算出 **Ymax**。

当选择 **Float** 模式时,光标坐标显示为八个字符数(可能包括负号、小数点和 指数)。用最精确的八位数来更新 **X** 和 **Y**。

用误差 1E-5 计算 CALCULATE 菜单上的 minimum 和 maximum : 用误差 1E-3 计算 [f(x)dx。因此, 所显示的结果可能没有精确到所显示的八位数。对 于大多数函数,至少精确到五位数。对于 **MATH** 菜单上的 **fMin(**, **fMax(** 和 **fnInt(** 以及 **CATALOG** 上的 **solve(** 而言,可以指定它们的误差。

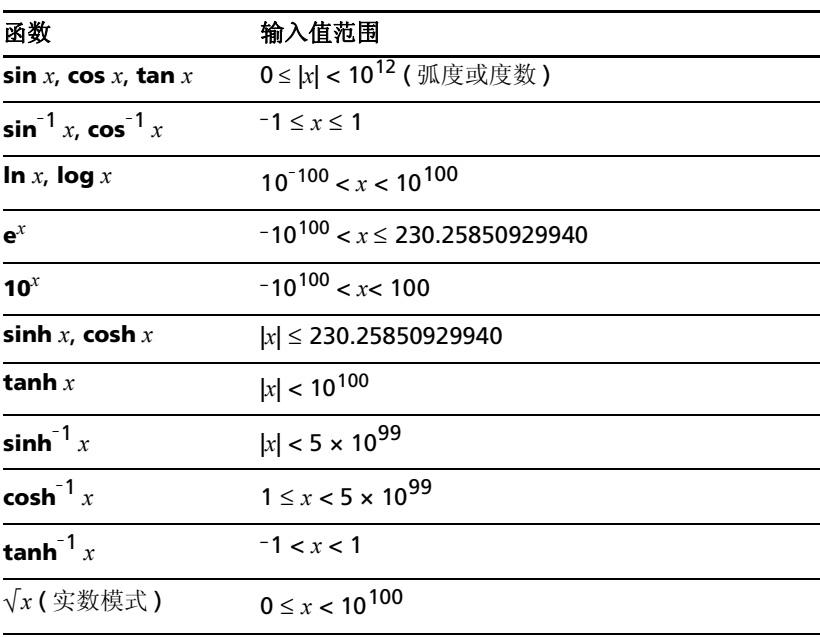

#### 函数范围

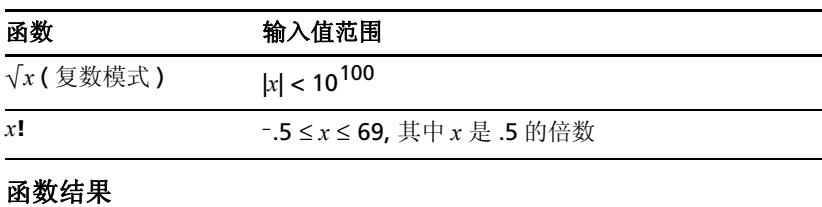

# 函数 结果范围 **sin<sup>-1</sup>** *x*, **tan**<sup>-1</sup> *x*  $-90^\circ$  to 90° or  $-\pi/2$  to  $\pi/2$  ( 弧度 )  $\overline{\cos^{-1} x}$  0° to 180° or 0 to  $\pi (\text{Mg})$

# 附录 **C: TI** 产品和服务信息

# *TI* 产品和服务信息

更多关于 TI 产品和服务的信息,请通过电子邮件与 TI 联系或访问 万维网上的 TI 计算器主页。

#### Email: **ti-cares@ti.com**

网址 : **education.ti.com/support**

# 维修和保修信息

关于保修期限和条款的信息或关于产品维修的信息,请参阅随产品 一起封装的保修协议书, 或请与当地 Texas Instruments 分销商或 代理商联系。

# 电池信息

#### 何时更换电池

TI-84 Plus使用五节电池:四节AAA碱性电池和一节SR44SW电池或者一节303 氧化银备用电池。在更换 AAA 电池时,氧化银电池可为内存提供能量以保持 内存信息。

当电池的电压级别下降到可用级别以下时, TI-84 Plus 显示以下消息:

在打开设备时显示该消息。 在试图下载应用软件时显示该消息。

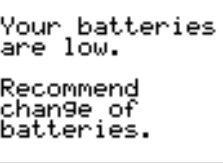

Batteries are low. Chan9e is reguired.

信息 A failed a failure fact that the fact that the fact that the fact that the fact of the fact that the fact o

显示消息 **A** 之后,通常电池供电能力根据使用情况可以维持一周或两周。(这 一周或两周的时间是基于对碱性电池的测试得出的,其他类型的电池性能可能 不同。)

如果显示消息 B, 则必须立即更换电池以成功下载应用软件。

每三年或四年更换一次氧化银电池。

#### 更换电池的影响

不要同时卸下这两种电池 (AAA 和氧化银电池)。不要将电池的电能全部用 完。如果按照这个原则和步骤更换电池,可以在不丢失内存信息的情况下更换 这两种电池之一。

#### 电池注意事项

当放置电池时注意以下事项。

- 请将电池放在小孩接触不到的地方。
- 请勿将新旧电池混合使用。请勿将不同品牌 (或同一品牌不同型号)的 电池混合使用。
- 请勿将充电电池和非充电电池混合使用。
- 请按照电池正负极 (+/–) 标记安装电池。
- 请勿将非充电电池放在充电器中。
- 请采用正确的办法立刻处理用过的旧电池。
- 请勿焚烧或拆毁电池。

### 更换电池

要更换电池, 执行以下步骤:

- 1. 关闭计算器。将滑动盖盖住键盘以免不小心打开计算器。将计算器背面朝 上。
- 2. 竖握计算器,向下推电池盖顶部的插销,然后向您的方向推动盖子。

注意:为了避免丢失内存中的信息,必须关闭计算器。不要同时卸下 AAA 电池和氧化银电池。

- 3. 同时更换四节 AAA 碱性电池。或者更换氧化银电池。
	- 要更换 AAA 碱性电池,将用过的四节 AAA 碱性电池全部卸下并按照 极性 (+和-) 图将新电池装进电池盒。

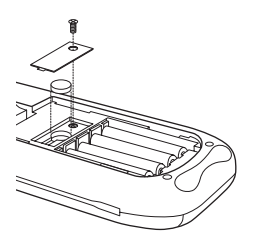

- 要更换氧化银电池、拧下氧化银电池盖上的螺丝,然后取下盖子。装 上新电池, + 极朝上。盖上盖子,并用螺丝将其固定。使用 SR44SW 或 303 (或其他等价)的氧化银电池。
- 4. 盖上电池盒盖。如有必要,打开计算器并调整显示的对比度,按 2md 口 或 † 调整。

# 疑难解答

#### 疑难解答

要处理疑难点,按下面的步骤进行:

- 1. 如果屏幕上无显示,可能需要调整对比度。 要使屏幕变暗, 按一下 [2nd], 然后按住 < 键直到屏幕足够暗。 要使屏幕变亮, 按一下 [2nd], 然后按住 [-] 键直到屏幕足够亮。
- 2. 如果出现错误菜单,执行以下步骤:
	- 记下错误类型 (**ERR:** 错误类型 )。
	- 选择 **2:GOTO**, 如果还可用。出现前一屏,光标落在错误或靠近错误 的地方。
	- 确定错误。
	- 纠正表达式。

如果需要,参考出错情形表查看相关错误的细节。

- 3. 如果出现忙指示符 (虚线), 则图象或程序已经暂停: TI-84 Plus 正等待 输入。按 [ENTER] 键继续或按 [ON] 键中断。
- 4. 如果显示棋盘光标( = ), 则或者已经输入了最大数量的字符. 或者内 存已满。如果内存已满:
	- 按 [2nd] [MEM] 2 显示 MEMORY MANAGEMENT / DELETE 菜单。
	- 选择要删除的数据类型,或者选择 **1:All** 以获得所有类型的全部变量 列表。屏幕上会列出所选择类型的每个变量及每个变量占用的字节 数。
- 按 口 和 I 键移动选择光标 (b) 到要删除的项目旁边, 然后按 IDELI。
- 5. 如果计算器看上去根本不能工作,查看碱性电池是否是新的,且电池是否 安装到位。
- 6. 在确保电池电源充足的情况下,如果计算器仍不工作,可以试着手工重新 装配一下。
	- 从计算器中取出所有的 AAA 电池。
	- 按住 É键十秒钟。
	- 重新放入电池。
	- 打开计算器。

当重新启动了计算器后,有时对比度会改变。如果屏幕太暗或太亮,按一 下 2md 键并按住 口或 口 来调整对比度。

- 7. 如果上述方法仍然不能解决问题,可以重置所有内存。当重置所有内存 时, RAM、用户数据存档区和系统变量都被恢复乘出厂设置。所有非系 统变量,应用程序和软件都被删除。
	- 桉 [2md] [MEM] 显示 MEMORY 菜单。
	- 选择 **7:Reset** 显示 **RAM ARCHIVE ALL** 菜单。
	- 按 **ID D** 显示 ALL 菜单。
	- 选择 **1:All Memory** 显示 **RESET MEMORY** 菜单。
	- 要继续重置,选择 **2:Reset**。主屏幕上显示消息 **Mem cleared** 。

# 索引

# 符号

-, 度数符号 [139](#page-146-0) -, 负号 [141](#page-148-0) –, 减号 143 !, 阶乘 139 → 存储 133 **→dim(**, 指定维数 110 ≠. 不等于 140 √(,平方根 142 ', 分符号 143 )Int(, 利息总额 117 )Prn(, 本金总额 124 \*, 乘号 142 \*row( 指定行乘上某数值 128 \*row+( 指定行乘上某数值再加到另外一 行 128 +, 加号 142 +, 字符串合并 143 /, 除号 142 /, 倒数 , 求逆 141 <, 小于 140 =, 等于符号 140 >, 大于 140 ^, 幂 141 ≤. 小于等于 140 |, 大于等于 141 ², 平方 141 ³, 立方 139 3√(,立方根 140 ▶Dec. 以十进制表示 109 ▶DMS, 以度 / 分 / 秒表示 110 ▶Frac, 以最简分数表示 113 ▶Nom(, 计算名义利率 121 ▶Polar, 以极坐标表示 124 ▶Rect, 以直角坐标表示 127 j, 减号键 [12](#page-19-0) [-7], 负号键 [12](#page-19-0) [ZOOM], 缩放键 22 [ALPHA], 字母键 3 <u>(ALPHA)</u>, 字母键 [3](#page-10-0)<br><u>CLEAR</u>), 清除键 [4](#page-11-0) **STOP, 存储键 [30](#page-37-0)** [2nd], 第二功能键 [3](#page-10-1)  $[2nd]$  [QUIT] 键命令 ( 返回主屏幕 [4](#page-11-1)

# 数字

10^(, 10 的幂 141 1-PropZInt, 单比例 *z* 置信区间 124 1-PropZTest, 单比例 *z* 检验 125 1-Var Stats, 单变量统计 136 2-PropZInt, 双比例 *z* 置信区间 124 2-PropZTest, 双比例 *z* 检验 125 2-SampFTest, 双样本 F-检验 128 2-SampTInt, 双样本 *t* 置信区间 129 2-SampTTest, 双样本 *t* 检验 130 2-SampZInt, 双样本 *z* 置信区间 130 2-SampZTest, 双样本 *z* 检验 129 2-Var Stats, 双变量统计 136

# **A**

a+bi, 直角坐标复数模式 106 about, 设备信息 77 abs(, 绝对值 105 amortization 分期付款 [151](#page-158-0) and, 布尔运算符 " 与 " 105 angle( 返回复数极角 105 ANOVA(, 单因素方差分析 105, [147](#page-154-0) Ans, 最近答案项 79, 105 Apps, 应用软件 79 AppVars, 变量占位器 79 Archive, 存档 81, 106 Asm(, 执行汇编程序 106 AsmComp(, 编译汇编程序 106 AsmPrgm(, 汇编程序首行标志 106 augment(, 增广 / 添加矩阵 106 Automatic Power Down (APD)™, 自 动断电 [2](#page-9-0) AxesOff, 关闭坐标轴 106 AxesOn, 开启坐标轴 106

# **B**

bal(, 分期付款余额 106 binomcdf(, 二项分布累积分布函数 106 binompdf(, 二项分布概率密度函数 106

# **C**

χ²cdf(, χ² 累积分布函数 107 χ²pdf(, χ² 概率密度函数 107 χ²-Test, χ² 检验 107 cash flow, 现金流 [151](#page-158-1) CATALOG, 目录 [25](#page-32-0) CBL 2™ 97, 114 CBR™ 97, 114 checkTmr(, 检查计时器 107 Circle(, 画圆 107 Clear Entries, 清空输入项 77, 107 Clock, 时钟 [6](#page-13-0) ClockOff, 时钟关闭 107 ClockOn, 时钟开启 107 ClrAllLists, 清空内存中的所有数组 77, 107 ClrDraw, 清空图形 107 ClrHome, 清空主屏幕 108 ClrList, 清空数组 108 ClrTable, 清空表 108 combinations (nCr), 组合 121 conj(, 求共轭复数 108 Connected, 连线图 108 CoordOff, 关闭光标的坐标值显示 108 CoordOn, 开启光标的坐标值显示 108 cos(, 余弦 108 cos<sup>-1</sup>(,反余弦 108 cosh(, 双曲余弦 108 cosh-1(, 反双曲余弦 108 cube, 三次方、立方 139 CubicReg, 三次回归 108 cumSum(, 累积和 108

# **D**

dayOfWk(, 星期几 109 dbd(, 日期间间隔天数 109, [152](#page-159-0) DelVar, 删除变量内容 109 DependAsk, 询问因变量的值 109 DependAuto, 自动生成因变量值 109 det(, 矩阵的行列式值 109 DiagnosticOff, 诊断关闭 109 DiagnosticOn, 诊断开启 110 dim(, 指定维数 110 Disp, 显示 110 DispGraph, 显示图形 110 DispTable, 显示表 110 ∆List(, 返回相邻数组元素的之差 119

DMS, 度 / 分 / 秒输入记号 143 Dot, 点图模式 110 DrawF, 绘制函数 111 DrawInv, 绘制反函数 111 DS<(, 递减与条件跳跃 111 DuplicateName, 重名变量菜单 101

# **E**

E, 指数记号 111 e^(, e 为底的指数函数 111 End, 结束语句 111 Eng, 工程记数法 111 Equ4String(, 方程转换为字符串 112 expr(, 字符串转换为表达式 112 ExpReg, 指数回归 112 ExprOff, 表达式显示关闭 112 ExprOn, 表达式显示开启 112

#### **F**

factorial (!), 阶乘 [27](#page-34-0), 139 Fill(, 给每个矩阵元素赋同样的值 112 Fix, 固定位数小数模式 112 Float, 浮点小数模式 112 fMax(, 函数最大值 112 fMin(, 函数最小值 113 fnInt(, 函数积分 113 FnOff, 取消函数选择 113 FnOn, 选择函数 113 For(, For 语句 113 fPart(, 分数部分 113 Full, 全屏模式 114 Func, 函数作图模式 114

# **G**

GarbageCollect, 碎片收集菜单 92, 114 gcd(, 最大公约数 114 geometcdf(, 几何分布累积分布函数 114 geometpdf(, 几何分布概率密度函数 114 Get(, 从 CBL 2™ 或 CBR™ 获取数据 114 GetCalc(, 从 TI-84 Plus 获取数据 114 getDate, 获取当前日期值 114 getDtFmt, 获取日期格式 115

getDtStr(, 获取日期值字符串 115 getKey, 获取键值 115 getTime, 获取当前时间值 115 getTmFmt, 获取时间格式 115 getTmStr(, 获取时间值字符串 115 Goto, 转移 115 GraphStyle(, 设置图形样式 115 GridOff, 关闭网格 116 GridOn, 开启网格 116 grouping, 分组 87 G-T, 图形 - 表格屏幕拆分模式 116

# **H**

Home screen, 主屏幕 [2](#page-9-1) Horiz, 水平拆分模式 116 Horizontal, 画水平线 116

# **I**

identity(, 单位矩阵 116 If 语句 116 If-Then 116 If-Then-Else 116 imag(, 虚部 116 IndpntAsk, 询问自变量值 116 IndpntAuto, 自动产生自变量值 116 Input, 显示图形 117 inString(, 子字符串的位置 117 int(, 取整 117 invNorm(, 累积正态分布函数反函数 117 iPart(, 整数部分 117 irr(, 内部回报率 117 IS>(, 递增与条件跳跃 118 isClockOn, 时钟是否开启 118

#### **L**

LabelOff, 关闭坐标轴标记 118 LabelOn, 开启坐标轴标记 118 Lbl, 标签 118 lcm(, 最小公倍数 118 length(, 字符串长度 118 Line(, 画直线 118 linear regressions, 线性回归 [34](#page-41-0) LINK RECEIVE 菜单 101 LINK SEND 菜单 98 LinReg(a+bx), 线性回归模型拟合 118 LinReg(ax+b), 线性回归模型拟合 119 LinRegTTest, 线性回归 *t* 检验 119 List>matr(, 数组转换成矩阵 119 ln(, 自然对数 119 LnReg, 对数回归 119 log(, 对数 119 Logistic, 逻辑回归 119, [146](#page-153-0)

#### **M**

Matr4list(, 矩阵转换成数组 120 MATRIX Editor, 矩阵编辑器 [36](#page-43-0) max(, 最大值 120 mean(, 平均值 120 median(, 中位数 120 Med-Med, 中位数 - 中位数法 120 Mem Mgmt/Del 菜单 78 MEMORY 菜单 77 Menu(, 定义菜单 120 min(, 最小值 120

#### **N**

nCr, 组合数 121 nDeriv(, 数值微分 121 normalpdf(, 正态分布概率密度函数 122 not(, 布尔运算符 " 非 " 122 nPr, 组合数 122 npv(, 净现金流 122

# **O**

Omit, 跳过发送 89, 102 or, 布尔运算符 " 或 " 122 Output(, 指定位置显示 122 Overwrite, 覆盖 89, 102 Overwrite All, 全部覆盖 89

#### **P**

P>Rx(, P>Ry(, 极坐标转换成直角坐标 126 Par/Param, 参变量作图模式 122 Pause, 暂停 123 permutations (nPr), 排列 122 PlotsOff, 取消统计图选择 123 PlotsOn, 选择统计图 123 Pmt\_Bgn, 期初支付变量 123 Pmt\_End, 期末支付变量 124

poissoncdf(, 泊松分布累积分布函数 124 poissonpdf(, 泊松分布概率密度函数 124 Pol/Polar, 极坐标作图模式 124 PolarGC, 设置极坐标作图的坐标格式 124 power (^), 幂 141 prod(, 乘积、连乘 124 Prompt, 提示 124 Pt-Change(, 反转点 125 Pt-Off(, 擦除点 125 Pt-On(, 绘制点 125 Pxl-Change(, 反转像素 125 Pxl-Off(, 擦除像素 125 Pxl-On(, 绘制像素 125 pxl-Test(, 像素开闭测试 126

# **Q**

QuadReg, 二次回归 126 QuartReg, 四次回归 126 Quit, 退出 89, 102

### **R**

**「. 弧度记号 139** R▶Pr(, R▶P $\theta$ (, 直角坐标转换成极坐标 128 RAM ARCHIVE ALL 菜单 84 randBin(, 二项分布随机数 126 randInt(, 随机整数 126 randM(, 随机矩阵 126 randNorm(, 正态分布随机数 127 re^θi, 极坐标复数模式 127 Real, 实数模式 [19,](#page-26-0) 127 real(, 实部 127 RecallGDB, 恢复图形数据库变量的设 置 127 RecallPic, 显示并添加图片 127 RectGC, 设置直角坐标格式 127 ref(, 行初等变换 ( 行梯形矩阵 127 RegEQ, 回归方程变量 79 Repeat, 重复执行命令 127 RESET MEMORY, 重设内存菜单 87 Return, 返回主程序 127 root (<sup>x</sup>√), 开 x 次方 139 round(, 四舍五入 127 row+( 128

rowSwap(, 行互换 128 rref(, 行初等变换(最简行梯形矩阵 128

# **S**

Sci, 科学记数法 130 sector, 扇区 91 Select(, 选择数据点 130 Send(, 发送变量至 CBL 2™ 或 CBR™ 130 SendID, 发送设备 ID 号 98 SendSW, 升级操作系统软件 98 Seq, 序列作图模式 131 seq(, 序列 130 Sequential, 按顺序绘制 131 setDate(, 设置日期 131 setDtFmt(, 设置日期格式 131 setTime(, 设置时间 131 setTmFmt(, 设置时间格式 131 SetUpEditor, 设置统计数组编辑器 131 Shade(, 绘制阴影区域 131 Shade t(, 绘制 t 分布密度函数的阴影 区域 132 Shadeχ²(, 绘制 χ² 分布密度函数的阴影 区域 132 ShadeF(, 绘制 F 分布密度函数的阴影 区域 132 ShadeNorm(, 绘制正态分布密度函数 的阴影区域 132 Simul, 同时绘制模式 132 sin(, 正弦函数 132 sin<sup>-1</sup>(,反正弦 132 sinh(, 双曲正弦 132 sinh<sup>-1</sup>(, 反双曲正弦 132 SinReg, 正弦回归 132 solve(, 求解 133 SortA(, 升序排列 133 SortD(, 降序排列 133 square (²), 平方 141 square root  $(\sqrt{()})$ , 平方根 142 startTmr, 开启计时器 133 stdDev(, 标准差 133 Stop, 结束程序并返回主屏幕 133 Store (>), 存储 133 StoreGDB, 存储图形至数据库 133 StorePic, 存储图片 134 String4Equ(, 字符串转换成方程 134

sub(, 返回子字符串 134 sum(, 求和 134

# **T**

T, 转置矩阵 139 tan(, 正切 134 tan<sup>-1</sup>(,反正切 134 Tangent(, 绘制切线 134 tanh(, 双曲正切 134 tanh<sup>-1</sup>(, 反双曲正切 134 tcdf(, *t* 分布概率 134 Text(, 从指定位置开始写入文本 134 Then, then 语句 116 TI Connect™ 97 time value of money (TVM), 货币的时 间价值 [149](#page-156-0) timeCnv( ), 转换时间 135 TInterval, 单样本 *t* 置信区间 135 tpdf(, *t* 分布概率密度函数 135 TRACE, 图形跟踪、显迹 135 T-Test, *t* 检验 135 tvm\_FV, 终值 135 tvm\_I%, 利率 135 tvm\_N, 付款期数 136 tvm\_Pmt, 每次付款金额 136 tvm\_PV, 现值 136

### **U**

UnArchive, 解除存档 81, 136 ungrouping, 取消分组 87 uv/uvAxes, 序列作图设置 136 uw/uwAxes, 序列作图设置 136

#### **V**

variance(, 数组元素方差 136 Vertical, 画垂直线 136 vw/uvAxes, 序列作图设置 136

#### **W**

Web, 序列作图设置 137 While, while 语句 137

### **X**

x\$, 开 *x* 次方 139 xor, 布尔运算符 " 异或 " 137

# **Y**

Y= Editor, 编辑器 [24](#page-31-0)

# **Z**

ZBox, 按指定矩形缩放 [22](#page-29-1), 137 ZDecimal, 按小数刻度缩放 [22,](#page-29-2) 137 ZInteger, 按整数刻度缩放 [23,](#page-30-0) 137 ZInterval, 单样本 *z* 置信区间 137 Zoom In, 放大 [22](#page-29-3), 137 Zoom Out, 缩小 [22,](#page-29-4) 137 ZoomFit, 以适当尺寸缩放 [23,](#page-30-1) 138 ZoomRcl, 缩放调用 138 ZoomStat, 统计图缩放 [23](#page-30-2), 138 ZoomSto, 存储缩放 138 ZPrevious, 使用上一次视窗大小 138 ZSquare, 同刻度缩放 [23](#page-30-3), 138 ZStandard, 标准缩放 [23](#page-30-4), 138 Z-Test, 单样本 *z* 检验 138 ZTrig, 三角缩放 [23,](#page-30-5) 139